# Log Analyzer 7.1.0 Administrator Guide

### Table of Contents

- [Introduction](#page-4-0)
	- [Introduction \(Description\)](#page-4-1)
- [LogAn Licensing](#page-4-2)
	- [LogAn Licensing \(Description\)](#page-4-3)
- [Initial Configuration](#page-5-0)
	- [Description](#page-5-1)
	- ∘ [HSC Deployment](#page-5-2)
	- [Virtual Appliance Deployment](#page-6-0) ◦
	- [Connecting to LogAn](#page-7-0)
- [Offline Server Operations](#page-8-0)
	- [Offline Server Operations \(Description\)](#page-9-0)
- [LogAn Configuration](#page-10-0)
	- [General Settings Section](#page-10-1)
	- [Device management](#page-11-0)
	- [Administrators](#page-17-0)
	- [Certificate Management](#page-19-0)
	- [Auth servers](#page-21-0) ◦
	- [Authentication Profiles](#page-24-0) ◦
	- [User Catalogs](#page-24-1) ◦
	- [Expanding the system partition](#page-25-0)
- [Network Configuration](#page-26-0)
	- [Zone Configuration](#page-26-1)
	- [Network Interface Configuration](#page-28-0)
	- ∘ <mark>[Routes](#page-31-0)</mark>
	- [Gateway Configuration](#page-32-0)
- [Users and Devices](#page-33-0)
	- [User-ID agent](#page-33-1) ◦
	- [Redistribution Profiles](#page-37-0)
- [Command Line Interface \(CLI\)](#page-38-0)
	- [Command Line Interface CLI \(Description\)](#page-38-1)
- [Sensors](#page-40-0)
	- [General information](#page-41-0)
	- [UserGate Sensors](#page-41-1) ◦
	- <mark>[SNMP Sensors](#page-43-0)</mark>
	- [SNMP MIB Management](#page-44-0)
	- ∘ <mark>[WMI Sensors](#page-44-1)</mark>
	- [Endpoint devices](#page-45-0)
- [Log Collector](#page-46-0)
	- [Description](#page-46-1)
	- ∘ <mark>[Syslog](#page-46-2)</mark>
- [Libraries](#page-48-0)
	- ∘ <mark>[IP Addresses](#page-48-1)</mark>
	- ∘ <mark>[Emails](#page-50-0)</mark>
	- ∘ <mark>[Phones](#page-52-0)</mark>
	- [Notification Profiles](#page-54-0)
	- [Syslog Applications](#page-55-0)
	- [Agent UserID Syslog Filters](#page-55-1)
- [Dashboard](#page-56-0)
	- [Dashboard \(Description\)](#page-56-1)
- [Diagnostics and Monitoring](#page-57-0)
	- ∘ <mark>[Routes](#page-57-1)</mark>
	- ∘ <mark>[Ping](#page-58-0)</mark>
	- ∘ [Traceroute](#page-58-1)
	- [DNS Query](#page-59-0)
	- [Notifications](#page-59-1)
		- [Alerts](#page-59-2)
		- [SNMP](#page-60-0)
		- [SNMP Parameters](#page-74-0)
		- **. [SNMP Security Profiles](#page-74-1)**
		- <u>• [Alert Rules](#page-75-0)</u>
		- [SNMP](#page-76-0)
		- [SNMP Parameters](#page-93-0)
		- **. [SNMP Security Profiles](#page-94-0)**
- [Logs and Reports](#page-95-0)
	- [Logs](#page-95-1)
		- **[Description](#page-95-2)**
		- **[Event Log](#page-96-0)**
		- [Web Access Log](#page-97-0)
		- [DNS Log](#page-98-0)
		- [Traffic Log](#page-99-0)
		- [IDPS Log](#page-100-0)
		- **[SCADA Log](#page-101-0)**
		- **[SSH inspection log](#page-102-0)**
		- [Search History](#page-103-0)
		- **[Endpoint Log](#page-103-1)**
		- [Syslog](#page-104-0)
		- **[Mail Security Log](#page-104-1)**
		- [UserID Log](#page-106-0)
		- **. [Windows Active Directory log](#page-106-1)**
		- **[Logs Export](#page-107-0)**
		- **[Data Search and Filtering](#page-111-0)**
	- [Reports](#page-113-0)
		- [General information](#page-113-1)
		- [Templates](#page-114-0) ▪
		- [Custom Report Templates](#page-115-0) ▪
- **[Report Rules](#page-116-0)**
- **[Generated reports](#page-118-0)**
- [Technical Support](#page-118-1)
	- [Technical Support \(Description\)](#page-118-2) ◦
- [ADMIN](#page-118-3)
	- [ADMIN \(description\)](#page-119-0)
- [Favorites](#page-119-1)
	- [Favorites \(Description\)](#page-119-2)
- **[Appendices](#page-119-3)** 
	- [Appendix 1. Network environment requirements](#page-119-4)
	- [Log format description](#page-123-0)
		- **[Logs Export in CEF Format](#page-123-1)**
		- **[Export logs in JSON format](#page-159-0)**

## <span id="page-4-0"></span>INTRODUCTION

### <span id="page-4-1"></span>Introduction (Description)

UserGate Log Analyzer (LogAn) is an add-on component for the UserGate firewall. Administrators can use it to:

- Reduce the gateway load by offloading log processing, reporting, and other statistical data processing to an external LogAn server, thus providing more resources for the gateway to perform protection and filtering tasks.
- Join logs from multiple UserGate firewalls for analysis.
- Increase the logging depth by increasing the storage size on the LogAn servers.
- Collect information from third-party devices via SNMP and analyze it. •

LogAn is available as a hardware and software system (HSC, appliance) or as a virtual machine image (virtual appliance) designed to be deployed in a virtual environment.

## <span id="page-4-2"></span>LOGAN LICENSING

### <span id="page-4-3"></span>LogAn Licensing (Description)

LogAn is licensed by the number of connected sensors from which it collects information. A sensor can be a UserGate gateway or any other device that can send information using the SNMP protocol to the LogAn server.

A LogAn license grants the right to use the product forever.

The following modules can be additionally licensed:

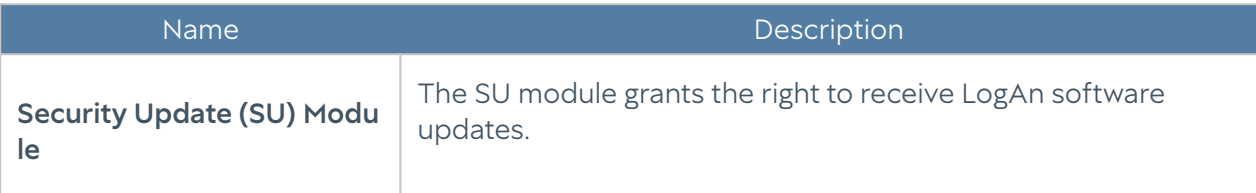

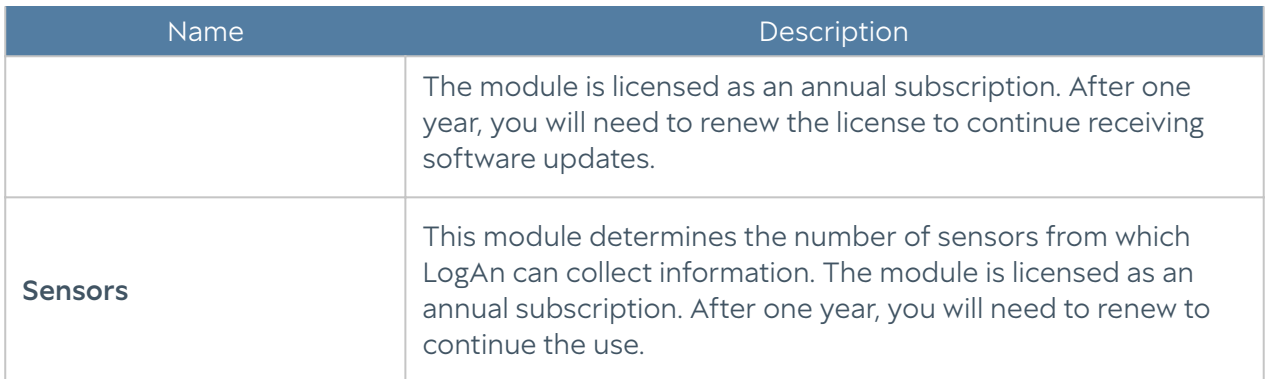

#### To register the product, follow these steps:

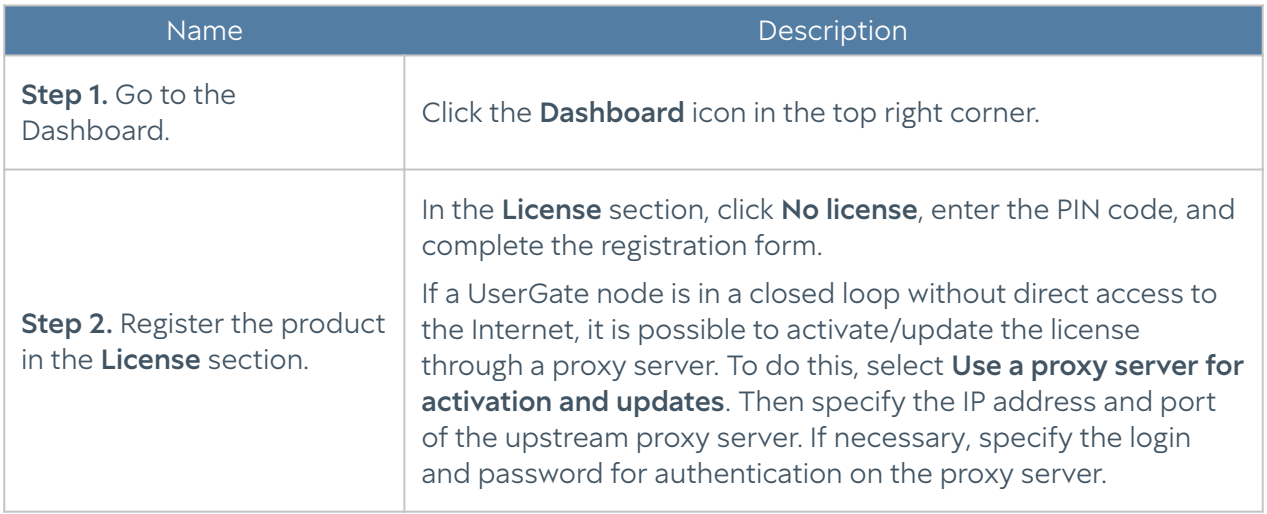

You can view the status of the installed license in the License widget of the Dashboard.

## <span id="page-5-0"></span>INITIAL CONFIGURATION

### <span id="page-5-1"></span>**Description**

<span id="page-5-2"></span>LogAn is available as a hardware and software system (HSC, appliance) or as a virtual machine image (virtual appliance) designed to be deployed in a virtual environment. As a virtual appliance, LogAn is supplied with four Ethernet interfaces. In the form of an HSC, LogAn can have 8 or more Ethernet ports.

### HSC Deployment

When UGMC is supplied as an HSC, the software is already installed and ready for initial configuration. For further configuration, skip to the [Connecting to LogAn](#page-7-0) section.

### <span id="page-6-0"></span>Virtual Appliance Deployment

LogAn Virtual Appliance is a quick way to deploy a VM with pre-configured components. The VM image is supplied in the OVF format (Open Virtualization Format) supported by vendors such as VMWare and Oracle VirtualBox. For Microsoft Hyper-V and KVM, VM disk images are supplied.

#### **f**Note

For the correct operation of the VM, 8GB RAM and 2-core virtual CPU are recommended as a minimum. Your hypervisor must support 64-bit operating systems.

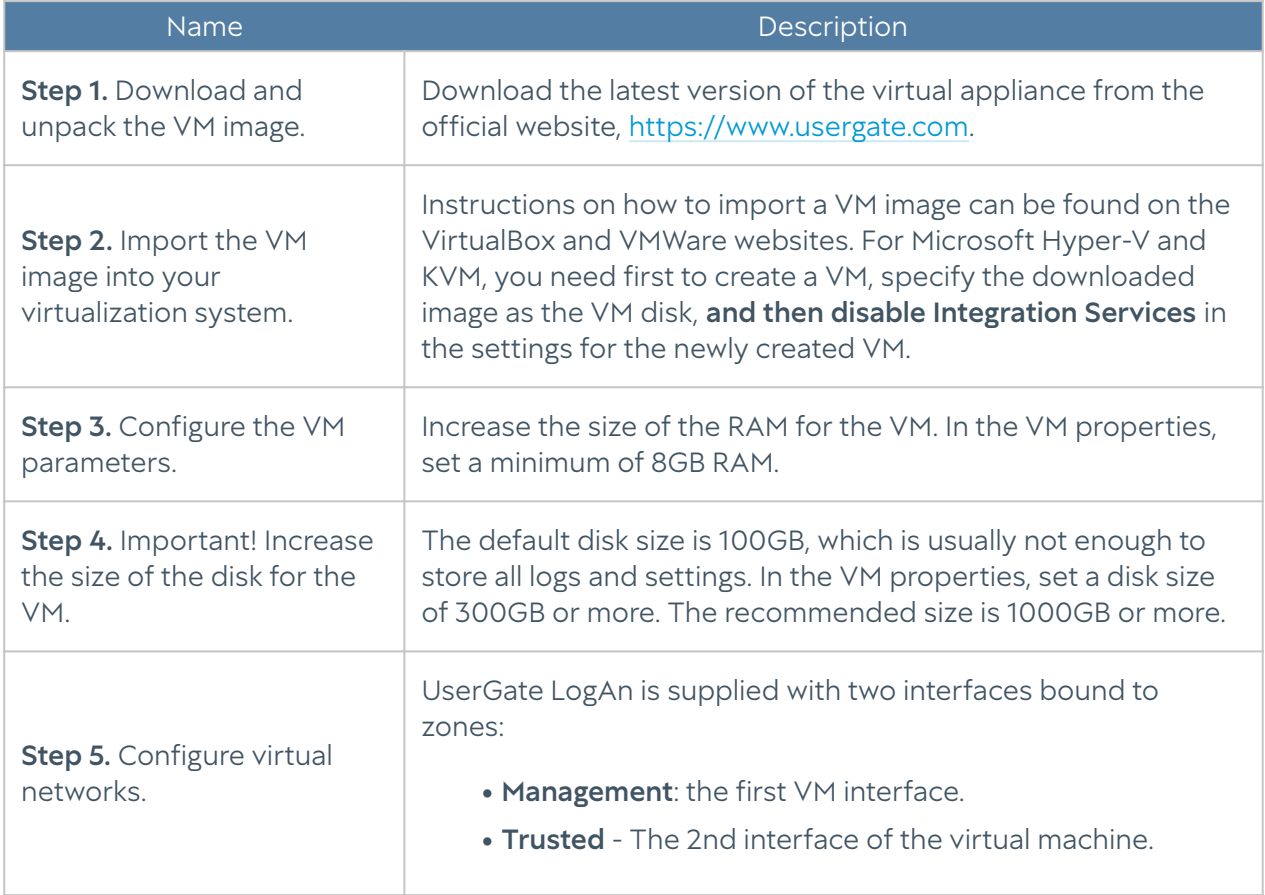

To get started with the virtual appliance, follow these steps:

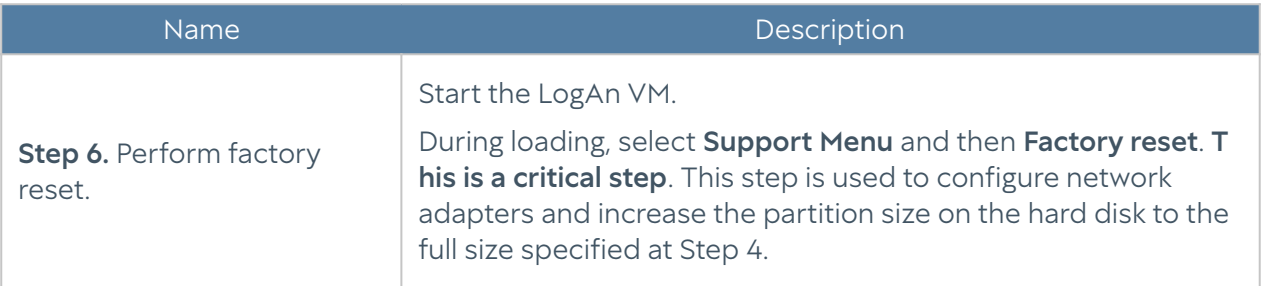

### <span id="page-7-0"></span>Connecting to LogAn

The port0 interface is configured to receive an IP address automatically from a DHCP server and assigned to the Management zone. The initial configuration is done via the administrator's web console connection via the port0 interface.

If it is not possible to assign an IP address to the Management interface automatically using DHCP, it can be set explicitly from the CLI (Command Line Interface). For more details on using the CLI, see the chapter [Command Line](#page-38-1) [Interface \(CLI\)](#page-38-1).

#### **E**Note

If the device has not undergone initial setup, use Admin as the login and usergate as the password for accessing the CLI.

Other network interfaces are disabled and require further configuration.

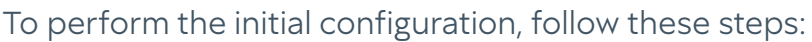

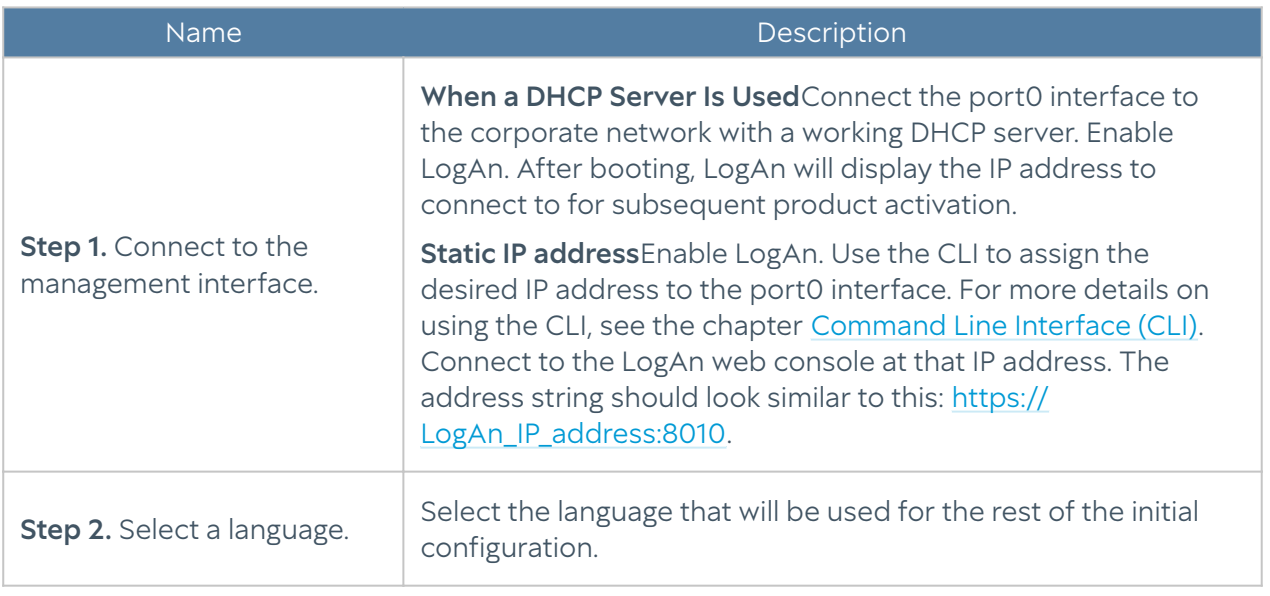

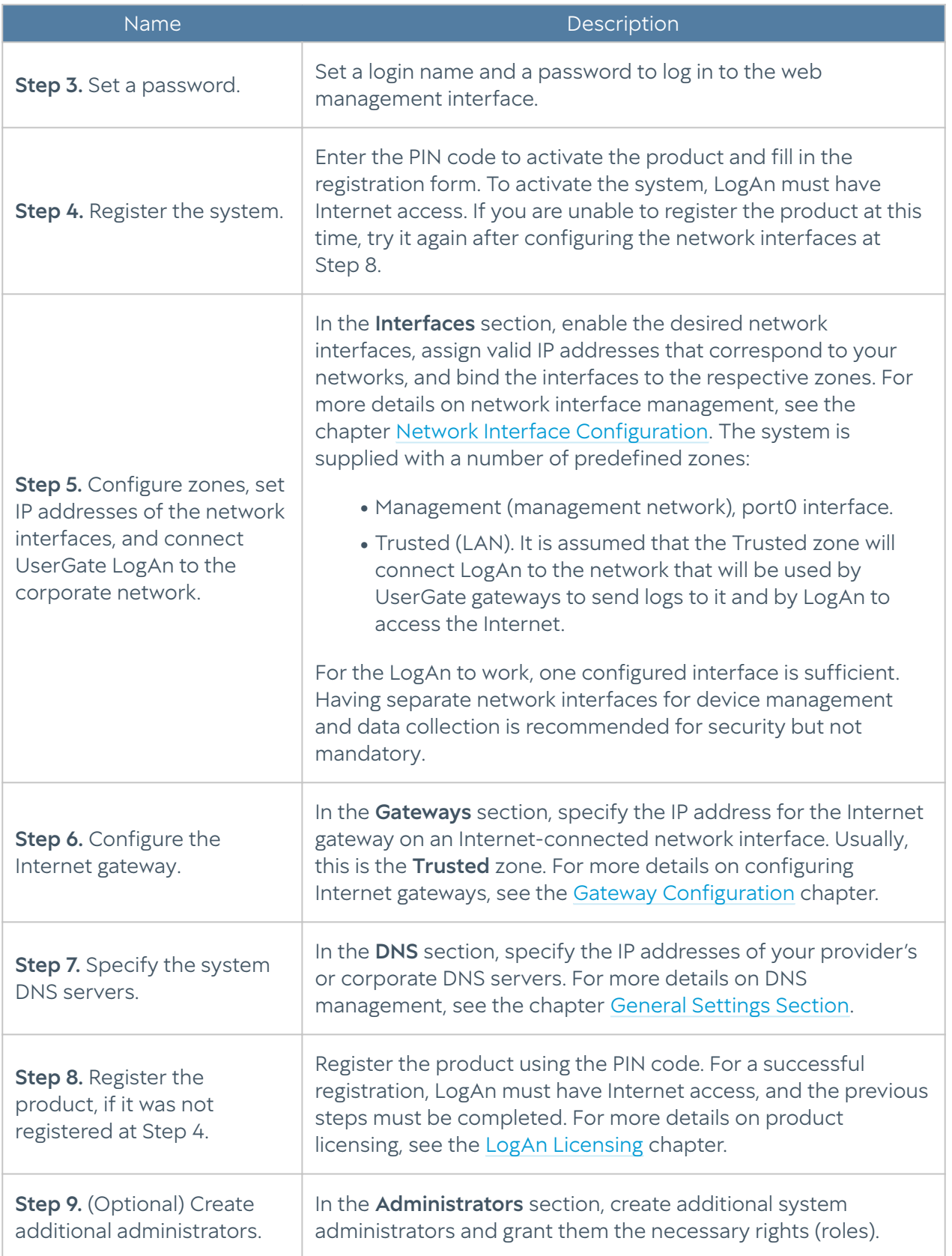

<span id="page-8-0"></span>When the above steps are completed, LogAn is ready for use. For more detailed configuration, see the relevant chapters of this Guide.

## OFFLINE SERVER OPERATIONS

### <span id="page-9-0"></span>Offline Server Operations (Description)

Some server maintenance operations are carried out when the server is not running and is offline. To perform such operations, select **Support menu** when the server is booting and then select the desired operation. To access this menu, connect a monitor to a VGA (HDMI) port and a keyboard to a USB port (if these ports exist on the device) or use a special serial cable or a USB-Serial adapter to connect your computer to LogAn. Launch a terminal that supports connecting via a serial port, e.g. Putty for Windows. Establish a serial port connection using 115200 8n1 as the connection parameters.

During the boot process, the administrator can select from the following boot menu options:

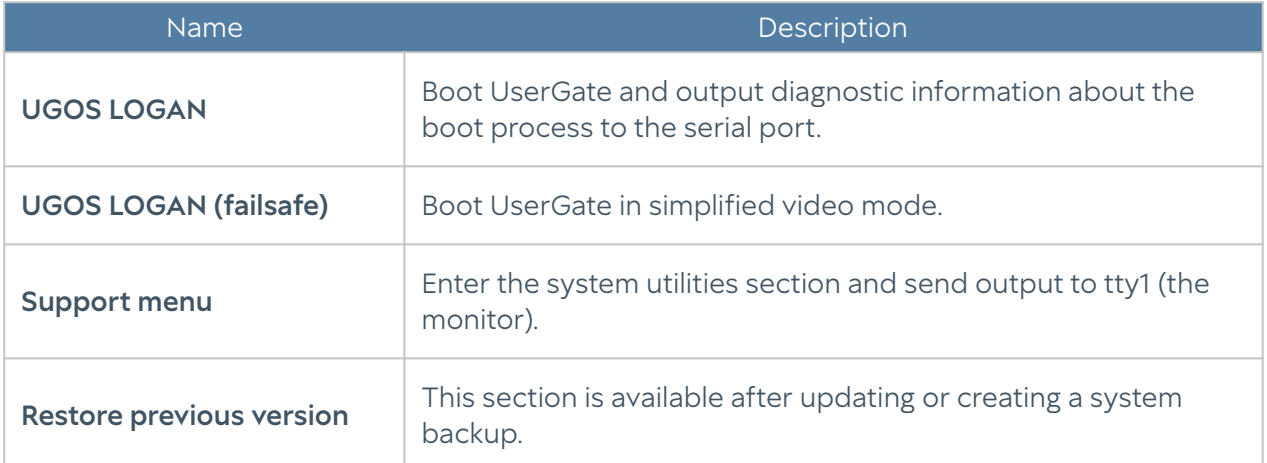

#### The system utilities (Support menu) section offers the following actions:

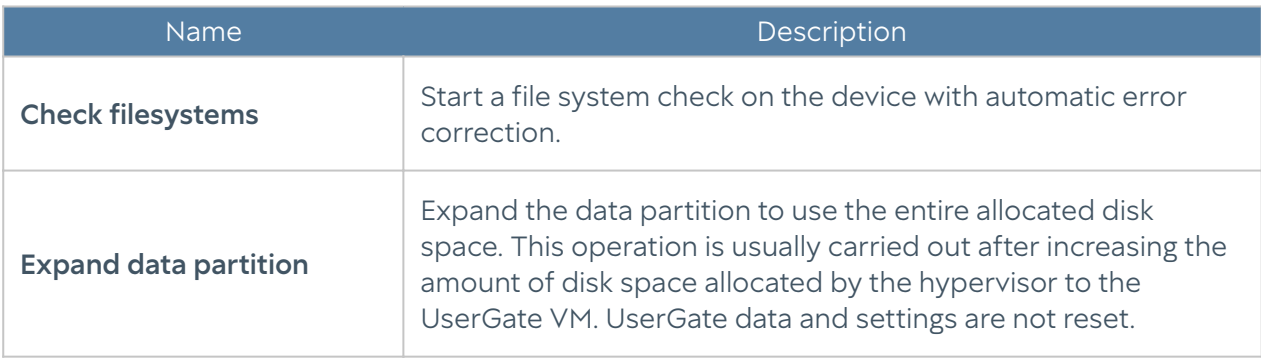

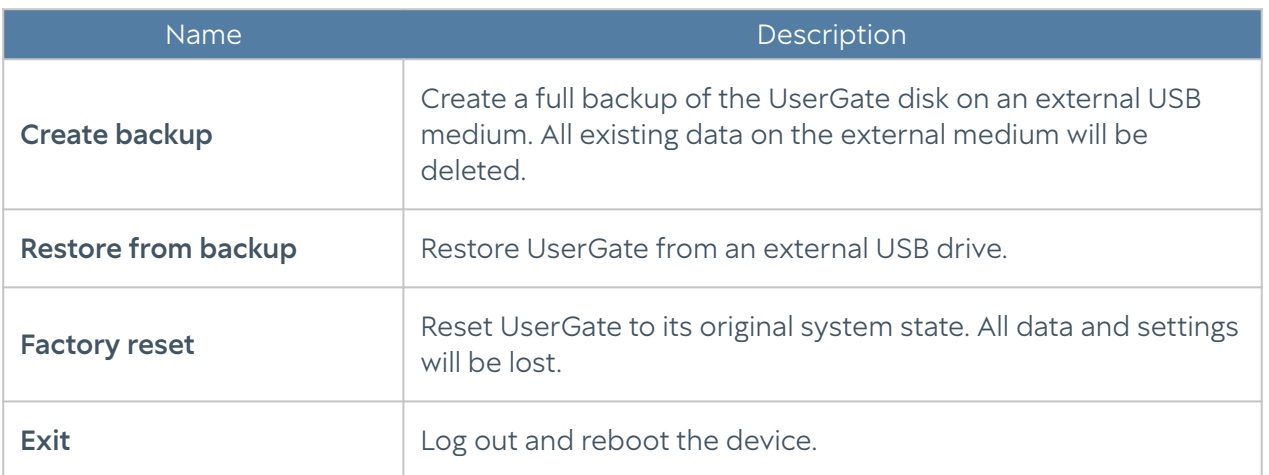

## <span id="page-10-0"></span>LOGAN CONFIGURATION

### <span id="page-10-1"></span>General Settings Section

The General settings section is used to configure the basic LogAn settings:

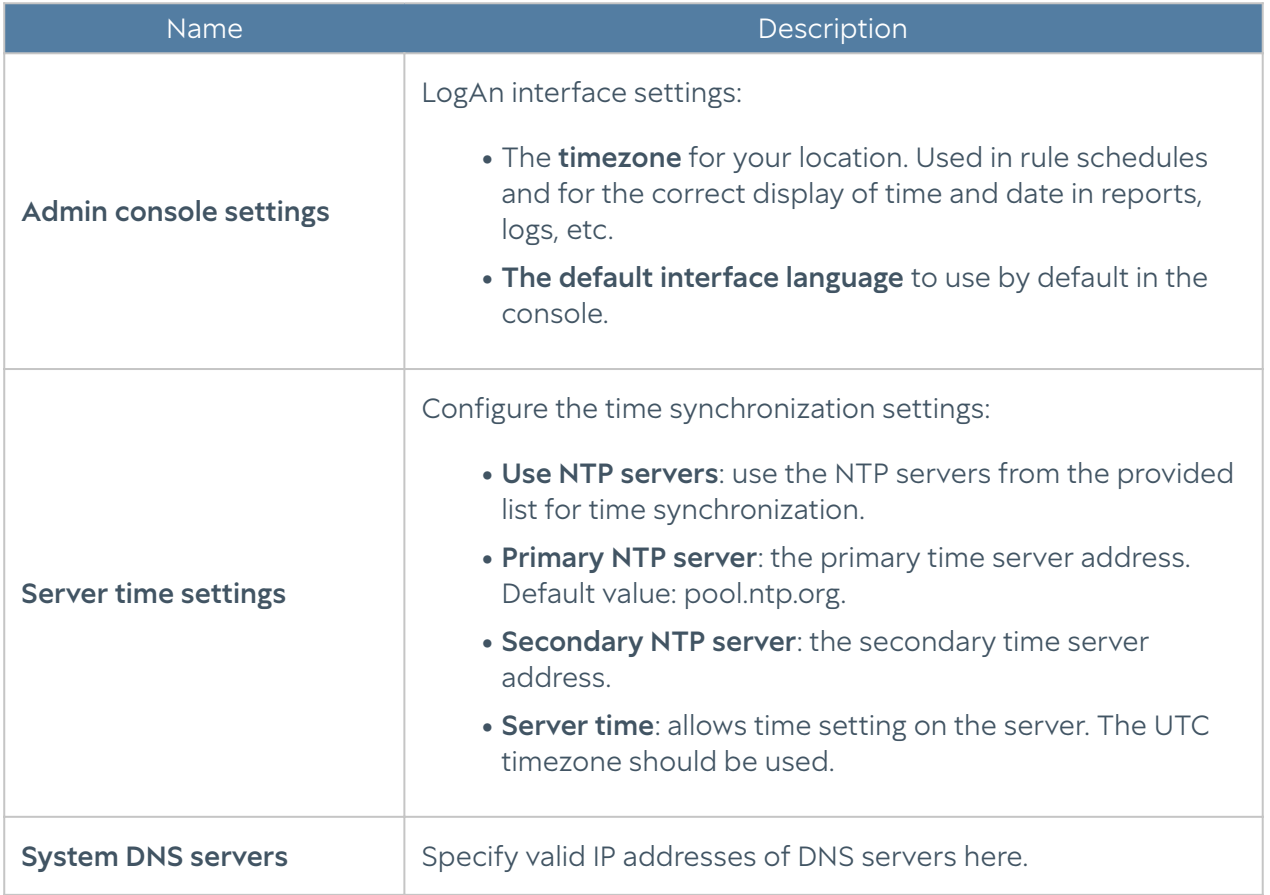

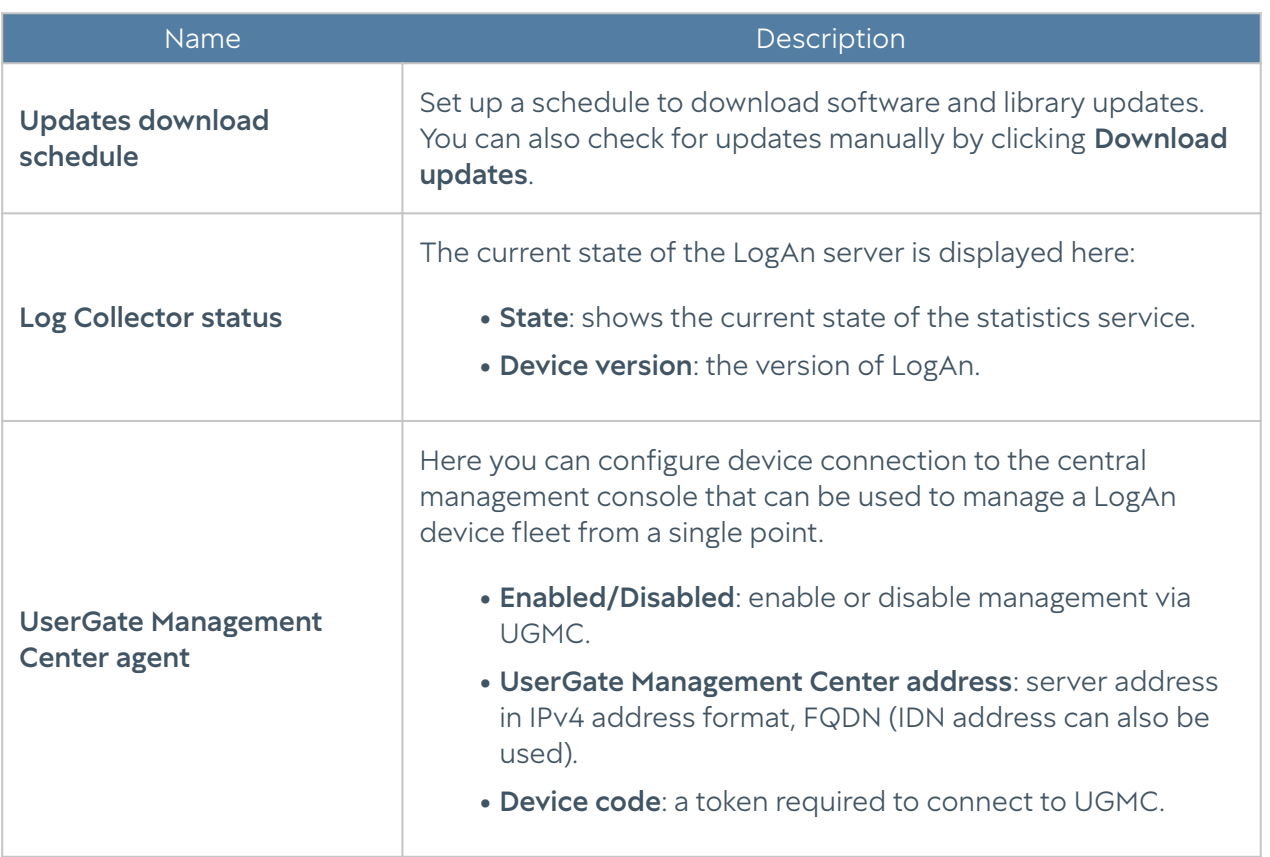

### <span id="page-11-0"></span>Device management

The **Device management** section is used to configure the basic LogAn settings:

- Diagnostics
- Server operations
- Backup
- Settings export and import

#### **Diagnostics**

This section contains the server diagnostics settings that LogAn technical support will need to resolve eventual problems.

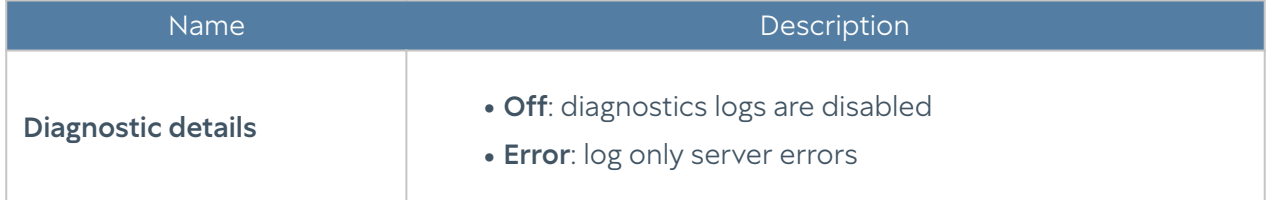

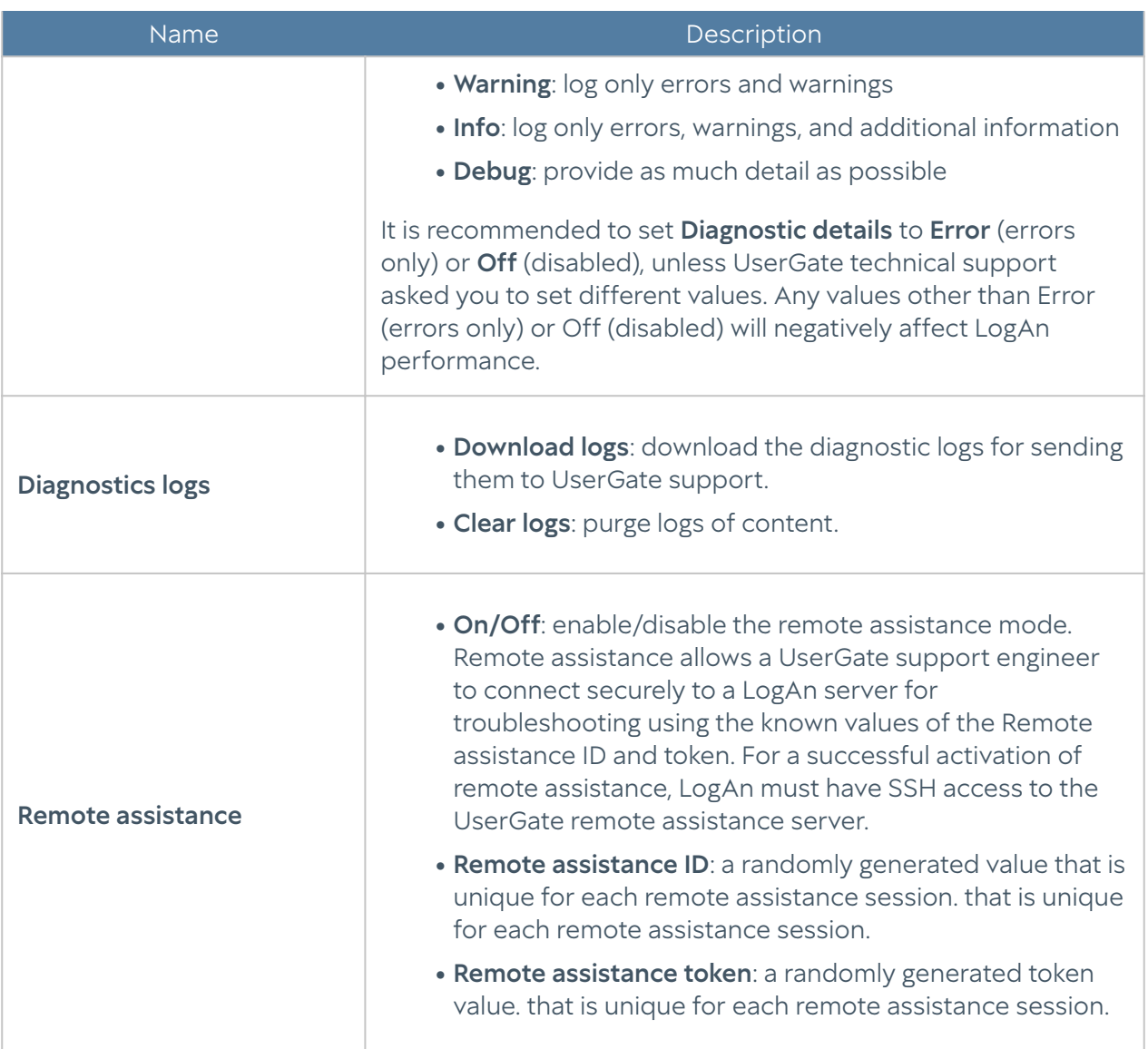

### Server operations

In this section, you can perform the following server maintenance actions:

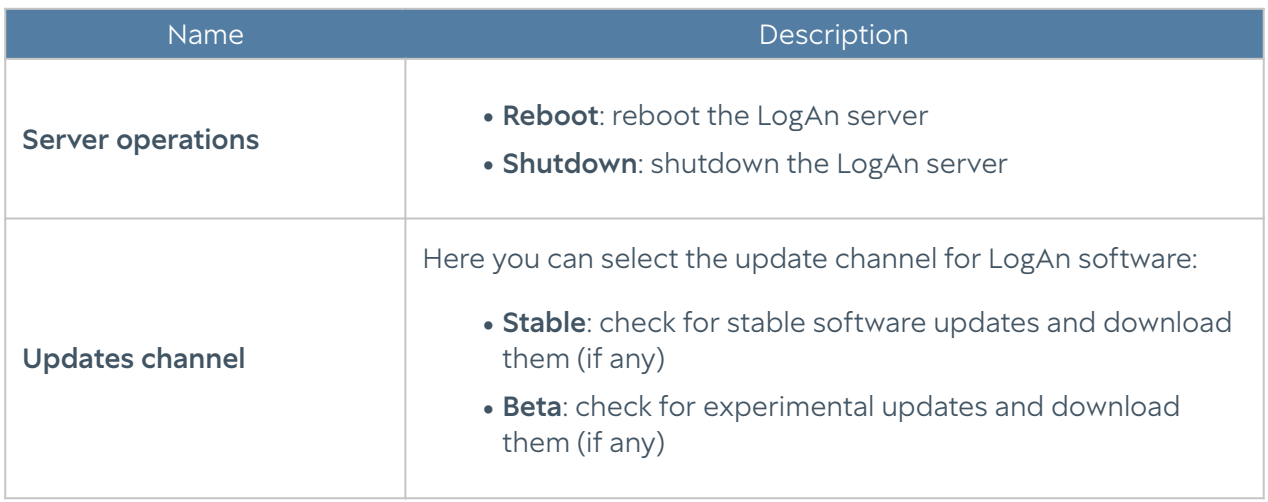

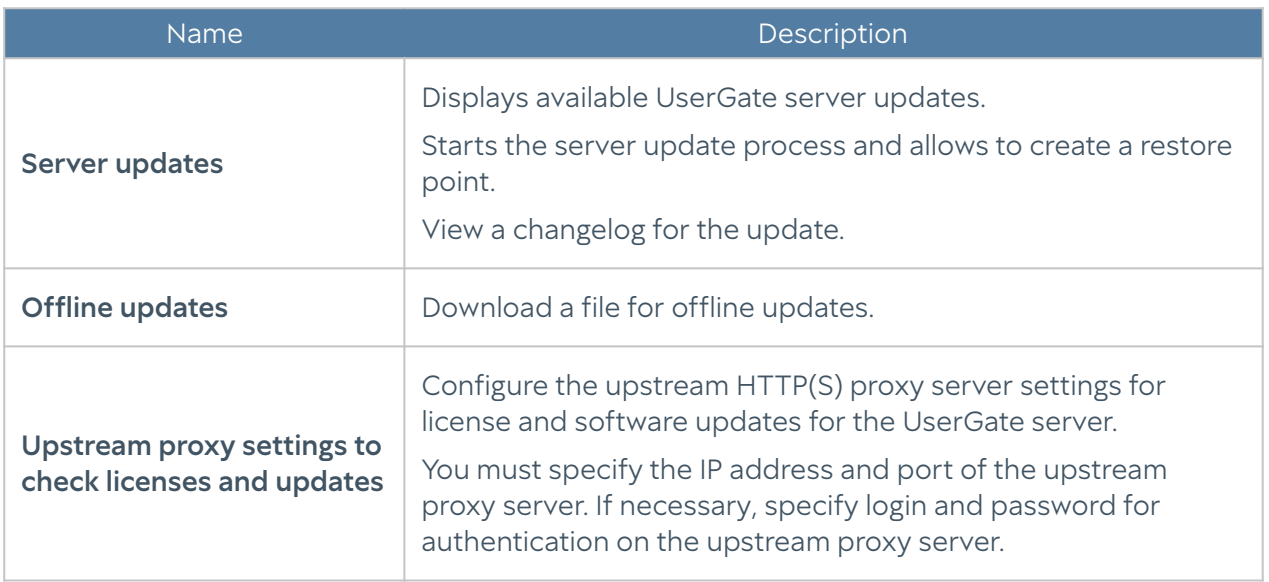

The UserGate company is continuously working to improve its software and provides LogAn product updates as part of the Security Update license module subscription (for more details on licensing, see the chapter [LogAn Licensing](#page-4-3)). If there are any updates, a notification to that effect will display in the **Device management** section. As a product update can take quite a while, it is recommended to account for the potential LogAn downtime when planning update installation.

To install updates, follow these steps:

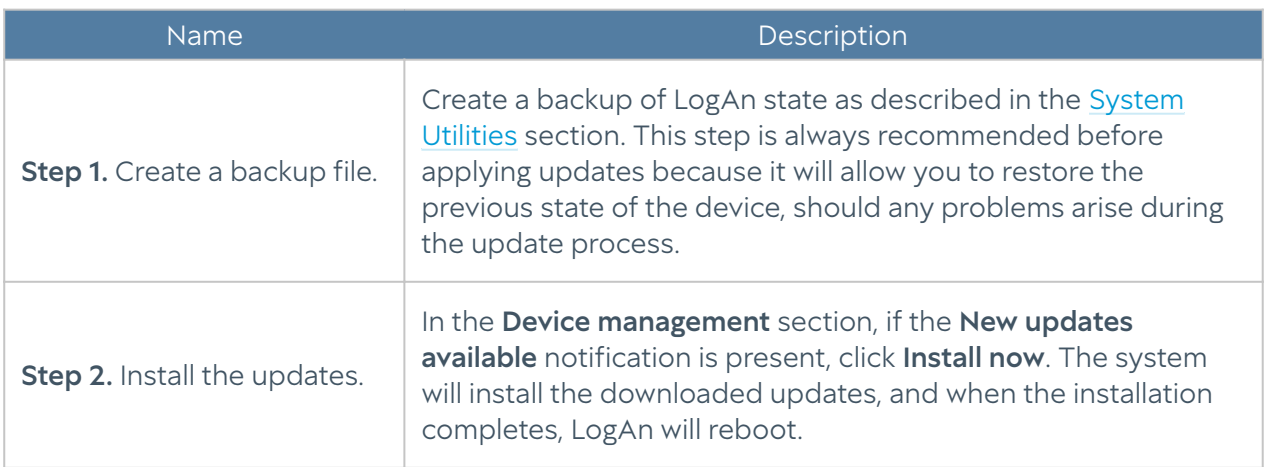

#### System backup management

This section allows you to manage UserGate backups, i.e. to set backup export rules, to create a backup, and to restore a UserGate device.

To create a backup, follow these actions:

Name Description Step 1. Create a backup

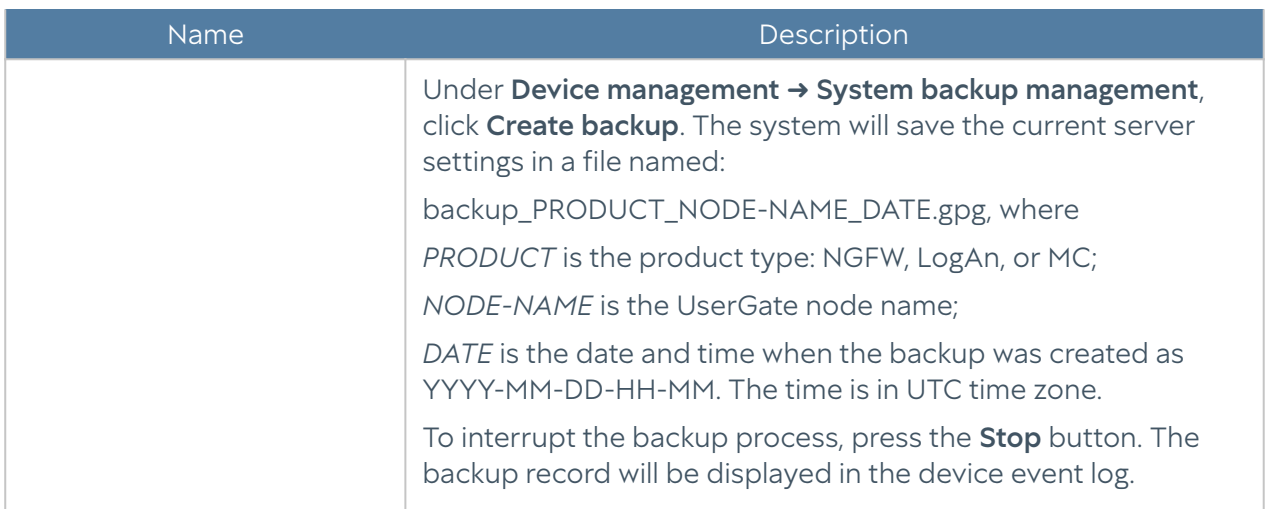

To restore the device status, follow these steps:

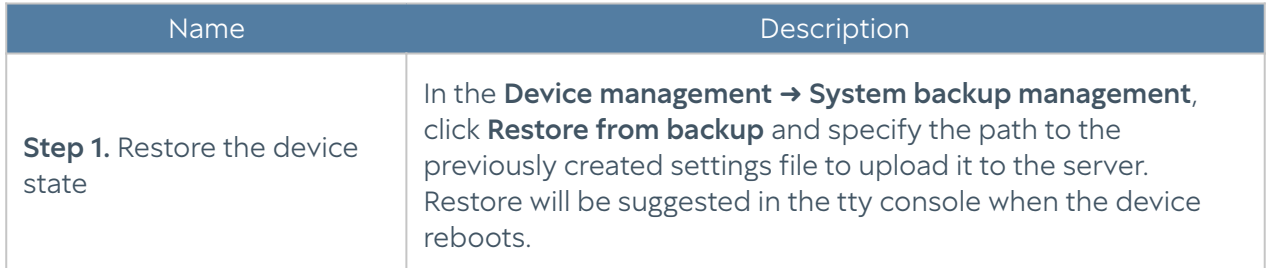

In addition, the administrator can configure a scheduled file upload to external servers (FTP, SSH). To create a schedule for uploading settings, follow these steps:

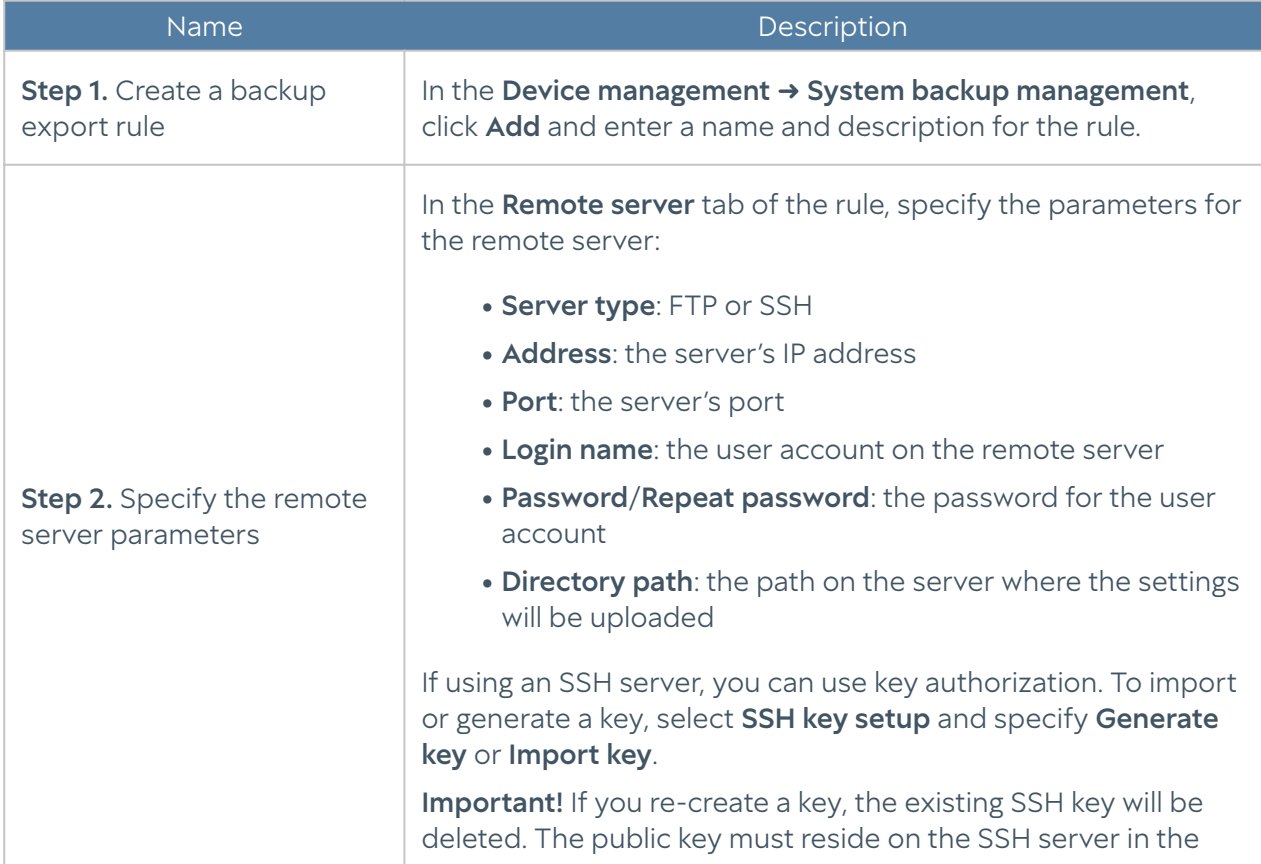

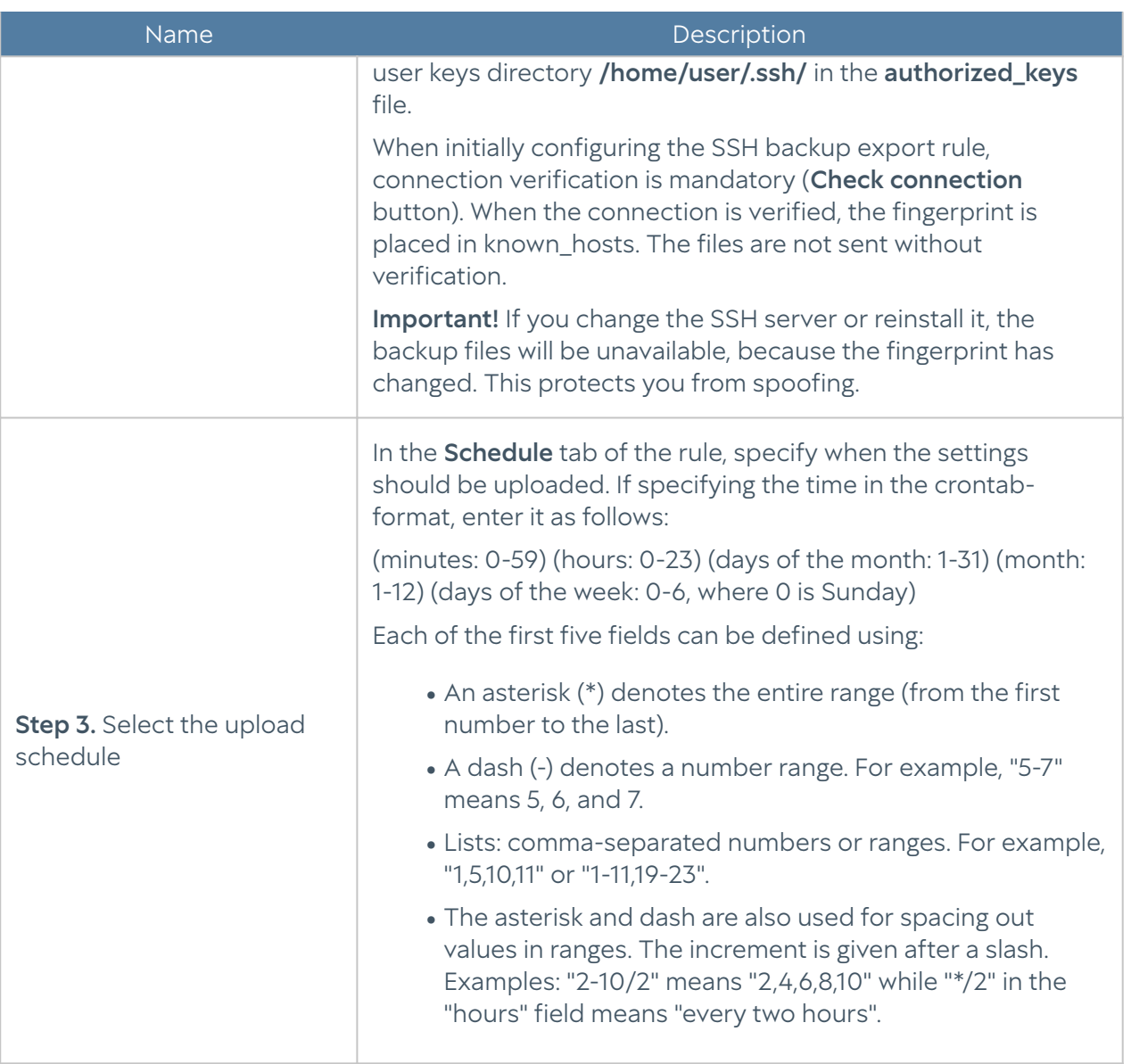

#### Exporting and importing settings

The administrator can save the current LogAn settings in a file and later restore them on the same or another LogAn server. This is different from a backup in that importing/exporting the settings does not preserve the current state of all system components — only the current settings are saved.

#### **f**Note

Importing/exporting the settings does not preserve the interface state or license information. After completing the import, you will need to re-register LogAn using the existing PIN code and configure the interfaces.

To export the settings, follow these steps:

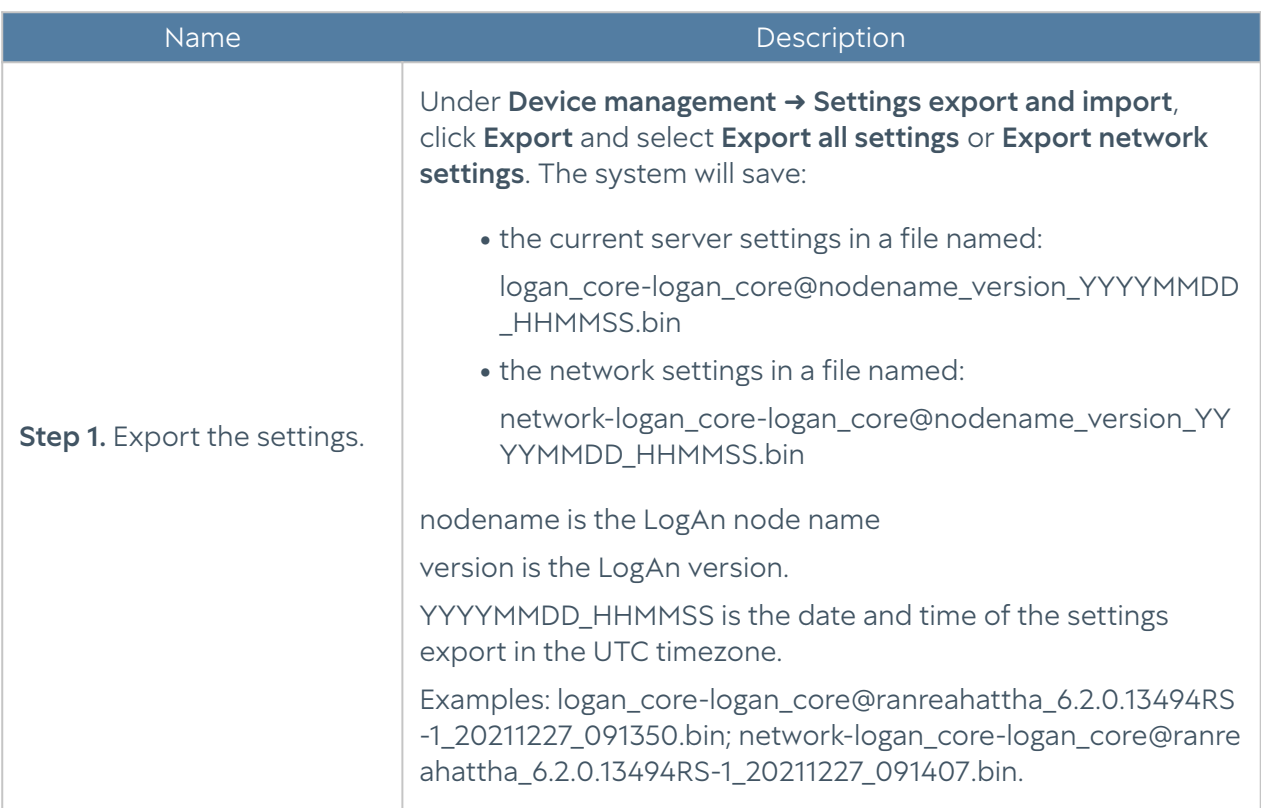

#### To apply the exported settings, follow these steps:

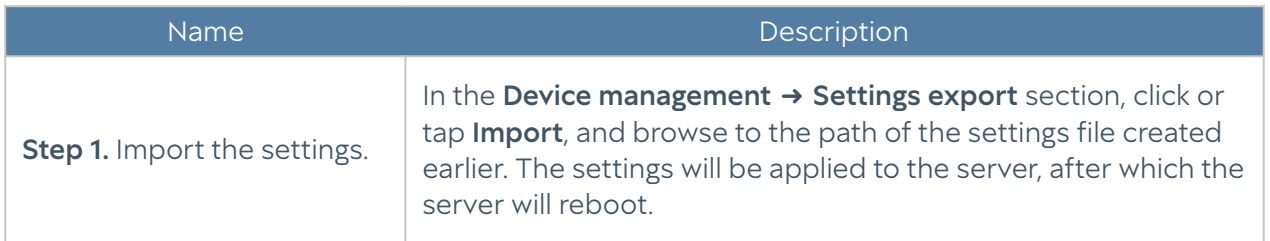

In addition, the administrator can configure a scheduled settings upload to external servers (FTP, SSH). To create a schedule for uploading settings, follow these steps:

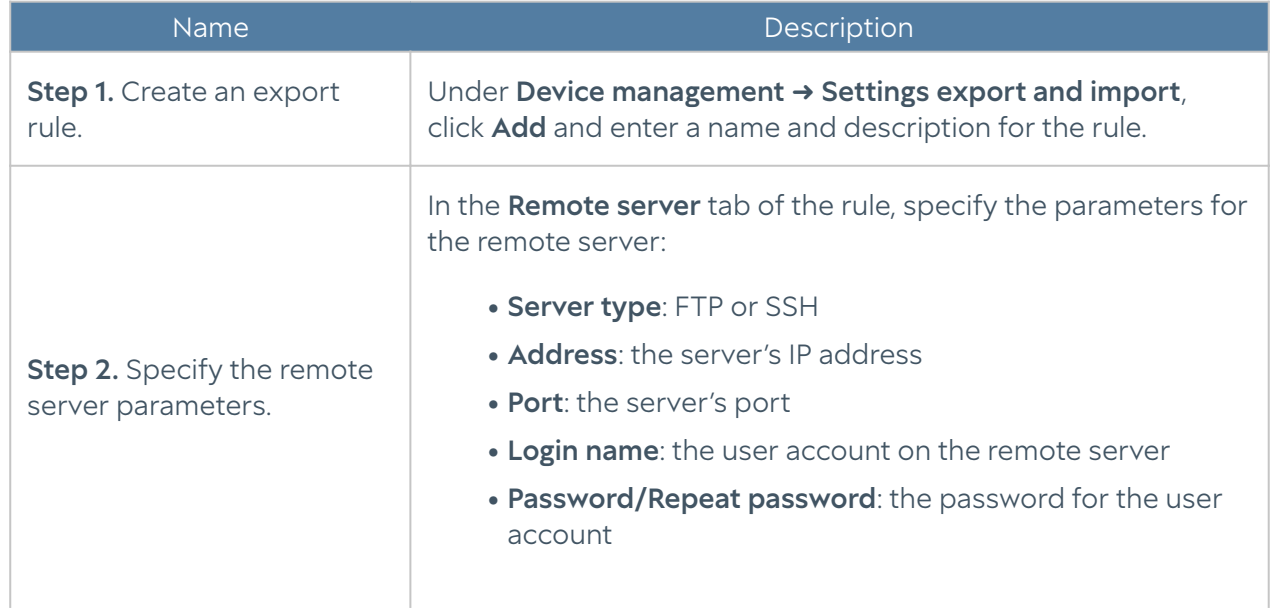

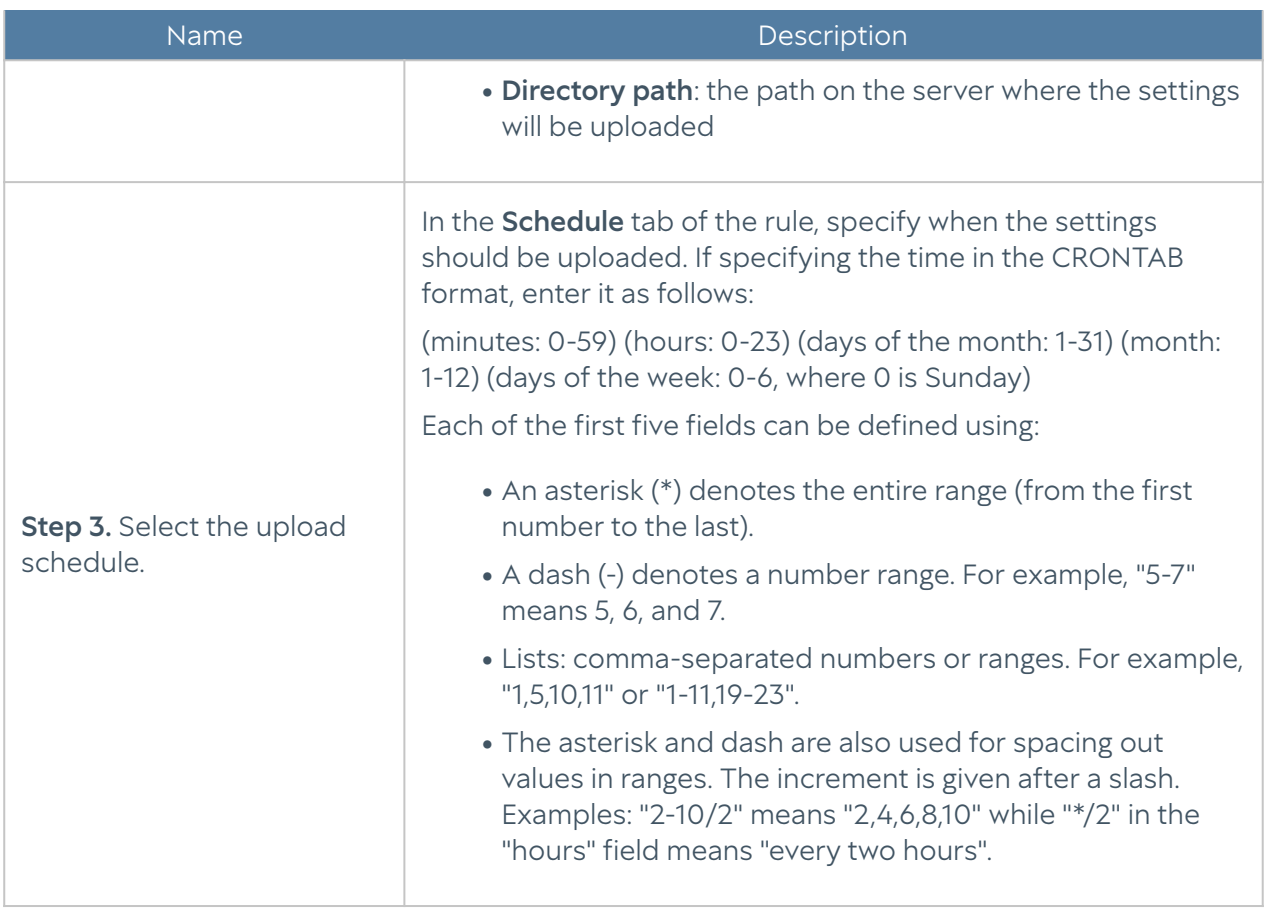

### <span id="page-17-0"></span>Administrators

Access to the LogAn web console is controlled by creating additional administrator accounts, assigning them access profiles, defining an administrator password management policy, and configuring web console access with the correct permissions for the service in the network zone properties.

#### **A**Note

A local superuser named Admin is created during the initial setup of LogAn.

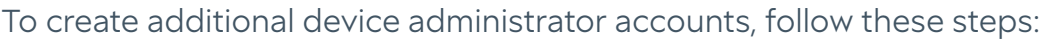

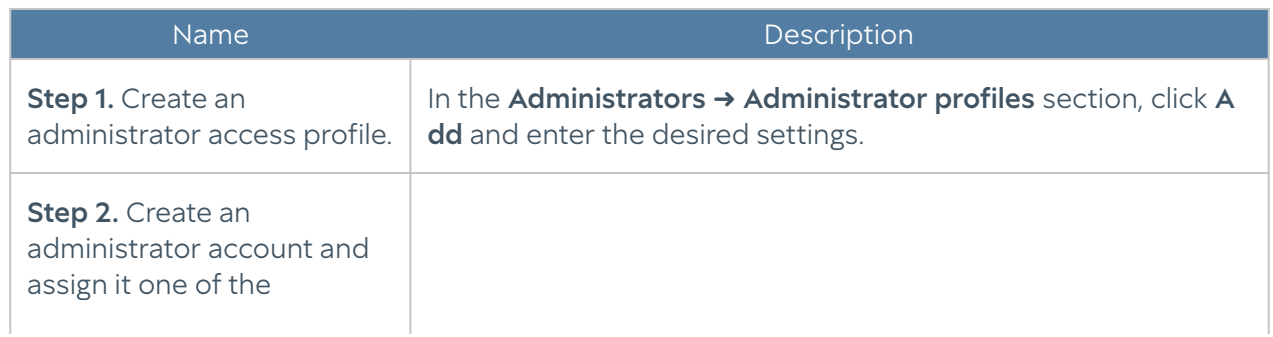

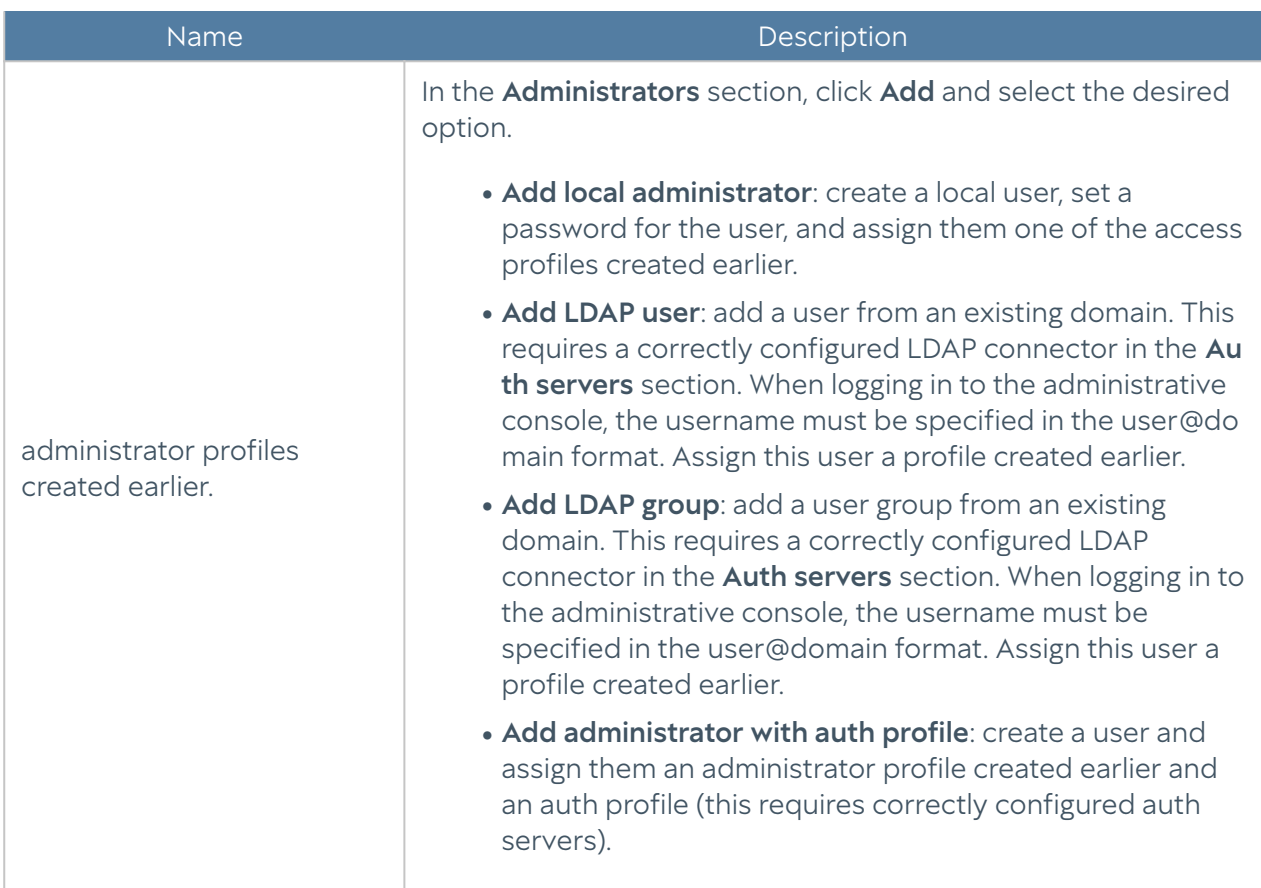

When creating an administrator access profile, specify the following parameters:

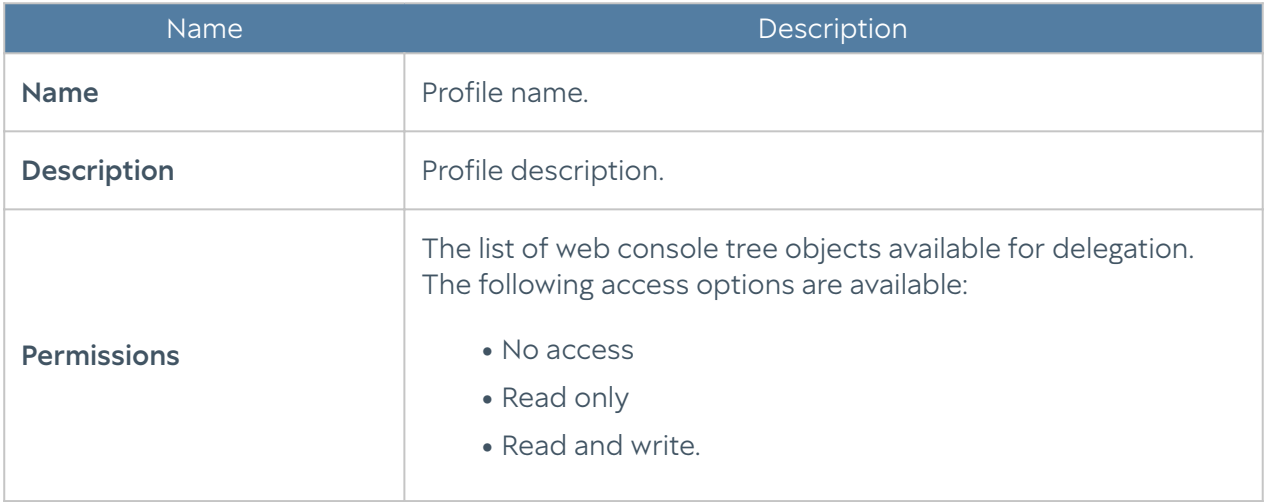

A LogAn administrator can configure additional administrator account protection settings, such as password complexity and temporary account blocking on exceeding the max failures limit of authentication attempts.

To configure the above settings, follow these steps:

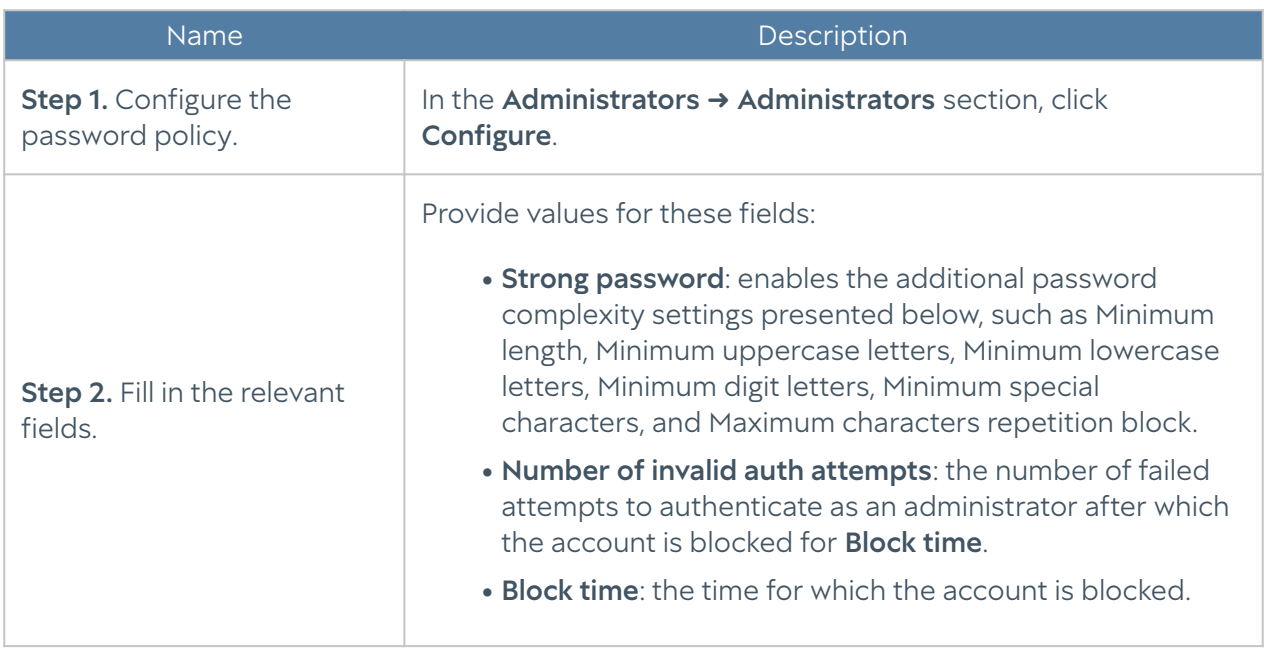

The Administrators → Administrator sessions section displays all administrators who are logged in to the LogAn administrative web console. Any of the administrator sessions can be closed (reset) if necessary.

The administrator can define the zones from which access to the web console service will be allowed (TCP port 8010).

#### **f**INote

Web console access should not be allowed for zones connected to uncontrolled networks (e.g. the Internet).

To allow the web console service for a specific zone, go to the zone properties and allow access to the **Administrative console** service in the Access control section. Более подробно о настройке контроля доступа к зонам можно прочитать в разделе [Настройка зон.](#page-26-1)

### <span id="page-19-0"></span>Certificate Management

LogAn uses the secure HTTPS protocol to manage the device. To perform these functions, LogAn employs a certificate of Web console SSL certificate type.

To create a new certificate, follow these steps:

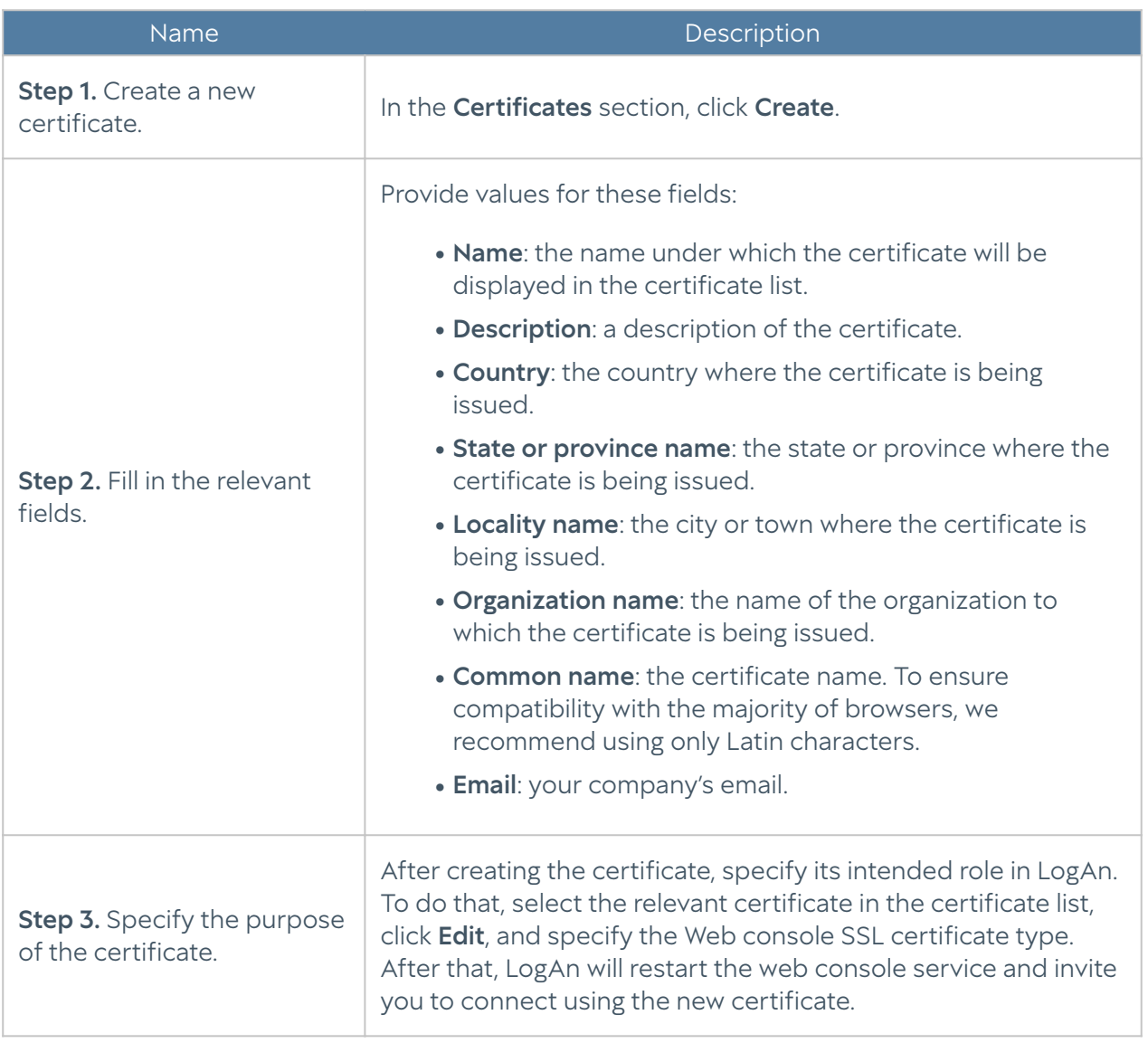

LogAn allows you to export certificates created there and import certificates created in other systems — e.g., a certificate issued by a CA that your organization trusts.

To export a certificate, follow these steps:

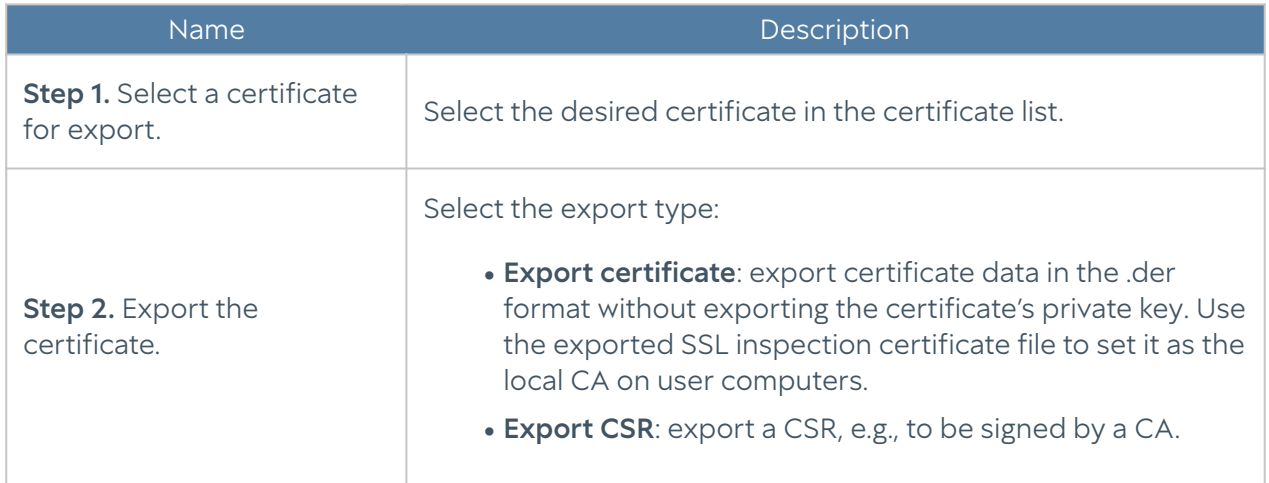

#### **A**Note

It is recommended to save the certificate to be able to restore it later.

#### **A**Note

For security purposes, LogAn does not allow the export of private keys for certificates.

To import a certificate, you need to have the certificate files (and, optionally, the private key for the certificate). If you have those, follow the steps below:

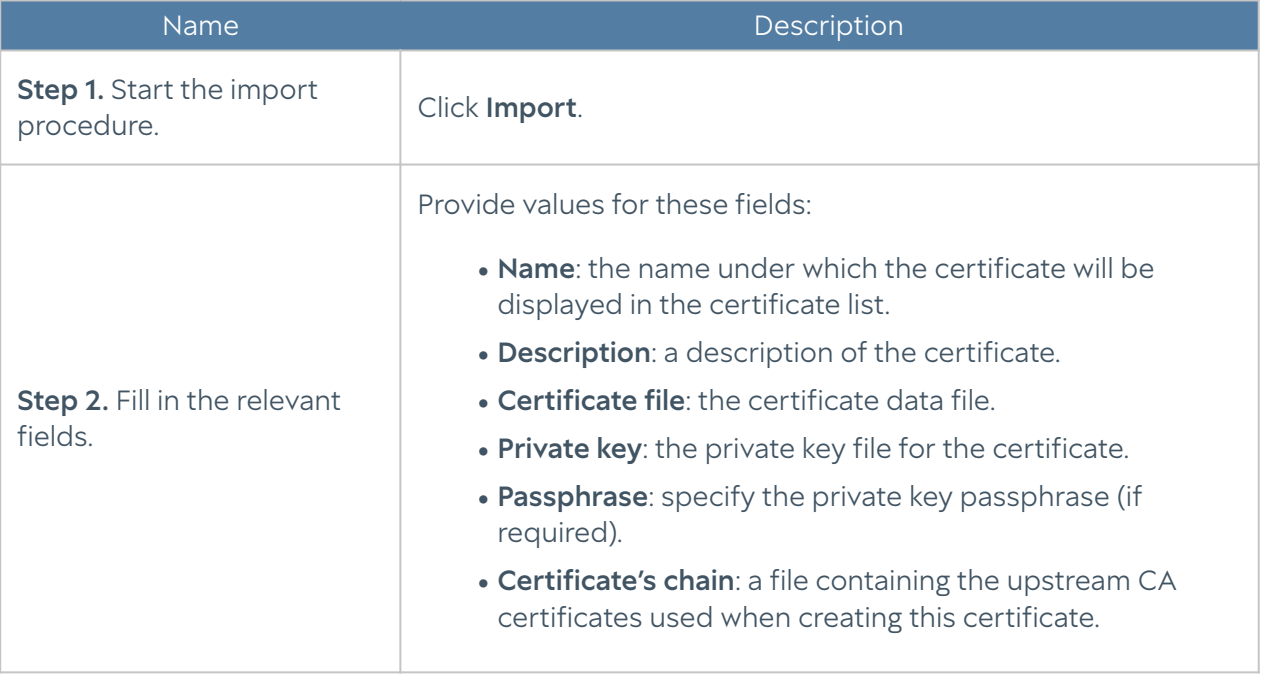

### <span id="page-21-0"></span>Auth servers

Authentication servers (auth servers) are external sources of user accounts used for authorization in the UserGate Log Analyzer management web console. LogAn supports the following types of authentication servers: LDAP connector, RADIUS, and TACACS+.

#### LDAP Connector

An LDAP connector allows you to:

Obtain information on users and groups from Active Directory or other LDAP • servers. FreeIPA is supported with an LDAP server.

Authorize LogAn administrators via Active Directory/FreeIPA domains. •

To create an LDAP connector, click Add, select Add LDAP connector, and provide the following settings:

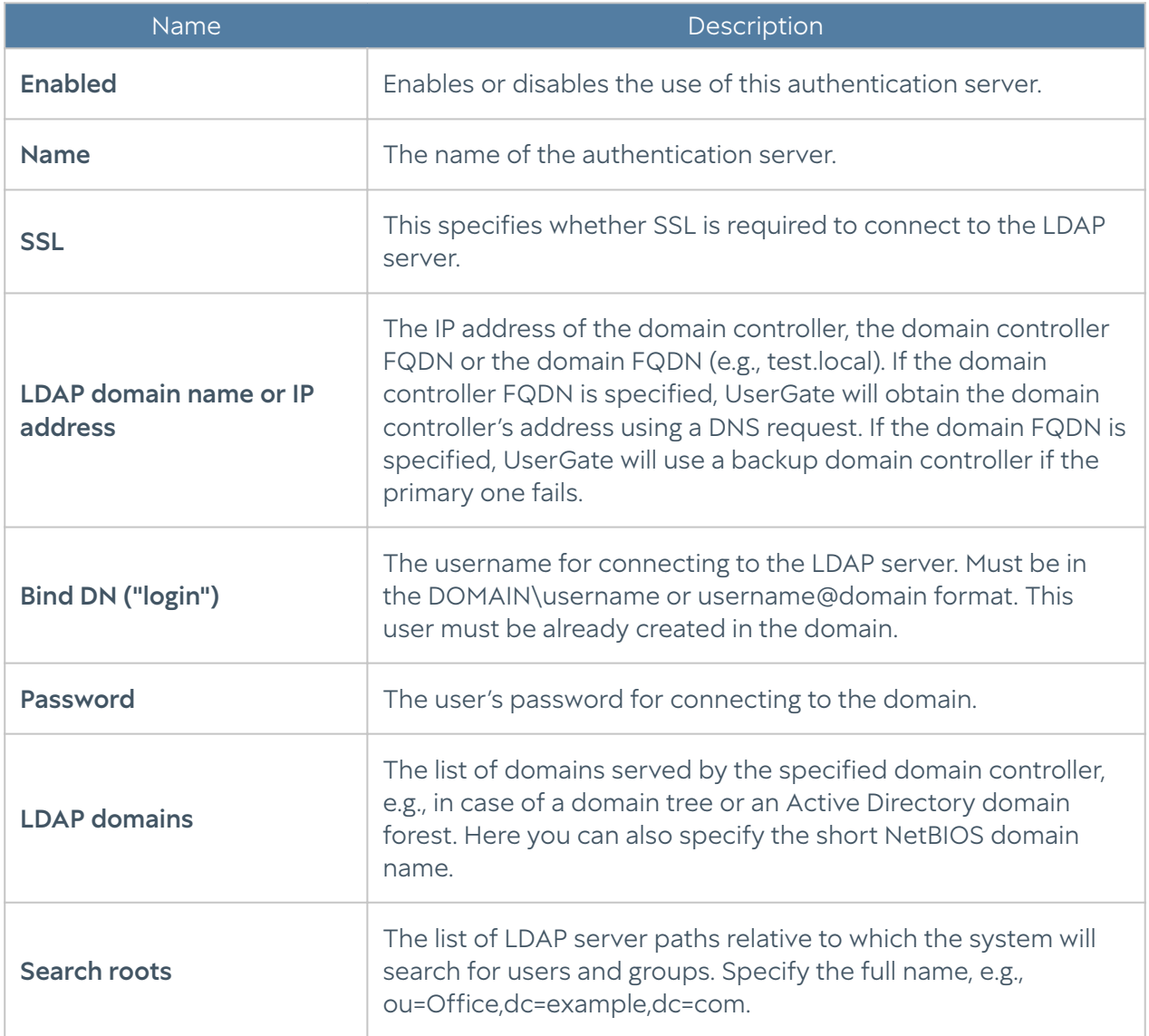

After creating a server, you should validate the settings by clicking Check connection. If your settings are correct, the system will report that; otherwise, it will tell you why it cannot connect.

The LDAP connector configuration is now complete. When logging in to the console, LDAP users should specify their usernames in the following formats:

domain\user/system or user@domain/system

#### RADIUS Authentication Server

You can authorize users in the UserGate web console using a RADIUS authentication server, with the console working as a RADIUS client. When authorization is done using a RADIUS server, UserGate sends the username and password information to the RADIUS server, which then responds as to whether or not the authentication was successful.

To add a RADIUS authentication server, click Add, select Add RADIUS server, and provide the following settings:

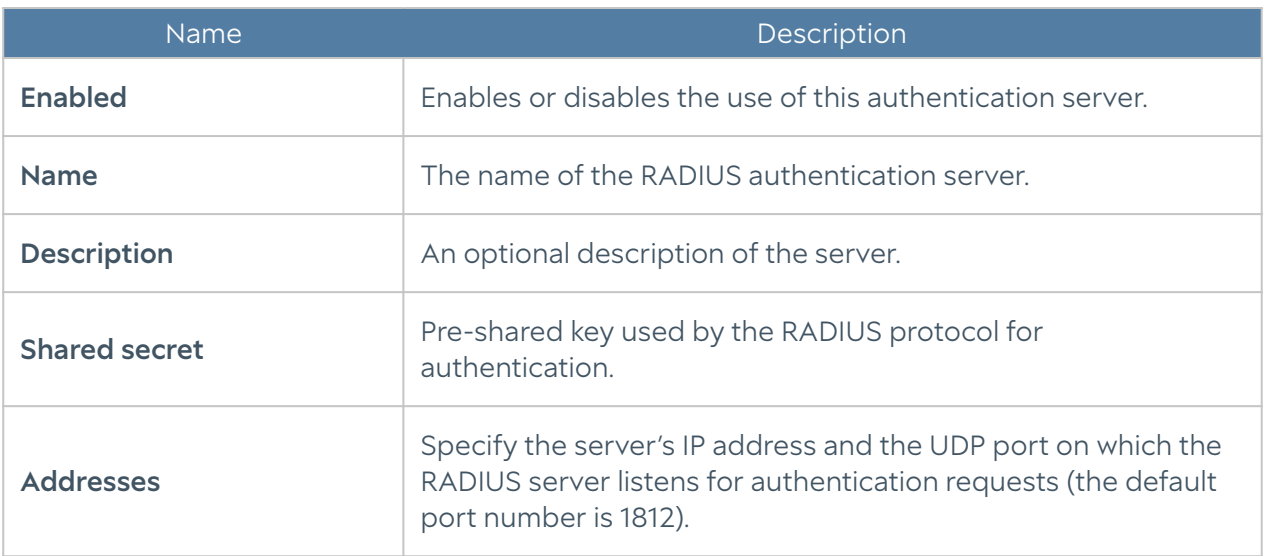

To authorize users in UserGate's web interface using a RADIUS server, you need to configure an authentication profile. Подробнее о создании и настройке профилей читайте в разделе [Профили аутентификации.](#page-24-0)

#### TACACS+ Authentication Server

You can authorize users in the UserGate administrative console using a TACACS+ authentication server. In this case, UserGate transmits the username and password information to the auth servers, and then the TACACS+ servers respond as to whether the authentication was successful.

To add a TACACS+ authentication server, click Add, select Add TACACS+ server, and provide the following settings:

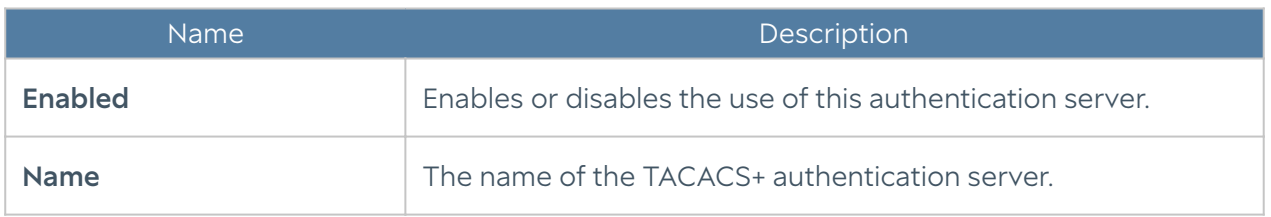

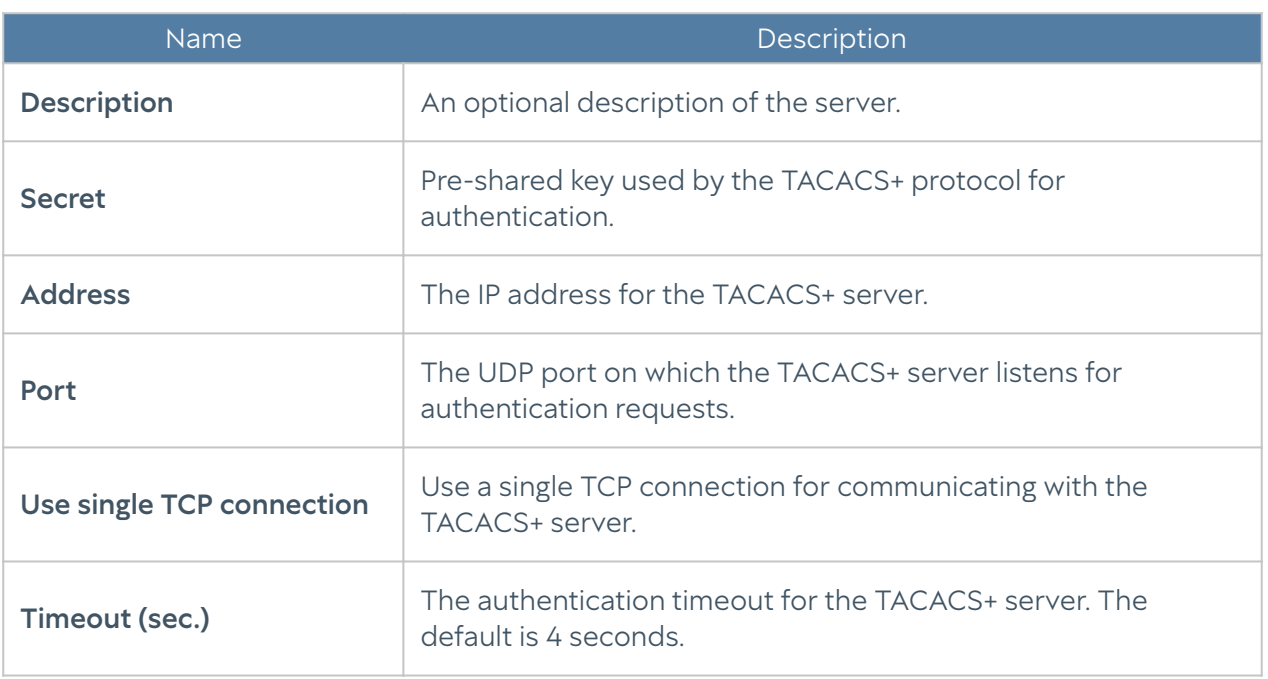

To authorize users in UserGate's web interface using a TACACS+ server, you need to configure an authentication profile. Подробнее о создании и настройке профилей читайте в разделе [Профили аутентификации.](#page-24-0)

### <span id="page-24-0"></span>Authentication Profiles

An authentication profile can be used to define a set of methods to be used for user authorization in the UserGate administrative console. When creating or configuring a profile, provide these required settings:

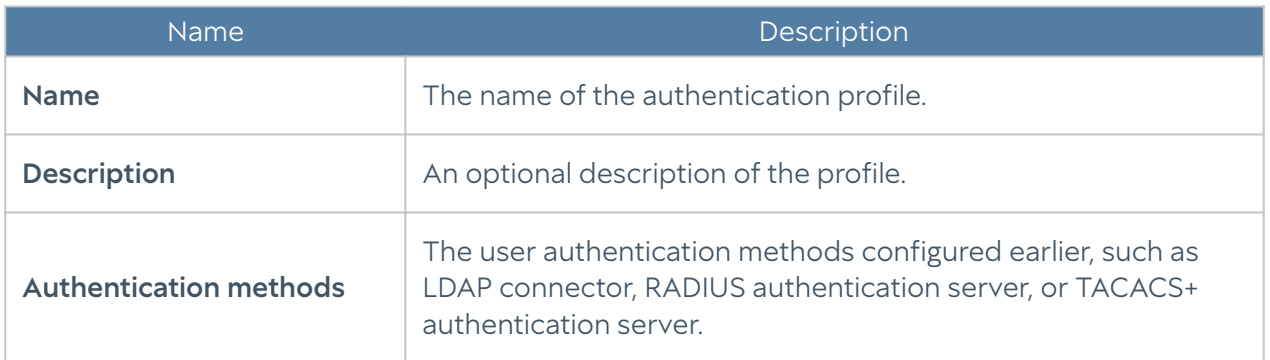

### <span id="page-24-1"></span>User Catalogs

Under Users catalogs, you can add an LDAP connector to give the LogAn/SIEM servers the access to the AD server. The access to AD allows you to update user name information in logs imported from various sensors, if necessary.

#### To create an LDAP Connector, click Add and provide these settings:

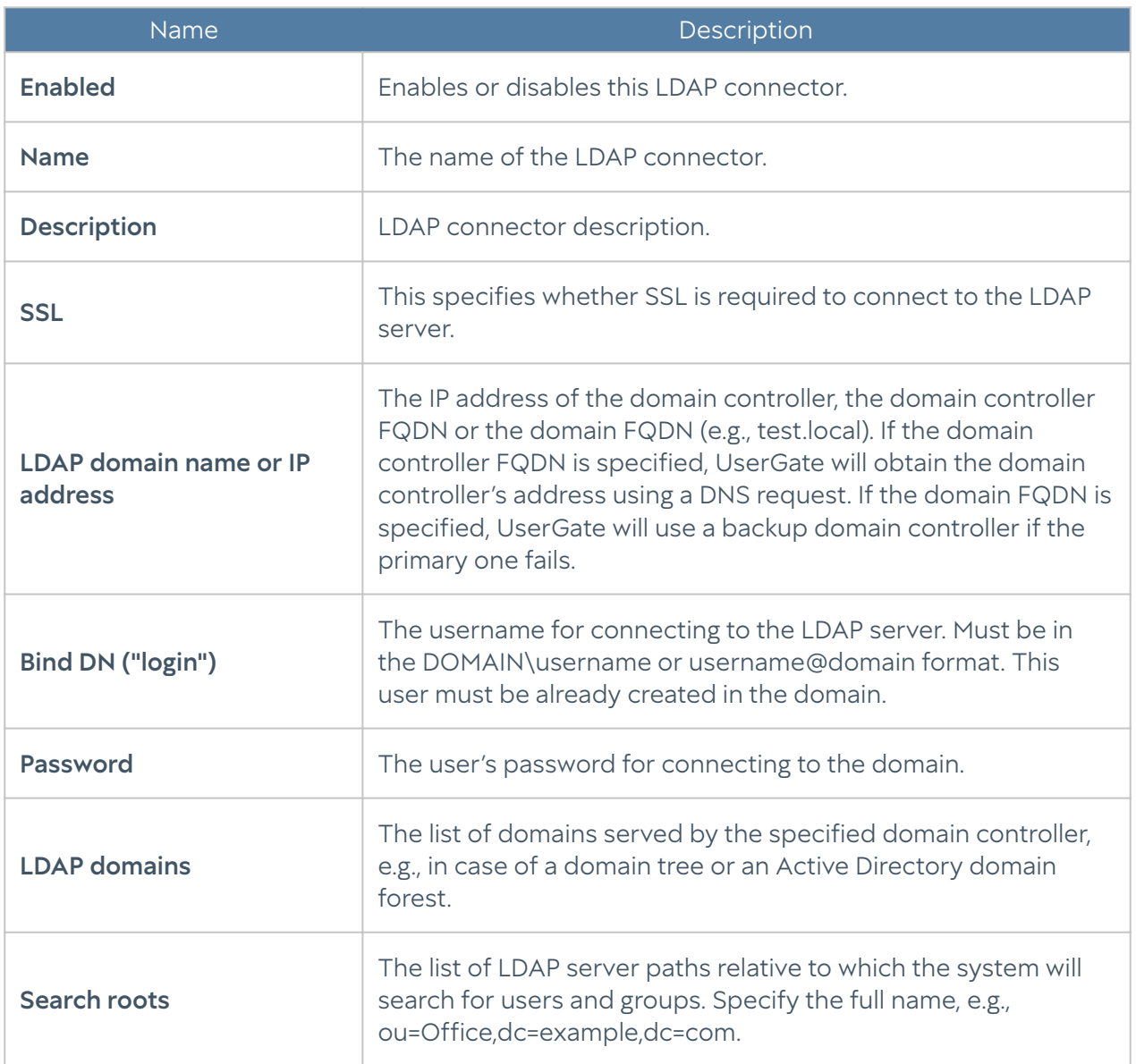

After you filled in the LDAP connector parameters, you can verify if the configuration is correct by clicking the Check connection button. If your settings are correct, the system will report that; otherwise, it will tell you why it cannot connect.

### <span id="page-25-0"></span>Expanding the system partition

To expand the system partition while preserving the configuration and data of the UserGate node, follow these steps:

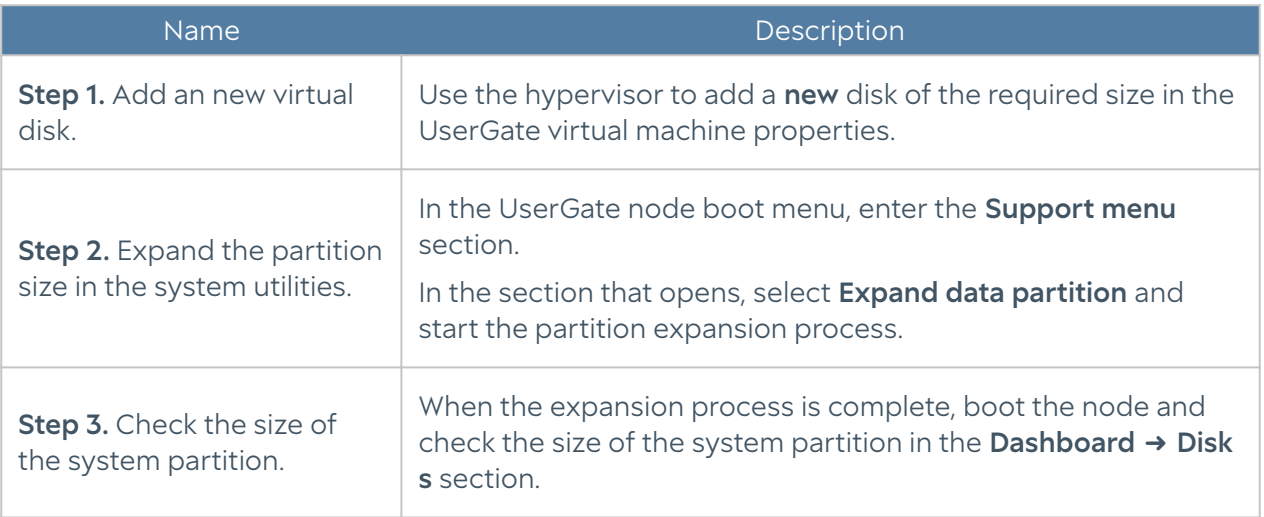

#### **f**Note

Expanding the system partition by increasing the size of the existing virtual machine disk is only possible if you reset the node to factory settings, i.e. perform a factory reset.

## <span id="page-26-0"></span>NETWORK CONFIGURATION

### <span id="page-26-1"></span>Zone Configuration

A zone in LogAn is a logical aggregation of network interfaces. LogAn security policies use interface zones instead of interfaces themselves.

It is recommended to aggregate interfaces into a zone based on their intended use, e.g., a LAN interface zone, Internet interface zone, management interface zone, etc.

By default, UserGate LogAn is supplied with the following zones:

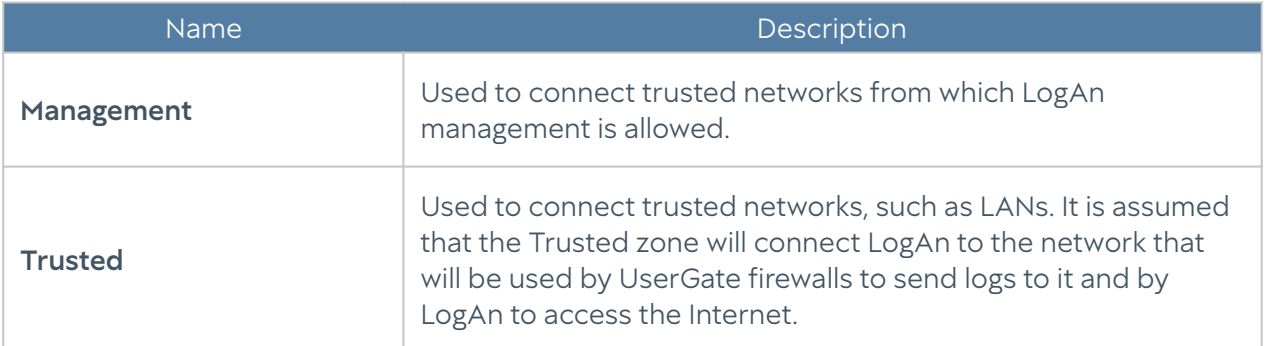

For the LogAn to work, one configured interface is sufficient. Having separate network interfaces for device management and data collection is recommended for security but not mandatory.

LogAn administrators can edit the settings for the default zones and create additional zones.

#### **A**Note

A maximum of 255 zones can be created.

To create a zone, follow these steps:

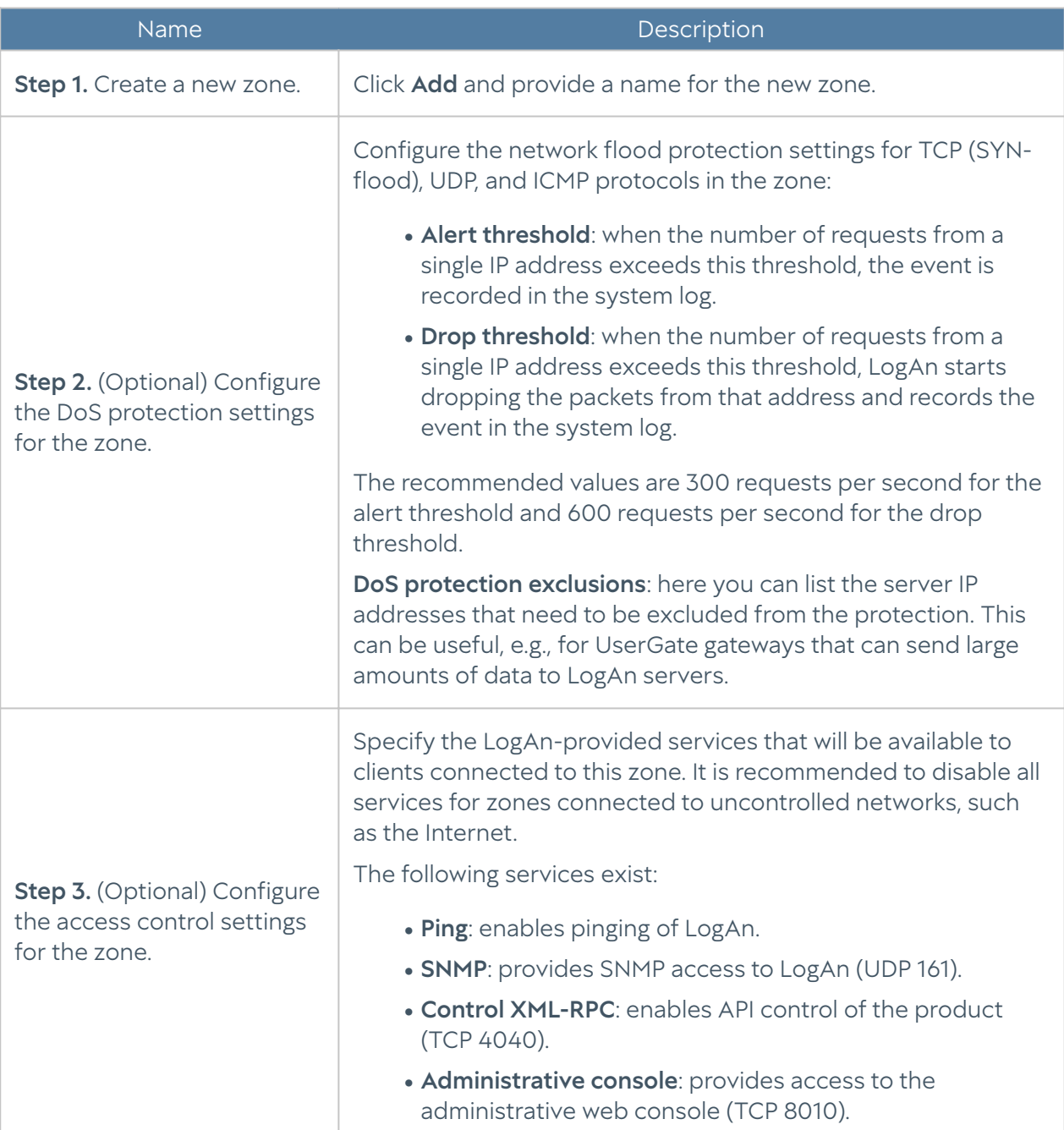

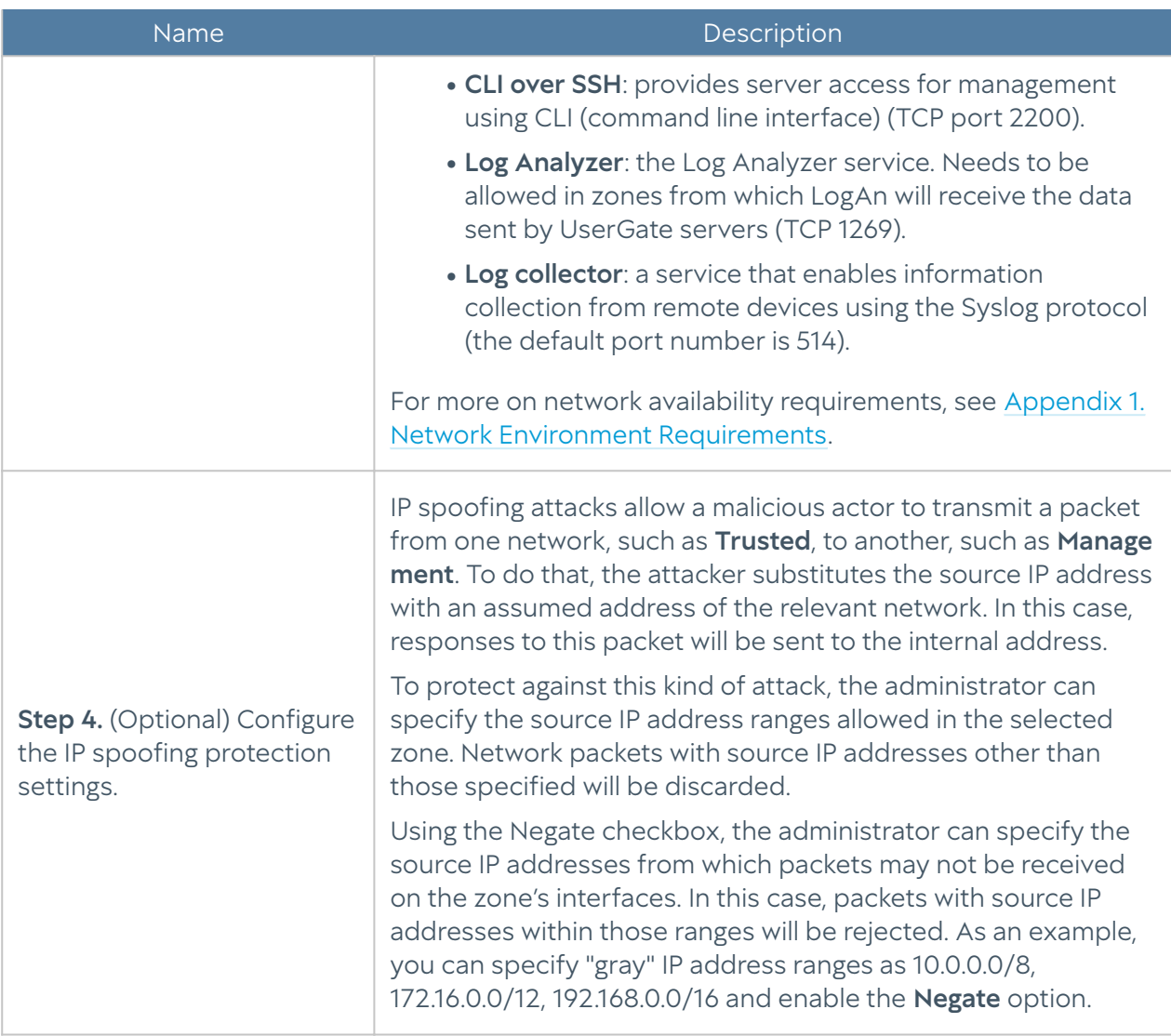

### <span id="page-28-0"></span>Network Interface Configuration

The Interfaces section displays all physical and virtual network interfaces existing in the system and allows you to modify their settings as well as add VLAN and bond interfaces.

Using the Edit button, you can modify the settings for a network interface:

- Enable or disable the interface •
- Specify the interface type as Layer 3.
- Assign a zone to the interface •
- Modify the physical parameters of the interface, such as the MAC address and MTU size.

Select the IP address assignment type: no address, a static IP address, or a

dynamic IP address obtained using DHCP. •

Using the Add button, you can add the following logical interface types:

- VLAN •
- Bond. •

#### Bonding Network Interfaces

Using the Add bond button, the administrator can bond several physical network interfaces into a single aggregated logical interface to increase the bandwidth or provide high availability. To create a bond, provide the following settings:

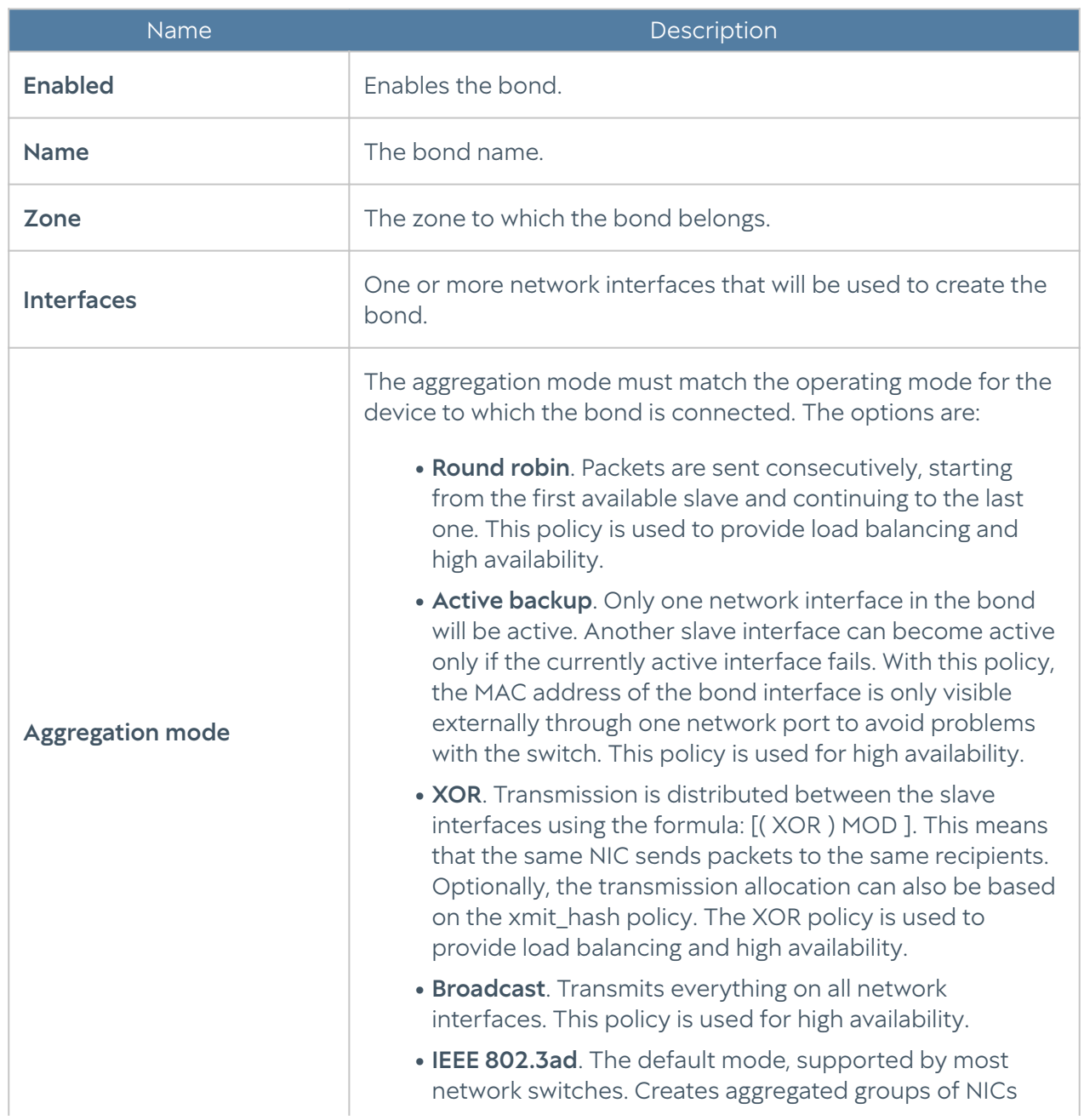

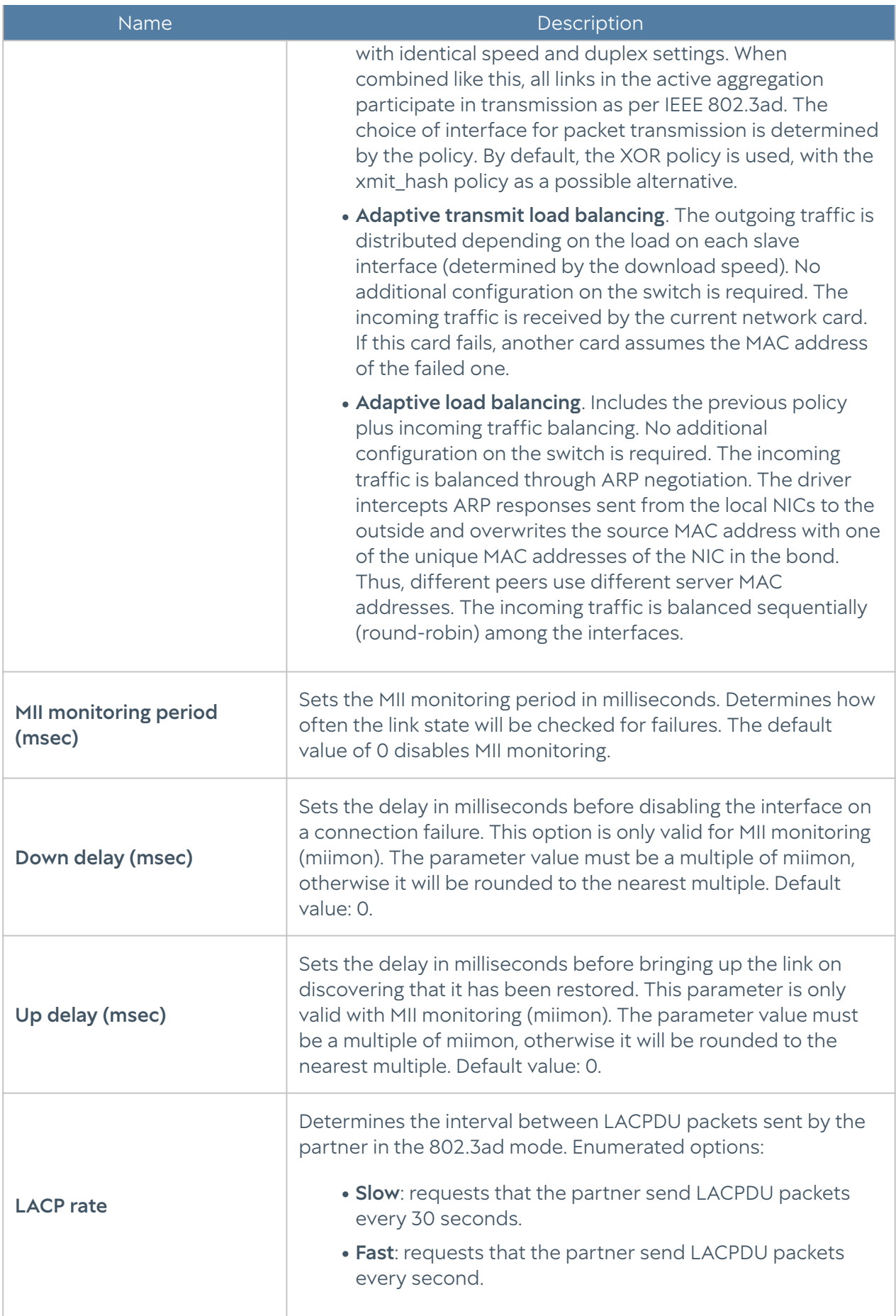

<span id="page-31-0"></span>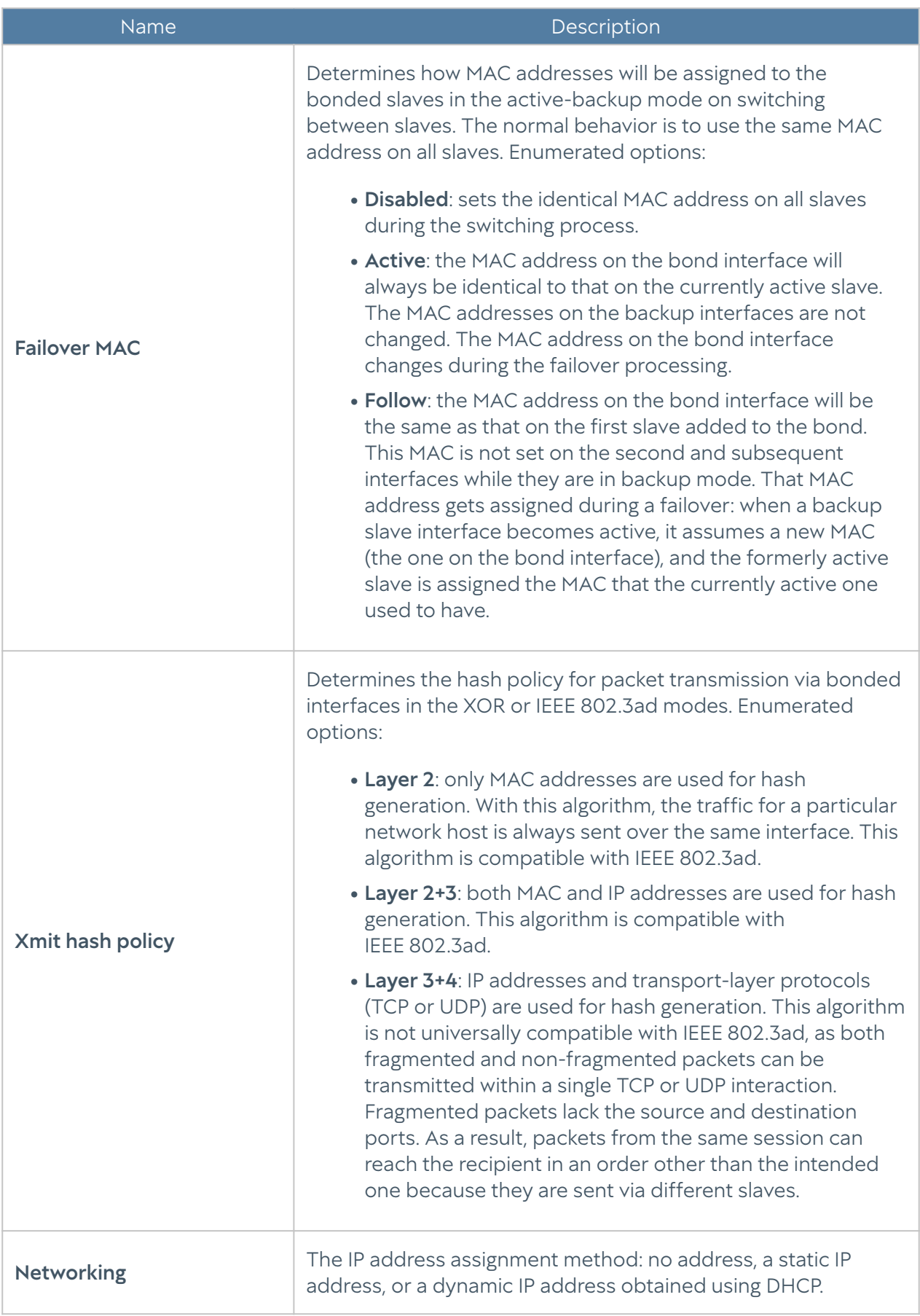

### Routes

This section describes how to specify a route to a network that is behind a specific router. For example, a local network can have a router that combines several IP subnets.

To add a route, follow these steps:

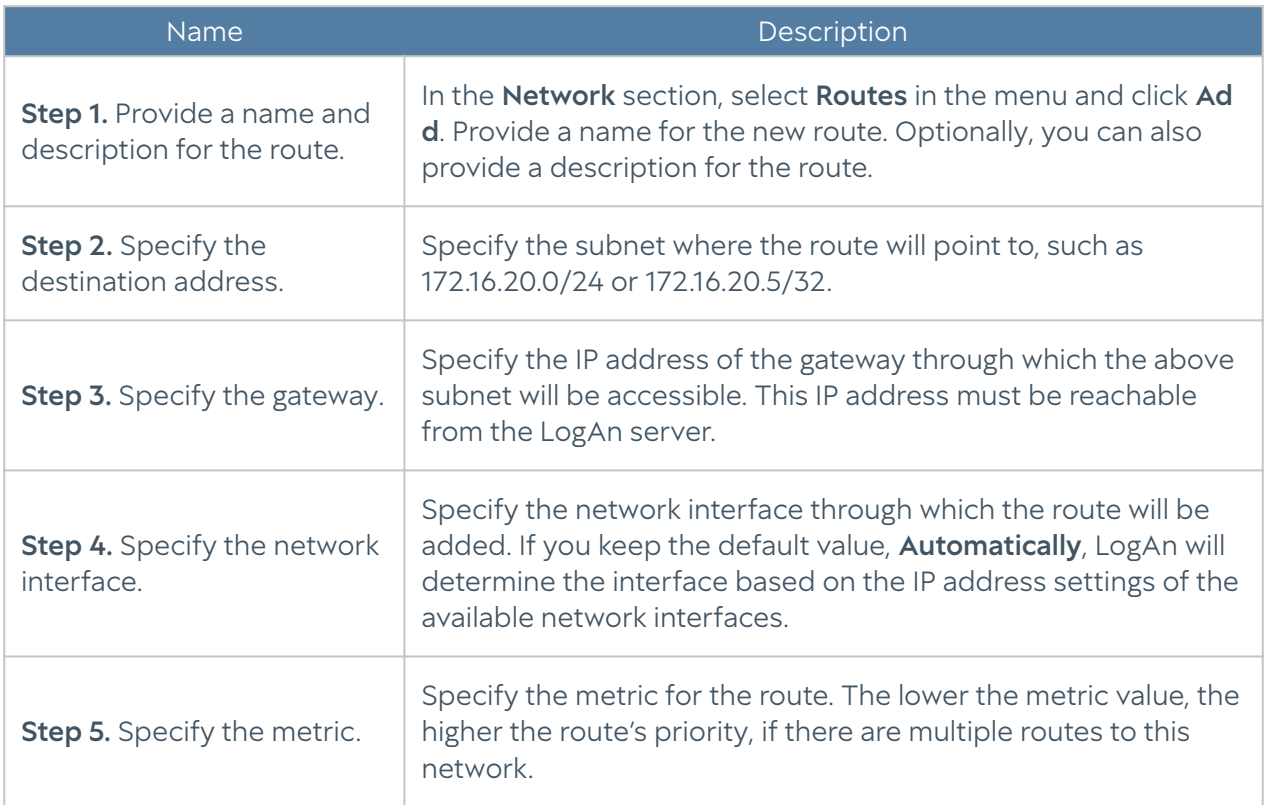

### <span id="page-32-0"></span>Gateway Configuration

To connect LogAn to the Internet, you need to specify the IP address(es) of one or more gateways.

If several Internet providers are used for Internet connections, several gateways can be specified. Here is an example of a network configuration with two providers:

- Interface port1 with an IP address of 192.168.11.2 is connected to Internet Provider 1. To enable Internet access via this provider, a gateway with an IP address of 192.168.11.1 must be added.
- Interface port2 with an IP address of 192.168.12.2 is connected to Internet Provider 2. To enable Internet access via this provider, a gateway with an IP address of 192.168.12.1 must be added

When two or more gateways exist, there are two options:

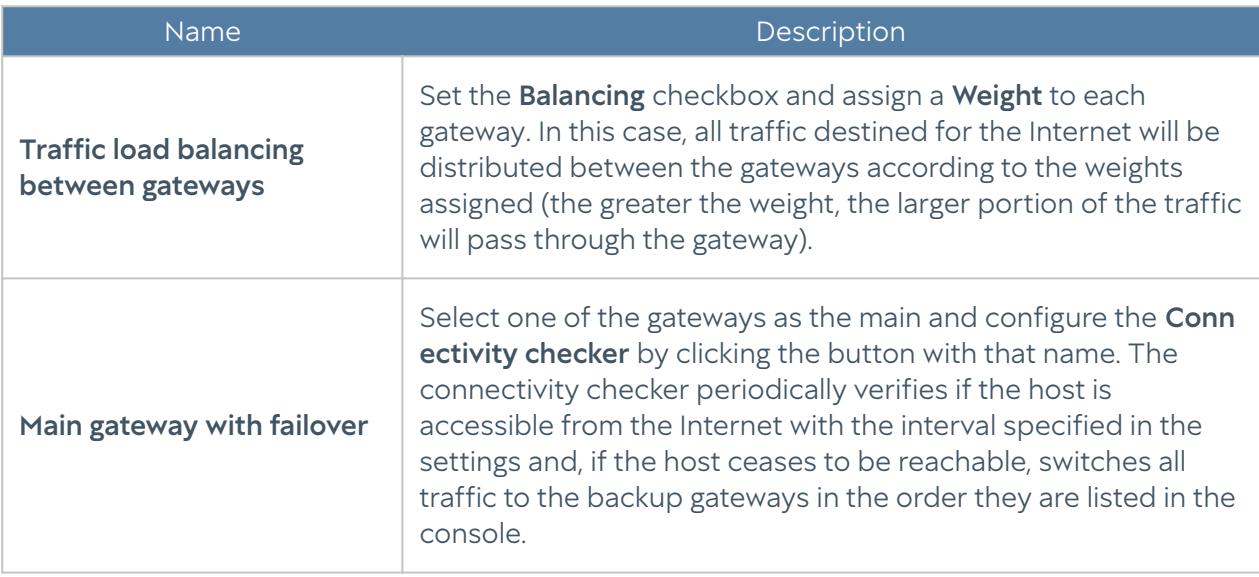

By default, the network connectivity checker is configured to use Google's public DNS server (8.8.8.8), but this can be changed to any other host if the administrator so desires.

## <span id="page-33-0"></span>USERS AND DEVICES

### <span id="page-33-1"></span>User-ID agent

### Description

The User'ID agent is designed to perform transparent authentication on selected UserGate devices. It uses Microsoft Active Directory logs (via the WMI protocol) and Syslog (via the standardized syslog protocol [RFC 3164](https://tools.ietf.org/html/rfc3164), [RFC 5424](https://tools.ietf.org/html/rfc5424), [RFC 6587](https://tools.ietf.org/html/rfc6587)) as the source of the authentication data.

### How it works

The UserID agent makes periodical queries to the database to search for user logon/ logoff events. The search is performed only on the records obtained through UserID sources, i.e. other records (obtained through WMI sensors, endpoint devices, or log collectors) are ignored. Based on the obtained data, it searches for the user in the user catalogs of the log source. If the user is found, the user authorization data is sent to all NGFW devices specified in the source redistribution profile. Thus, the user is authorized on all the specified devices. It is similar in case of the user logout

(except for Microsoft Active Directory, where user logout data is not processed at the moment). The information about logon/logoff/error is stored in the UserID log.

#### **O**Note

Events received from sources are displayed in the UserID logs on the Logs and reports.

### Settings

In general, to configure collecting information from sources, you follow these steps:

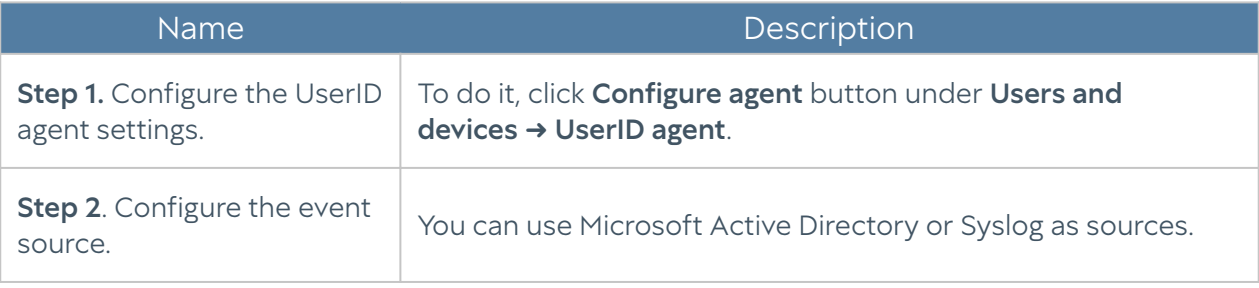

When configuring the agent, you must fill in the following fields:

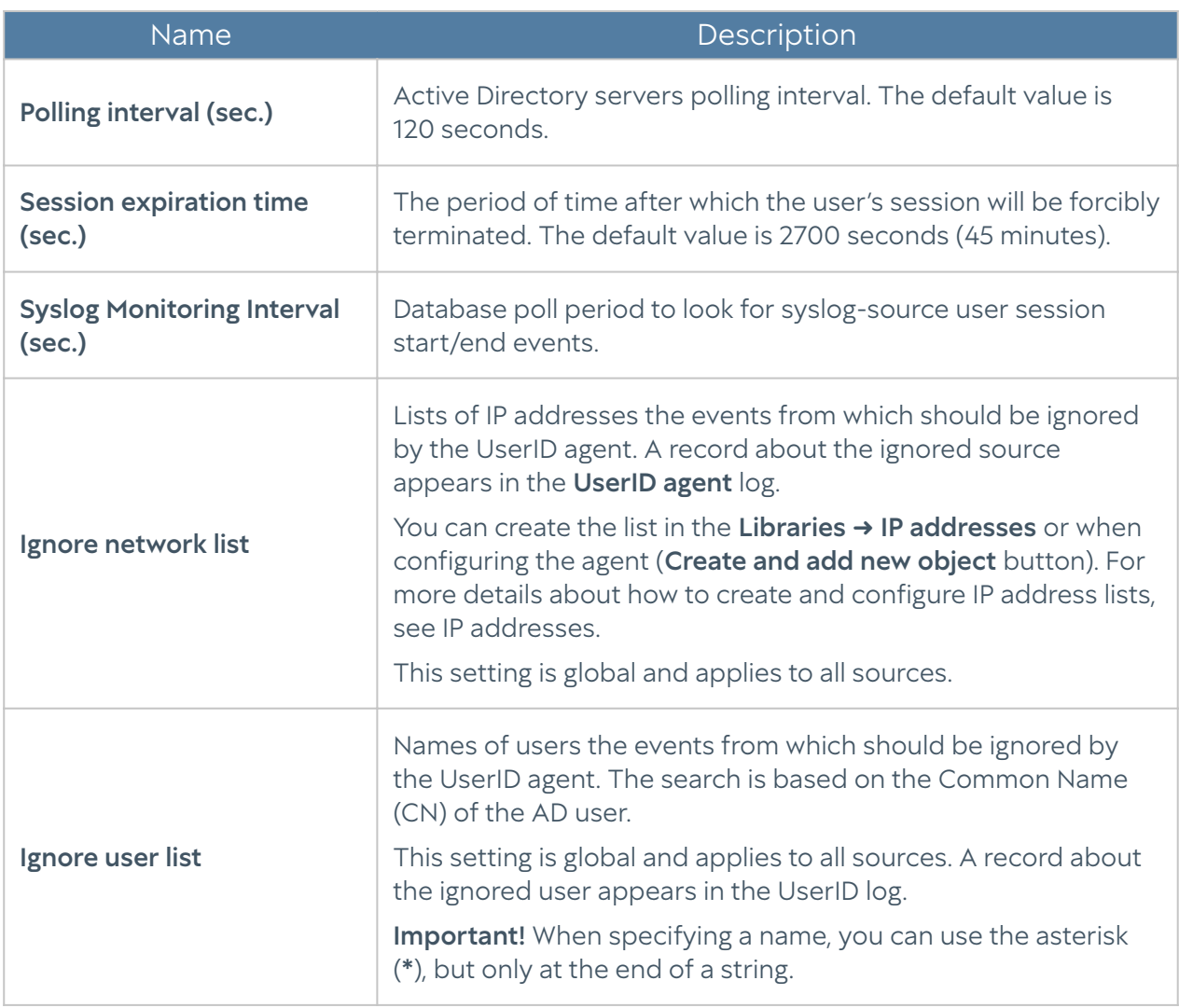

#### **A**Note

When NGFW connects to the Log Analyzer, UserID agents configured on both devices can operate simultaneously. The device agents will run independently of each other. UserID agent log events received by NGFW, as well as other log events, will be sent to LogAn.

### Microsoft Active Directory

If Microsoft Active Directory is used as the source of information, you need:

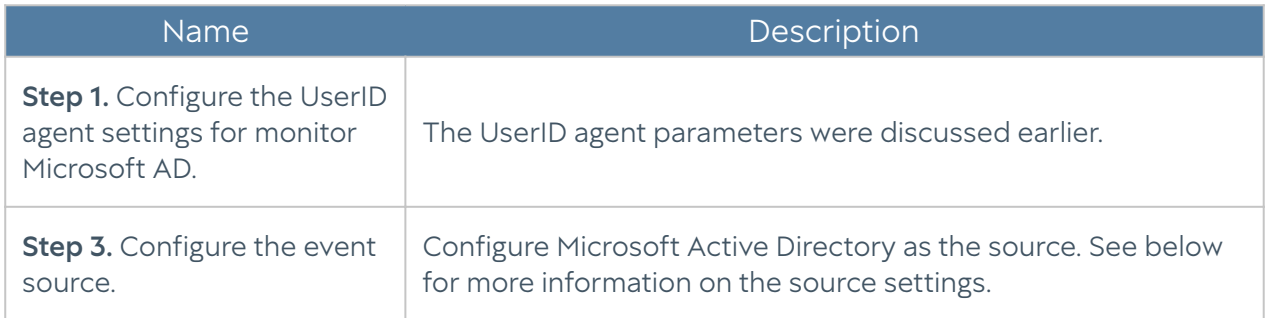

When using AD servers as event sources, UserGate performs WMI queries to search for successful logon events (event ID 4624), Kerberos events (event numbers: 4768, 4769, 4770) and group membership events (event ID 4627). The frequency of the queries execution is defined by the UserID agent settings (Polling interval parameter). The found events are displayed on the Logs and reports, under Logs → Endpoint devices → Events.

When adding an event source of Microsoft Active Directory type, you need to specify the following:

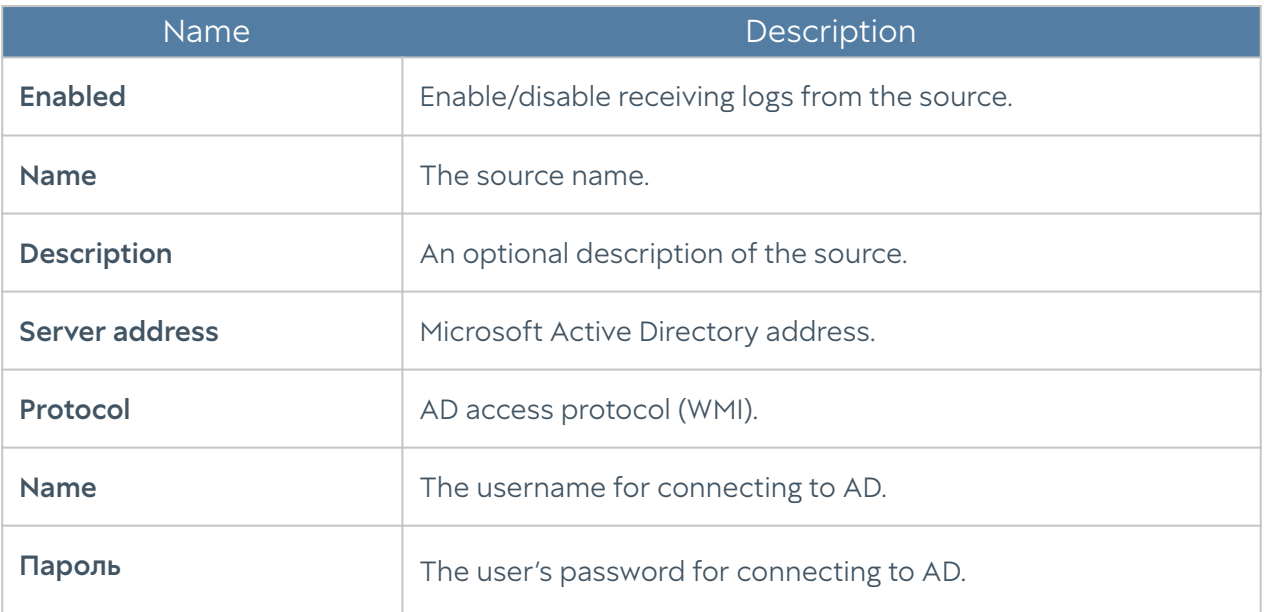
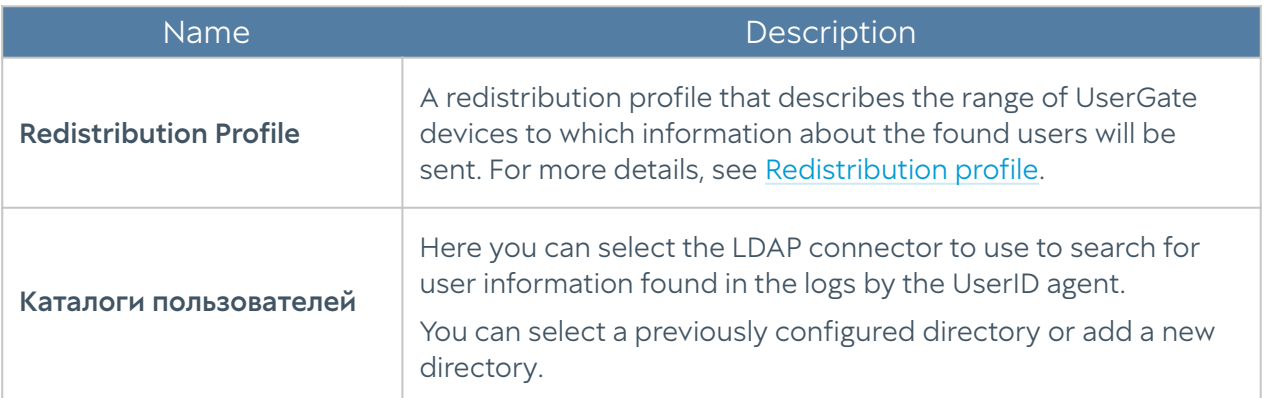

## Syslog

#### **O**Note

For the UserID log collector to work properly, you must configure the Syslog server to send logs to the UserID agent address. For more details, see the Syslog documentation.

To configure the event source, follow these steps:

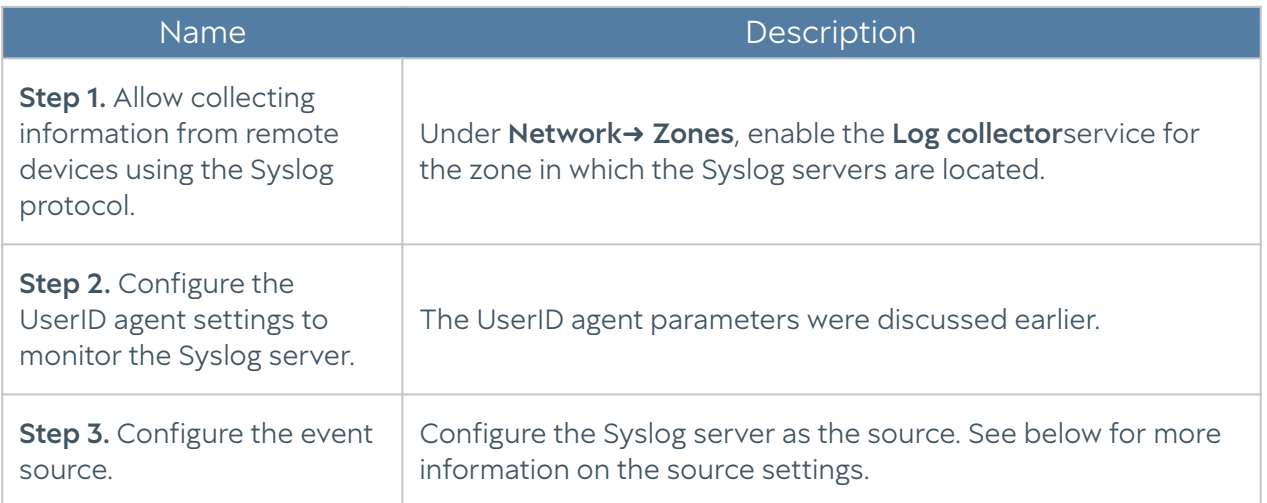

#### When adding a source of Syslog type, you need to specify the following:

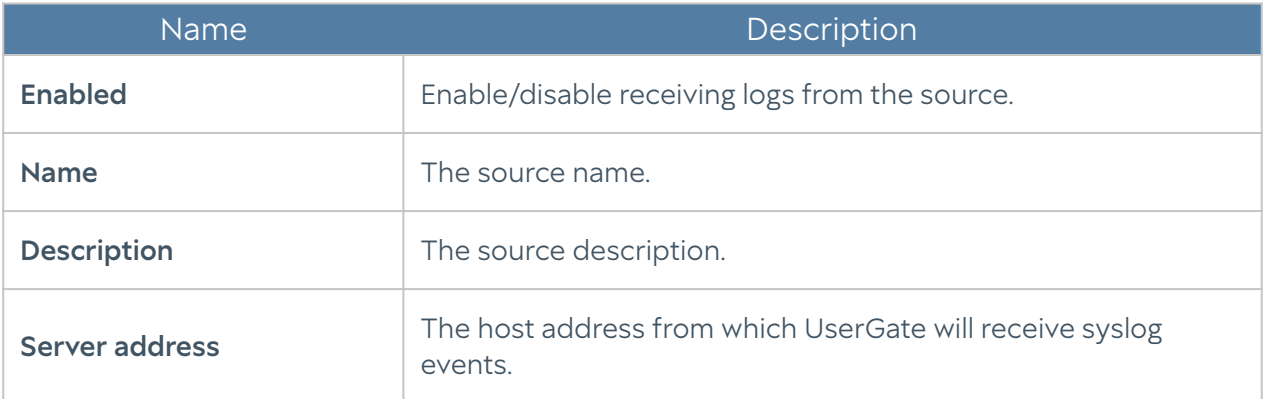

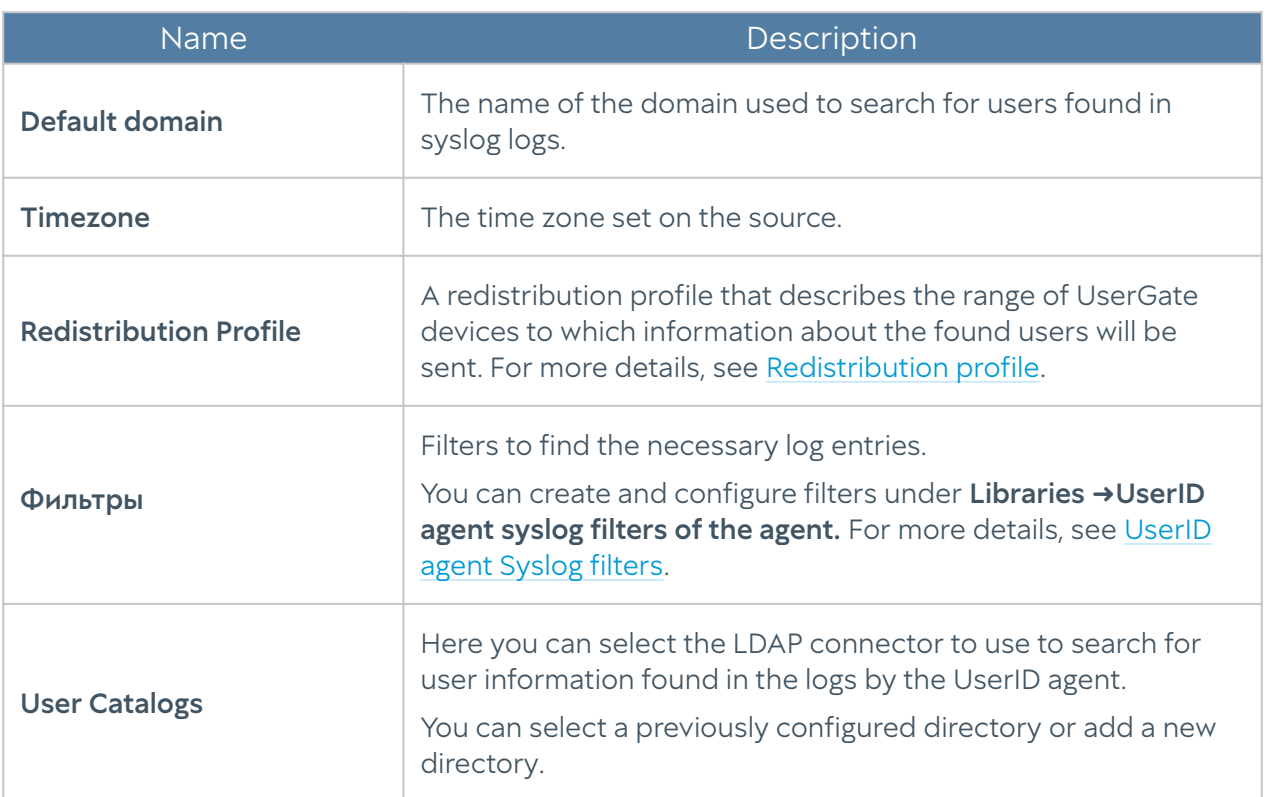

The found events are displayed on the Logs and reports, under Logs → User-ID agent → Syslog.

## <span id="page-37-0"></span>Redistribution Profiles

## **Description**

These profiles are used to define the range of UserGate devices to which information about users found by the UserID agent is sent. To add a profile, click the Add button and configure the profile.

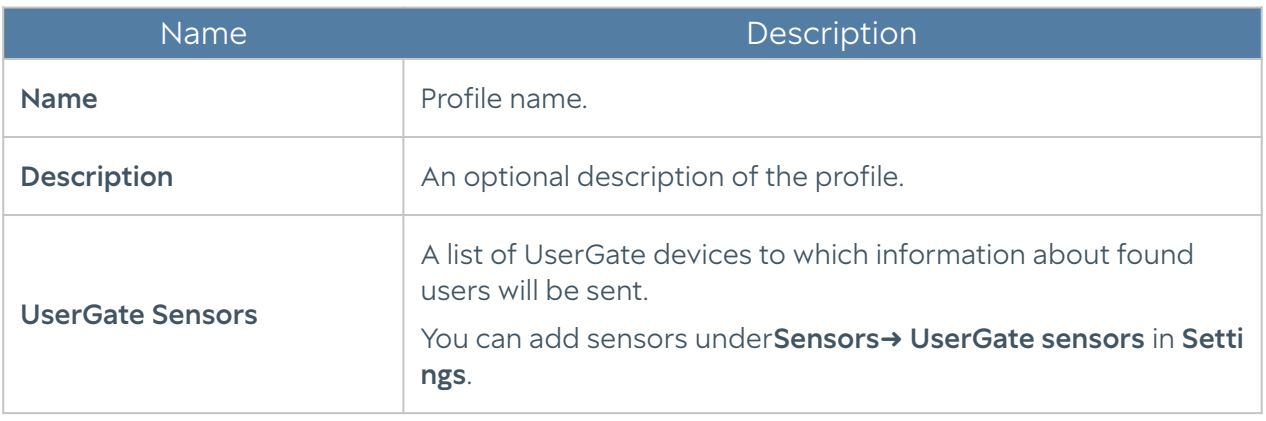

#### **A**Note

By default, the Share with all UserGate sensors profile is created, and when selected, user information is sent to all LogAn sensors.

# COMMAND LINE INTERFACE (CLI)

### Command Line Interface — CLI (Description)

In UserGate LogAn, you can perform basic device configuration with the help of the command-line interface, or CLI. The administrator can use CLI to run diagnostic commands, such as ping, nslookup, or traceroute, configure the network interfaces and zones, as well as reboot or shut down the device.

CLI can be useful for troubleshooting network problems or when access to the web console is lost — for example, due to an incorrectly set interface IP address or erroneous zone access control settings that block connections to the web interface.

You can connect to the CLI using the standard VGA/keyboard ports (if physically present on the UserGate LogAn equipment), via the serial port, or via SSH over the network.

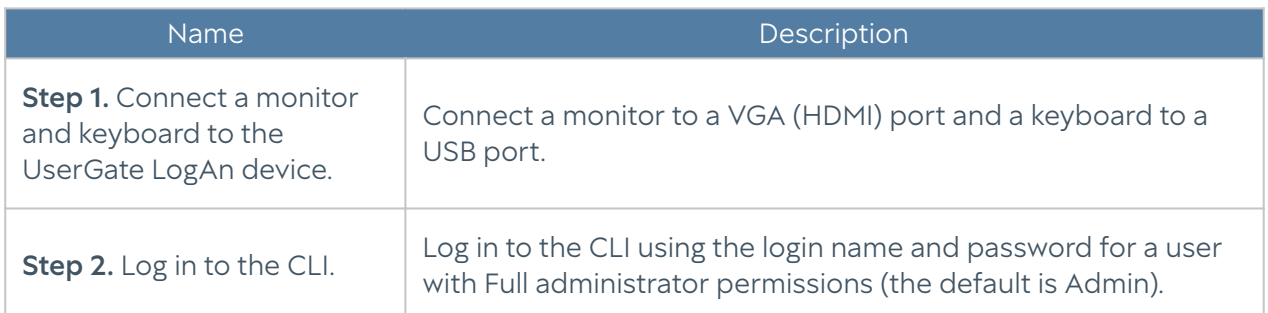

To connect to the CLI using a monitor and keyboard, follow these steps:

#### **f**INote

If the device has not undergone initial setup, use Admin as the login and usergate as the password for accessing the CLI.

To connect to the CLI using the serial port, follow these steps:

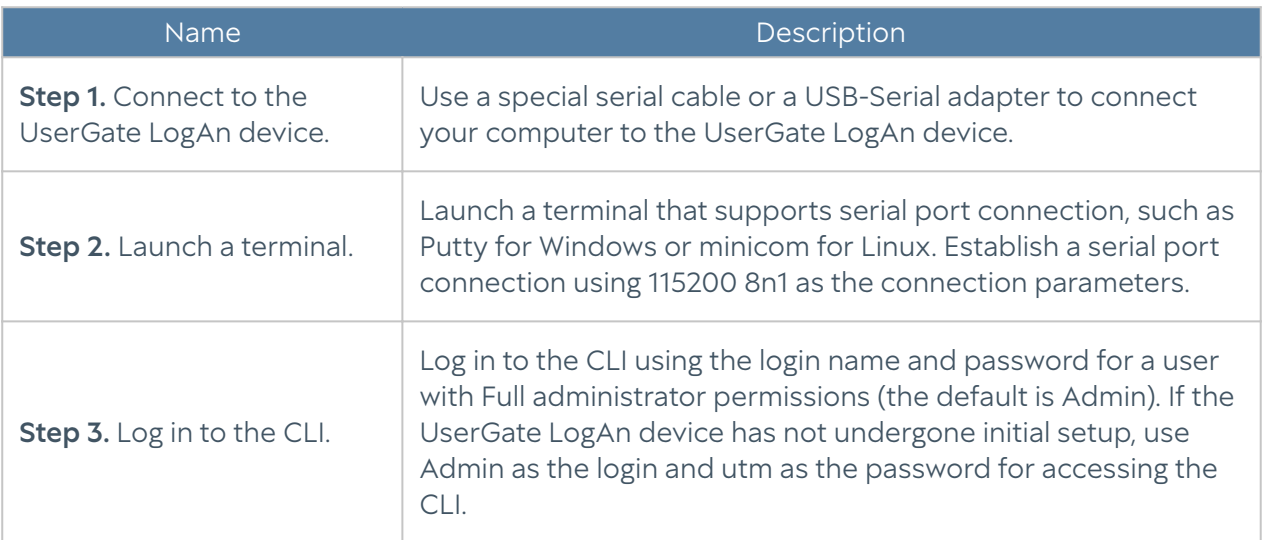

To connect to the CLI using the SSH protocol, follow these steps:

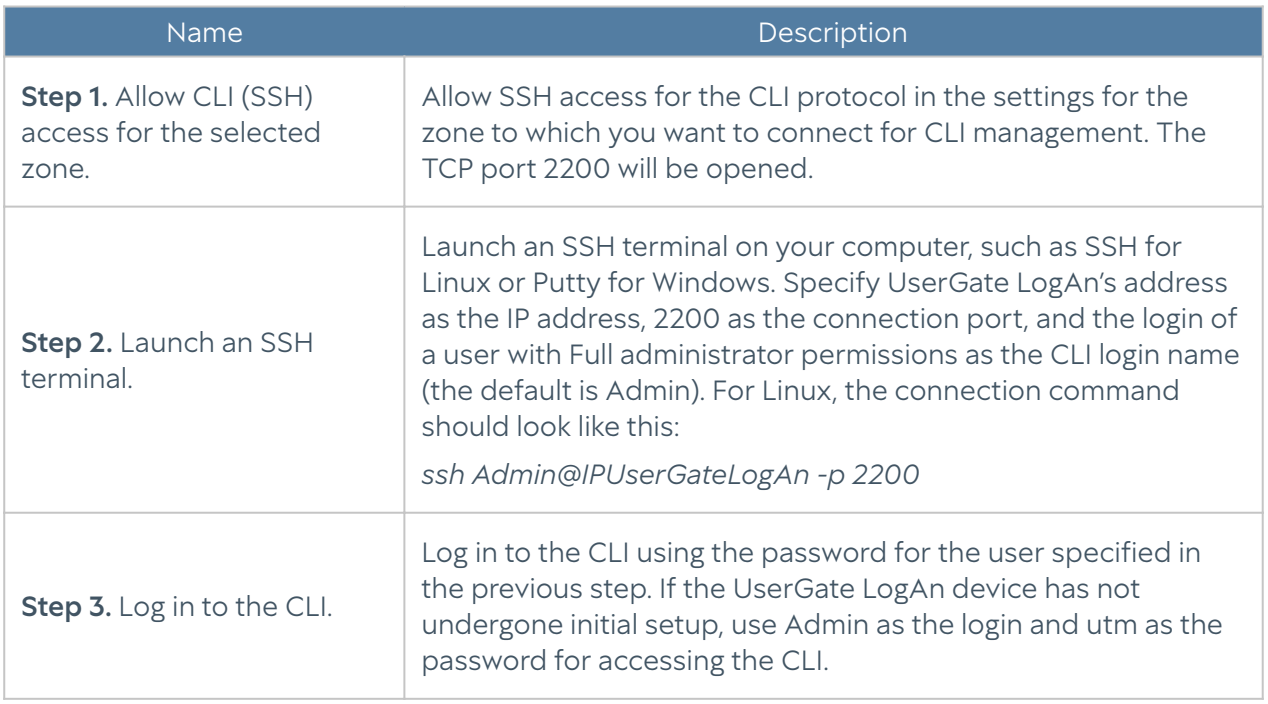

After a successful login to the CLI, you can view the list of available commands using the help command. To get detailed help on any command, use this syntax:

help command

For example, to get detailed help on using the iface command to configure network interfaces, invoke this command:

help iface

The full list of commands is presented below:

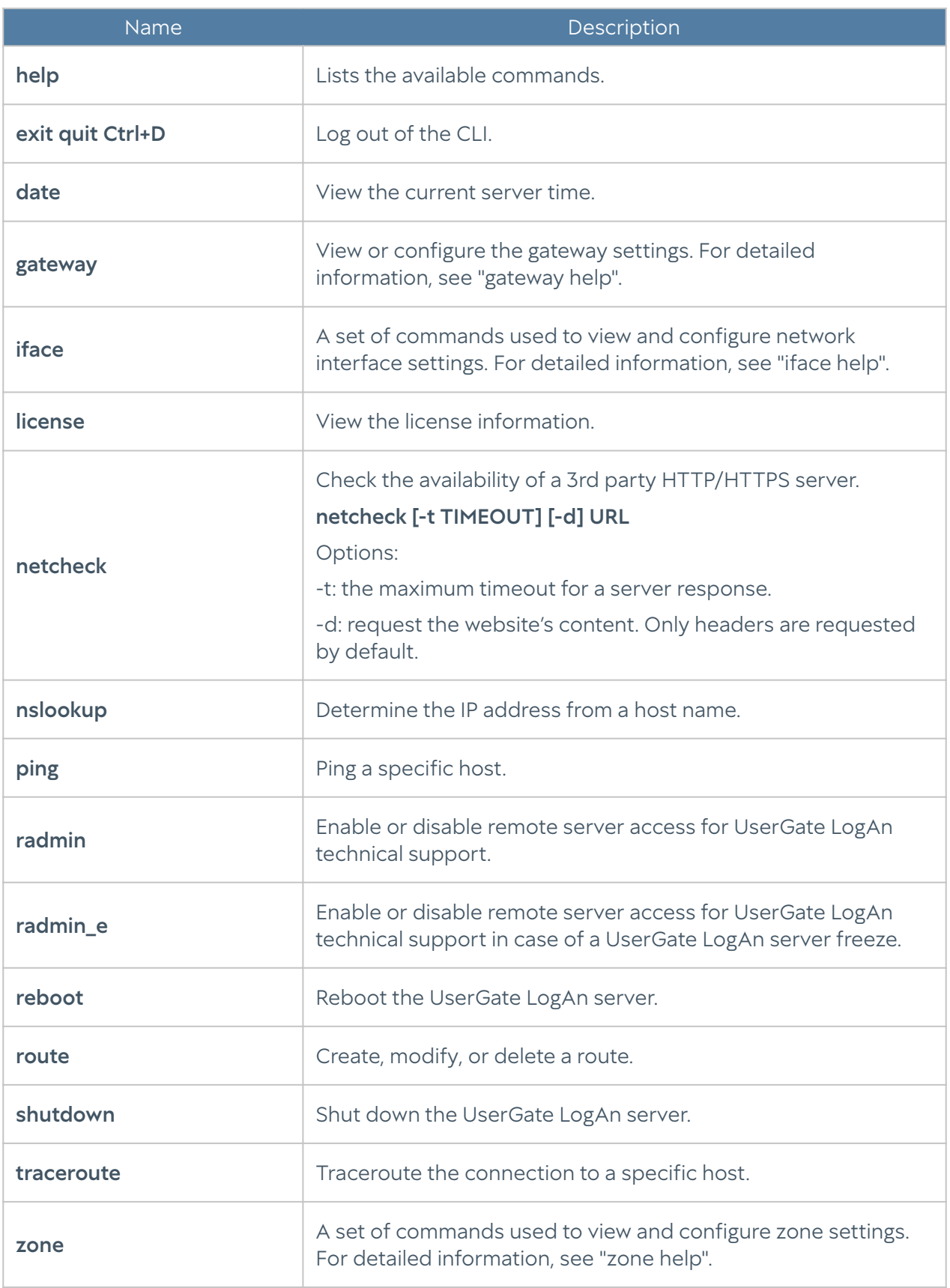

# **SENSORS**

#### General information

LogAn uses sensors to collect information from various devices for subsequent analysis. A sensor is a LogAn-compatible device that can send certain data to a LogAn server. A sensor can be a UserGate NGFW device, a UserGate Client endpoint, or any other network device that supports SNMP data transfer.

#### UserGate Sensors

A UserGate sensor connects a single UserGate firewall device to LogAn. To connect a UserGate sensor, follow these steps:

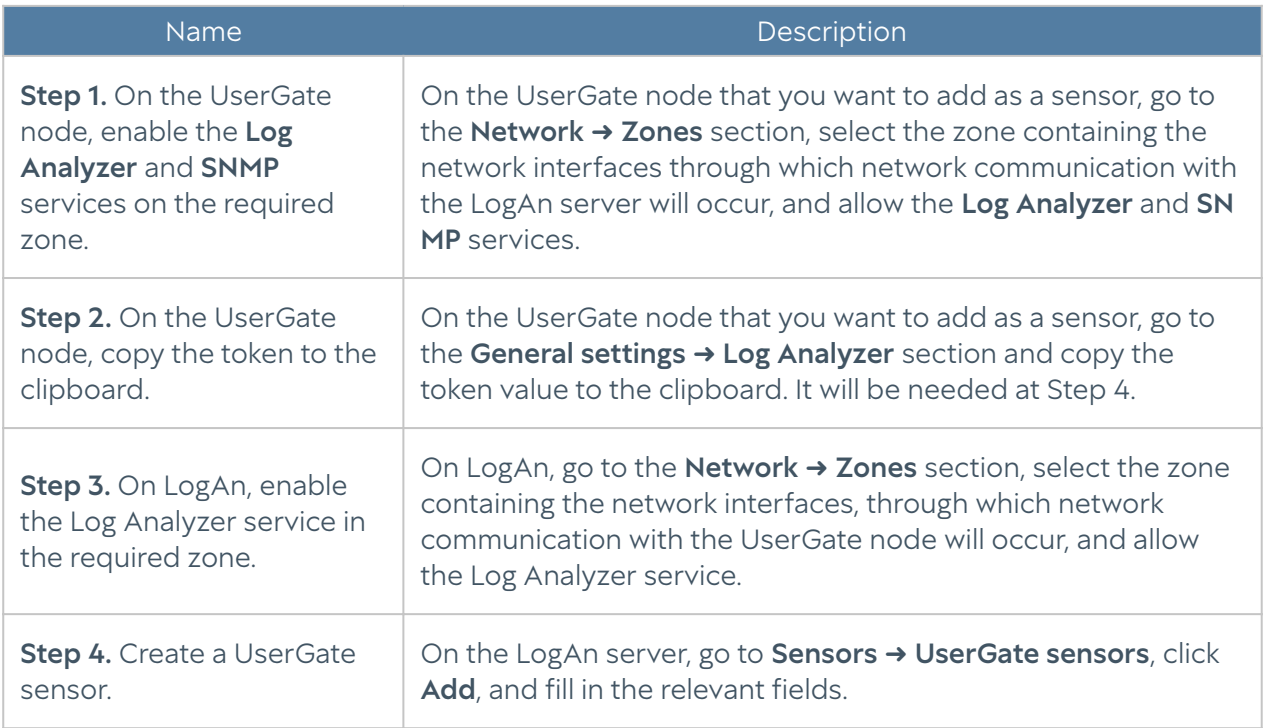

#### These are as follows:

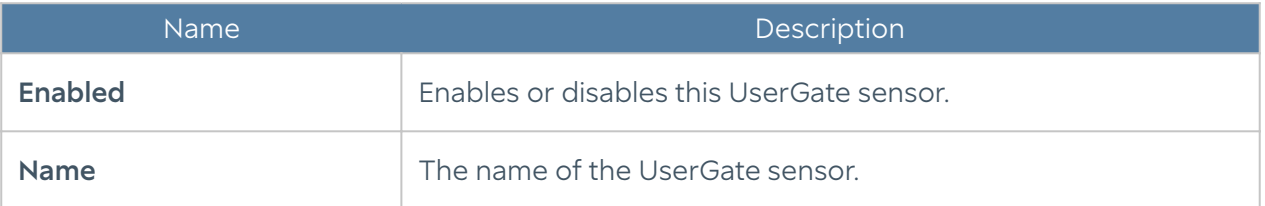

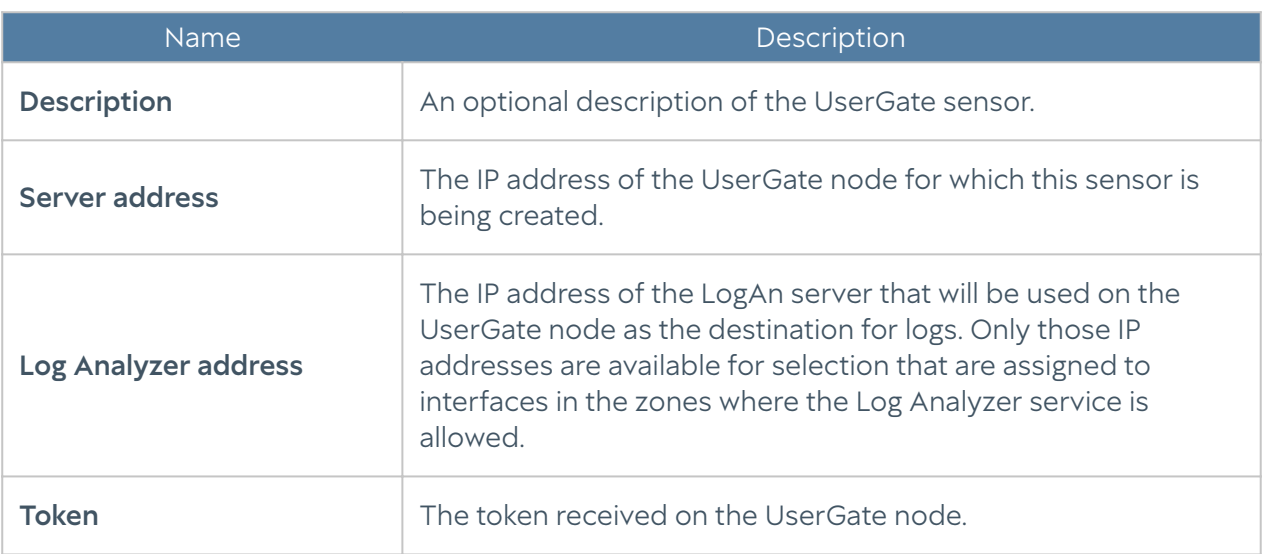

After creating a sensor, the UserGate node starts sending data to LogAn.

#### **A**Note

Once the LogAn is connected, the LogAn server will be processing and exporting logs, generating reports, and handling other UserGate sensor statistics.

The following configuration changes have occurred on the UserGate node:

- In the General settings  $\rightarrow$  Log Analyzer section, the Log Analyzer server address has changed to the one specified during the creation of the UserGate sensor.
- In the Diagnostics and monitoring → Notifications → SNMP section, an SNMP rule has been added that allows LogAn to receive information using the SNMP protocol.

The following new items have been added to LogAn:

- In the Logs and reports --> Logs section, records from the newly created UserGate sensors have appeared.
- In the Dashboard section, you can now add a new widget, UserGate sensor graph, that contains information received from the UserGate sensor.

#### **f**INote

If the administrator changes the SNMP rules on the UserGate node, LogAn will revert these settings or re-create the rule when the sensor is enabled or disabled on the LogAn server.

#### SNMP Sensors

Using an SNMP sensor, the administrator can connect an SNMP-compatible network device to a LogAn server to collect and analyze its metrics. LogAn can display any counters received over SNMP using SNMP queries. To configure an SNMP sensor, you need to have MIBs (Management Information Bases) for the managed device. For more details on managing MIBs, see the section SNMP MIB Management.

To configure an SNMP sensor, follow these steps:

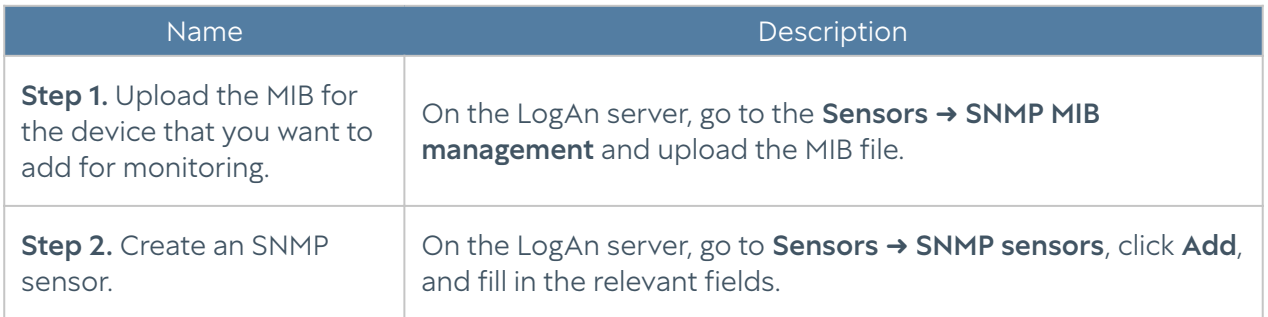

#### These are as follows:

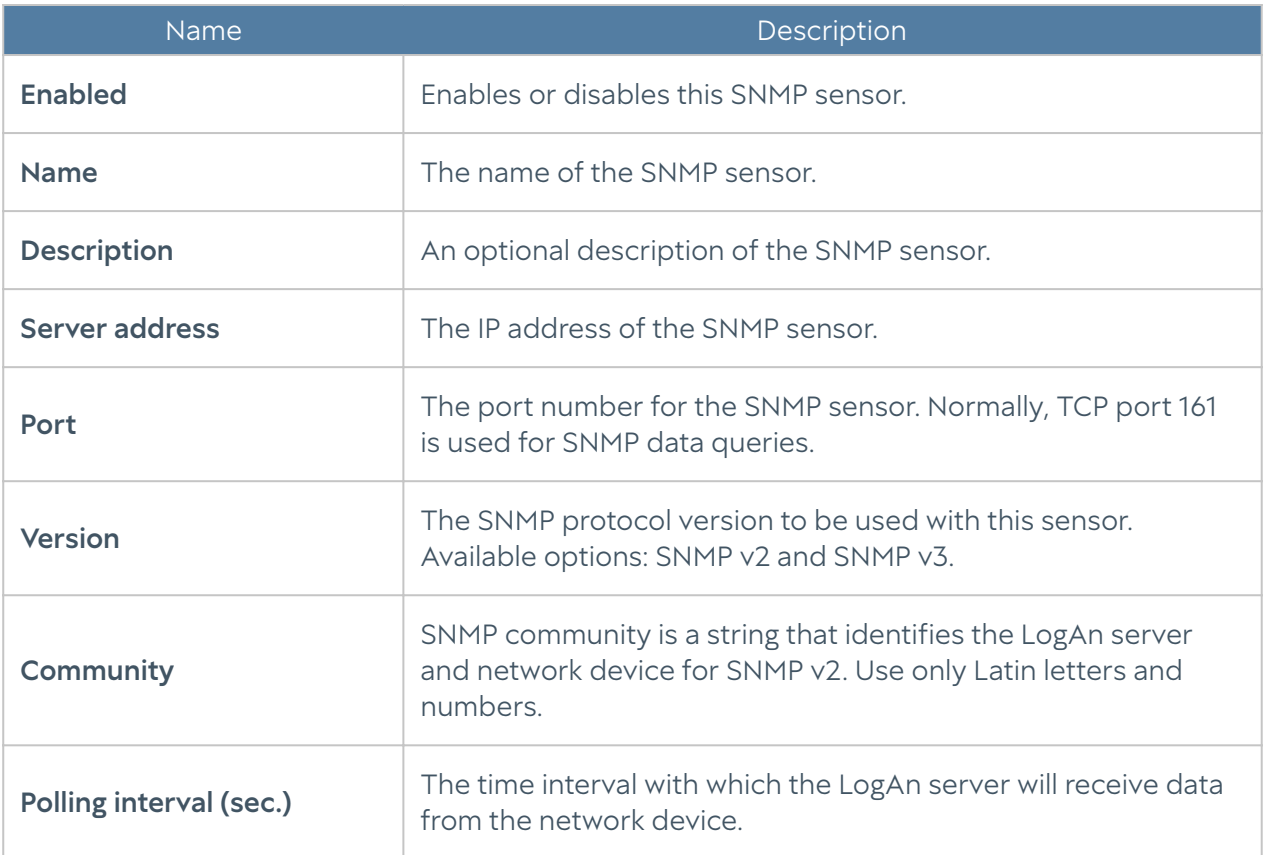

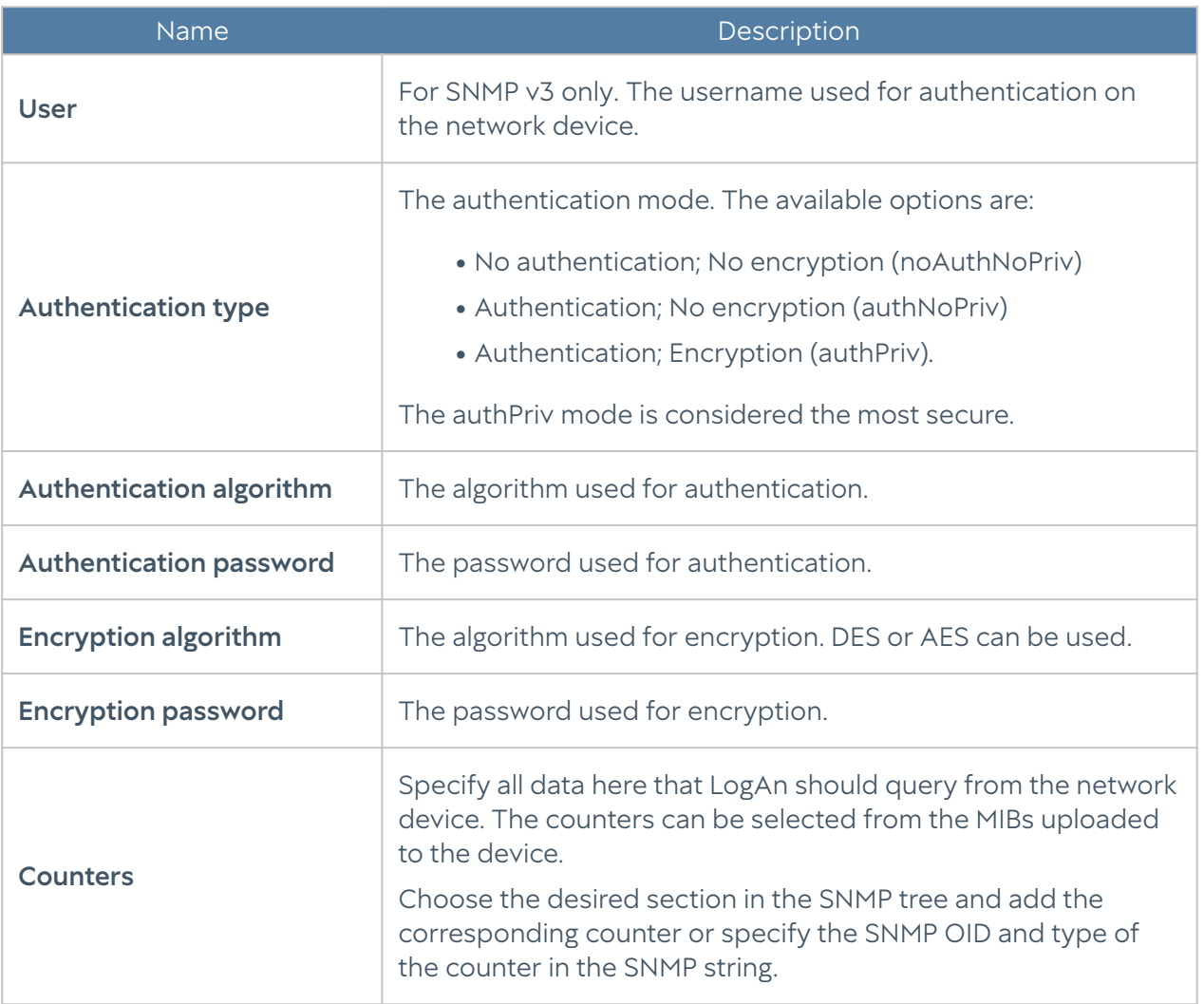

After you have successfully added a sensor, you will be able to add a new widget with graphs of SNMP data received from the sensor in the **Dashboard** section.

#### SNMP MIB Management

In this section, the administrator can add and remove MIBs (Management Information Bases) on LogAn.

For vendor-specific MIBs, contact your device's vendor. LogAn already contains MIBs for the most popular network devices.

#### WMI Sensors

Using an WMI sensor, the administrator can connect a WMI-compatible network device (a computer running Windows) to LogAn to collect and analyze its metrics.

## Endpoint devices

This section contains a list of endpoint devices with UserGate Client software installed.

#### **ANote**

An endpoint device is displayed if the LogAn is selected on the UGMC of this device as the server to send event information, therefore, LogAn must be pre-registered on UGMC.

The following information is displayed:

- The name of the endpoint device set in UGMC.
- The version of the UserGate Client software installed on the device. •
- The last device access time. •
- The IP address of the device. •
- The NetBIOS name.
- The version of the operating system (OS) of the Device.
- The telemetry information. •

The LogAn allows to remotely manage UserGate Client devices. To do this, click Send command and select the desired action:

- Block networking
- Enable network data transfer •
- Kill process When selecting this action, you must specify the process ID.
- Start/stop service. To perform these actions, specify the name of the service. •

# LOG COLLECTOR

## **Description**

The log collector is used for centralized collection of information from network devices, which facilitates network monitoring, virtual machines, servers, user devices, and applications.

# Syslog

This section is used to configure the rules for collecting Unix system log (syslog) events that contain information on the system's operation, status, and security as well as any errors or malfunctions. Syslog rules allow you to filter event records (by time, event severity, object, device name, and application), which eases the search for information of interest.

To use the log collector, you need to configure the server from which information will be collected and the syslog rules.

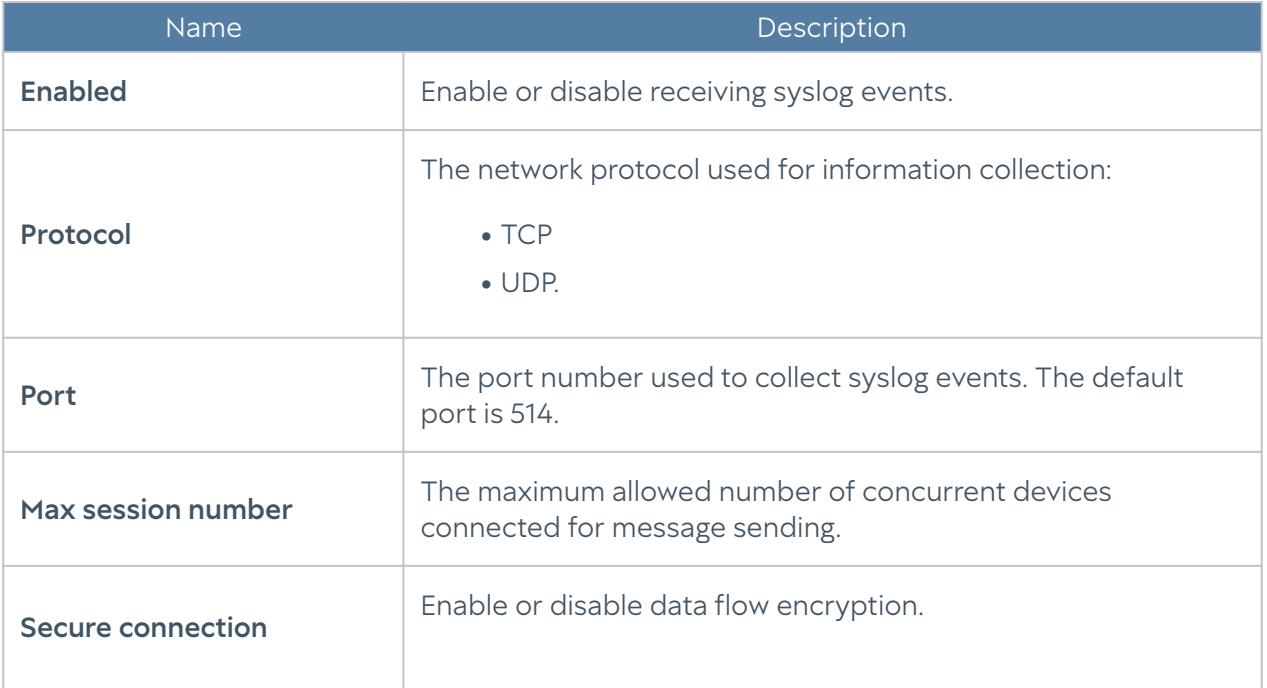

To configure the server, go to the Log collector  $\rightarrow$  Syslog section in the General settings tab of LogAn's web interface and provide the following settings:

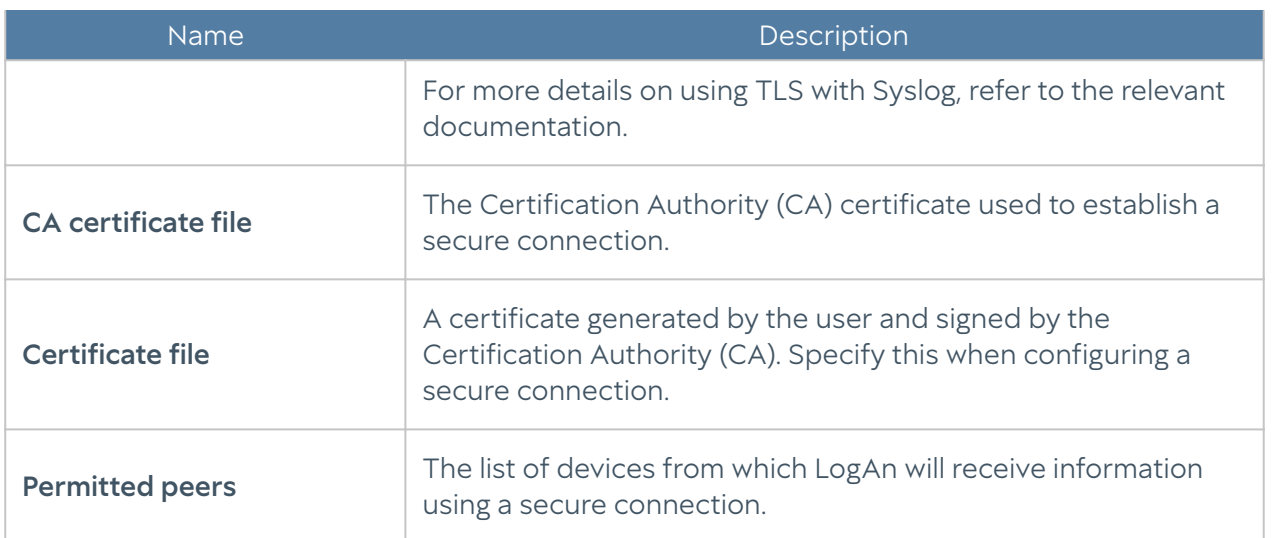

To configure syslog event record filtering rules, provide the following settings:

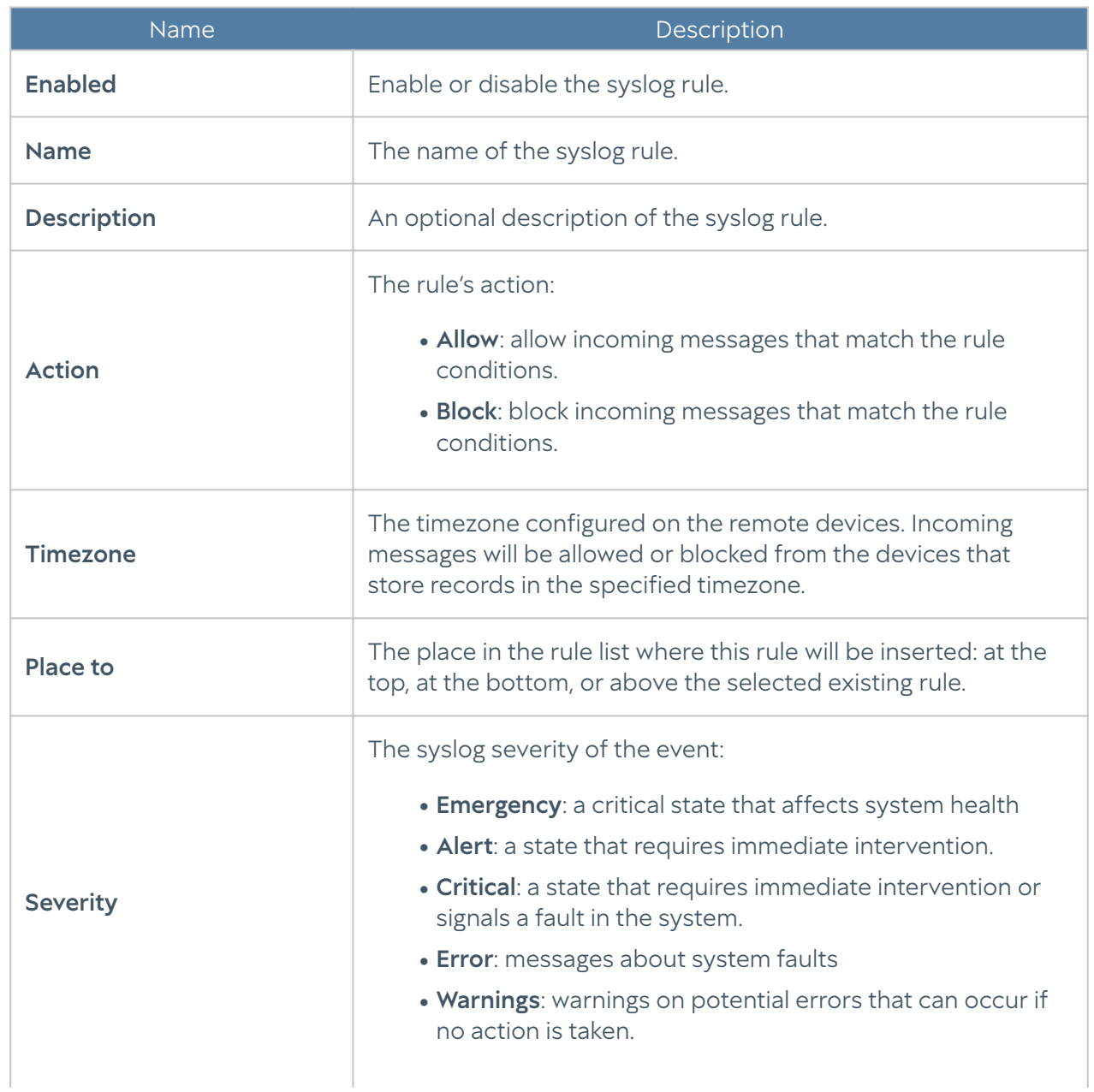

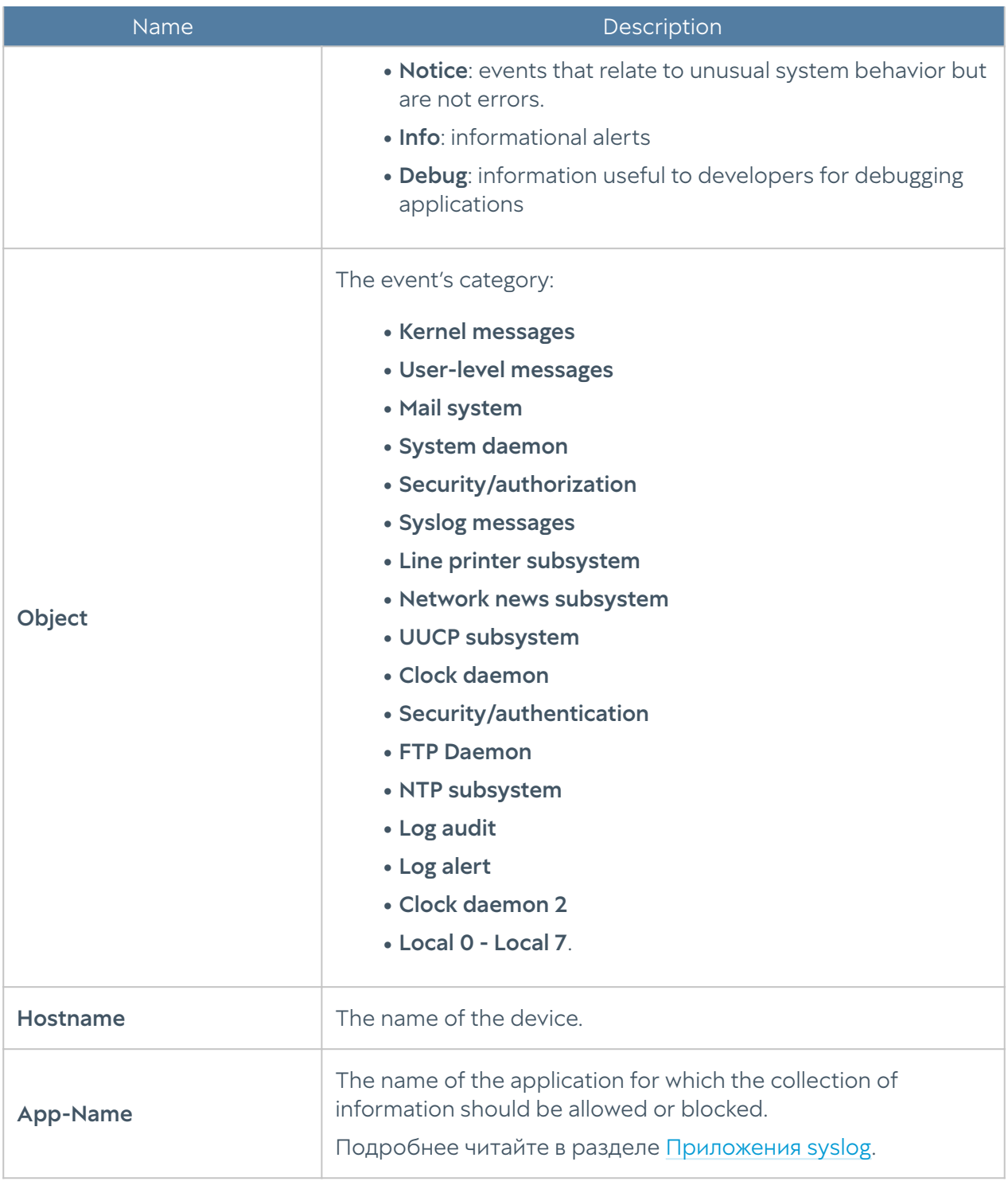

Записи событий будут отображены в журнале Syslog, подробнее читайте в разделе [Системный журнал.](#page-104-0)

# LIBRARIES

### IP Addresses

The IP Addresses section contains a list of IP address ranges that are used in zone and UserID settings. To add a new address list, follow these steps:

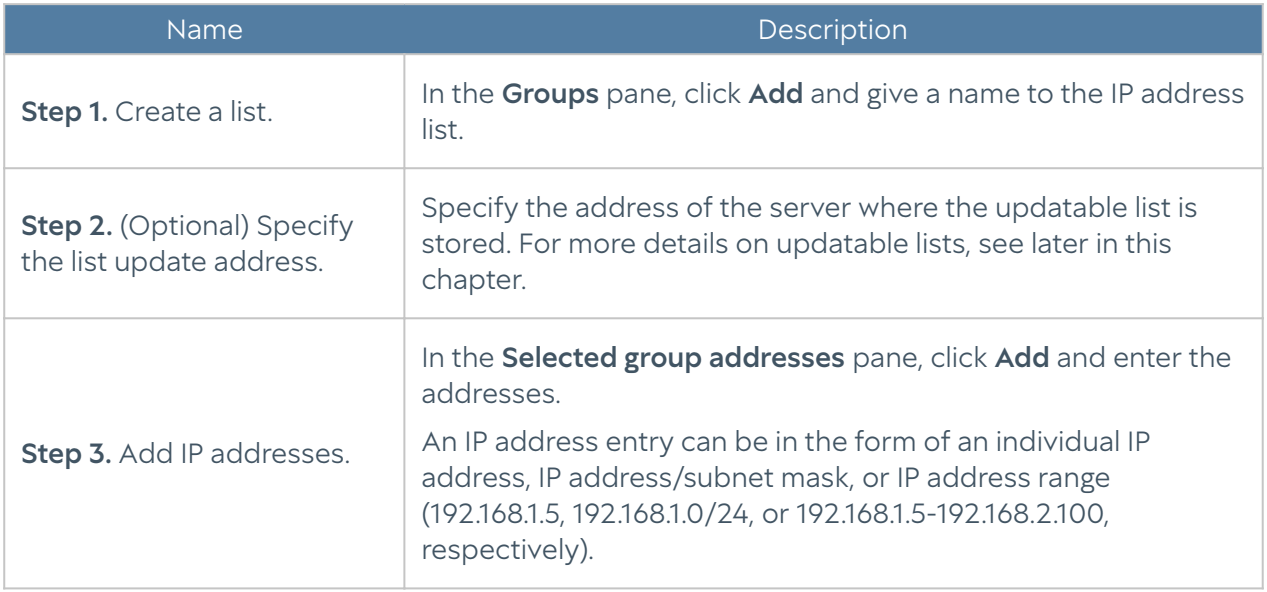

The administrator can create custom IP address lists. To create such a list, follow these steps:

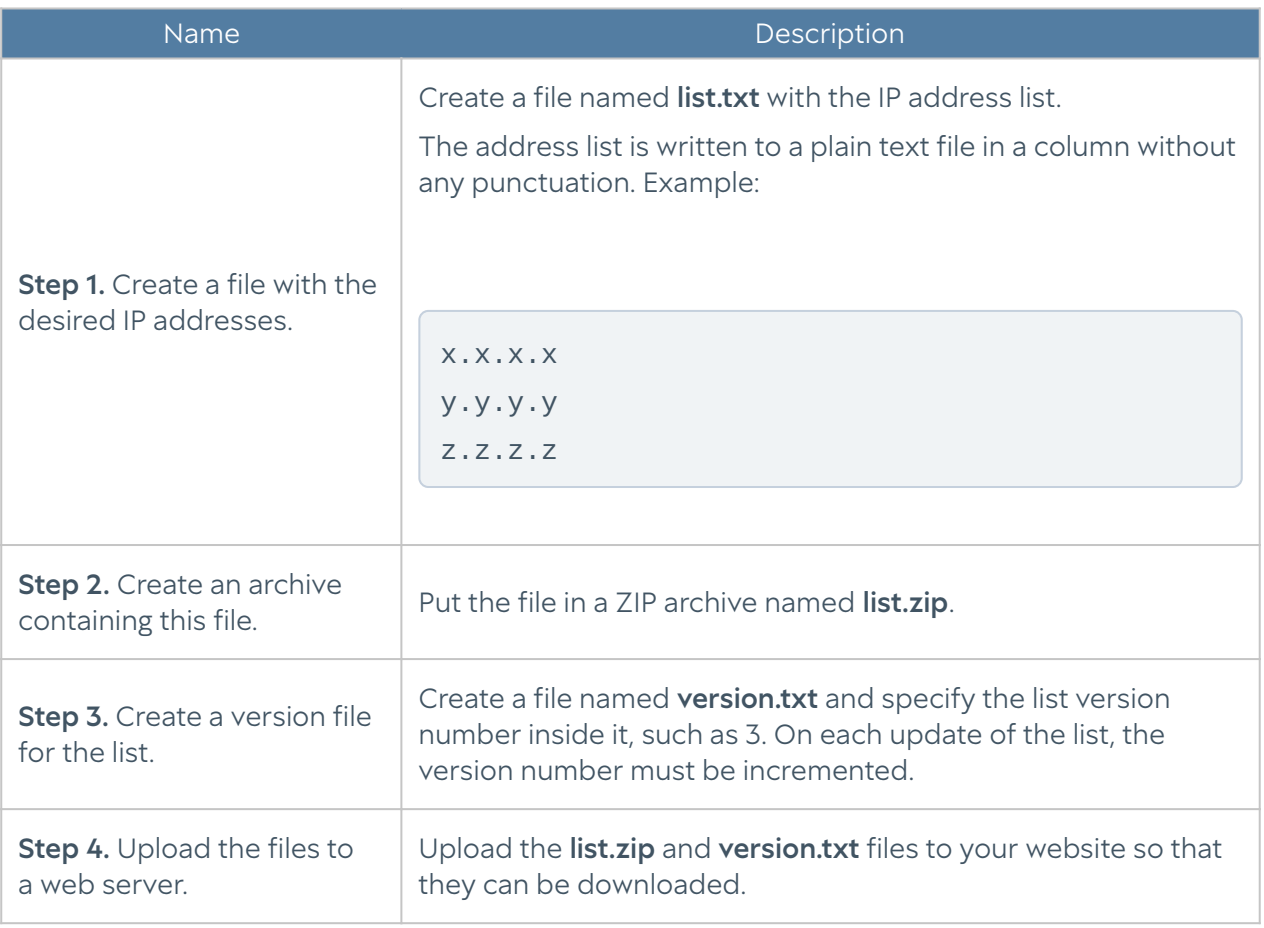

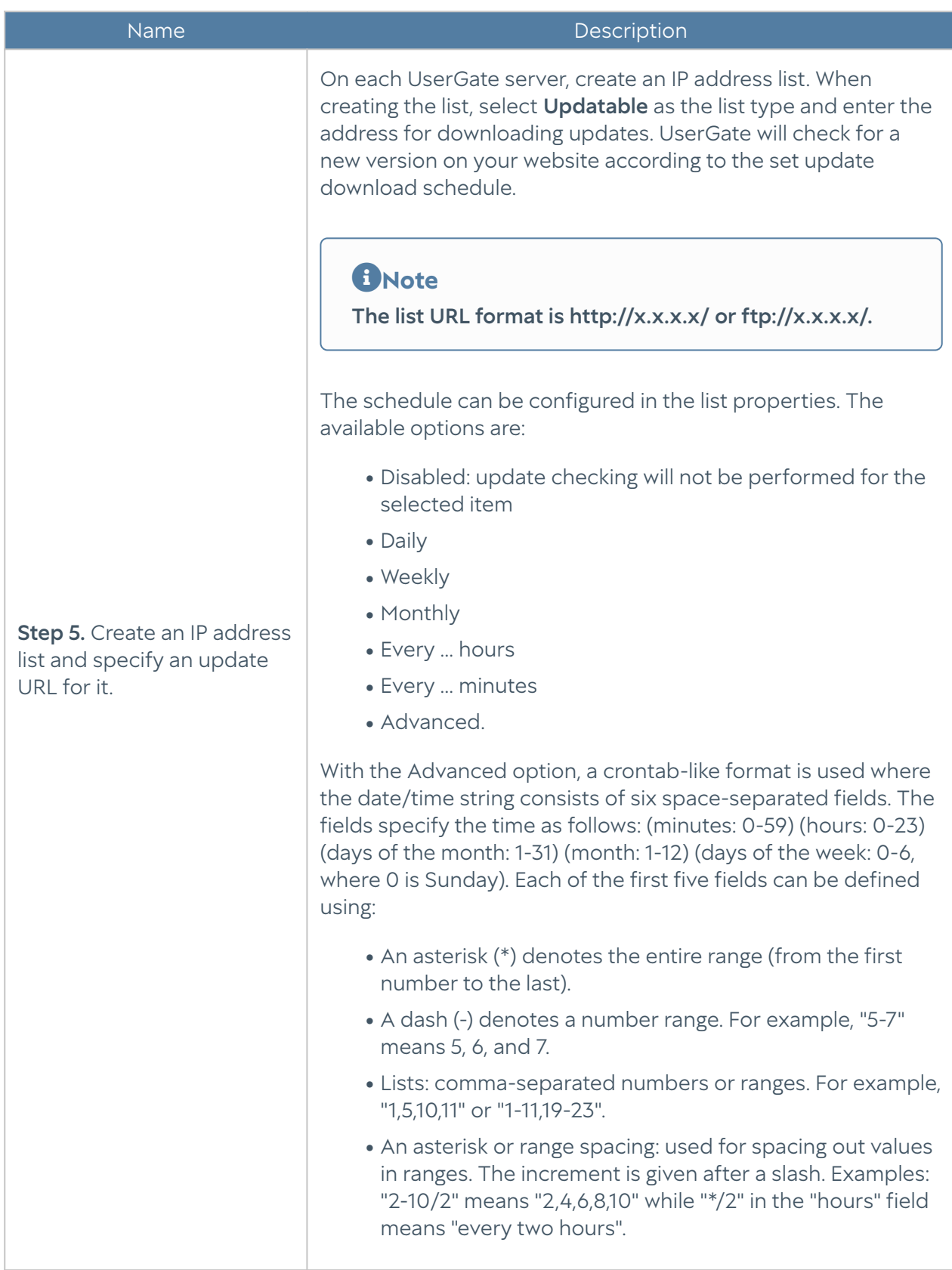

### Emails

The **Emails** library item allows you to create email groups that can later be used in email traffic filtering rules and notifications.

To add a new email group, follow these steps:

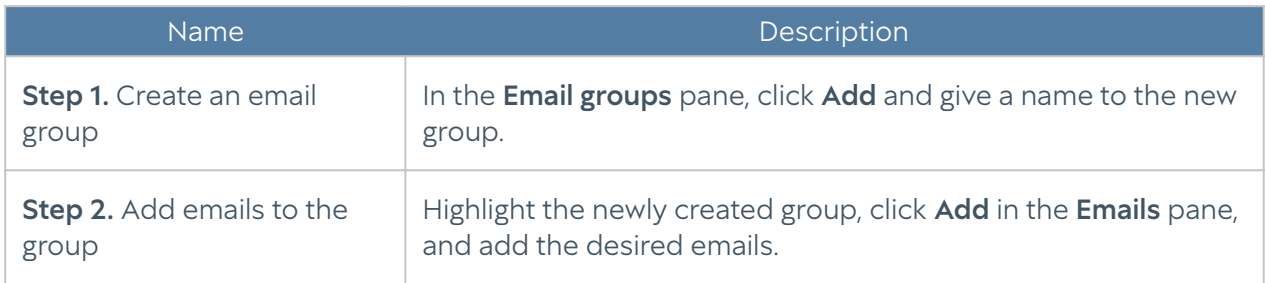

The administrator can create updatable email lists and distribute them centrally to UserGate devices. To create such a list, follow these steps:

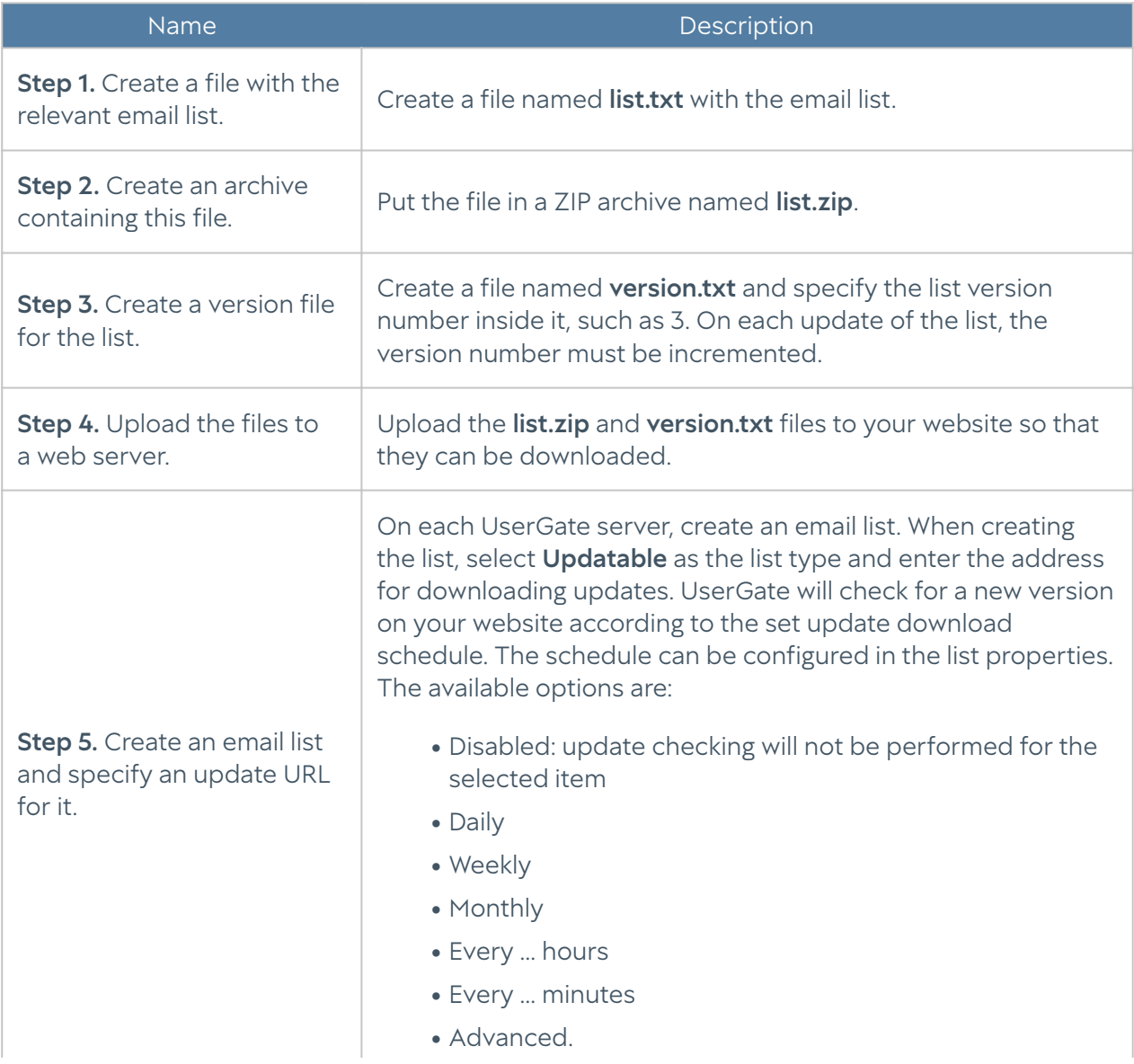

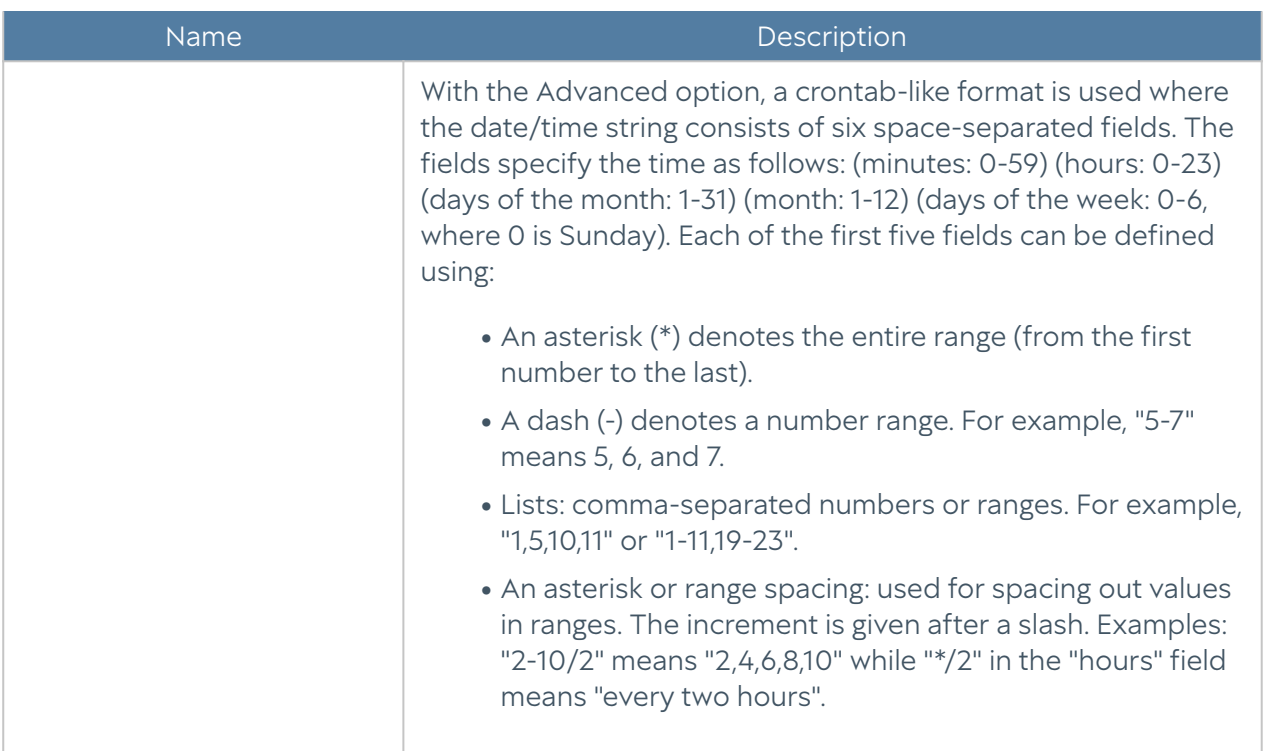

The administrator can export and import mailing address lists using the Export/ Import buttons.

### Phones

The Phones library items allows you to create phone groups that can later be used in SMPP notification rules.

To add a new phone group, follow these steps:

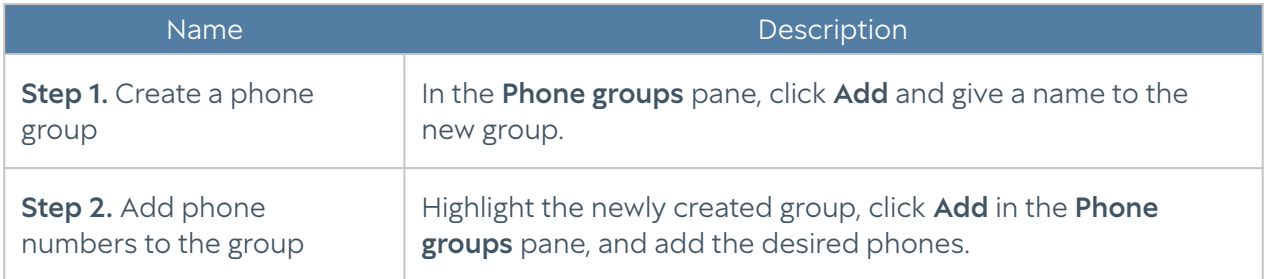

The administrator can create updatable phone number lists and distribute them centrally to UserGate devices. To create such a list, follow these steps:

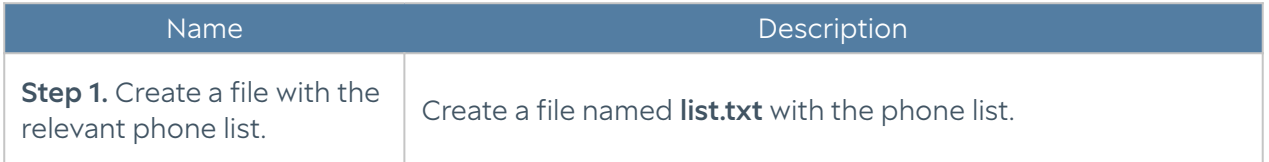

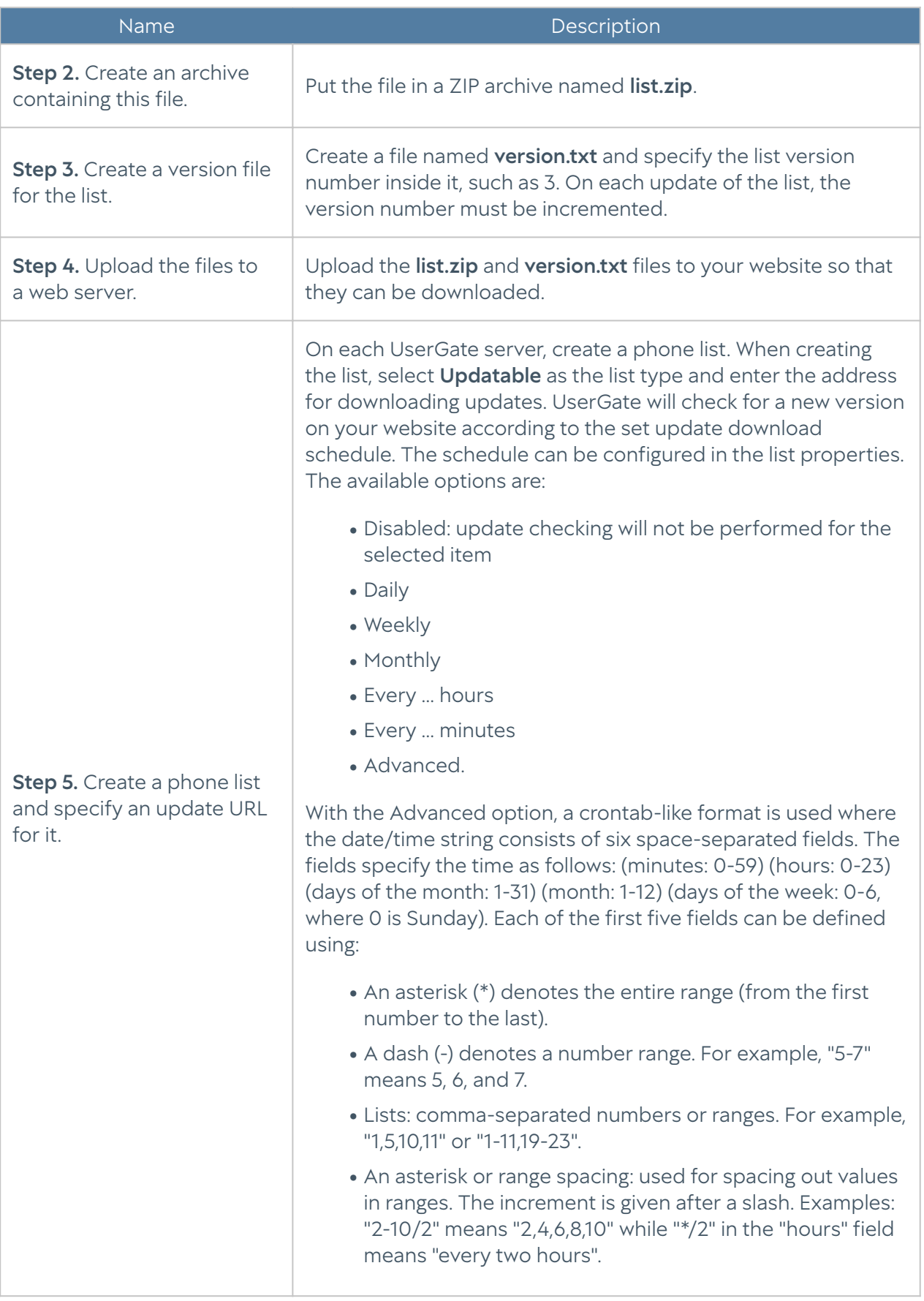

The administrator can export and import phone number lists using the Export/ Import buttons.

## Notification Profiles

A notification profile defines a transport that can be used to deliver notifications to the users. Two types of transport are supported:

- SMTP for delivering messages by email
- SMPP for message delivery by SMS via virtually any cellular provider or the numerous SMS distribution centres.

To create an SMTP notification profile, go to the Notification profiles section, click Add, select Add SMTP notification profile, and fill in the relevant fields:

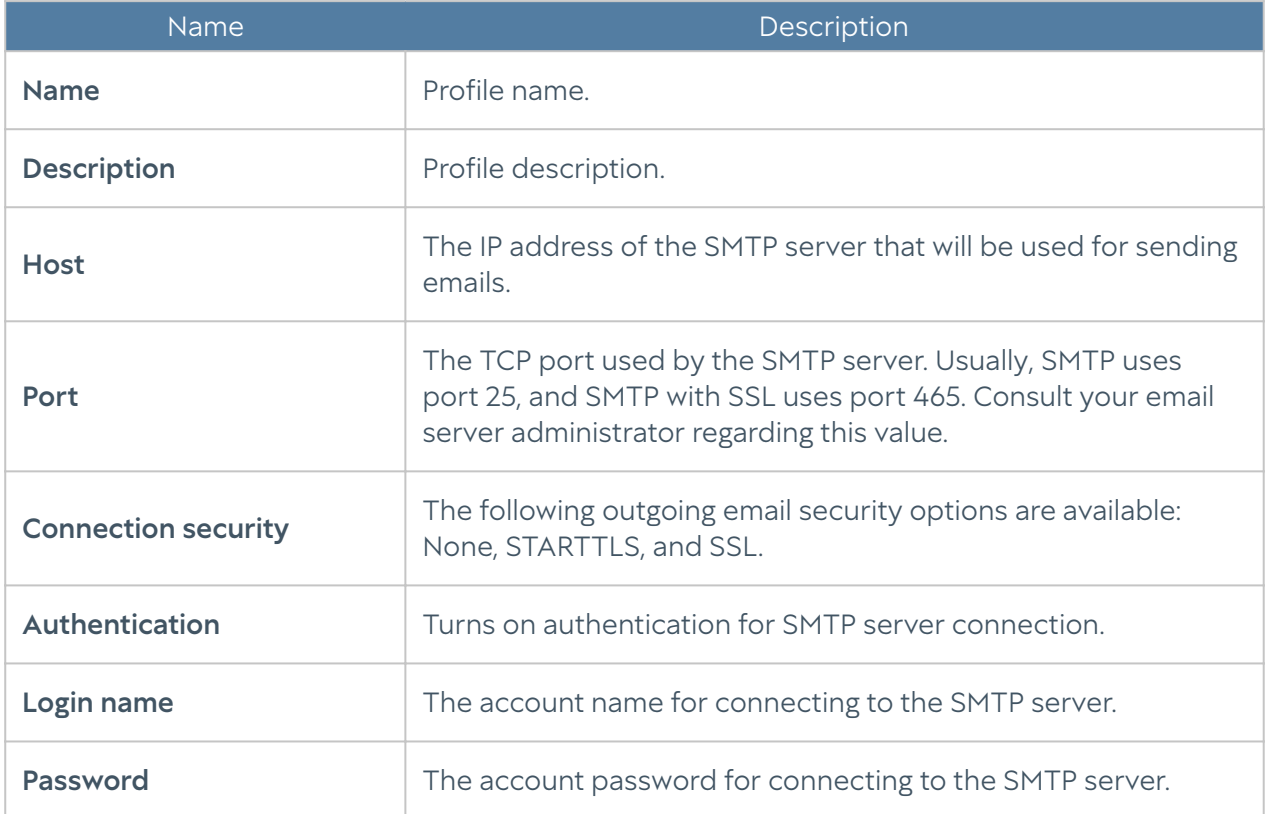

To create an SMPP notification profile, go to the Notification profiles section, click Add, select Add SMPP notification profile, and fill in the relevant fields:

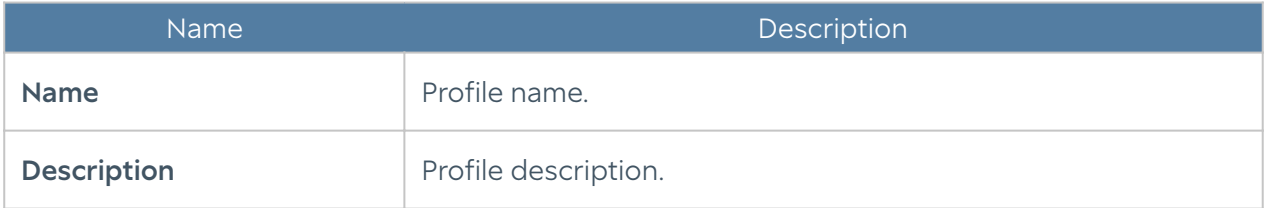

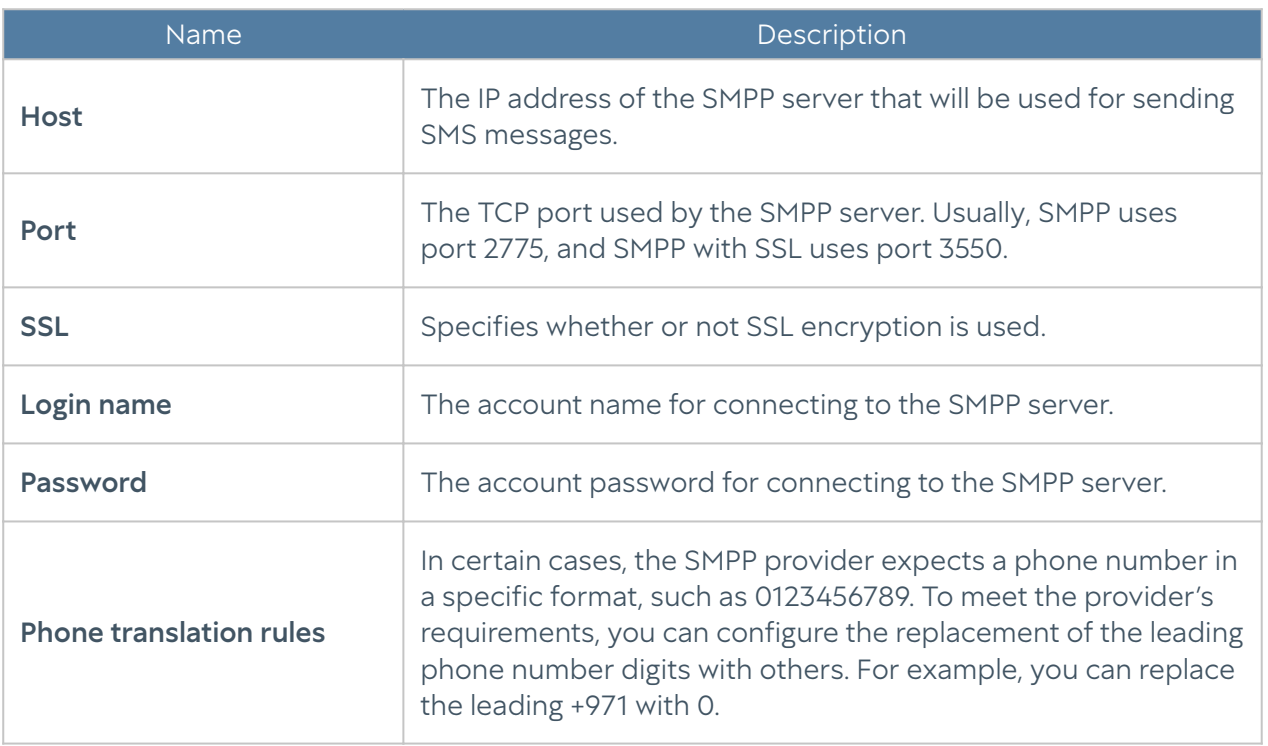

#### <span id="page-55-1"></span>Syslog Applications

The section contains applications that can be used in syslog rules for information collection.

To add an application, follow these steps:

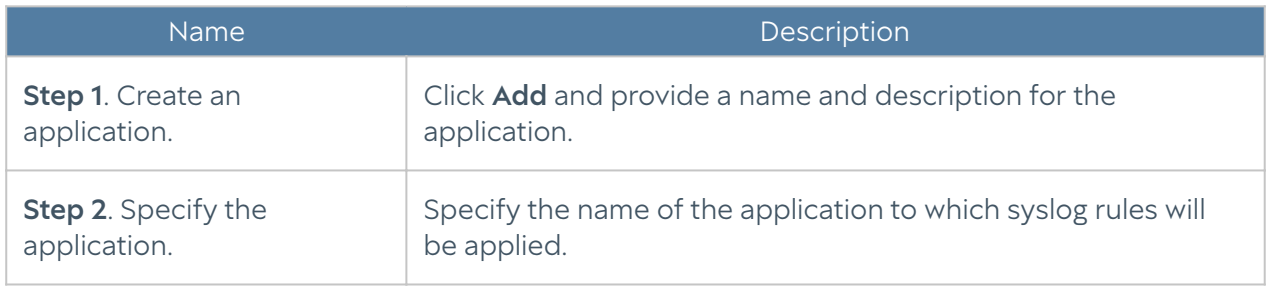

## <span id="page-55-0"></span>Agent UserID Syslog Filters

When using Syslog as an event source, UserGate filters events according to the agent's UserID filters specified by Syslog. Syslog filters are standard regular expressions that users can write themselves. Two types of filters are provided as standard:

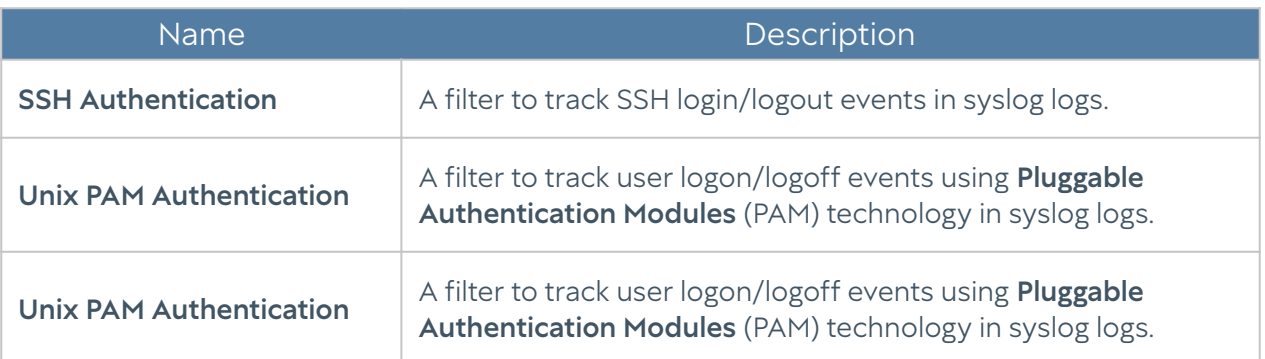

#### **f**Note

You can create additional rules using regular expressions. Thus, syslog filters are a versatile tool that can be used in almost any case.

The found events are displayed on the Logs and reports, under Logs  $\rightarrow$  Arehr UserID → Syslog.

# DASHBOARD

## Dashboard (Description)

This section allows you to view the current state of the Log Analyzer server and servers connected to it for sending logs as well as the servers' boot status, license status, and more.

Reports are presented as widgets, which can be customized by the system administrator as required. You can add, delete, move, and resize widgets on the Dashboard page. There are predefined pages with widgets for Log Analyzer (Log Analyzer server state), NOC (Network Operation Center), and SOC (Security Operation Center).

Some widgets allow you to customize the display, specify data filtering, and configure other settings. To configure a widget, click the gearwheel icon in the upper right corner. Not all parameters listed below are available for every type of widget.

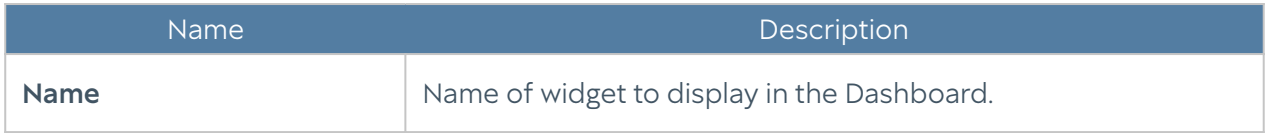

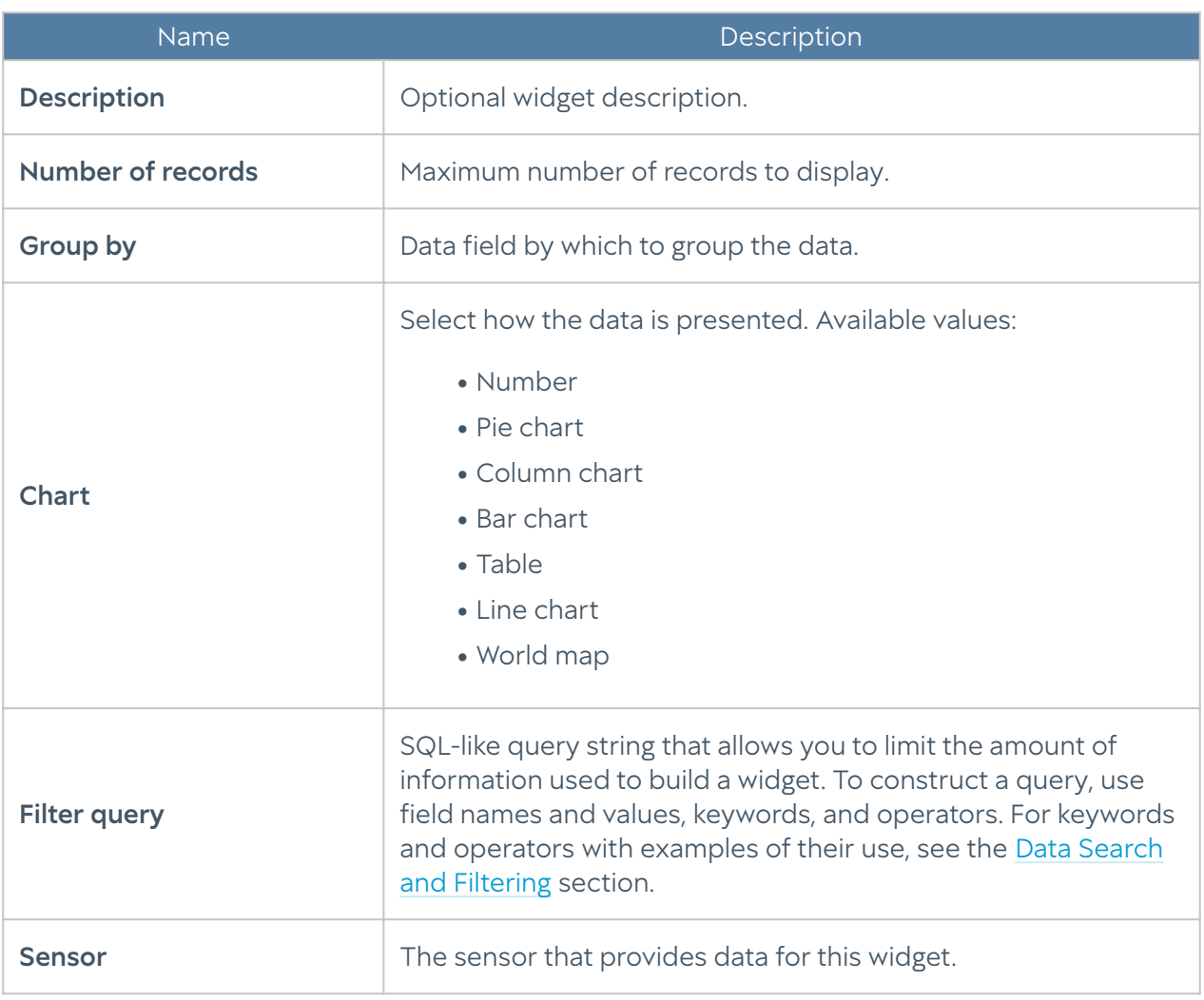

# DIAGNOSTICS AND MONITORING

### Routes

The Routes section allows you to obtain a list of all routes specified on a particular UserGate node. To view routes, click the Filter button and specify the types of route that you want to display. You can specify the following route types:

- Connected: routes to networks connected directly to UserGate interfaces. These routes are marked with a C in the route list.
- Statically defined: routes defined statically under Network  $\rightarrow$  Routes. These routes are marked with an S in the route list.
- OSPF: routes received via the OSPF protocol. These routes are marked with an O in the route list.

BGP: routes received via the BGP protocol. These routes are marked with a B in • the route list.

The route list displayed here can be downloaded as a text file by clicking the Export all routes button.

### Ping

The ping utility can be used to diagnose the availability of network resources. Ping command parameters:

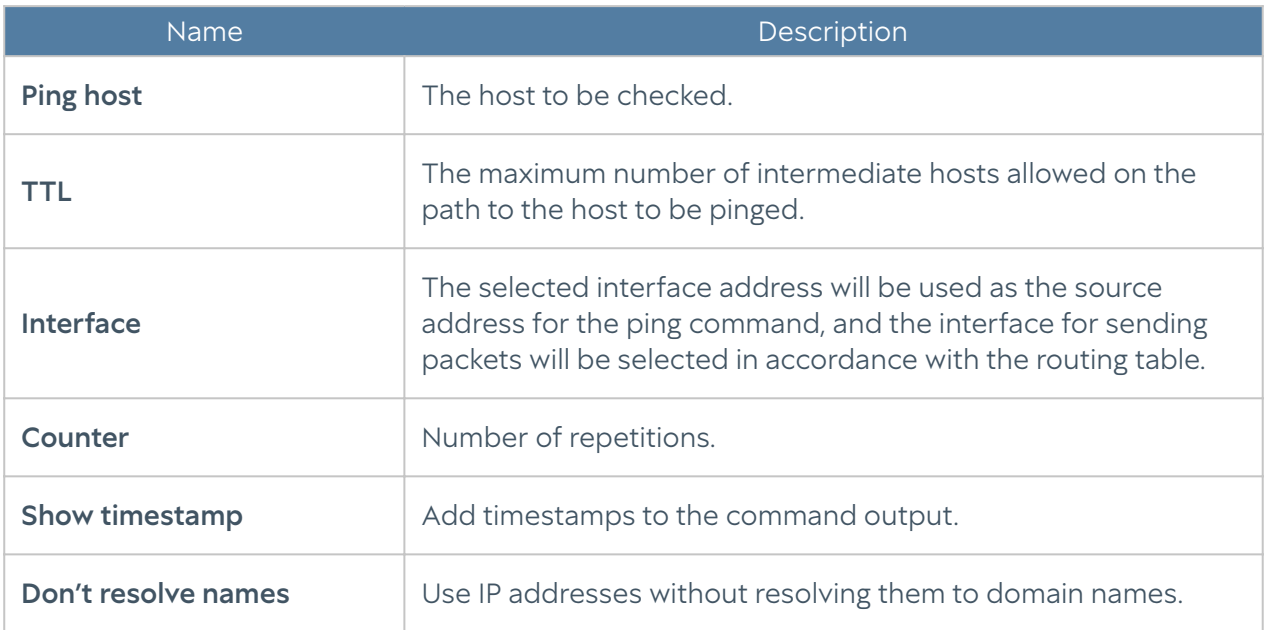

### **Traceroute**

The traceroute utility allows you to check the path of network packets to a particular host. Traceroute parameters:

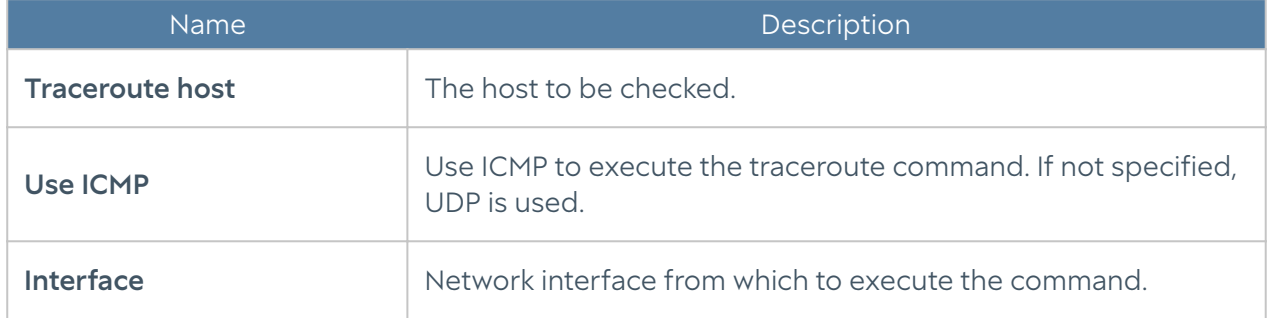

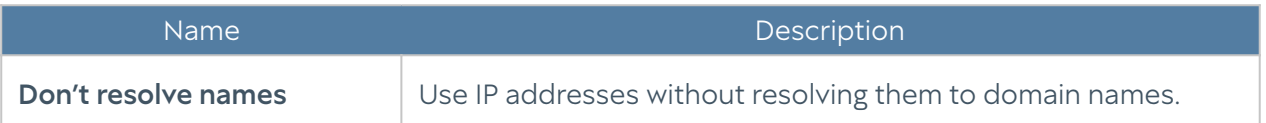

## DNS Query

DNS queries allow administrators to check the functioning of DNS servers.

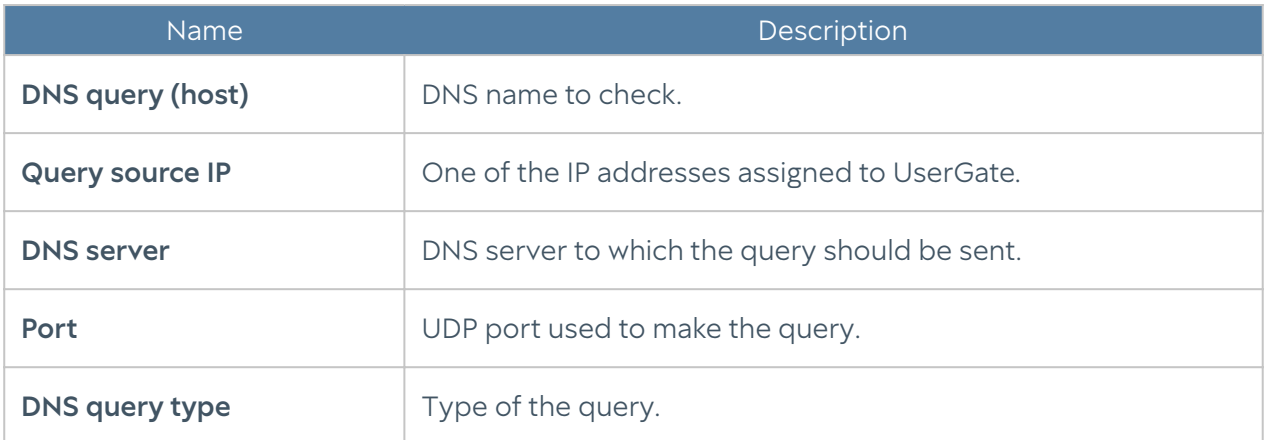

# **NOTIFICATIONS**

#### Alerts

# ALERT RULES

This section allows you to define alert rules, which can be used to send notifications about different types of events, for example, a high CPU load or a password sent to the user by SMS. To create an alert rule, follow these steps:

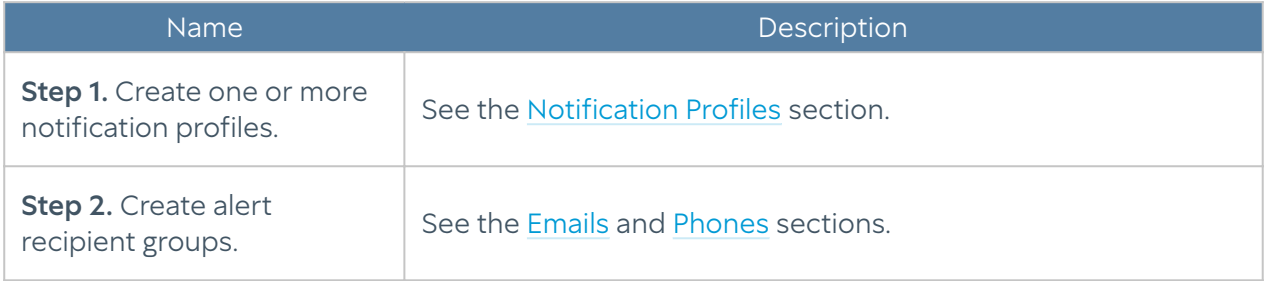

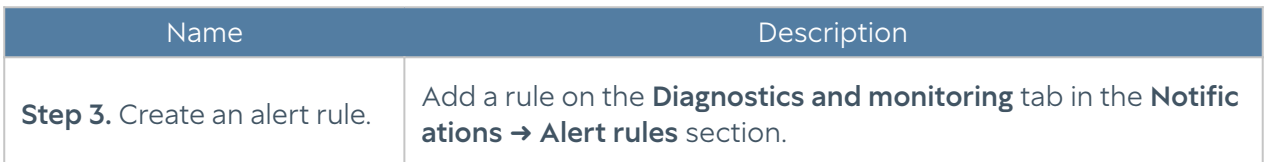

Specify the following parameters for the rule:

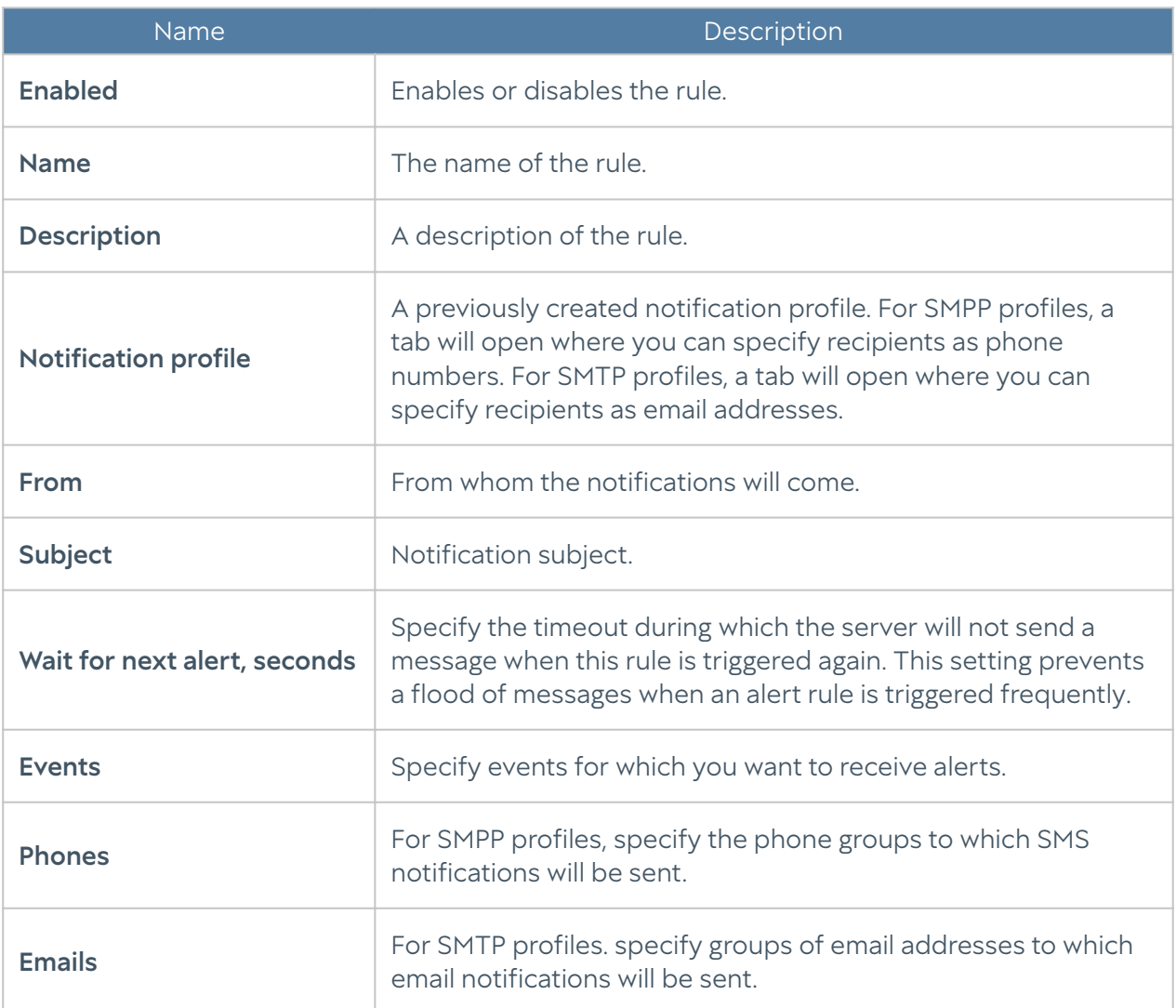

#### SNMP

UserGate supports monitoring using the SNMP v2c and SNMP v3 protocols. Both SNMP queries and SNMP trap management are supported. This allows you to monitor critical UserGate parameters using the SMNP management software used in your company.

To configure monitoring using SNMP, you need to create SNMP rules. To create an SNMP rule, click the Add button under SNMP and specify the following parameters:

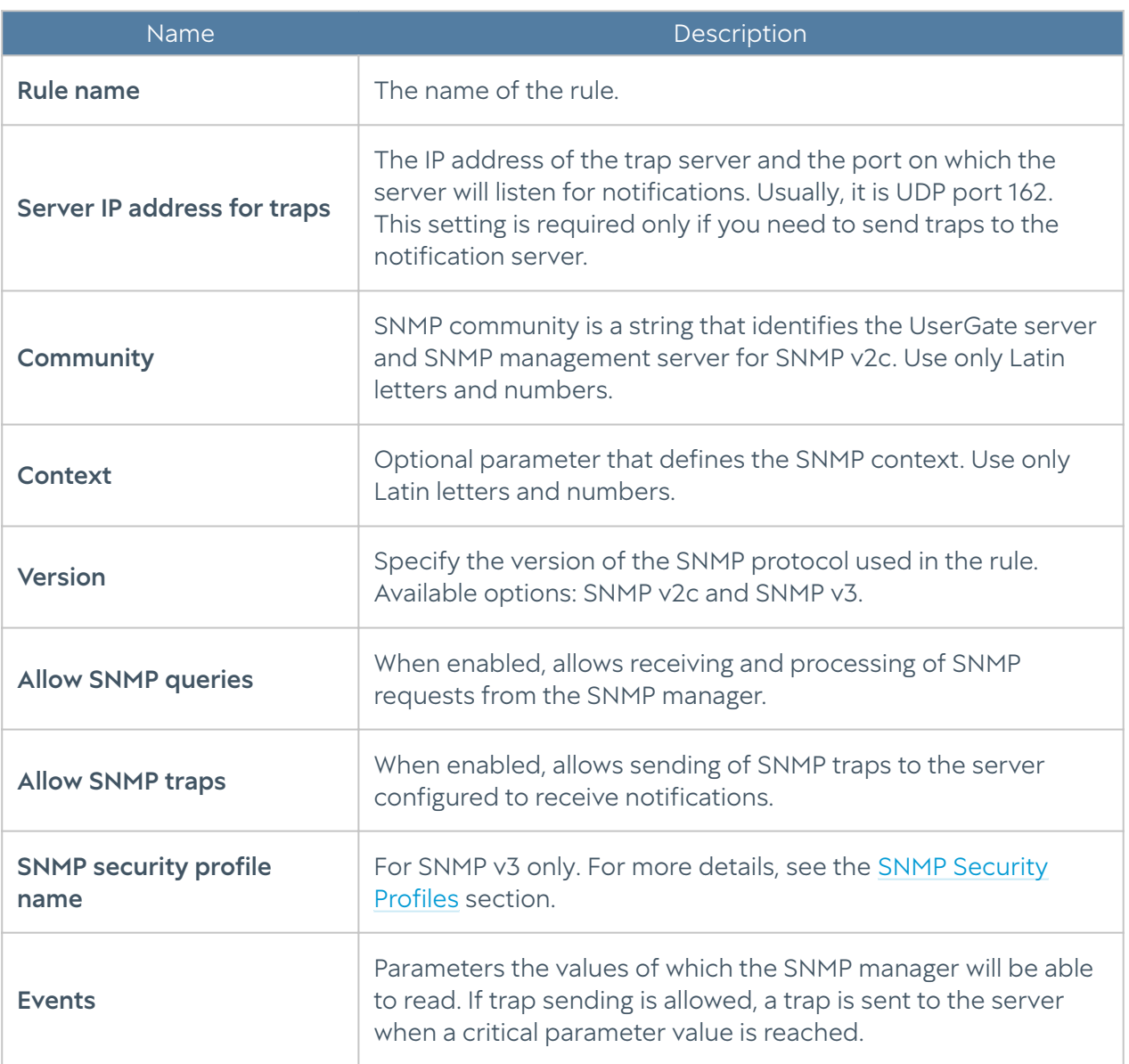

#### **f**Note

Authentication settings for SNMP v2c (community) and SNMP v3 (user, authentication type, authentication algorithm, authentication password, encryption algorithm, encryption password in SNMP security profile) on the SNMP manager must match those of UserGate.

For information on configuring authentication settings for your SNMP manager, refer to the configuration guide for your SNMP management software.

The Download MIBs button allows you to download MIB files with UserGate monitoring parameters for later use in the SNMP manager. UserGate is assigned the unique SNMP PEN (Private Enterprise Number) 45741.

You can download the following MIB files:

- UTM-TRAPS-MIB •
- UTM-TRAPS-BINDINGS-MIB •
- UTM-MIB •
- UTM-INTERFACES-MIB. •

#### UTM-TRAPS-MIB

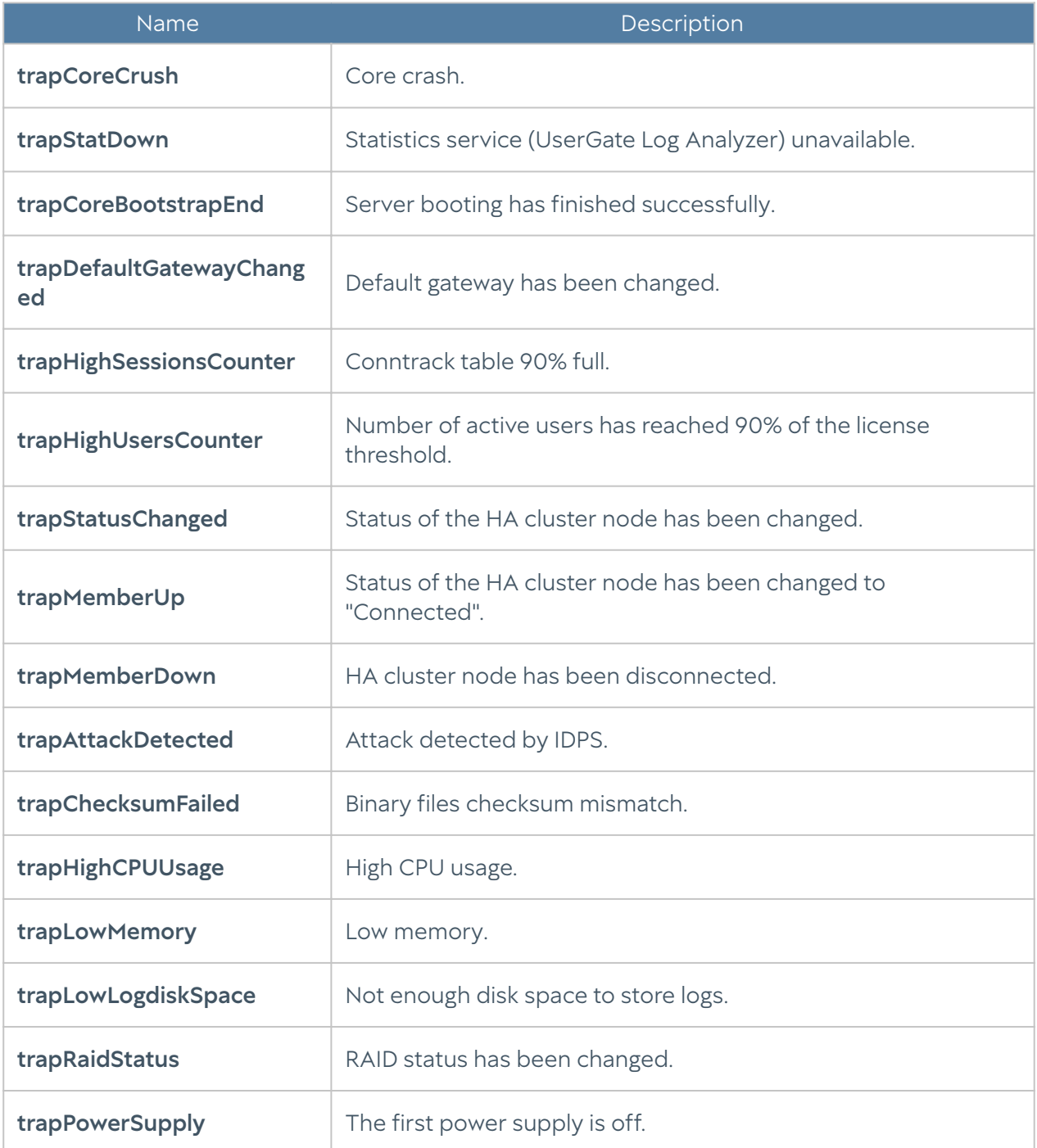

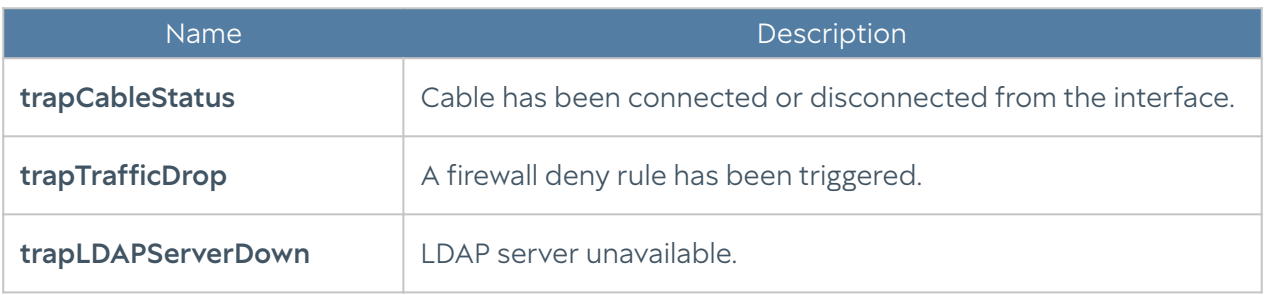

#### UTM-TRAPS-BINDINGS-MIB

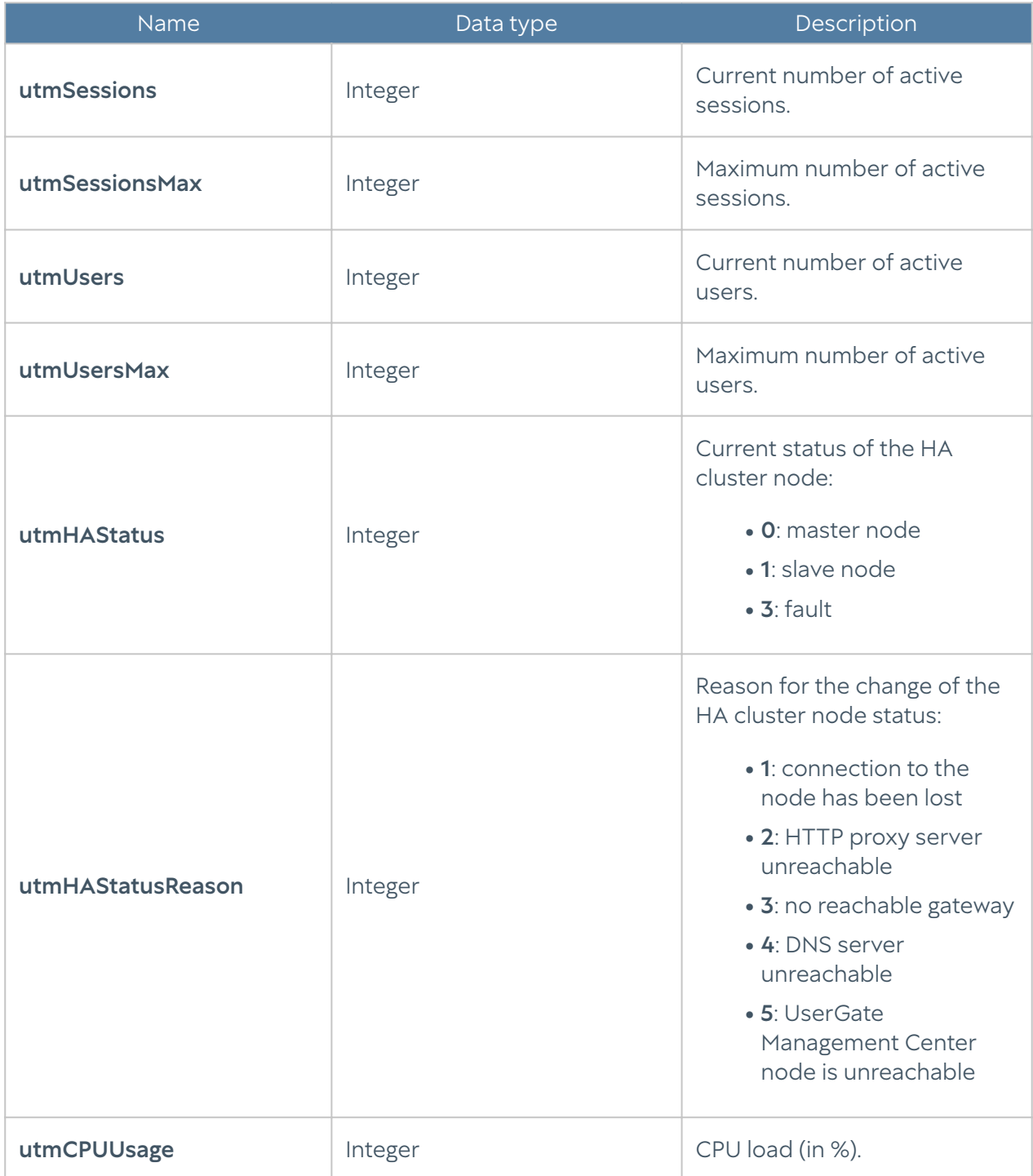

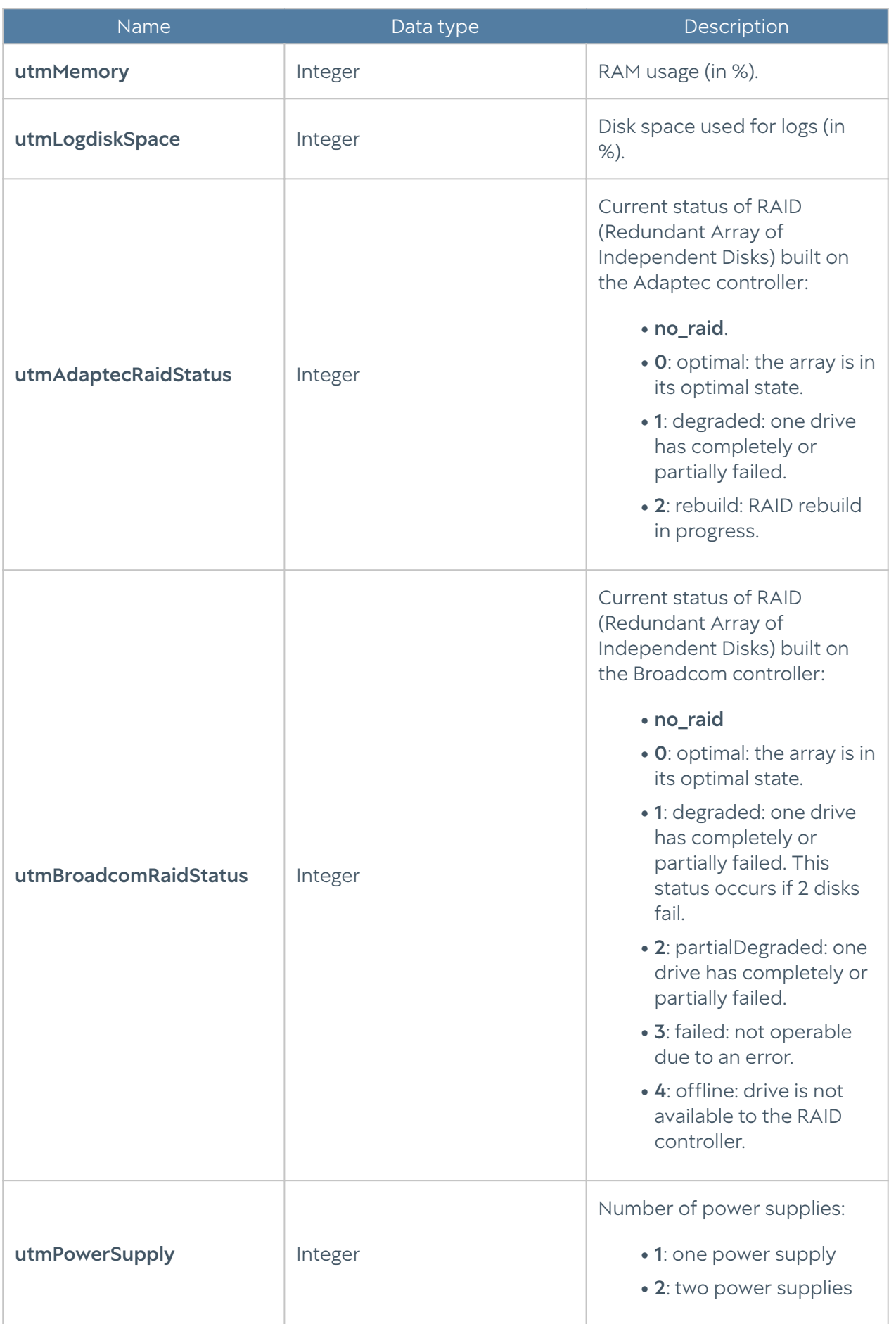

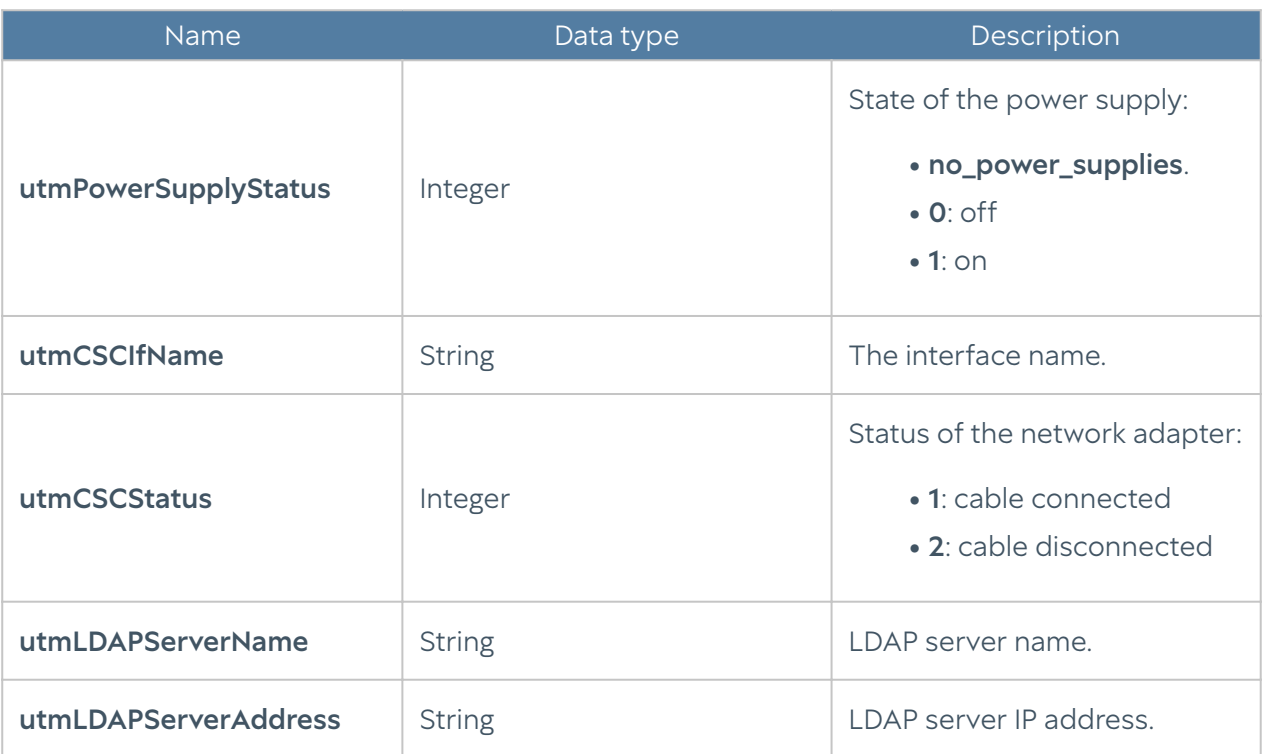

#### UTM-MIB

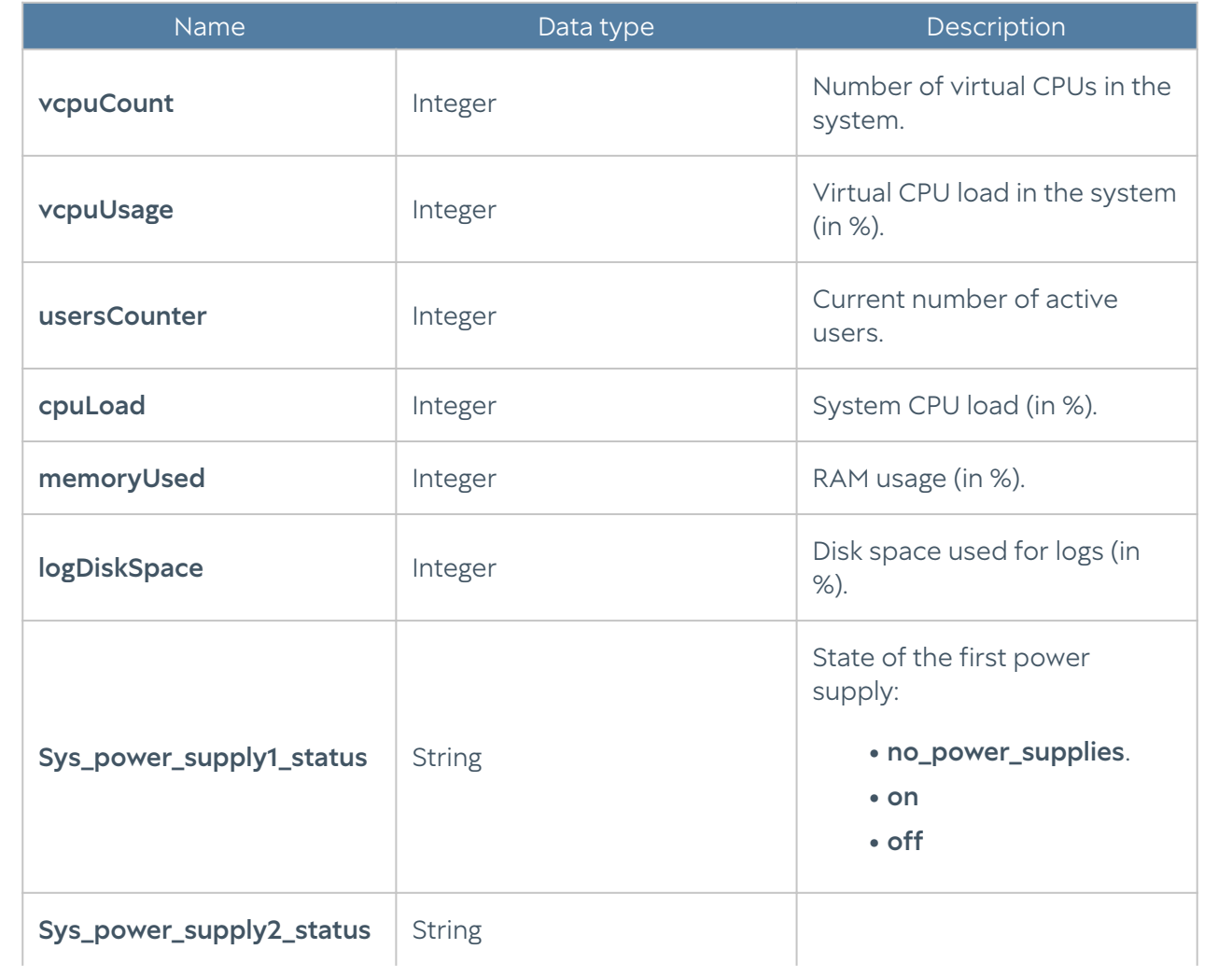

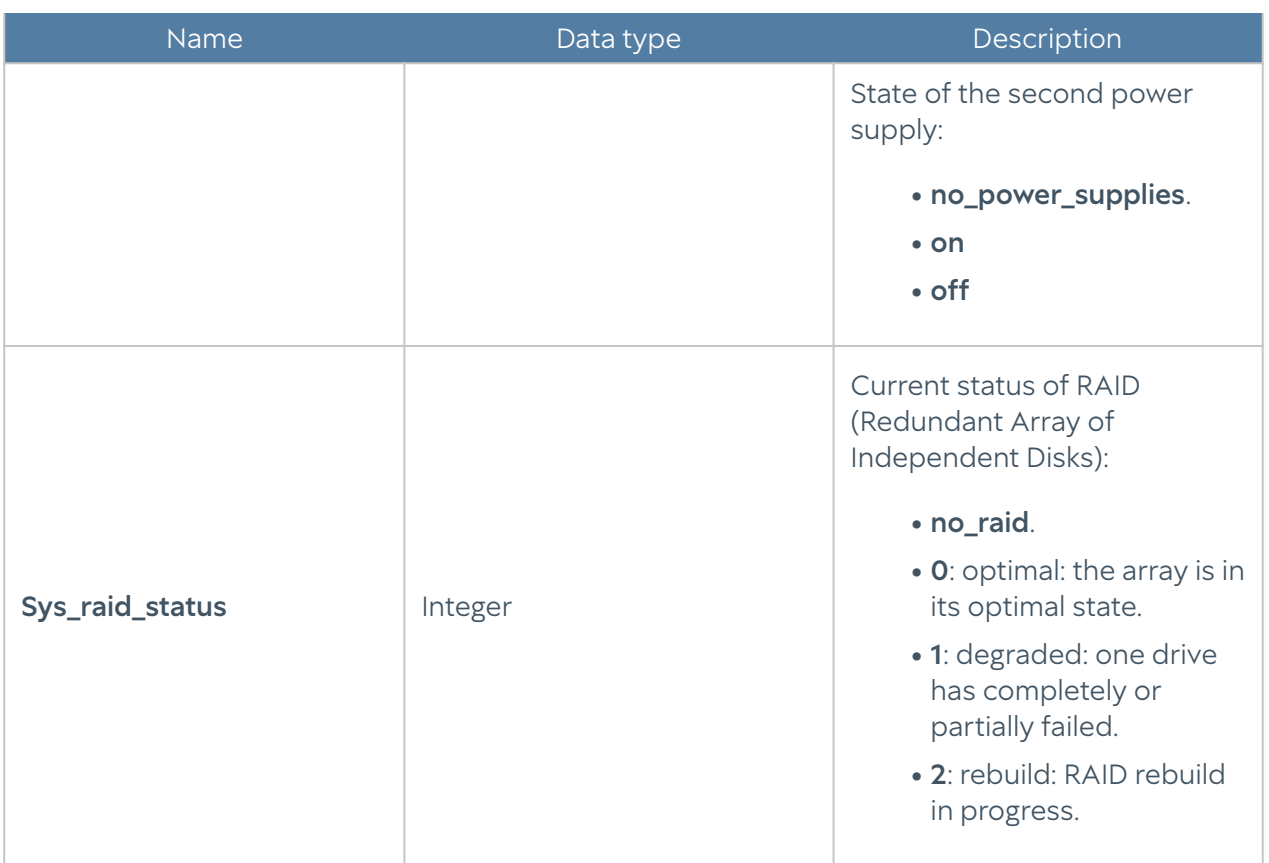

#### UTM-INTERFACES-MIB

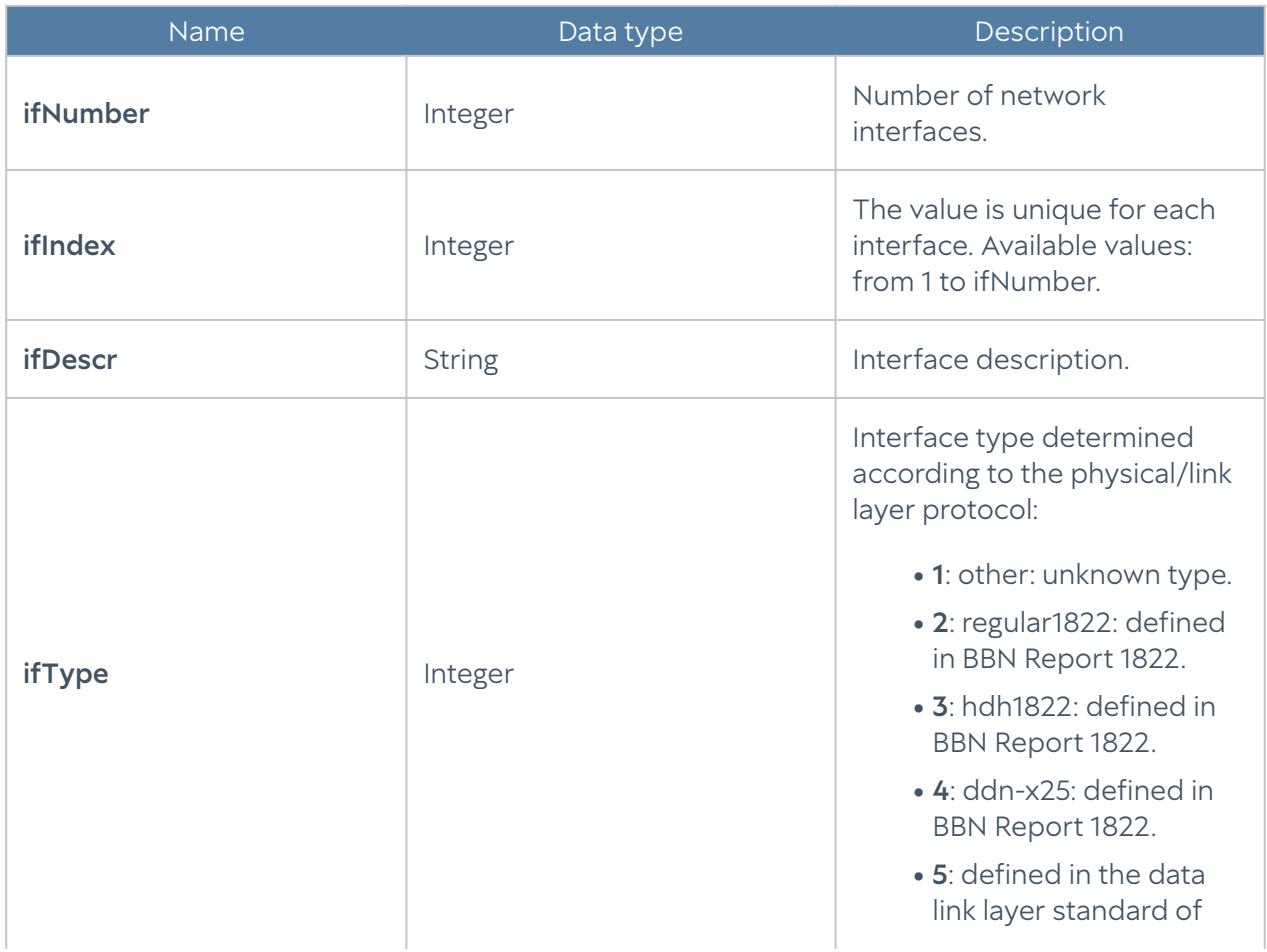

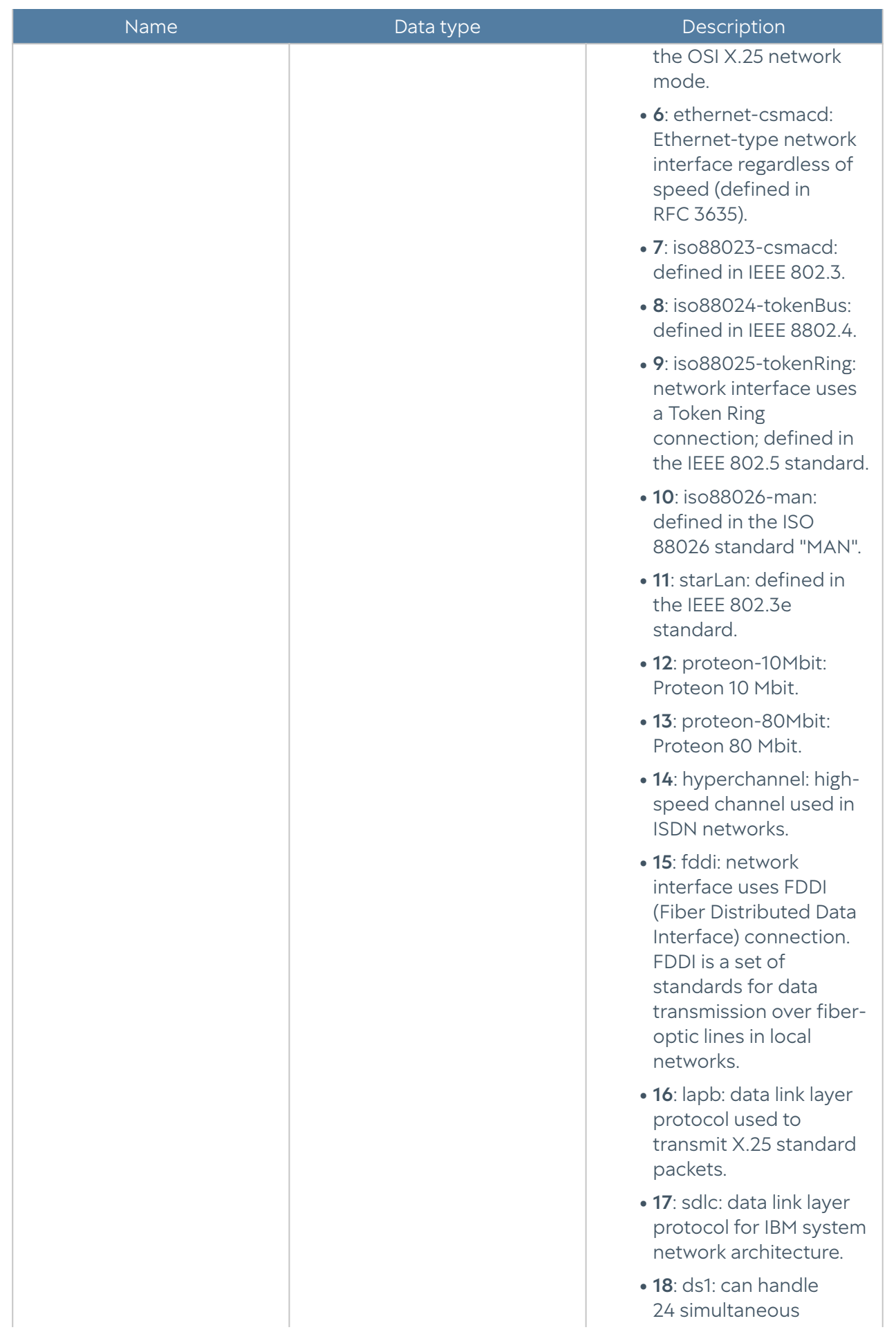

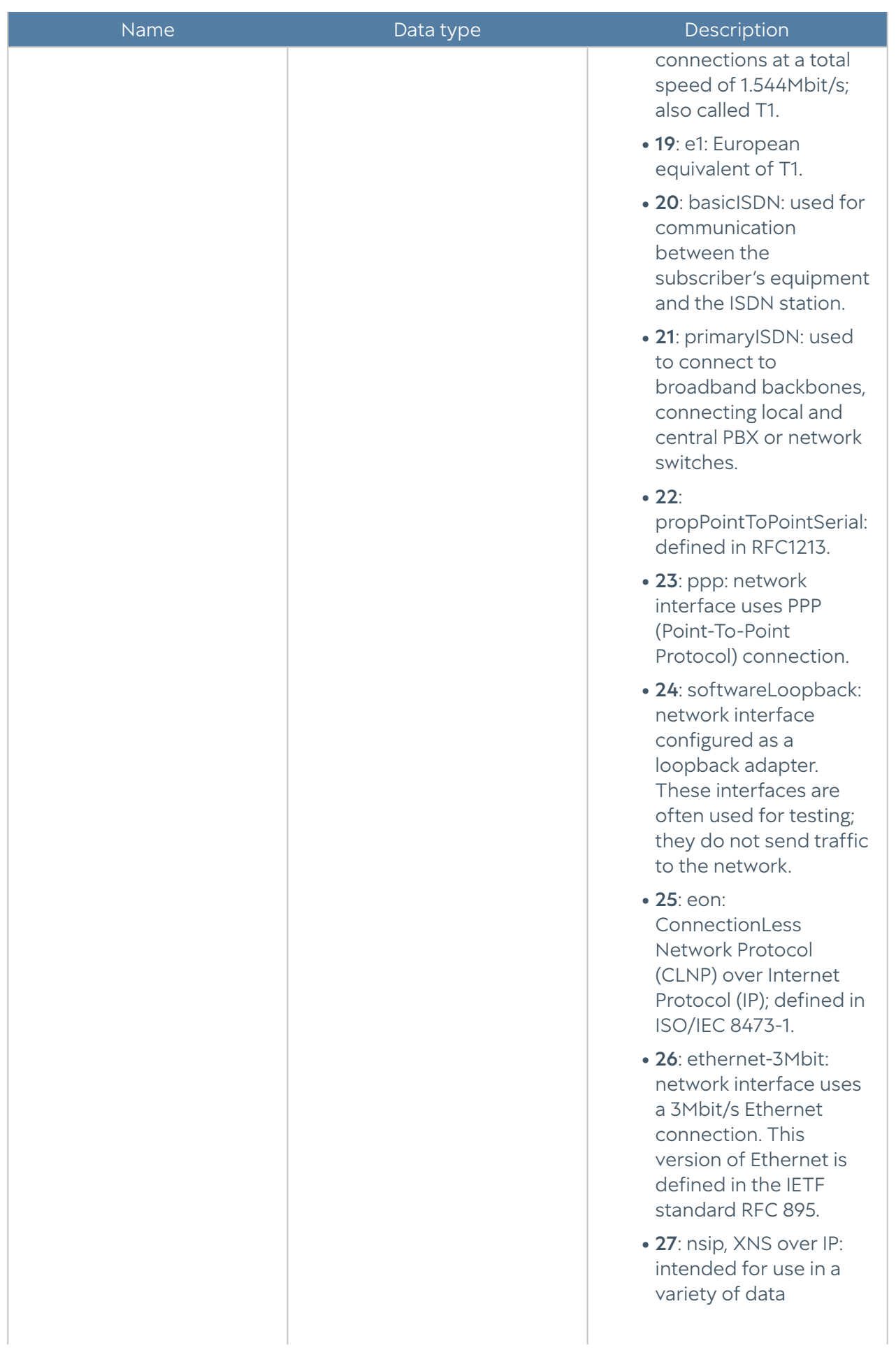

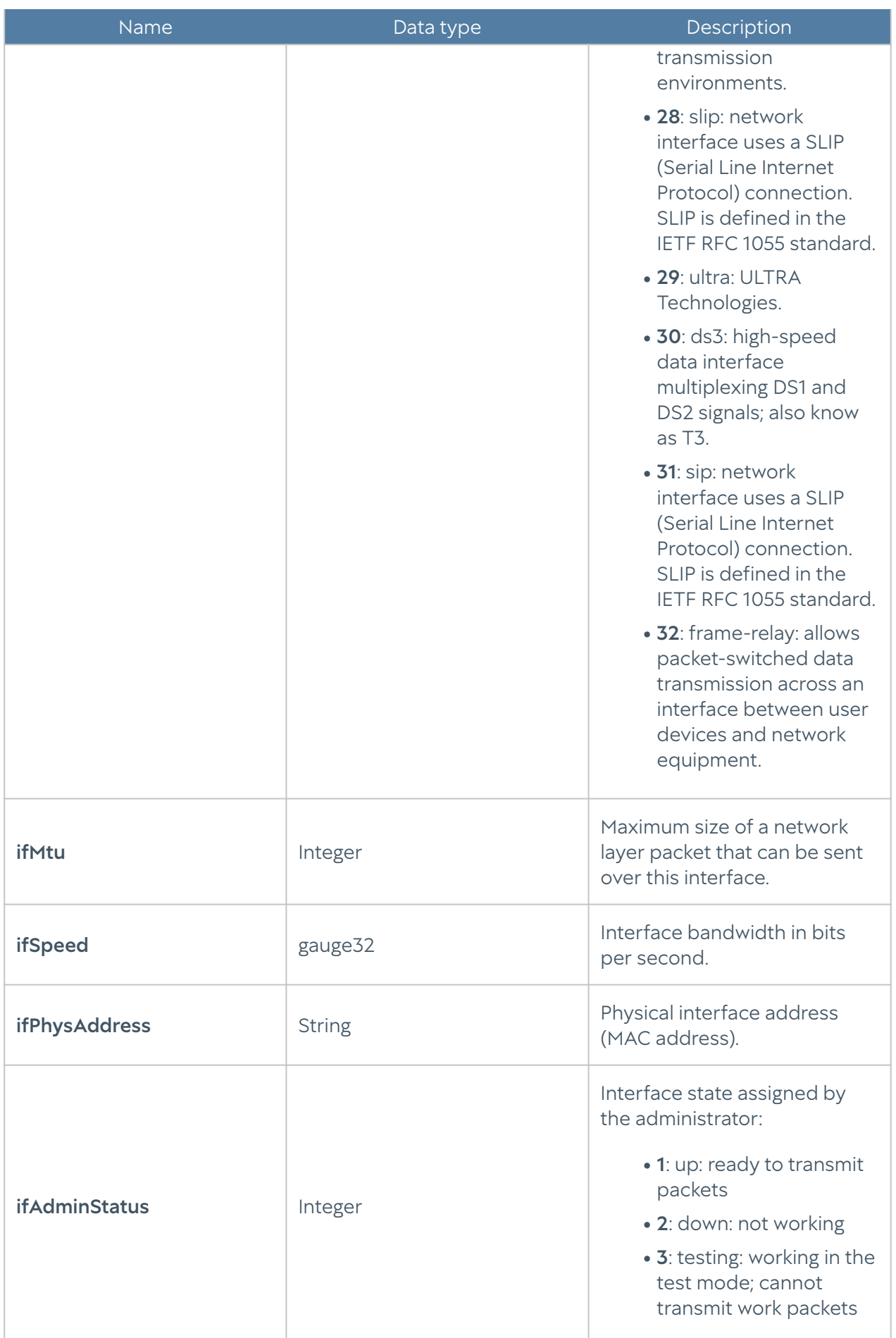

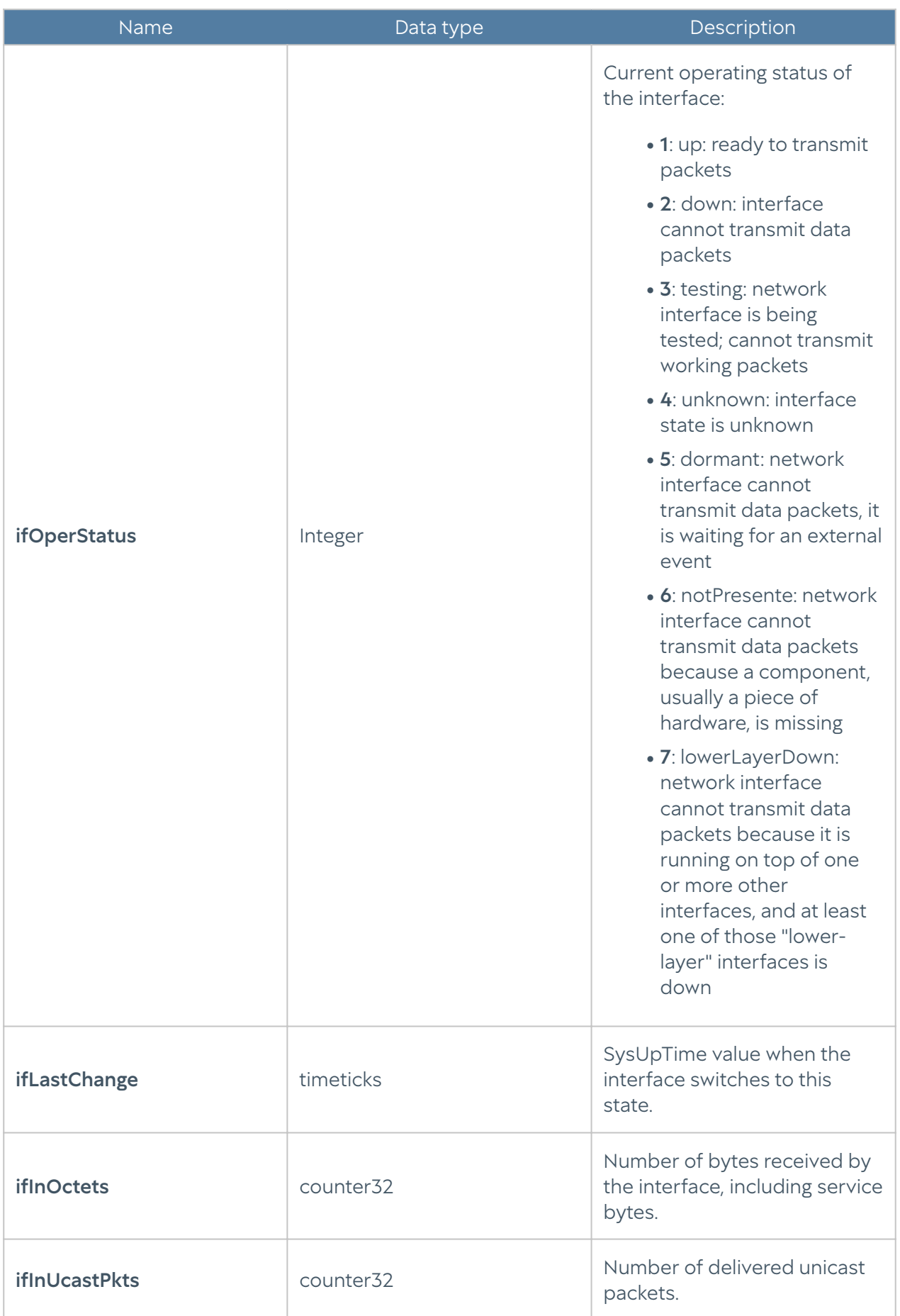

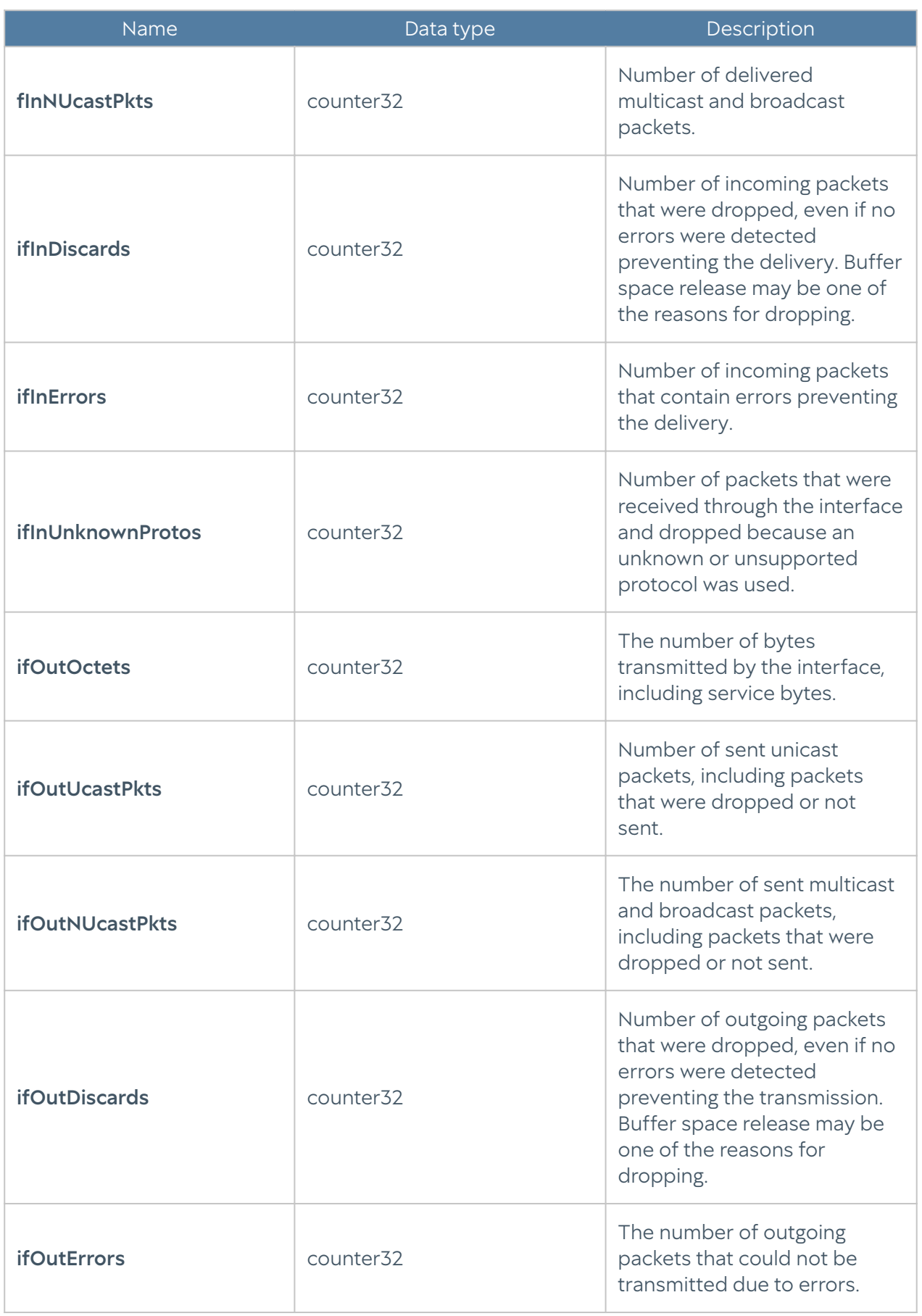
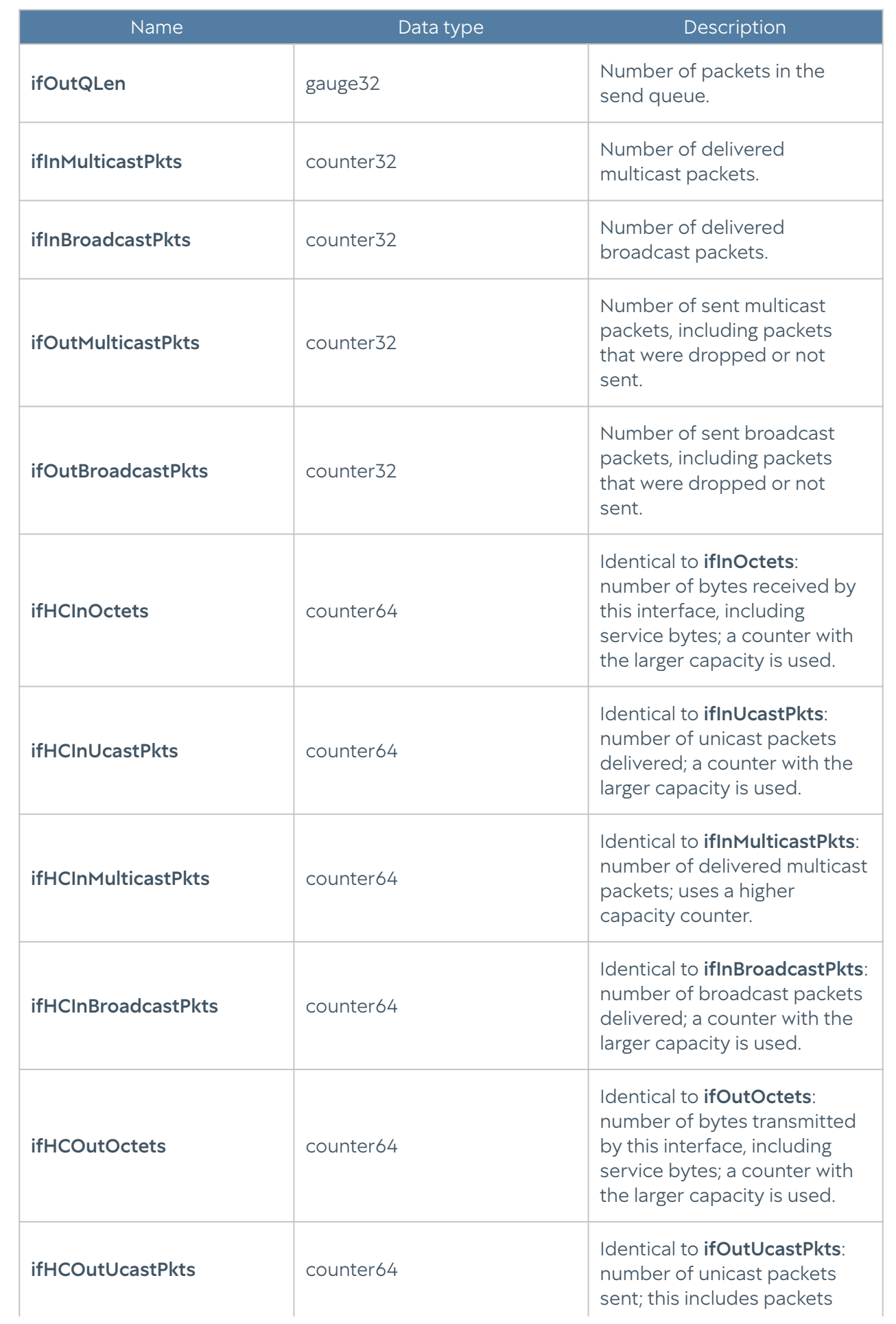

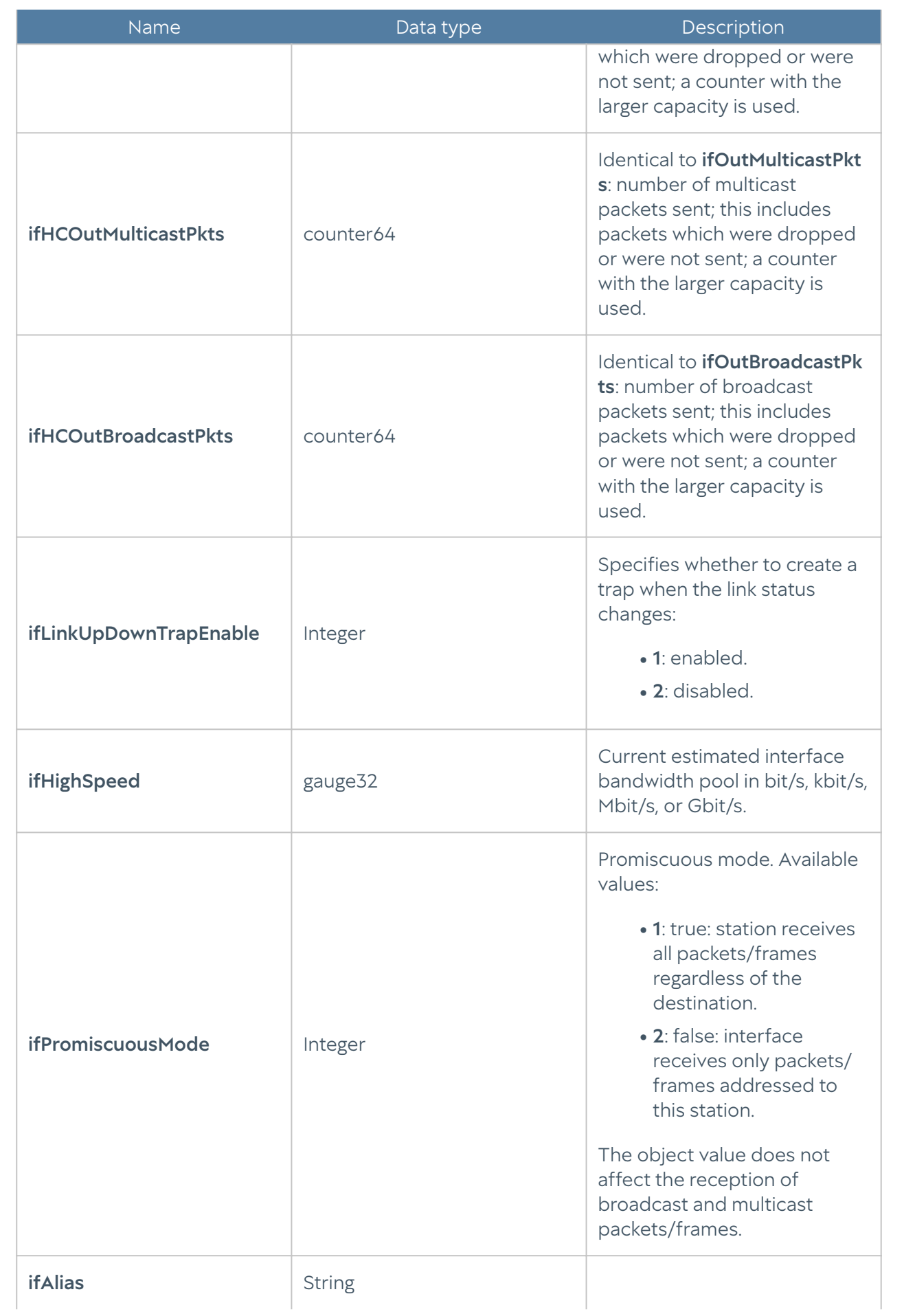

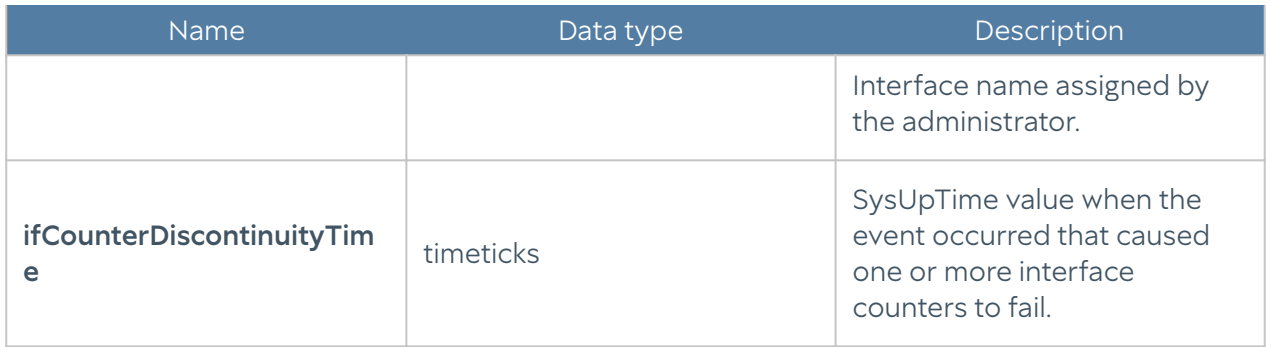

### SNMP Parameters

This section allows to specify parameters of providing information over SNMP protocol by the SNMP agent.

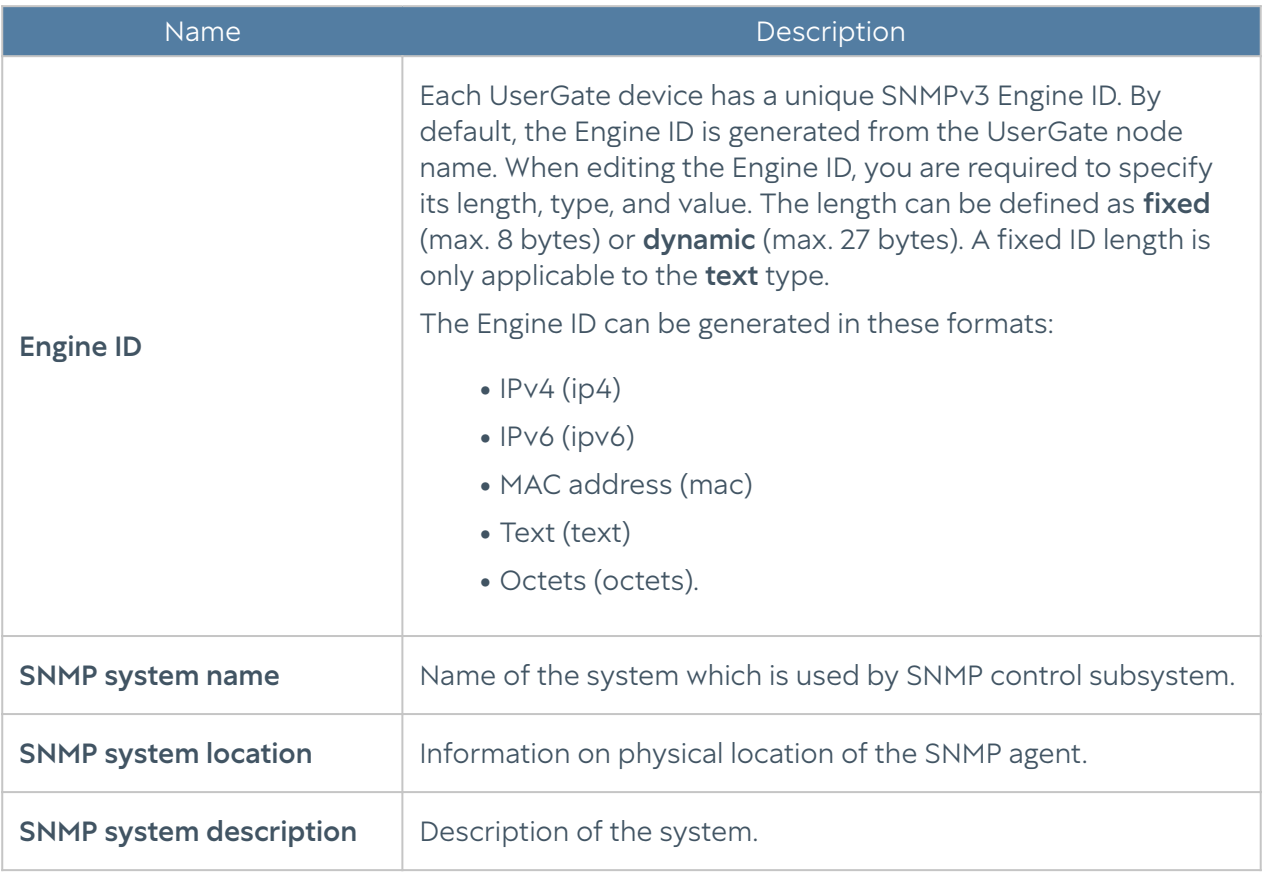

# SNMP Security Profiles

In this section the security profiles for the SNMPv3 manager authentication are configured.

### **A**Note

SNMP v3 authentication parameters (username, password, authentication type and algorithm, encryption algorithm and password) at the SNMP manager should match SNMP parameters in UserGate.

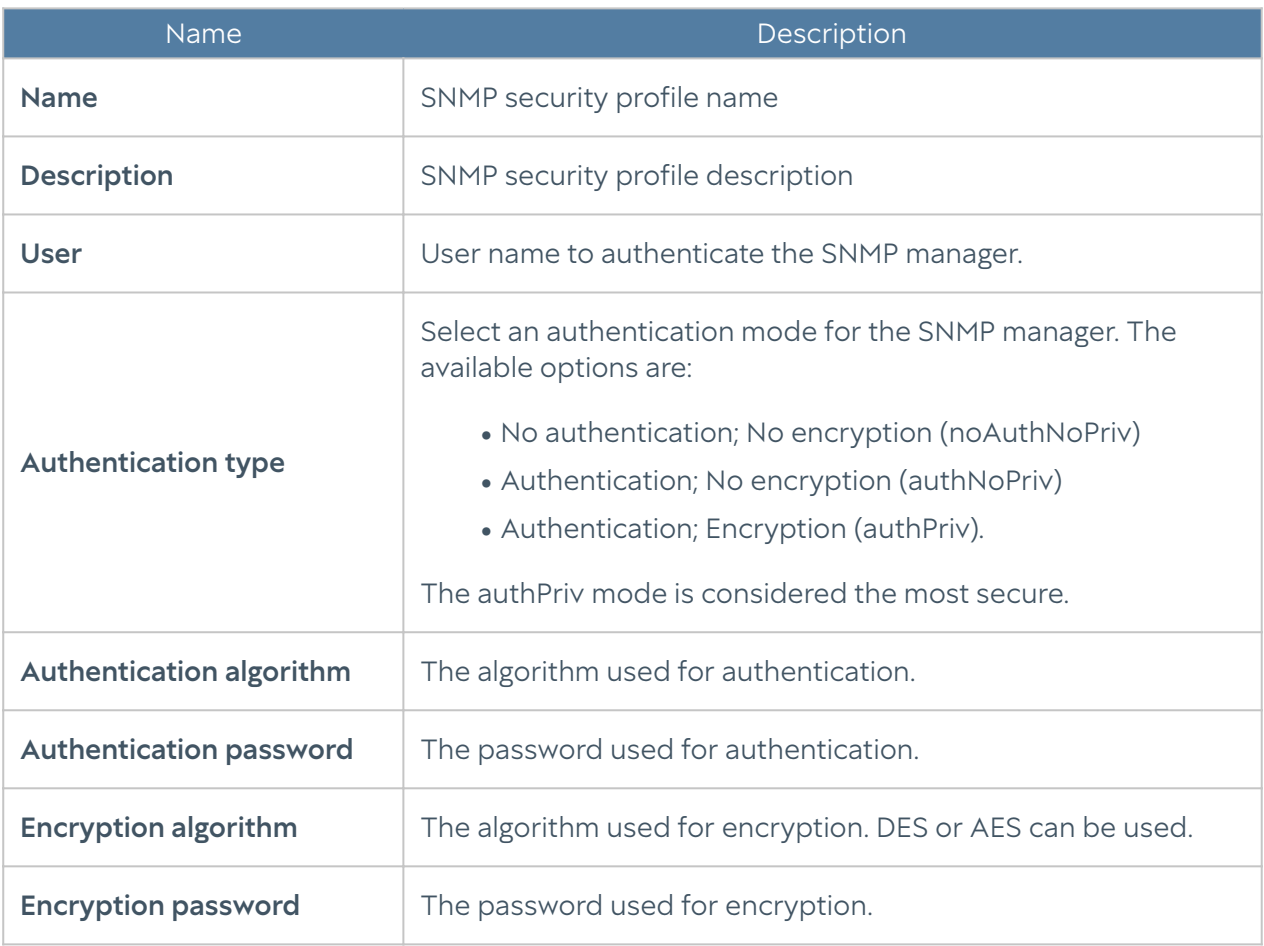

# Alert Rules

This section allows you to define alert rules, which can be used to send notifications about different types of events, for example, a high CPU load or a password sent to the user by SMS. To create an alert rule, follow these steps:

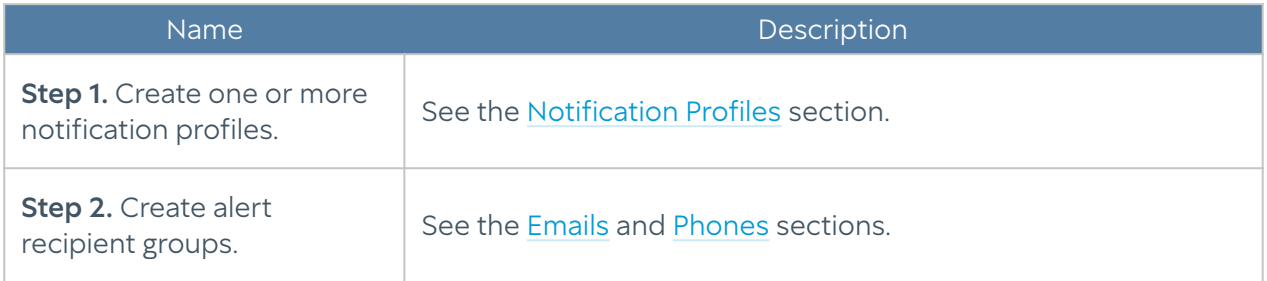

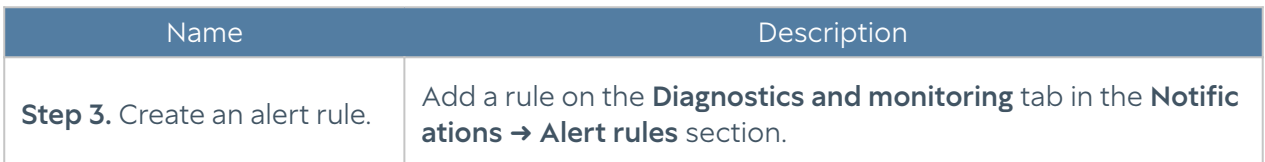

Specify the following parameters for the rule:

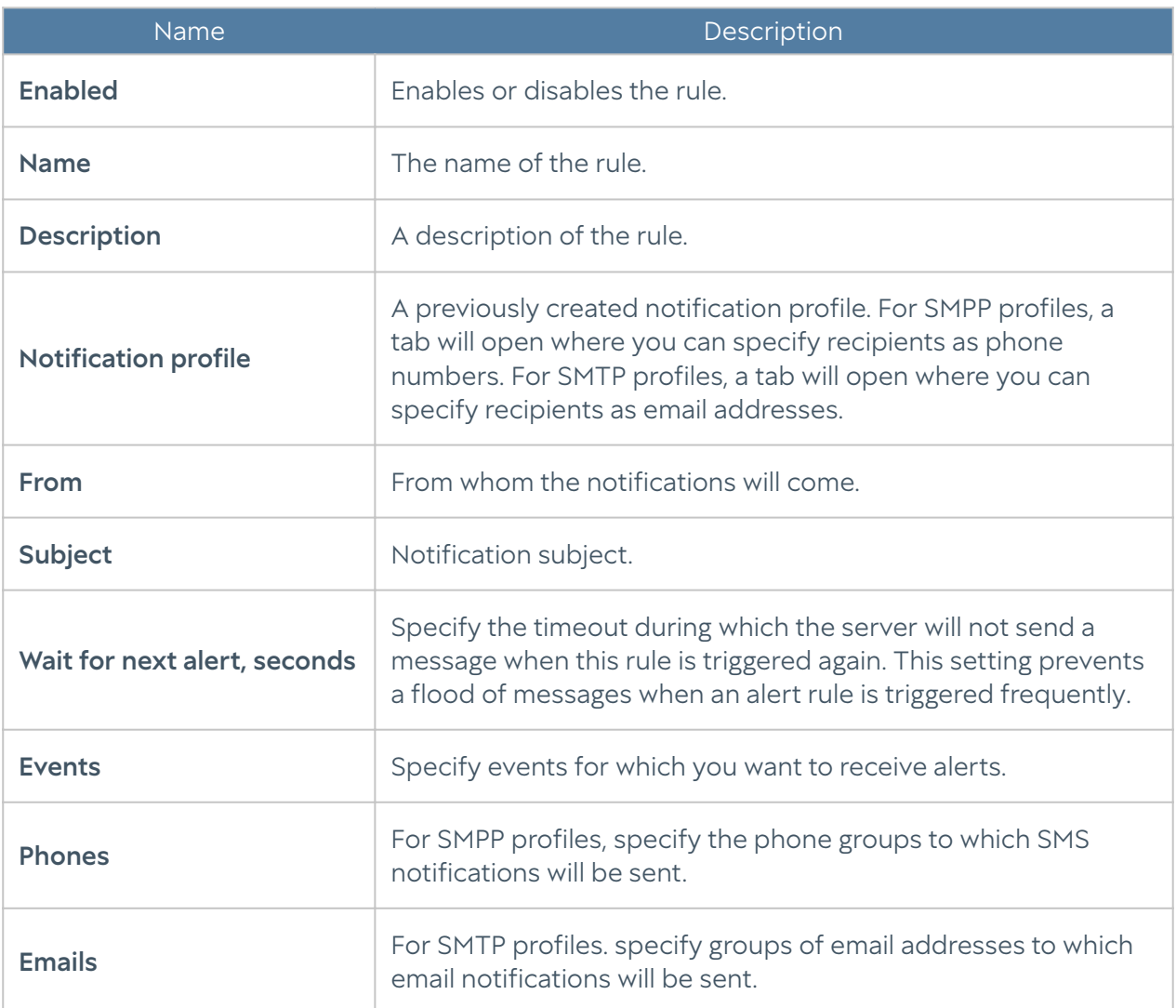

### SNMP

UserGate supports monitoring using the SNMP v2c and SNMP v3 protocols. Both SNMP queries and SNMP trap management are supported. This allows you to monitor critical UserGate parameters using the SMNP management software used in your company.

To configure monitoring using SNMP, you need to create SNMP rules. To create an SNMP rule, click the Add button under SNMP and specify the following parameters:

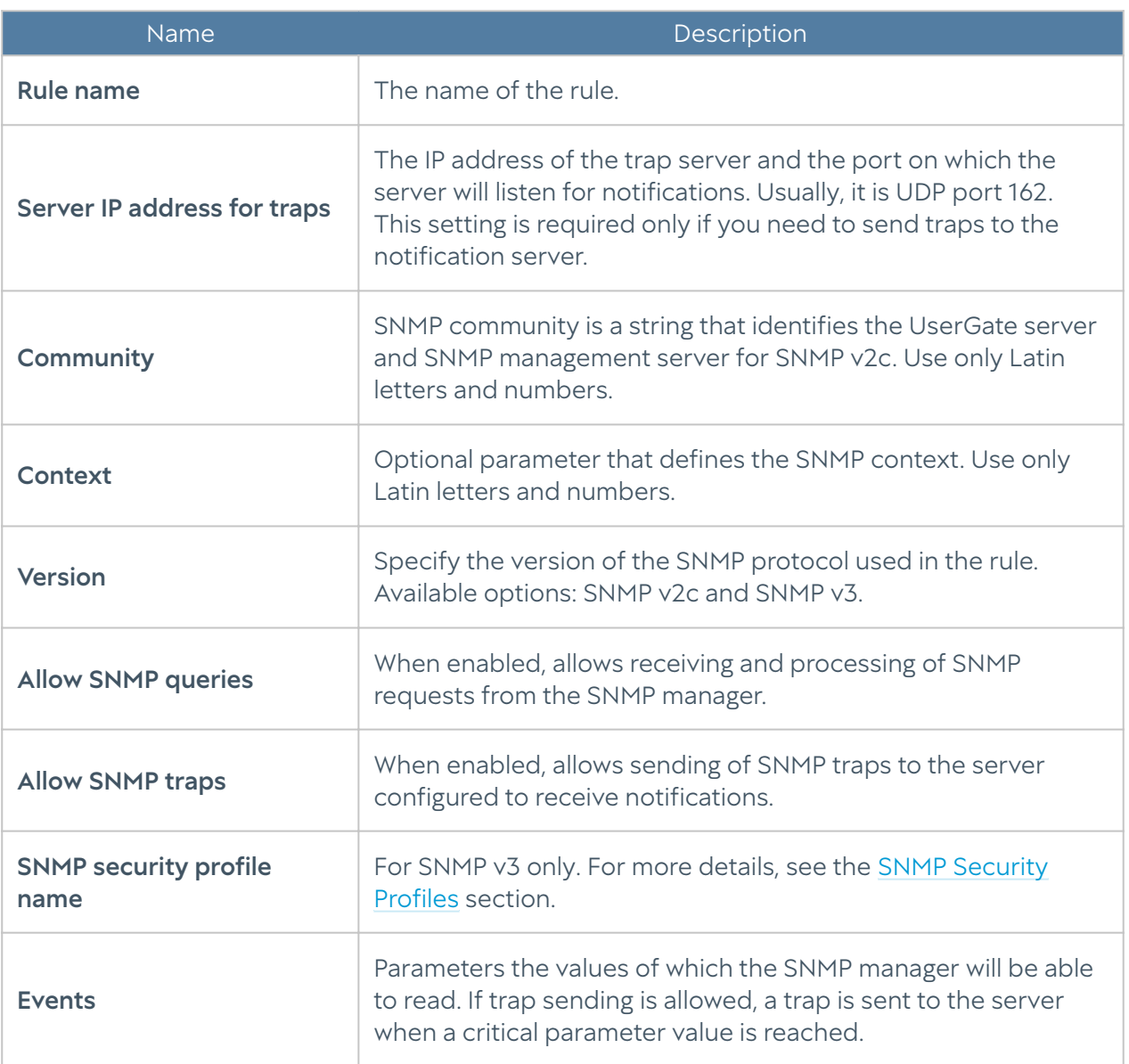

### **f**Note

Authentication settings for SNMP v2c (community) and SNMP v3 (user, authentication type, authentication algorithm, authentication password, encryption algorithm, encryption password in SNMP security profile) on the SNMP manager must match those of UserGate.

For information on configuring authentication settings for your SNMP manager, refer to the configuration guide for your SNMP management software.

UserGate is assigned the unique SNMP PEN (Private Enterprise Number) 45741.

You can download current UserGate MIB files with monitoring parameters from the device administrator console. To do this, go to the **Diagnostics and monitoring** tab, then click **Download MIB** in the **Notifications**  $\rightarrow$  **SNMP** section

You can download the following MIB files:

- UTM-TRAPS-MIB •
- UTM-TRAPS-BINDINGS-MIB •
- UTM-MIB •
- UTM-INTERFACES-MIB. •
- UTM-TEMPERATURE-MIB. •

#### UTM-TRAPS-MIB

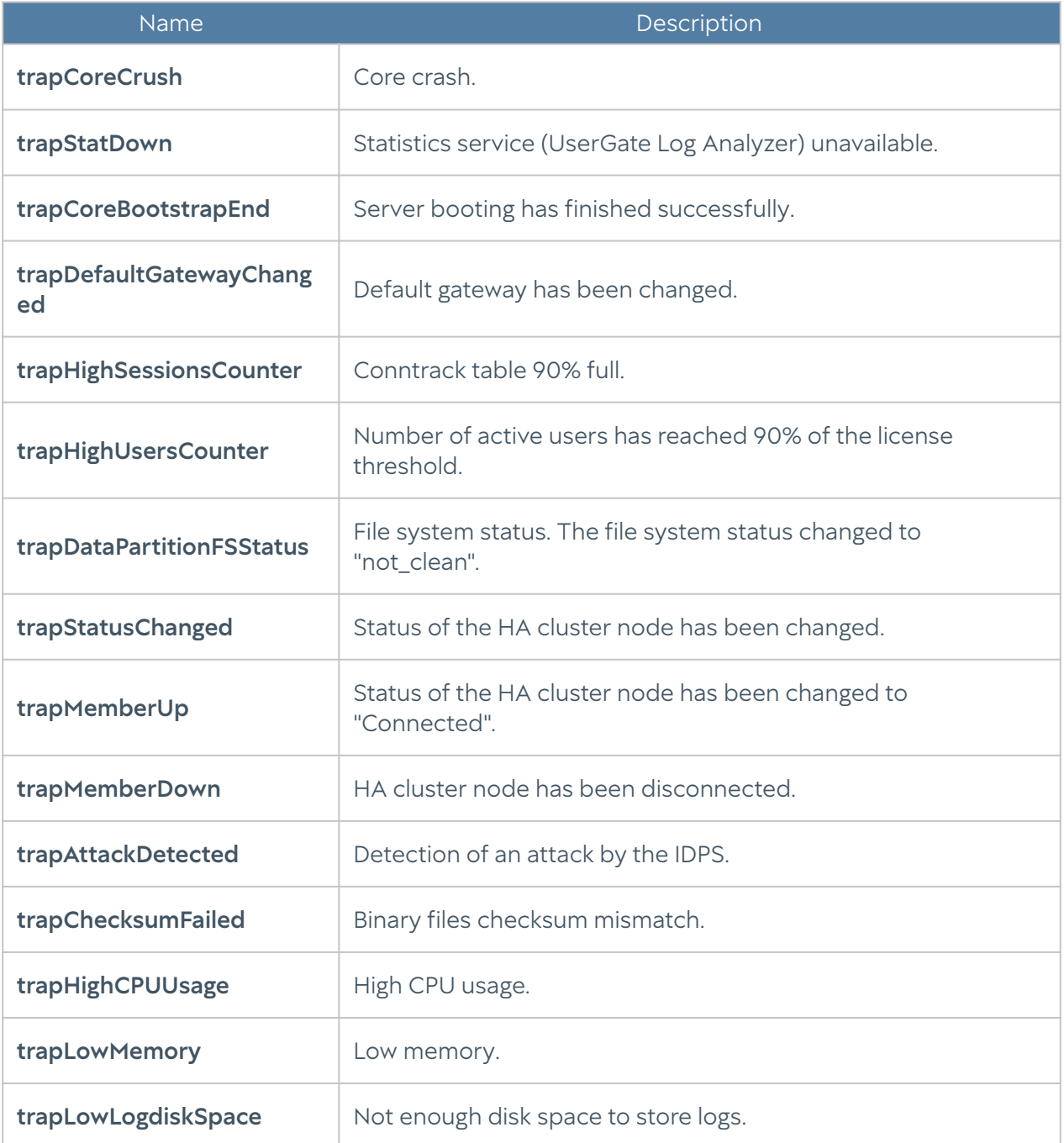

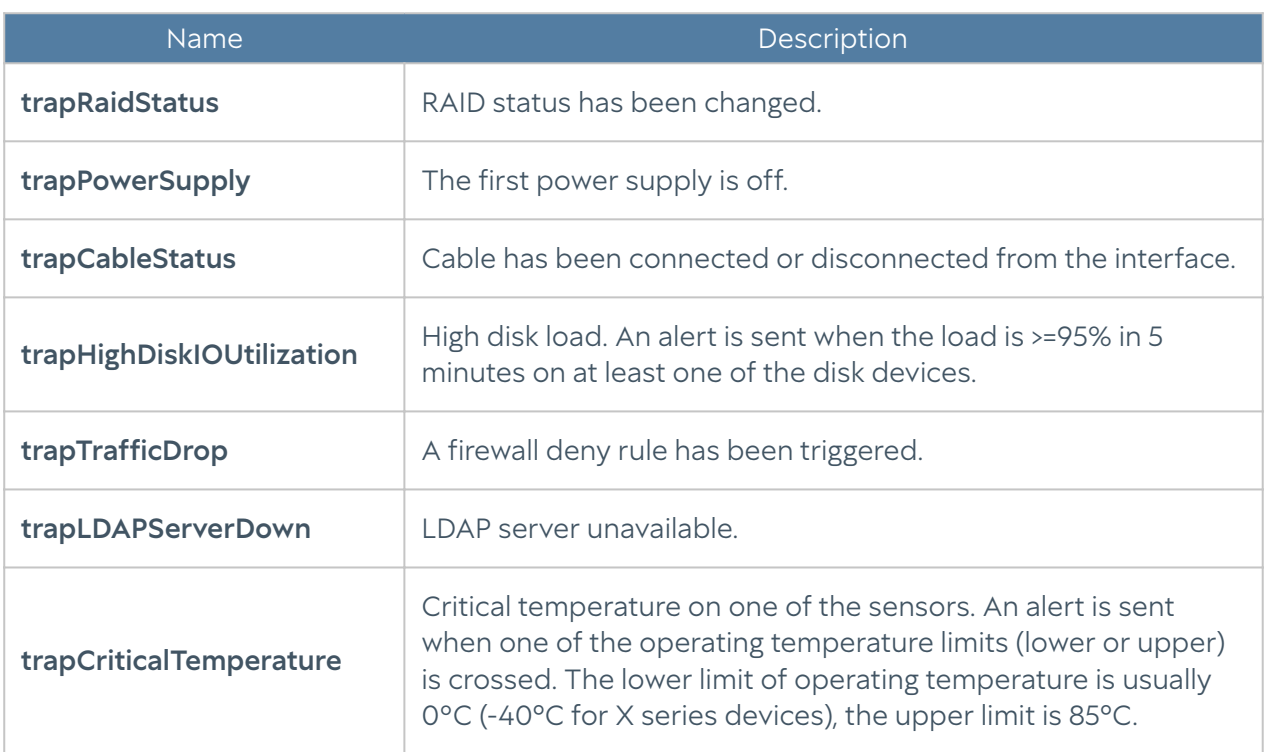

#### UTM-TRAPS-BINDINGS-MIB

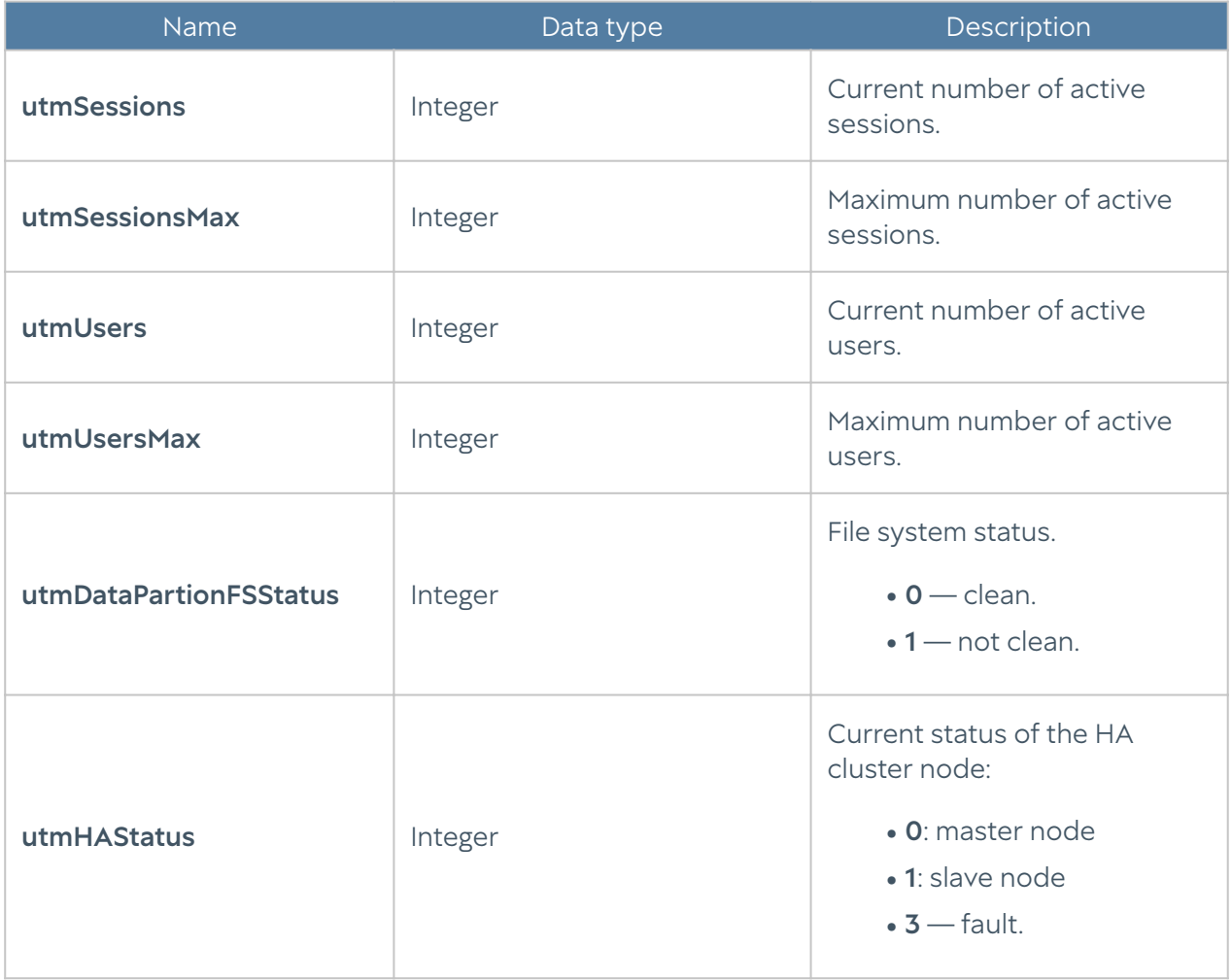

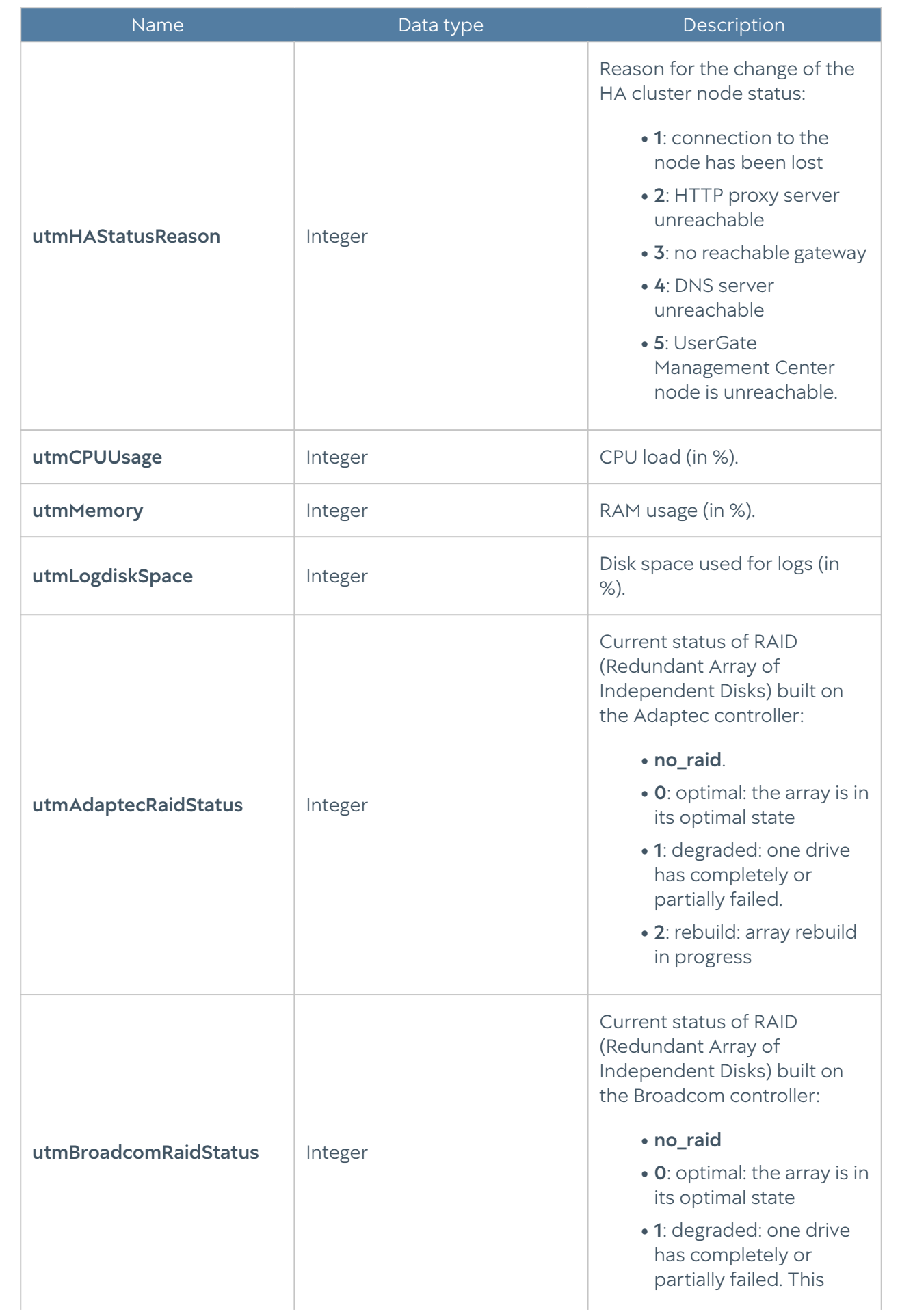

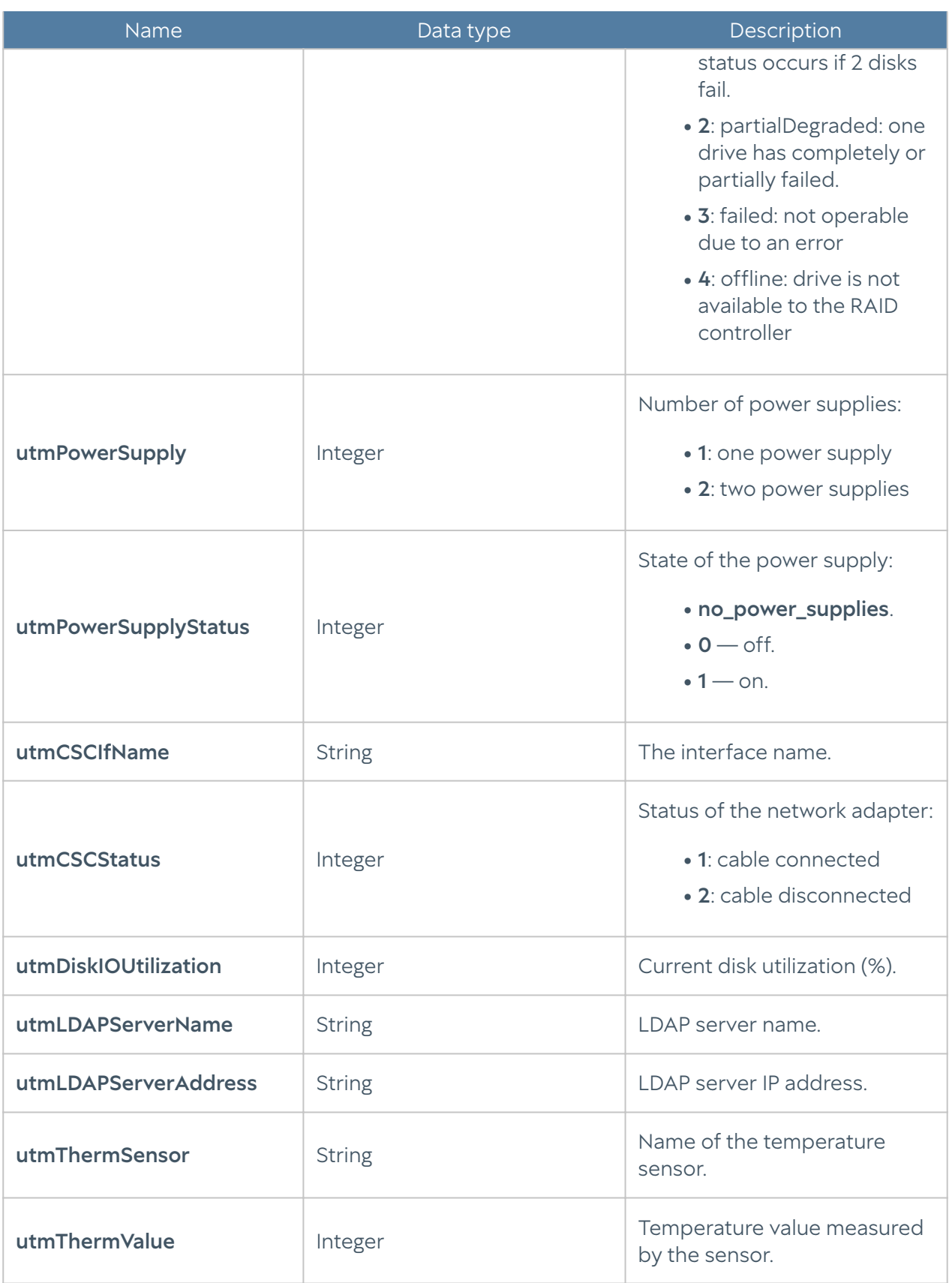

#### UTM-MIB

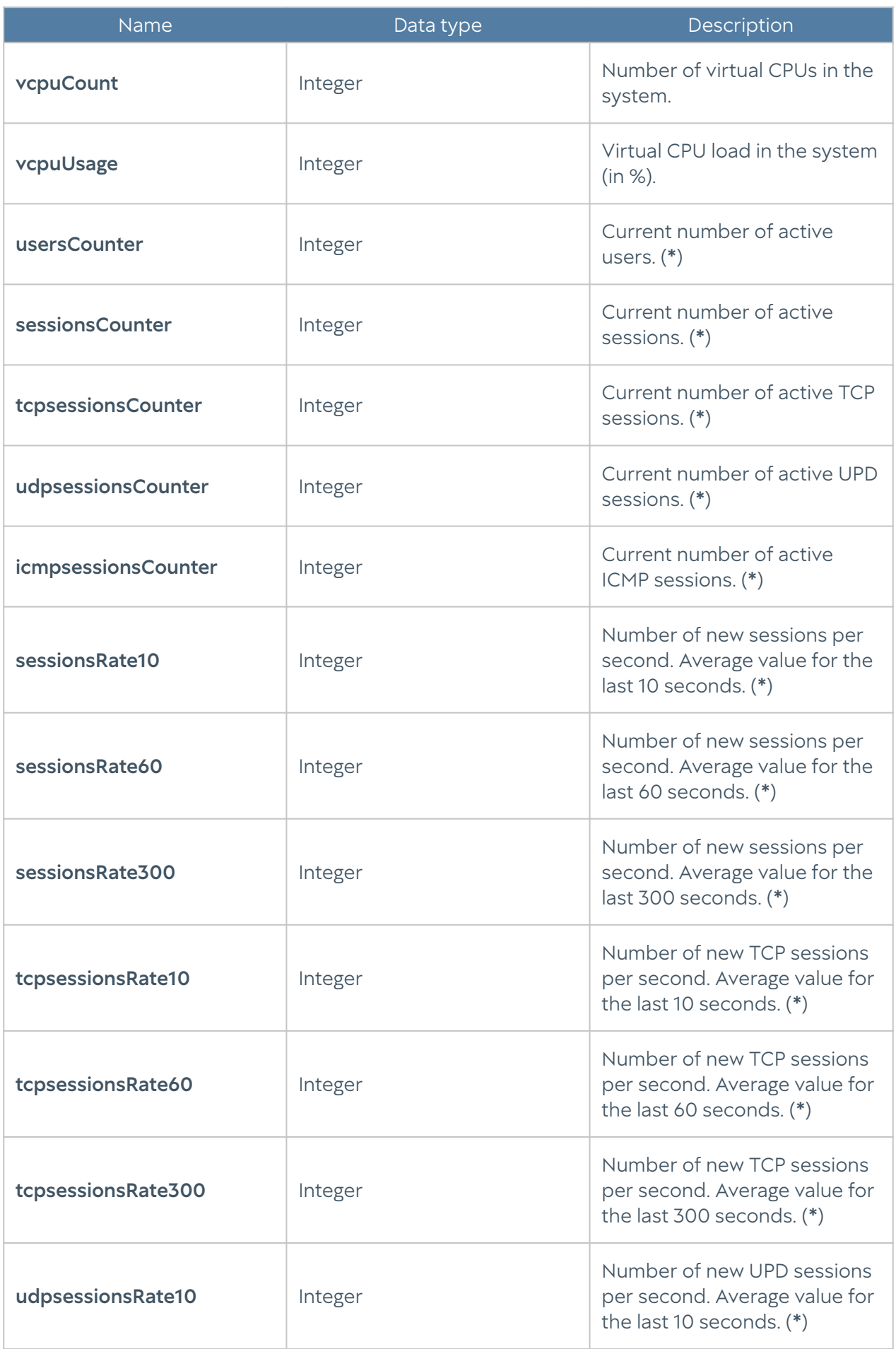

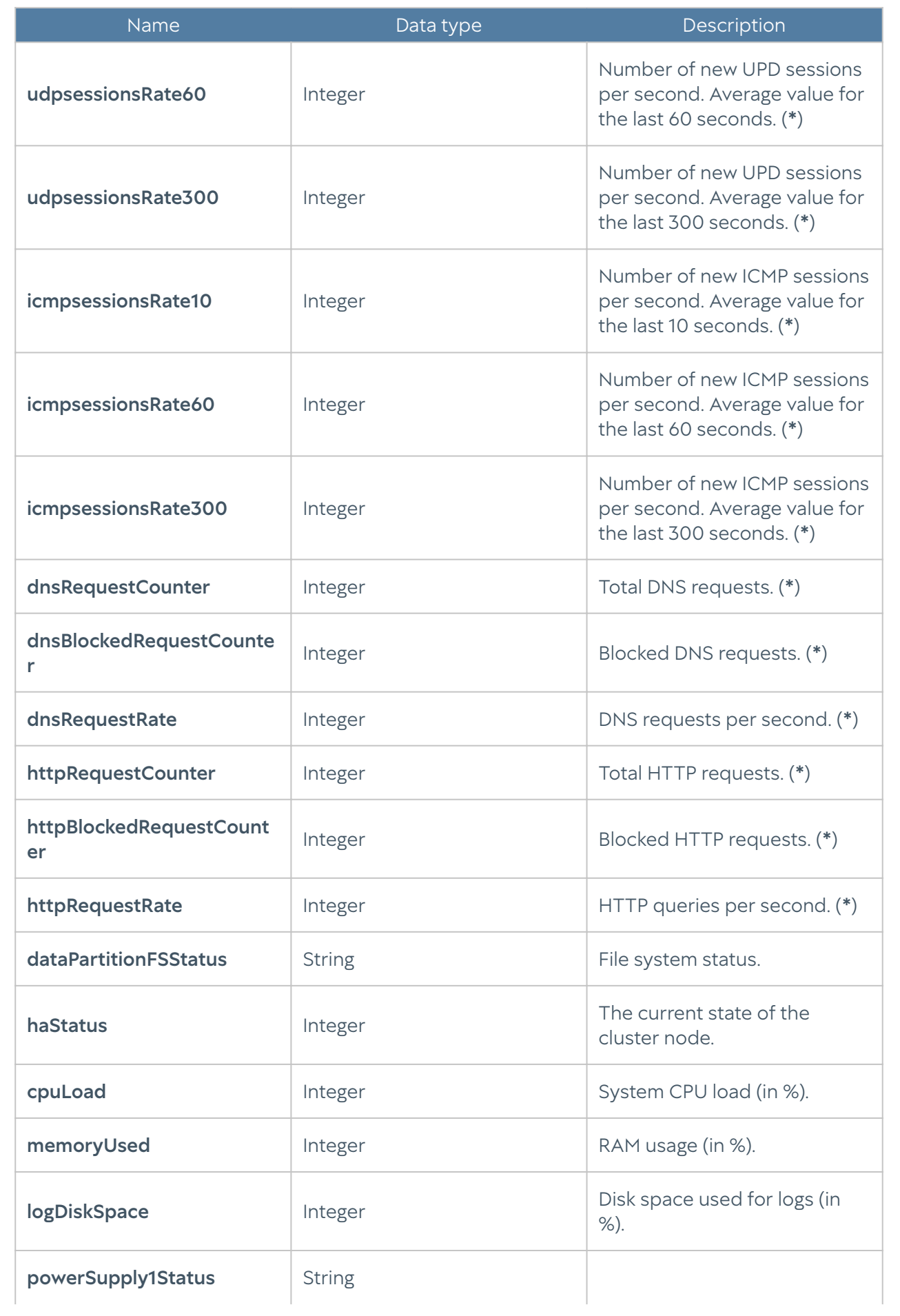

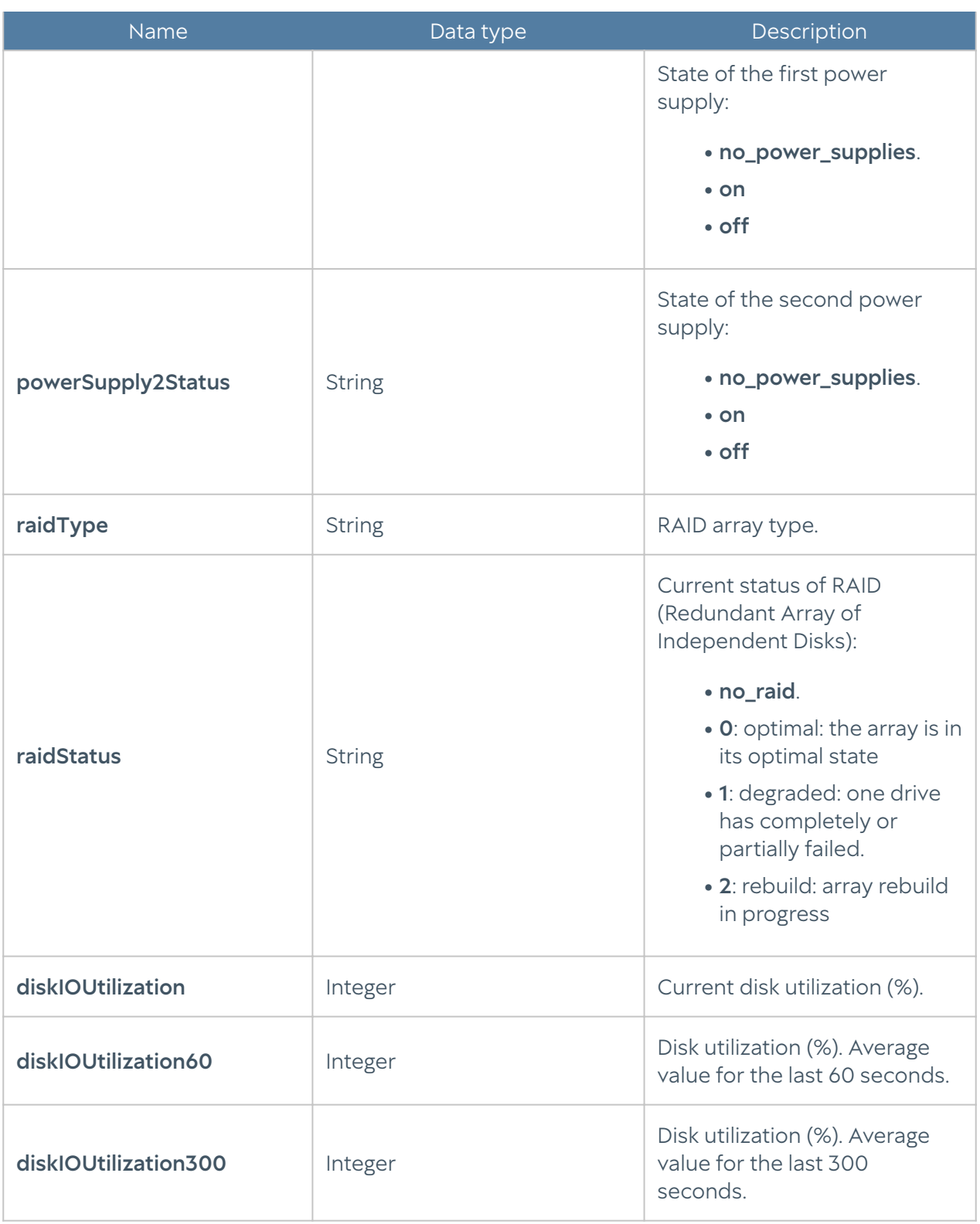

### **O**Note

Metrics marked with the (\*) symbol in the description are not relevant for UGMC and LogAn. Metric values for these devices will always be zero.

#### UTM-INTERFACES-MIB

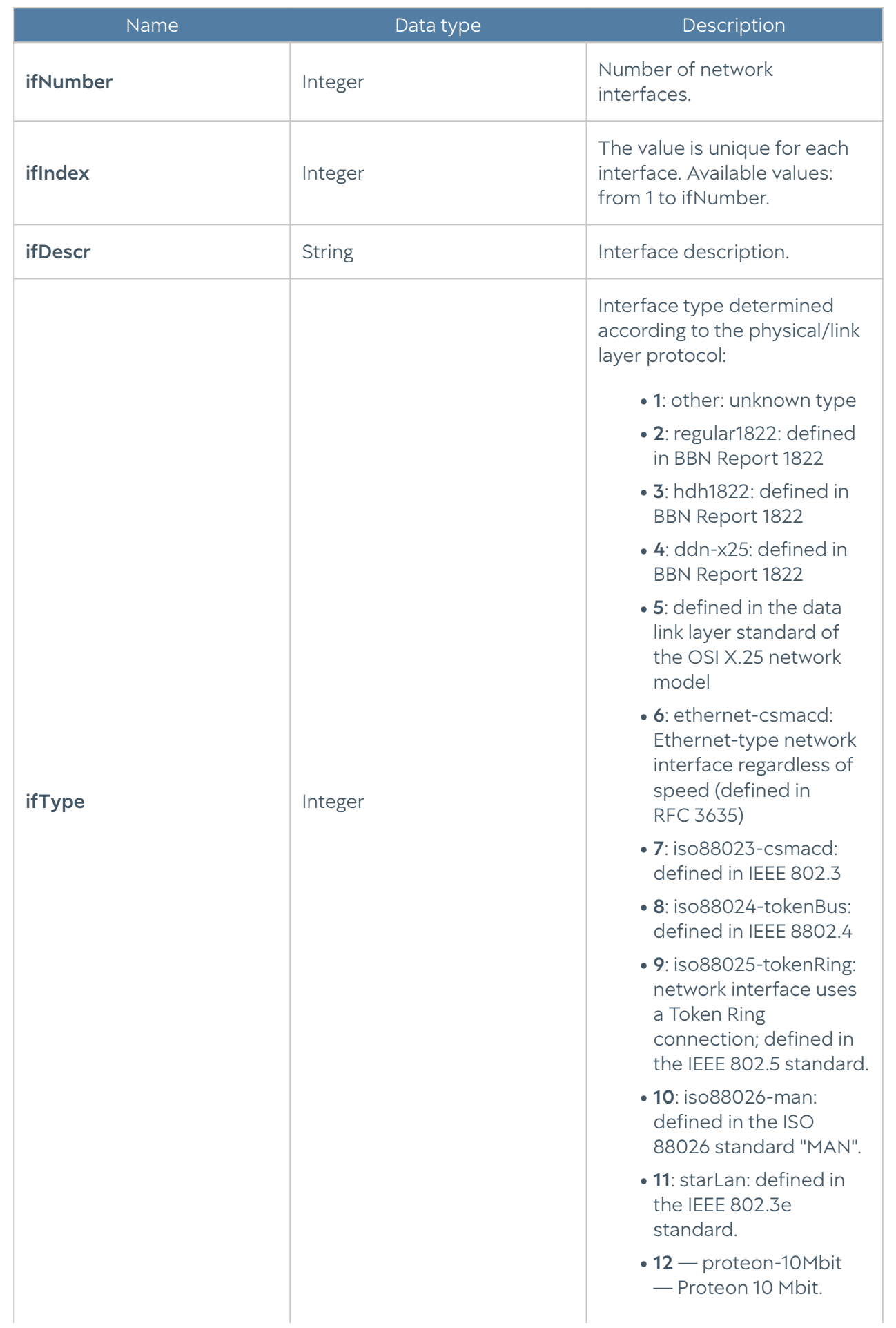

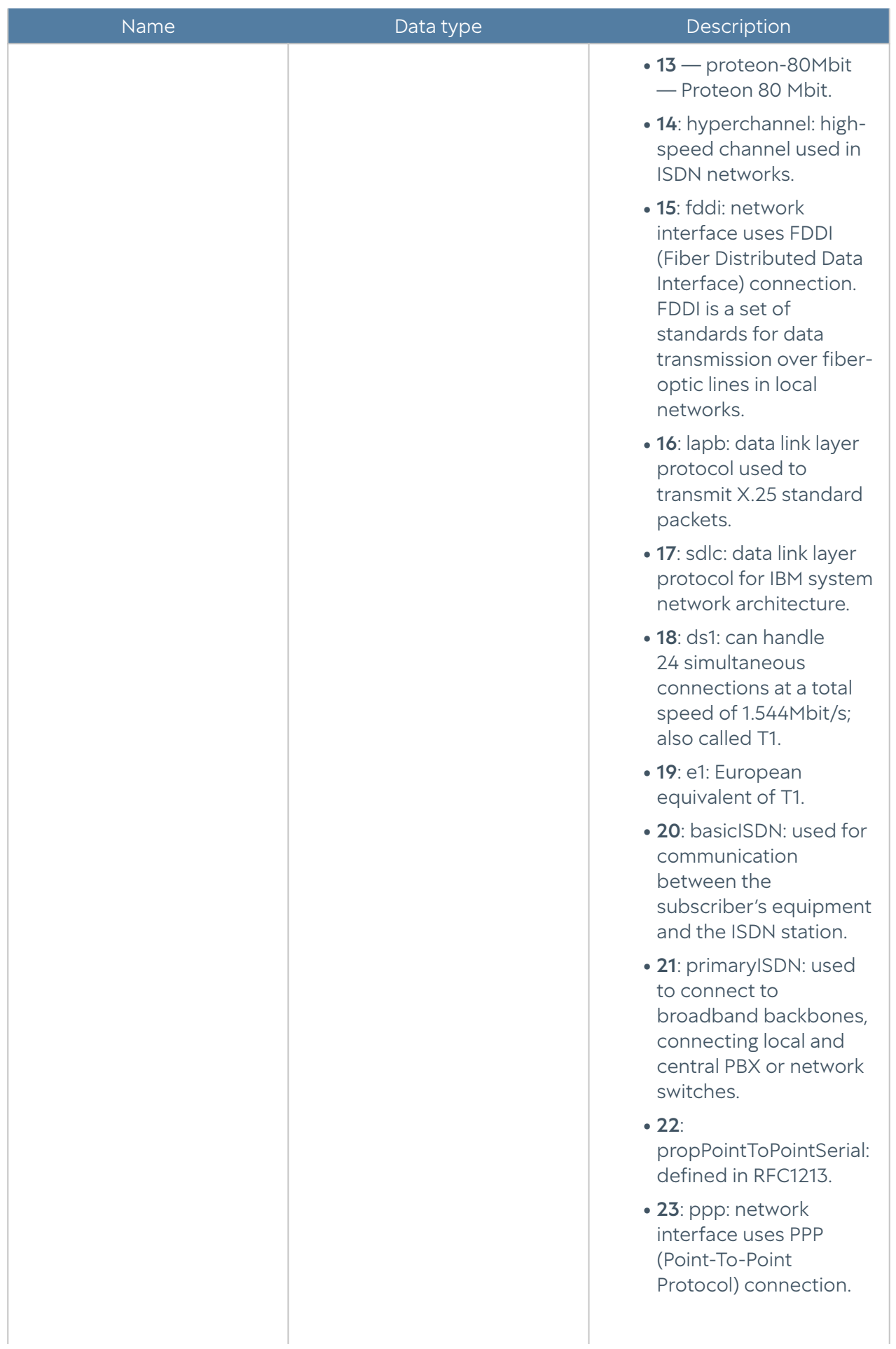

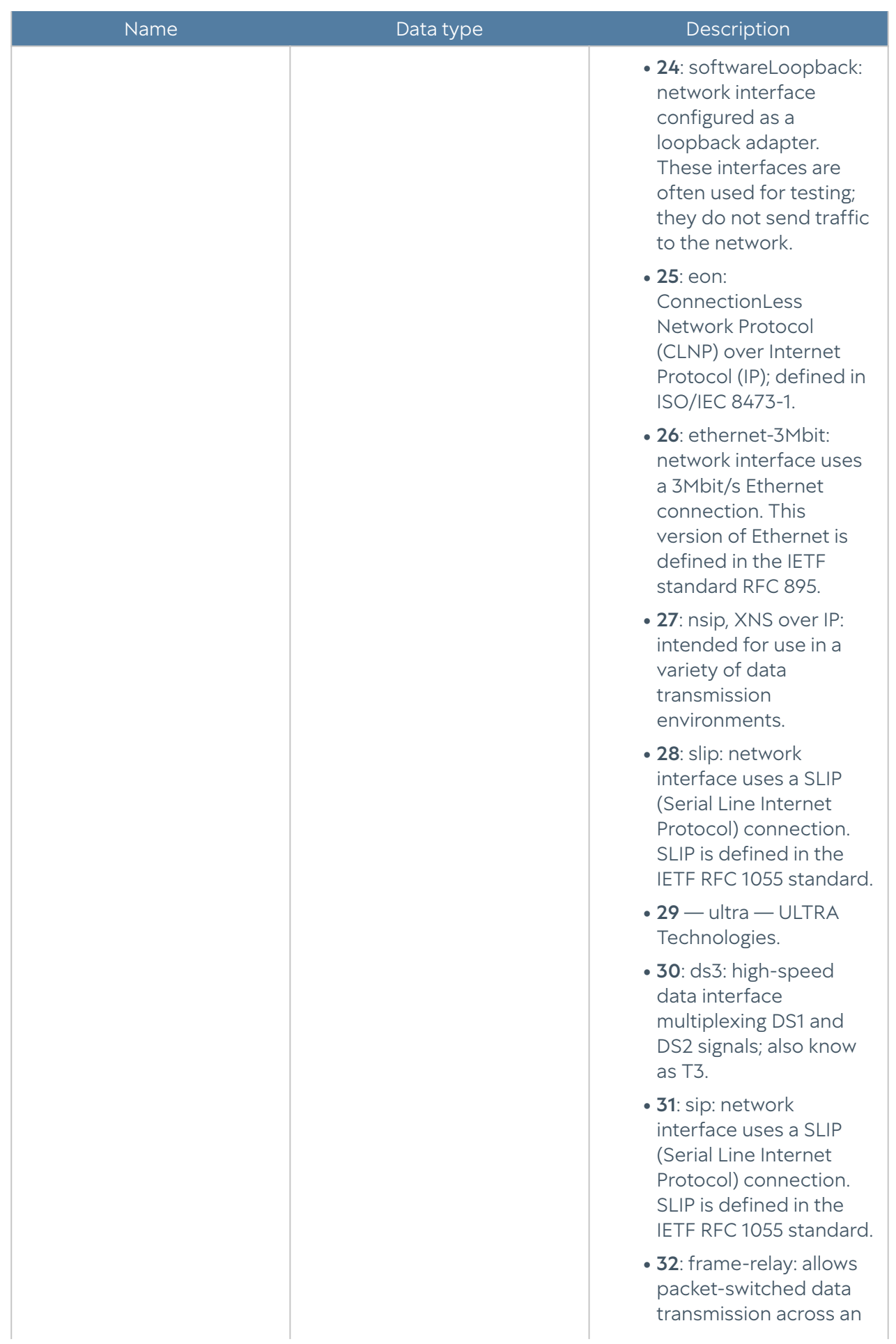

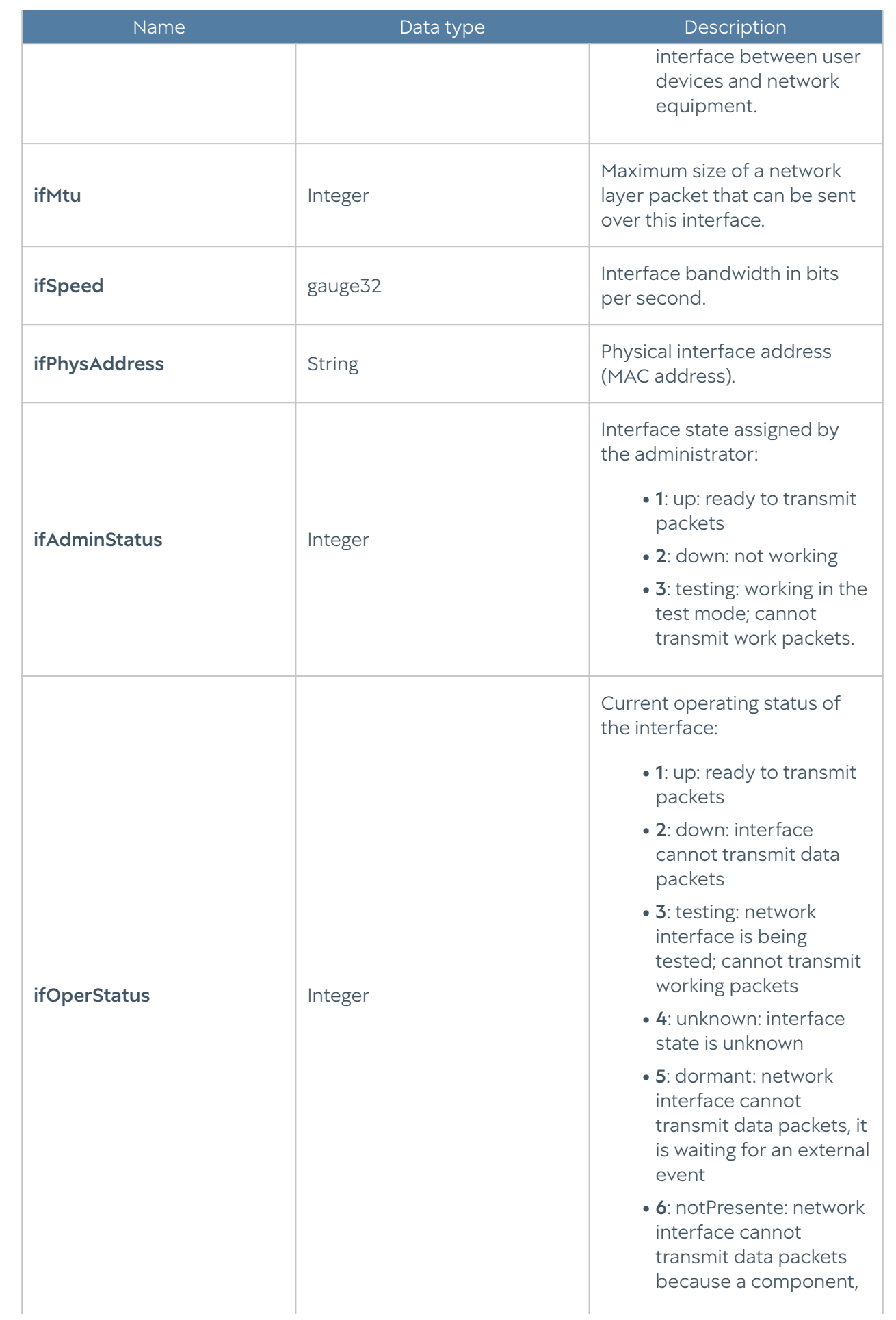

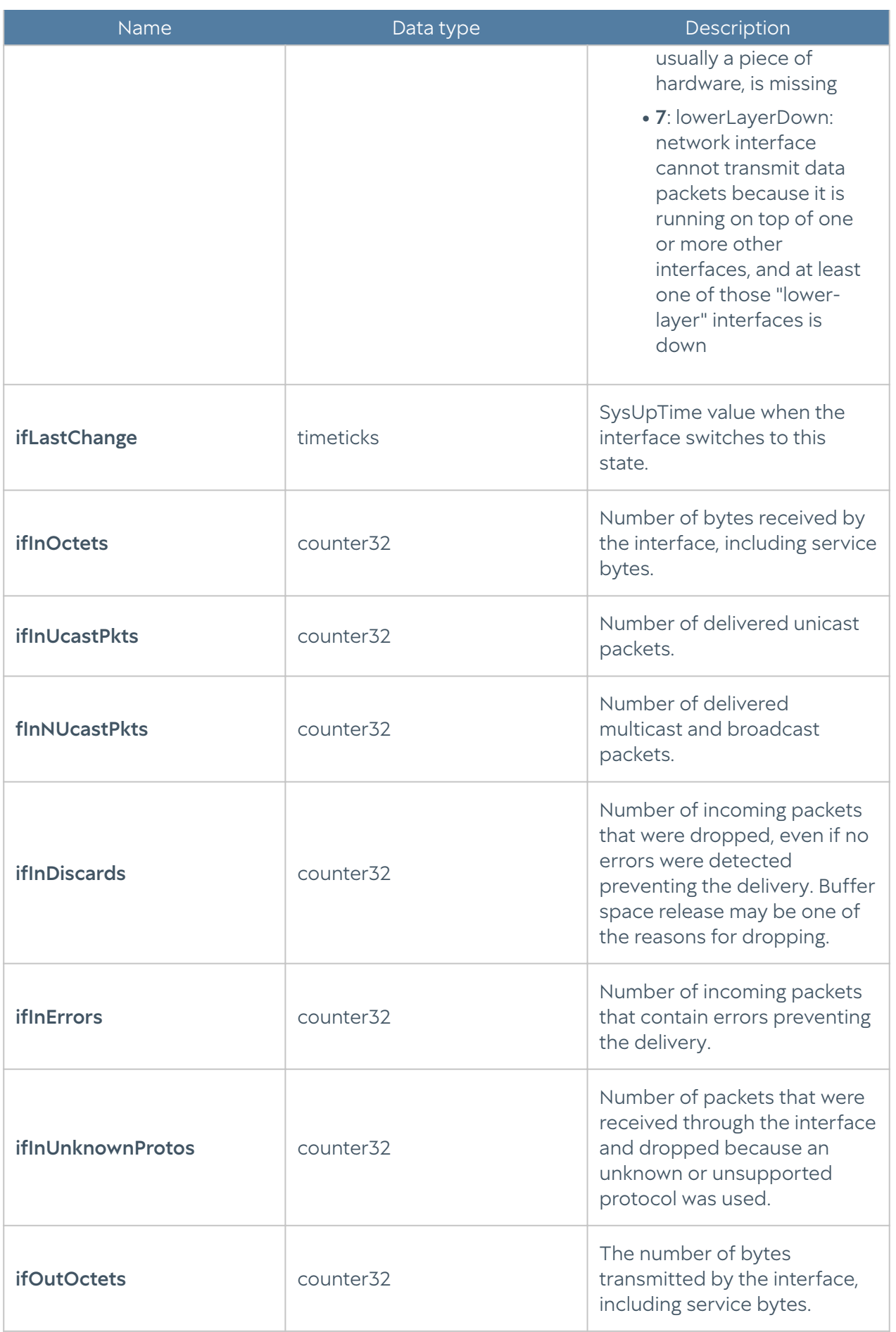

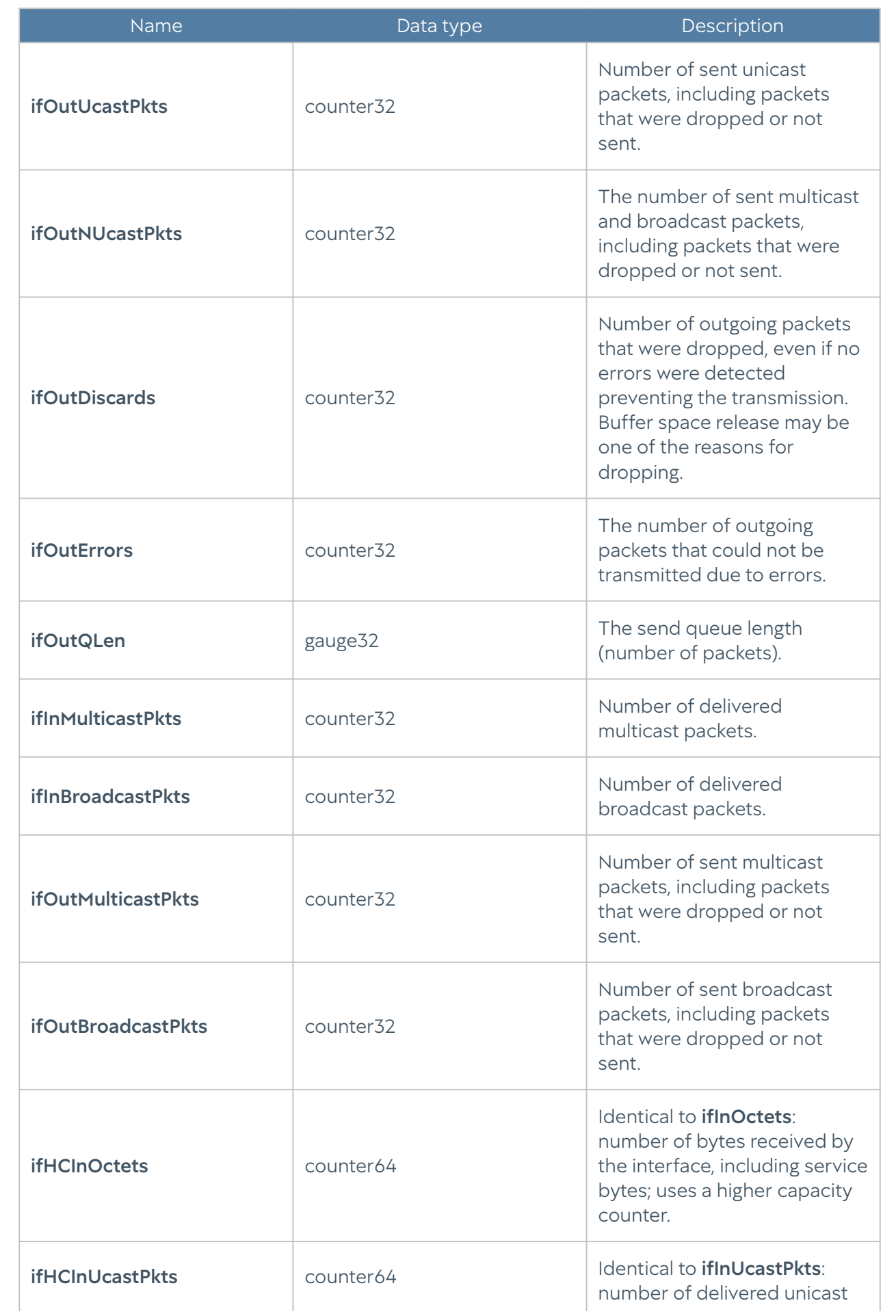

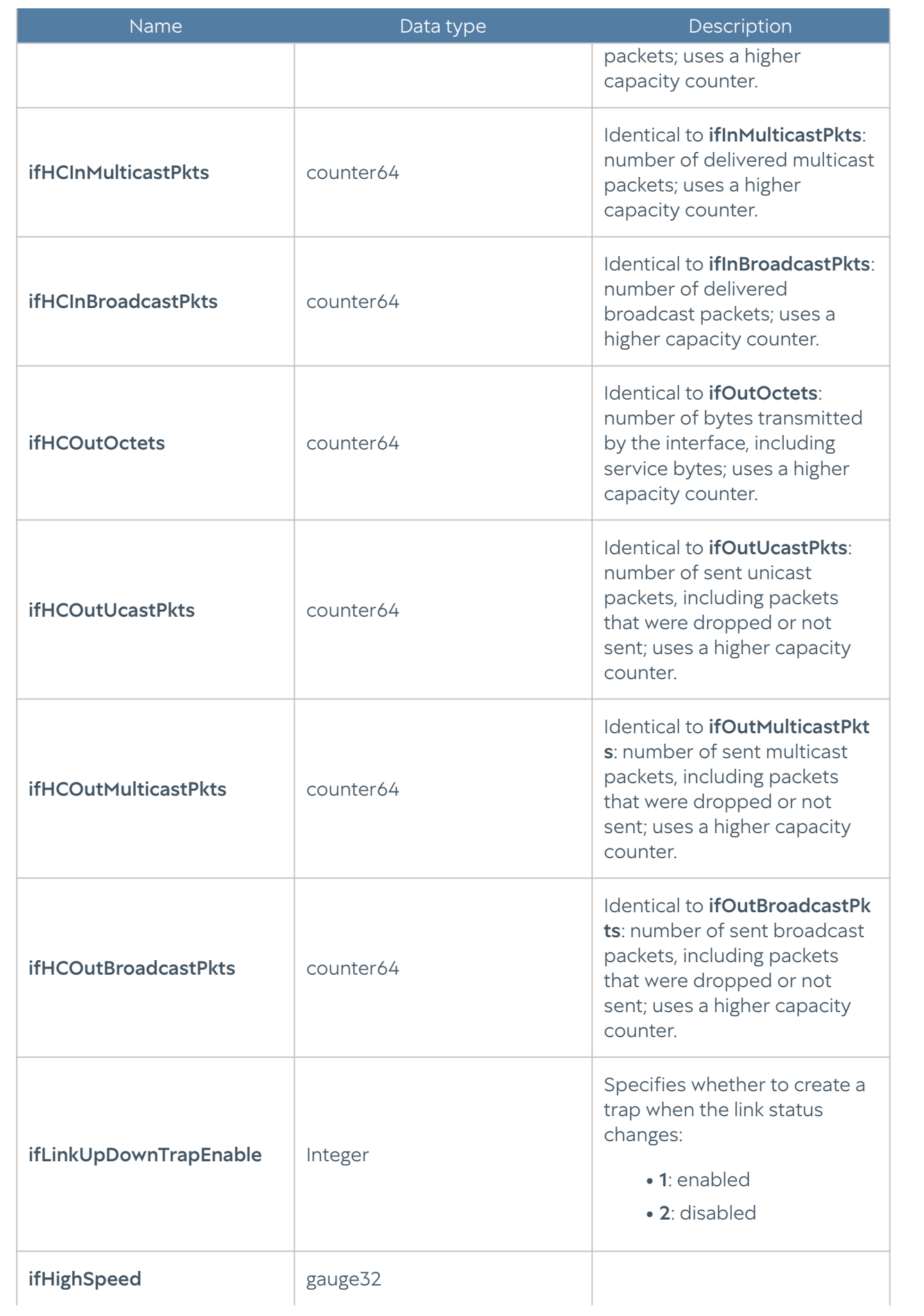

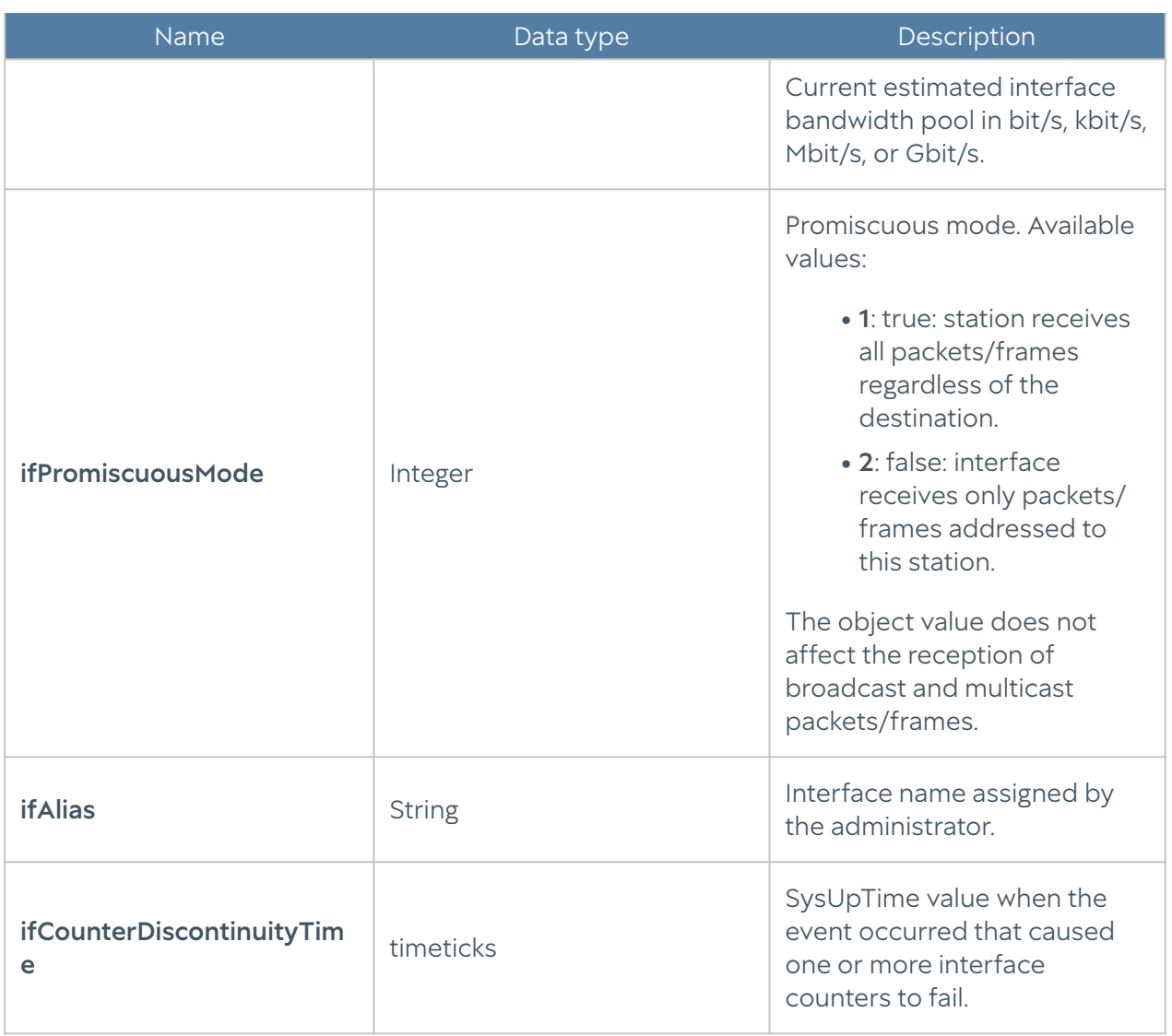

#### UTM-TEMPERATURE-MIB

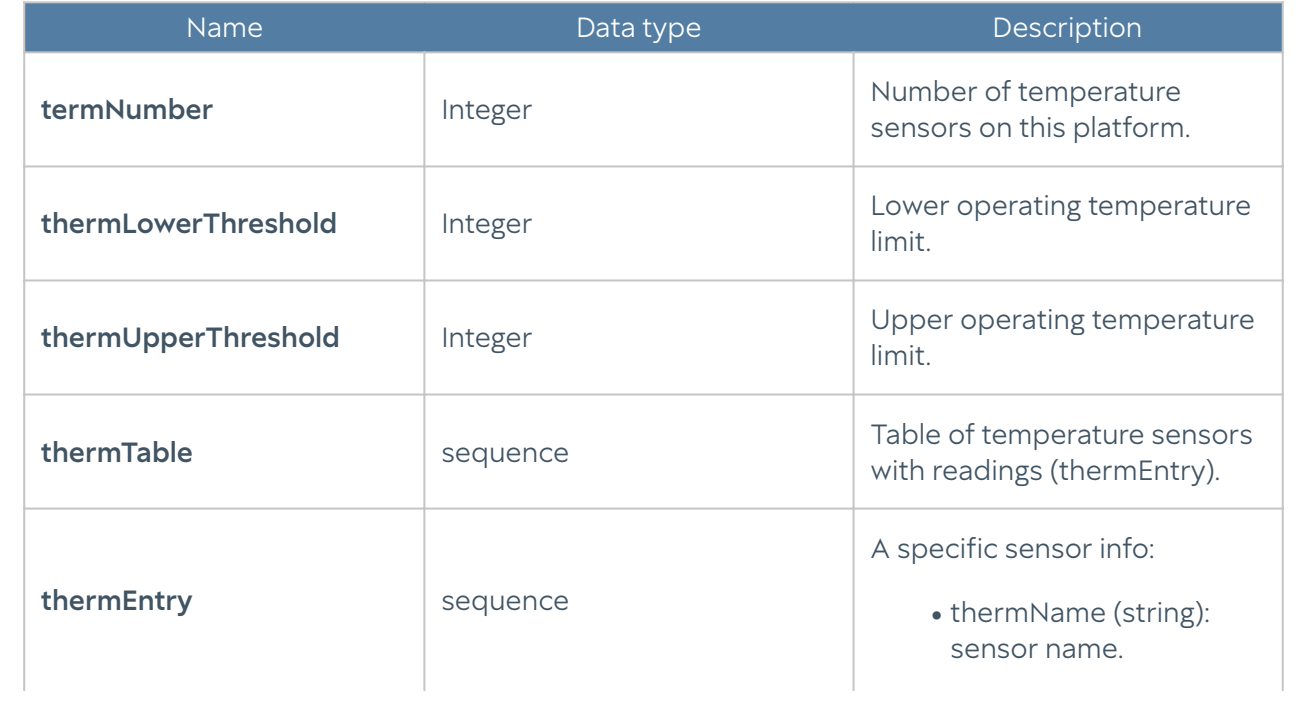

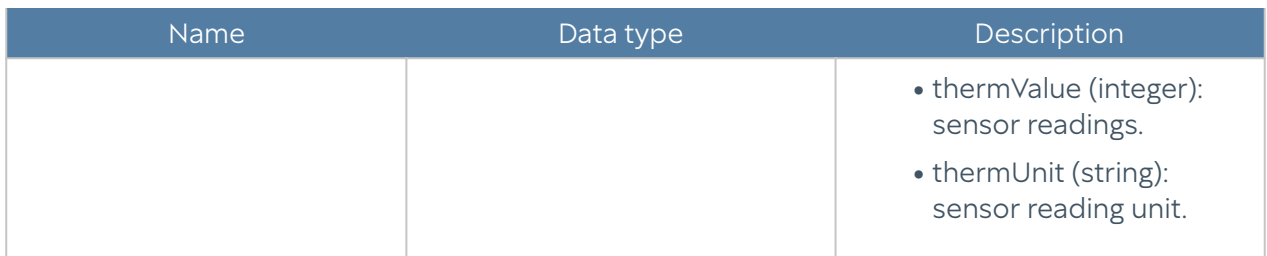

#### **f**Note

Temperature sensor data will only be displayed for supported hardware platforms. Currently supported devices are UserGate C150, C151, FG, X10. For unsupported platforms or virtual solutions, the sensor table will be empty, and the number of sensors and operating temperature limits will be zero.

#### **f**INote

If taking a temperature reading from a sensor was not possible, it will not be transmitted in the table, while the thermNumber parameter counts the total number of temperature sensors, even taking into account those that are not working. In this case, the number of sensors in the table and the thermNumber value may not match.

### SNMP Parameters

This section allows to specify parameters of providing information over SNMP protocol by the SNMP agent. SNMP parameters are specified for each node separately.

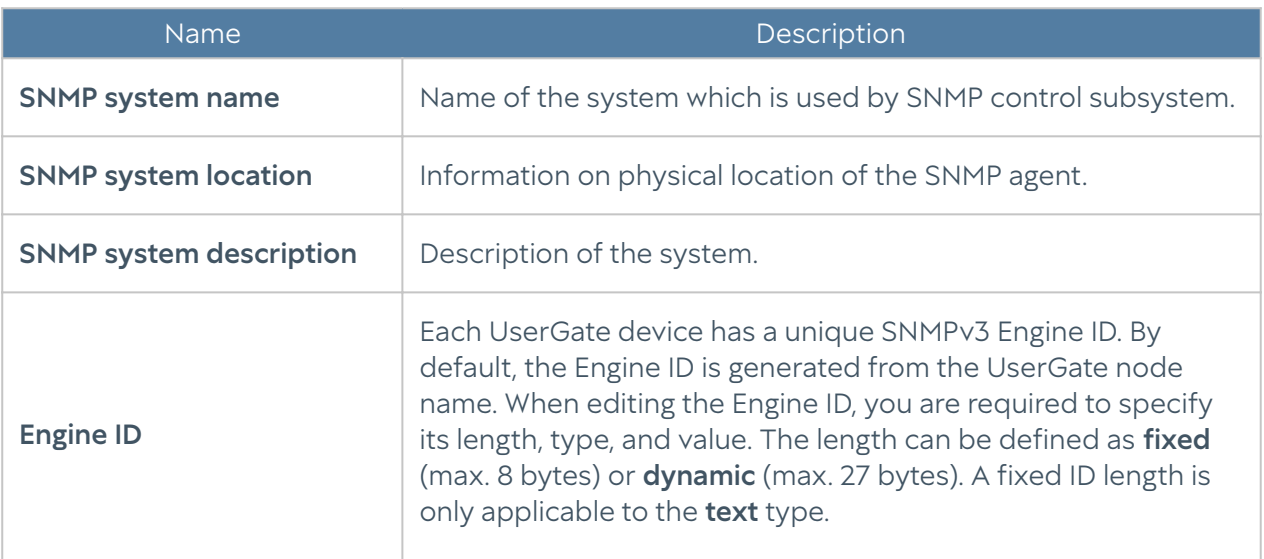

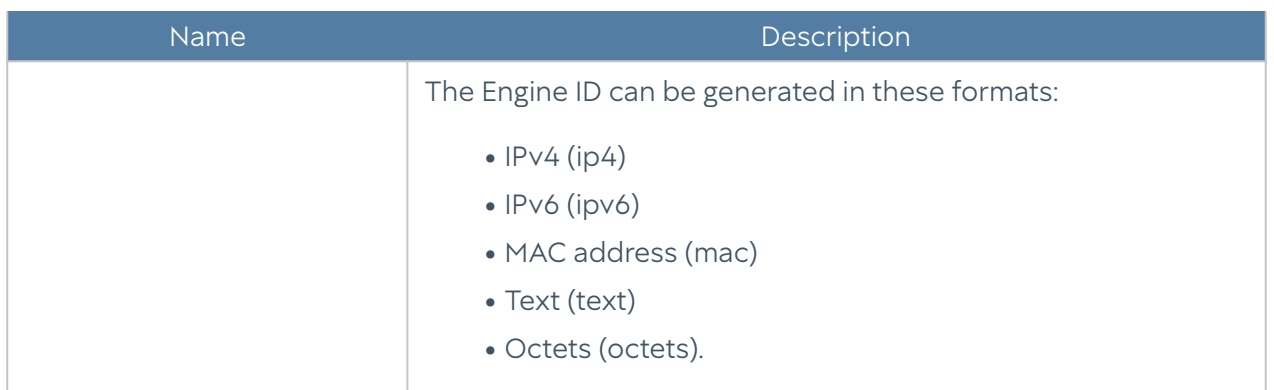

### SNMP Security Profiles

In this section the security profiles for the SNMPv3 manager authentication are configured.

### **A**Note

SNMP v3 authentication parameters (username, password, authentication type and algorithm, encryption algorithm and password) at the SNMP manager should match SNMP parameters in UserGate.

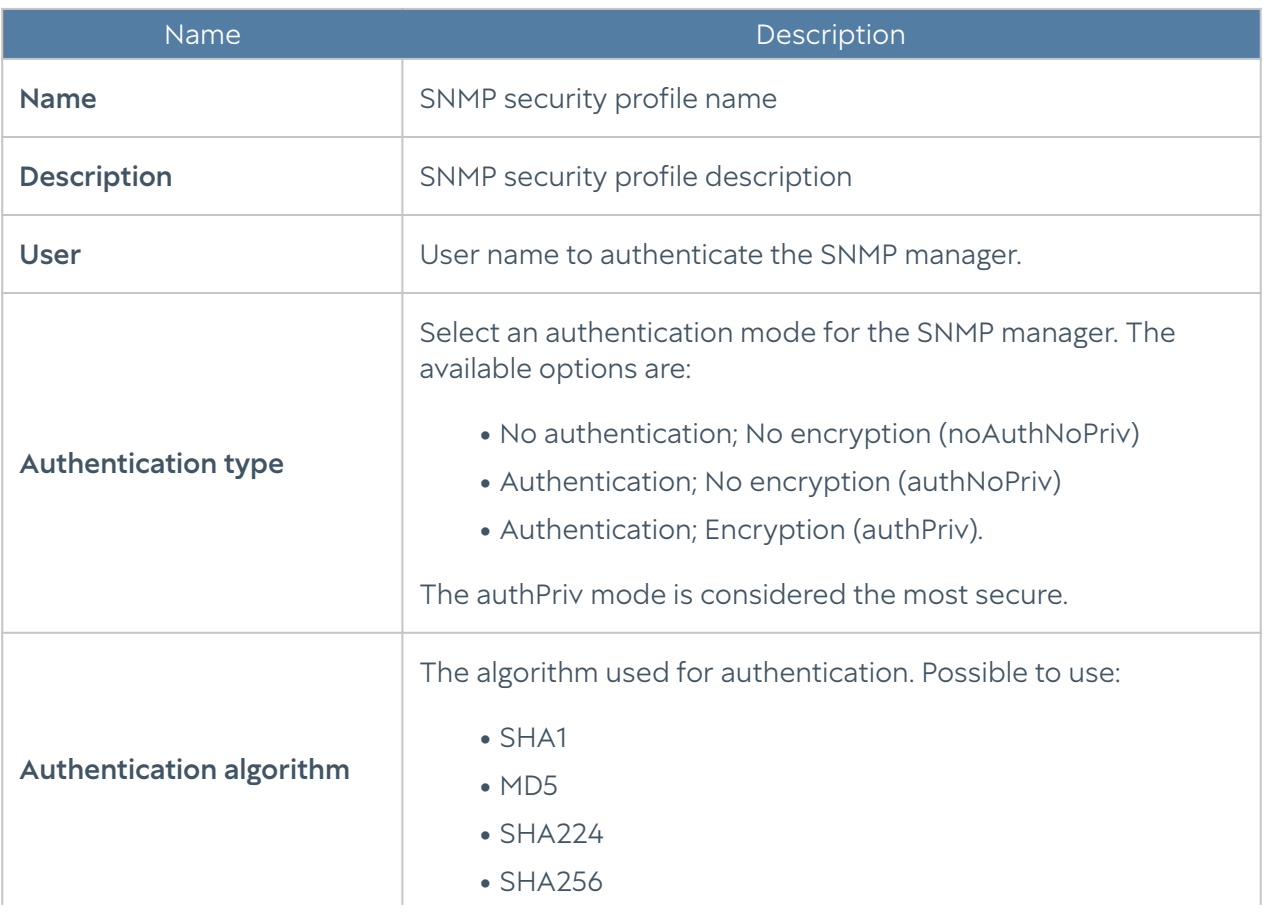

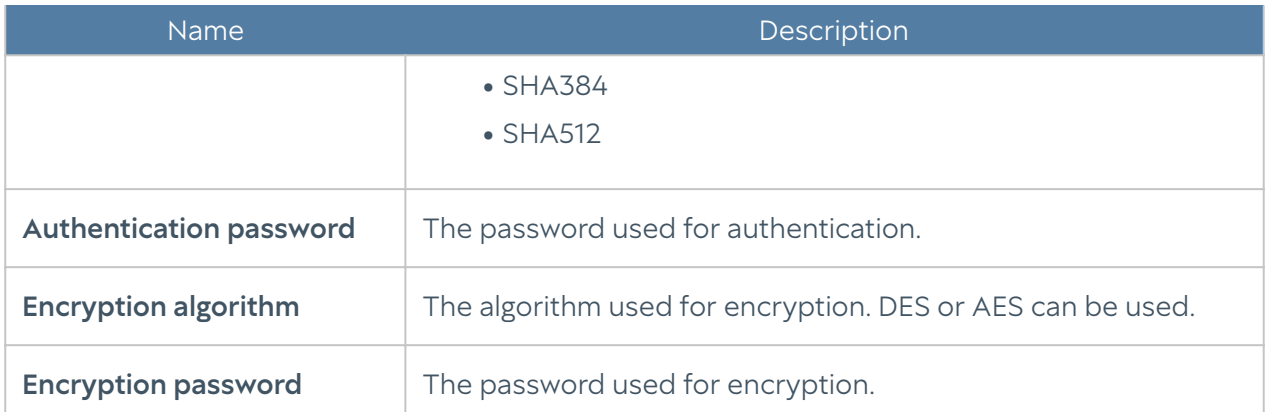

# LOGS AND REPORTS

# LOGS

# **Description**

LogAn logs all events that occur during its own operation and that of any servers connected to it. It uses the following logs:

- Events: events related to changes in LogAn server settings, user and administrator authentication, updates to various lists, etc.
- Web access: a detailed log of all web requests processed by LogAn.
- DNS: events related to the DNS traffic.
- Traffic: detailed log of all firewall, NAT, DNAT, Port forwarding, and Policy-based routing rules triggered. To log these events you need to enable logging in the required rules for the firewall, NAT, DNAT, Port forwarding, or Policy based routing.
- IDPS: events logged by the intrusion detection and prevention system.
- SCADA: events logged by SCADA control rules.
- SSH inspection: log of triggered SSH inspection rules. To log these events, logging should be enabled.
- Search history: user search queries in popular search engines.

**Endpoint events:** shows events received from the devices that are controlled using the UserGate Endpoint software. •

- Endpoint rules: trigger events for the endpoint firewall rules where logging is enabled in the settings.
- Endpoint applications: displays applications that were run on the devices.
- Endpoint hardware: contains information on the devices connected to end devices.
- Syslog: displays messages about events from remote Unix systems received using the Syslog protocol.
- Mail traffic protection: contains events triggered by mail traffic protection rules that have logging enabled in their settings.
- UserID: contains description of events reflecting the result of UserID agent's work.

Log management is automated: logs are cyclically overwritten, providing free disk space necessary for work.

Log records (except the event log) are rotated automatically based on the free space on a given partition. Database rotation records appear in the LogAn event log.

Event log records are not rotated.

### Event Log

The Event Log displays events related to changes to the LogAn server settings, such as added/deleted/edited account data, rules, or other items. It also displays all web console login events, Captive-portal user authentication events, etc.

To assist in finding the events of interest, the records can be filtered by various criteria such as the date range, component, severity, or event type.

Administrators can select to display only the columns they need. To do this, click on any of the columns and set the checkmarks for the columns you want to display in the context menu that appears.

By clicking **Export as CSV**, the administrator can save the filtered log data in a .csv file for subsequent analysis.

### Web Access Log

The Web access log displays all user requests to the Internet via HTTP and HTTPS. The following information is displayed:

- UserGate node where the event occurred •
- Event time •
- User •
- Actions •
- Rule
- Reasons (if a site is blocked)
- Destination URL
- Source zone •
- Source IP address •
- Source port •
- IP dest
- Destination port
- Categories •
- Protocol (HTTP)
- Type (HTTP)
- Status code (HTTP)
- MIME (if present)
- Bytes sent/received •
- Packets sent •
- Referrer (if present)
- Operating system

browser Useragent •

Administrators can select to display only the columns they need. To do this, click on any of the columns and set the checkmarks for the columns you want to display in the context menu that appears.

To assist in finding the events of interest, the records can be filtered by various criteria such as the user account, rule, action, etc.

By clicking **Export as CSV**, the administrator can save the filtered log data in a .csv file for subsequent analysis.

# DNS Log

DNS log lists events related to the DNS traffic. To log DNS events on the NGFW, DNS filtering must be enabled in the DNS proxy settings and logging must be enabled in the content filtering rules where DNS traffic is logged.

The following information is displayed:

- Node
- Time
- User •
- Rule
- Reasons
- Domain name
- Source zone •
- Source IP address •
- Source port •
- Source MAC address.
- Destination zone •
- Destination IP address
- Destination port

Network protocol

- •
- URL category. •
- Information

Administrators can select to display only the columns they need. To do this, click on any of the columns and set the checkmarks for the columns you want to display in the context menu that appears.

To assist in finding the events of interest, the records can be filtered by various criteria such as the protocol, date range, action, etc.

By clicking **Export as CSV**, the administrator can save the filtered log data in a .csv file for subsequent analysis.

Click Show to open a window with a detailed event description.

## Traffic Log

The Traffic log displays firewall and NAT rule trigger events for rules where logging is enabled. The following information is displayed:

- UserGate node where the event occurred •
- Event time •
- User •
- Action •
- Rule
- Application
- Protocol
- Source zone •
- Source address •
- Source port •
- IP dest
- Destination port
- NAT source IP (in case of a NAT rule) •
- NAT source port (in case of a NAT rule)
- NAT destination IP (in case of a NAT rule)
- NAT destination port (in case of a NAT rule)
- Bytes sent/received •
- Packets.

Administrators can select to display only the columns they need. To do this, click on any of the columns and set the checkmarks for the columns you want to display in the context menu that appears.

To assist in finding the events of interest, the records can be filtered by various criteria such as the user account, rule, action, etc.

By clicking Export as CSV, the administrator can save the filtered log data in a .csv file for subsequent analysis.

# IDPS Log

The intrusion detection system log displays the triggered IPS signatures for which the logging or blocking action has been set. The following information is displayed:

- PCAP files
- NGFW node where the event occurred
- Time
- Event details •
- User •
- Action •
- Rule
- Signatures
- Application
- Network protocol •

#### Source zone

- •
- Source IP address •
- Source port •
- Source MAC address
- Destination zone •
- Destination IP address
- Destination port
- Destination MAC address •

Administrators can select to display only the columns they need. To do this, click on any of the columns and set the checkmarks for the columns you want to display in the context menu that appears.

To assist in finding the events of interest, the records can be filtered by various criteria such as the protocol, date range, action, etc.

By clicking **Export as CSV**, the administrator can save the filtered log data in a .csv file for subsequent analysis.

Click Show to open a window with a detailed event description.

### SCADA Log

The SCADA log displays events that triggered SCADA rules that have logging enabled. The following information is displayed:

- NGFW node where the event occurred
- Time
- Action •
- Rule
- Source zone •
- Source IP address •
- Destination IP address

Destination port

- •
- SCADA protocol.
- SCADA command
- Registry address.

Administrators can select to display only the columns they need. To do this, click on any of the columns and set the checkmarks for the columns you want to display in the context menu that appears.

To assist in finding the events of interest, the records can be filtered by various criteria such as the protocol, date range, action, etc.

By clicking **Export as CSV**, the administrator can save the filtered log data in a .csv file for subsequent analysis.

Click **Show** to open a window with a detailed event description.

### SSH inspection log

The SSH inspection log shows the triggered SSH inspection rules for which logging is enabled. The following information is displayed:

- UserGate node where the event occurred •
- Time
- User •
- Action •
- Rule
- Command •
- Source zone •
- Source IP address •
- Source port •
- Source MAC address.
- Destination zone •

Destination IP address

- •
- Destination port

Administrators can select to display only the columns they need. To do this, click any of the columns and set the check marks for the columns you want to display in the context menu that appears.

To assist in finding the events of interest, the records can be filtered by various criteria such as the protocol, date range, action, etc.

By clicking **Export as CSV**, the administrator can save the filtered log data in a .csv file for subsequent analysis.

Click **Show** to open a window with a detailed event description.

### Search History

The Search history section displays all user search queries that are configured to be logged in the safe browsing policies. Administrators can select to display only the columns they need. To do this, click on any of the columns and set the checkmarks for the columns you want to display in the context menu that appears.

To assist in finding the events of interest, the records can be filtered by various criteria such as users, date range, search engines, etc.

By clicking **Export as CSV**, the administrator can save the filtered log data in a .csv file for subsequent analysis.

# Endpoint Log

The endpoint logs display information received from endpoints controlled by UserGate Endpoint software.

UserGate provides the following logs:

- **Endpoint events**: shows events received from the endpoints.
- Endpoint rules: trigger events for the endpoint firewall rules where logging is enabled in the settings.
- Endpoint applications: displays applications that were run on the devices.

Endpoint hardware: contains information on the devices connected to end devices. •

To assist in finding the events of interest, the records can be filtered by various criteria such as the date range, severity, or event type, etc.

Administrators can select to display only the columns they need. To do this, click on any of the columns and set the checkmarks for the columns you want to display in the context menu that appears.

By clicking **Export as CSV**, the administrator can save the filtered log data in a .csv file for subsequent analysis.

# Syslog

Syslog contains events collected by the UserID agent from Syslog servers. The log displays user logon events and logout events. The following information is displayed:

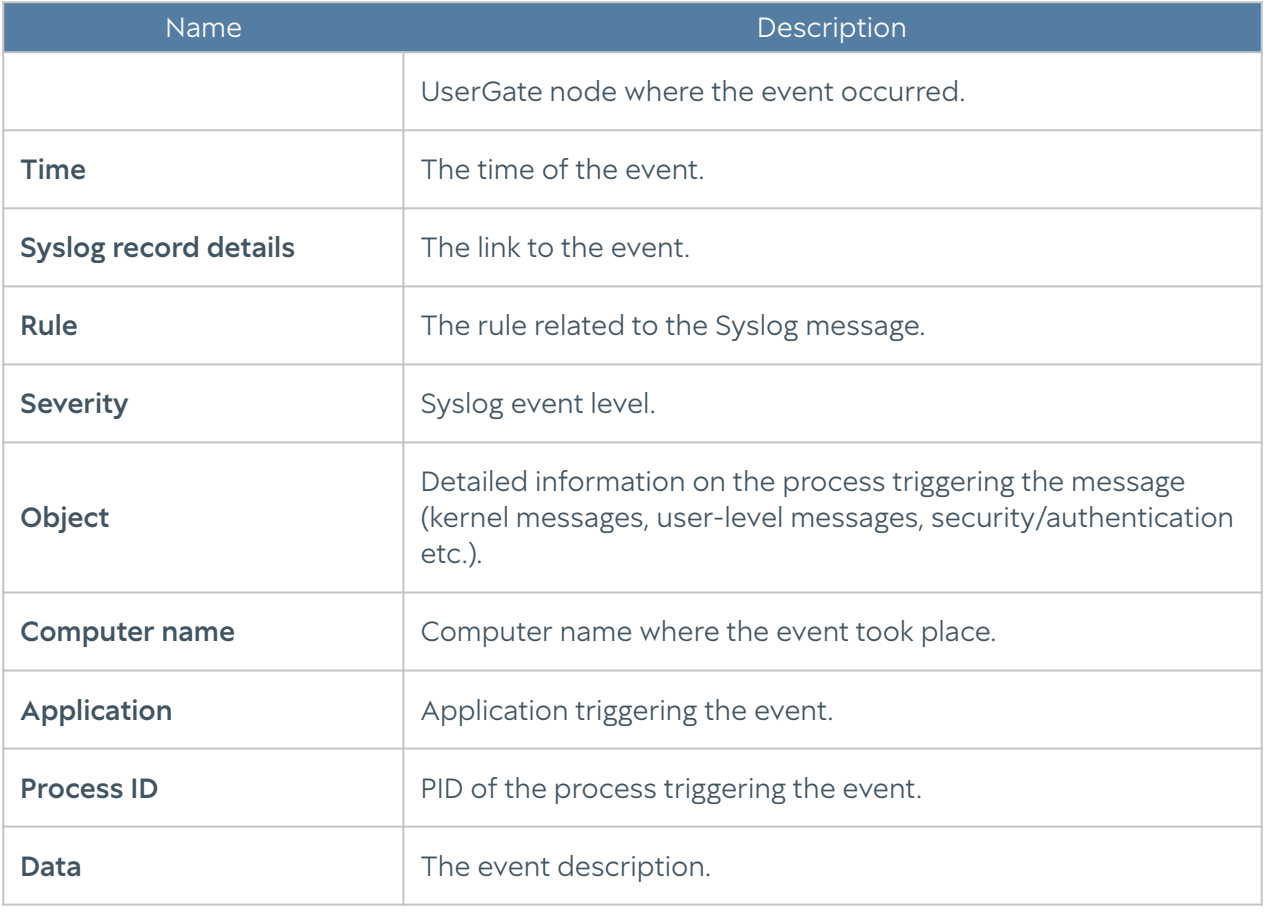

### Mail Security Log

Mail security log displays triggering events for mail security rules for which logging is enabled. The following information is displayed:

- UserGate node where the event occurred •
- Time triggered
- User •
- Sender •
- Recipient
- Rule
- Source zone •
- Source IP address •
- Source port •
- Destination zone •
- Destination IP address
- Destination port
- Application
- Application layer protocol
- Bytes sent/received •
- Packets sent/received

Administrators can select to display only the columns they need. To do this, click on any of the columns and set the checkmarks for the columns you want to display in the context menu that appears.

To assist in finding the events of interest, the records can be filtered by various criteria such as the protocol, date range, action, etc.

By clicking Export as CSV, the administrator can save the filtered log data in a .csv file for subsequent analysis.

Click **Show** to open a window with a detailed event description.

# UserID Log

The UserID log contains description of events reflecting the result of UserID agent's work. The following information is displayed:

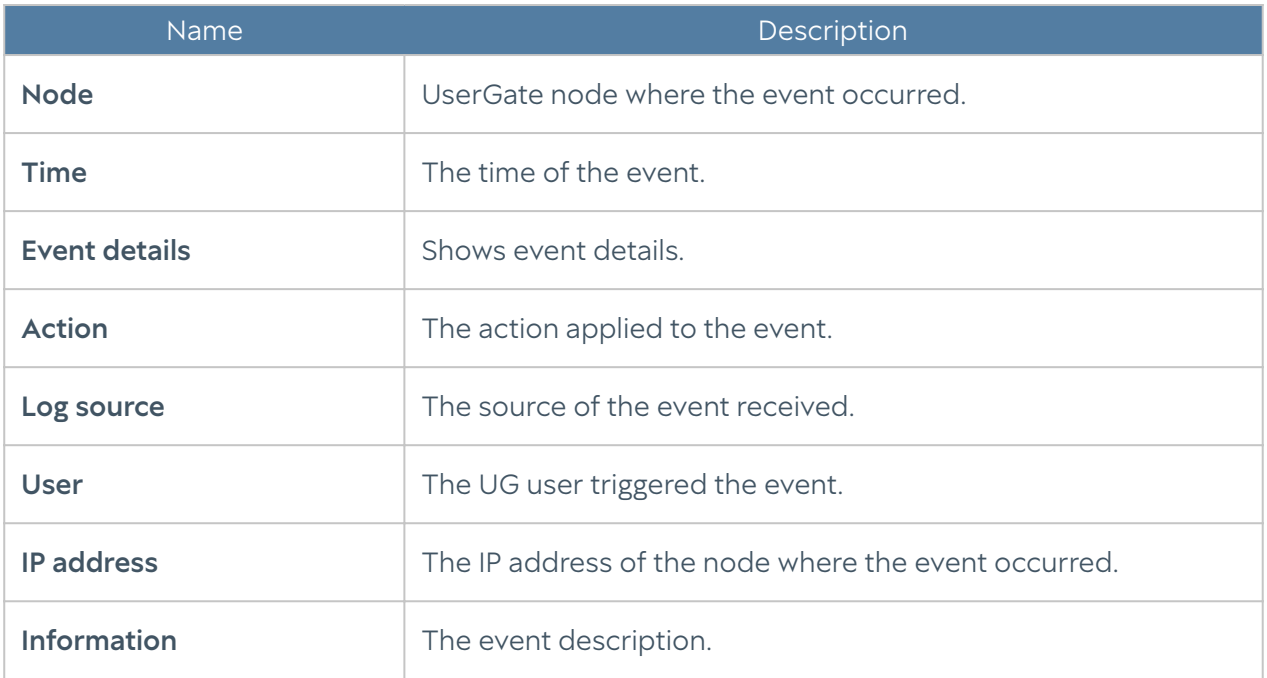

# Windows Active Directory log

Windows Active Directory log contains events collected by the UserID agent from AD servers. The log contains successful logon events (event ID 4624), Kerberos events (event IDs: 4768, 4769, 4770) and group membership events (event ID 4627). The log contains the following information:

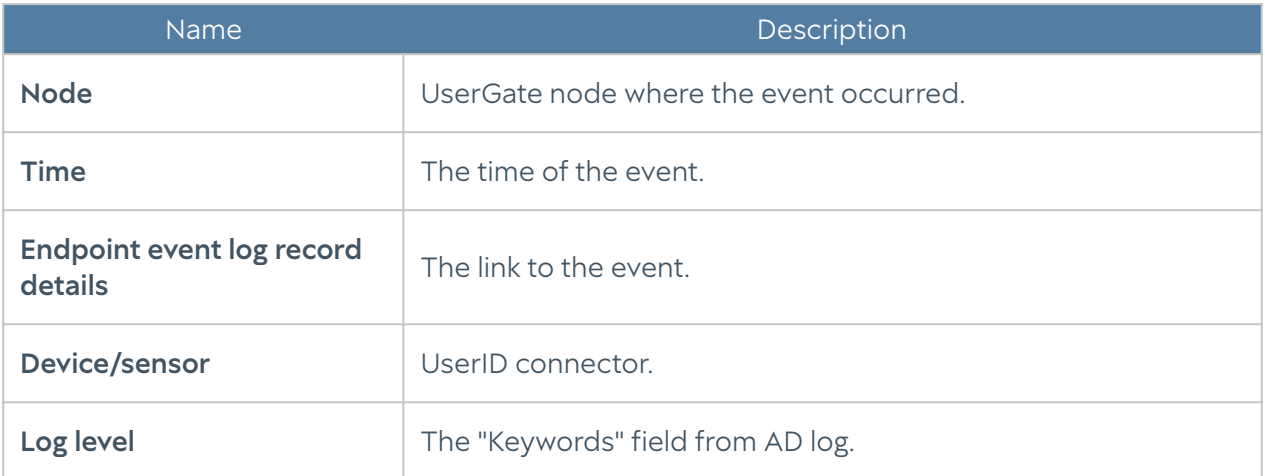

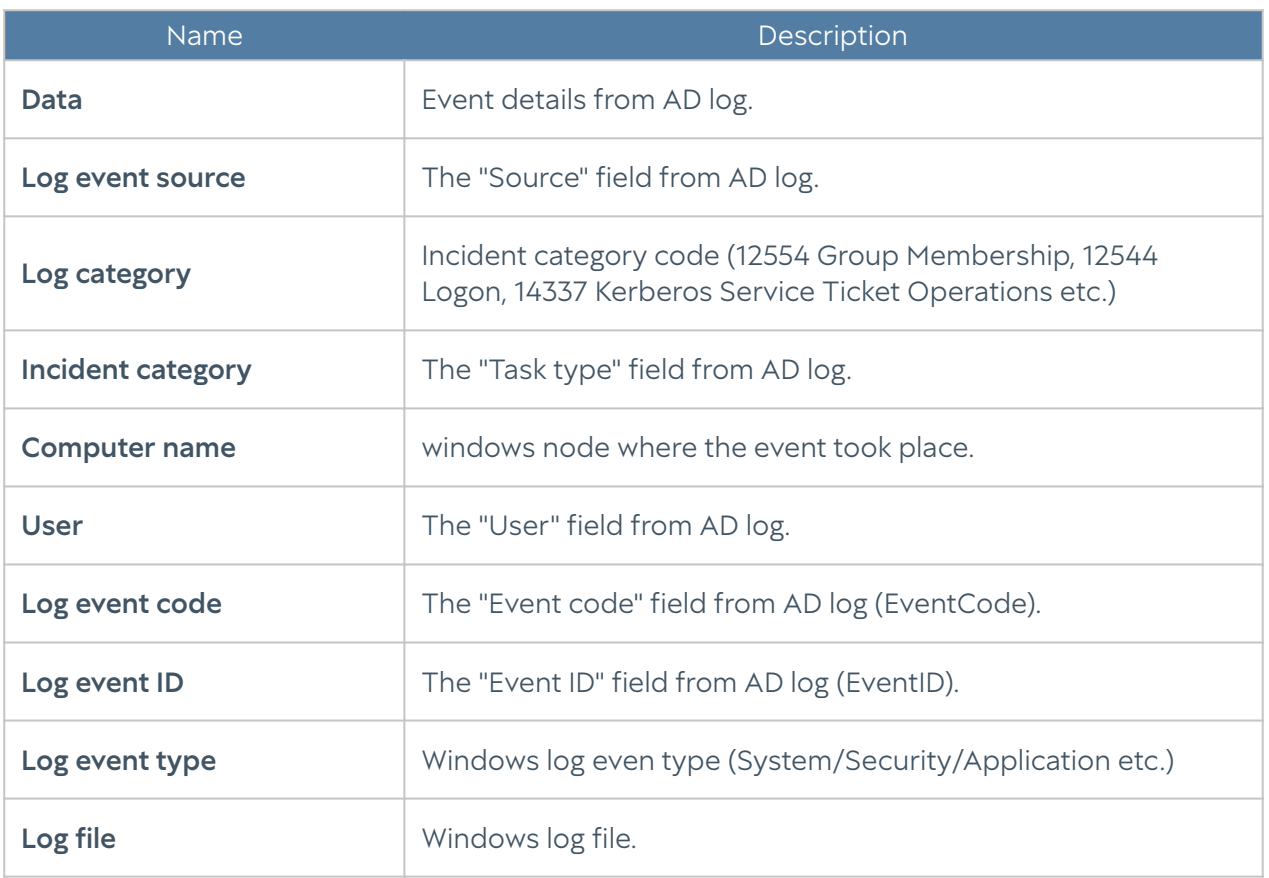

# Logs Export

LogAn's log export feature allows you to upload information to external servers for subsequent analysis or processing in SIEM (security information and event management) systems.

UserGate LogAn allows you to export the following logs:

- DNS
- Events •
- Web access •
- IDPS
- SCADA
- SSH inspection
- Traffic
- Endpoint events •
Endpoint rules

- •
- Endpoint applications
- Endpoint hardware.

Sending logs to SSH (SFTP), FTP, and Syslog servers is supported. Logs are sent to SSH and FTP servers according to the schedule specified in the configuration or as a one-time action (using the button Send once). For Syslog servers, logs are sent immediately after a record is added to the log.

To send logs, you must first create log export configurations in the Logs export section.

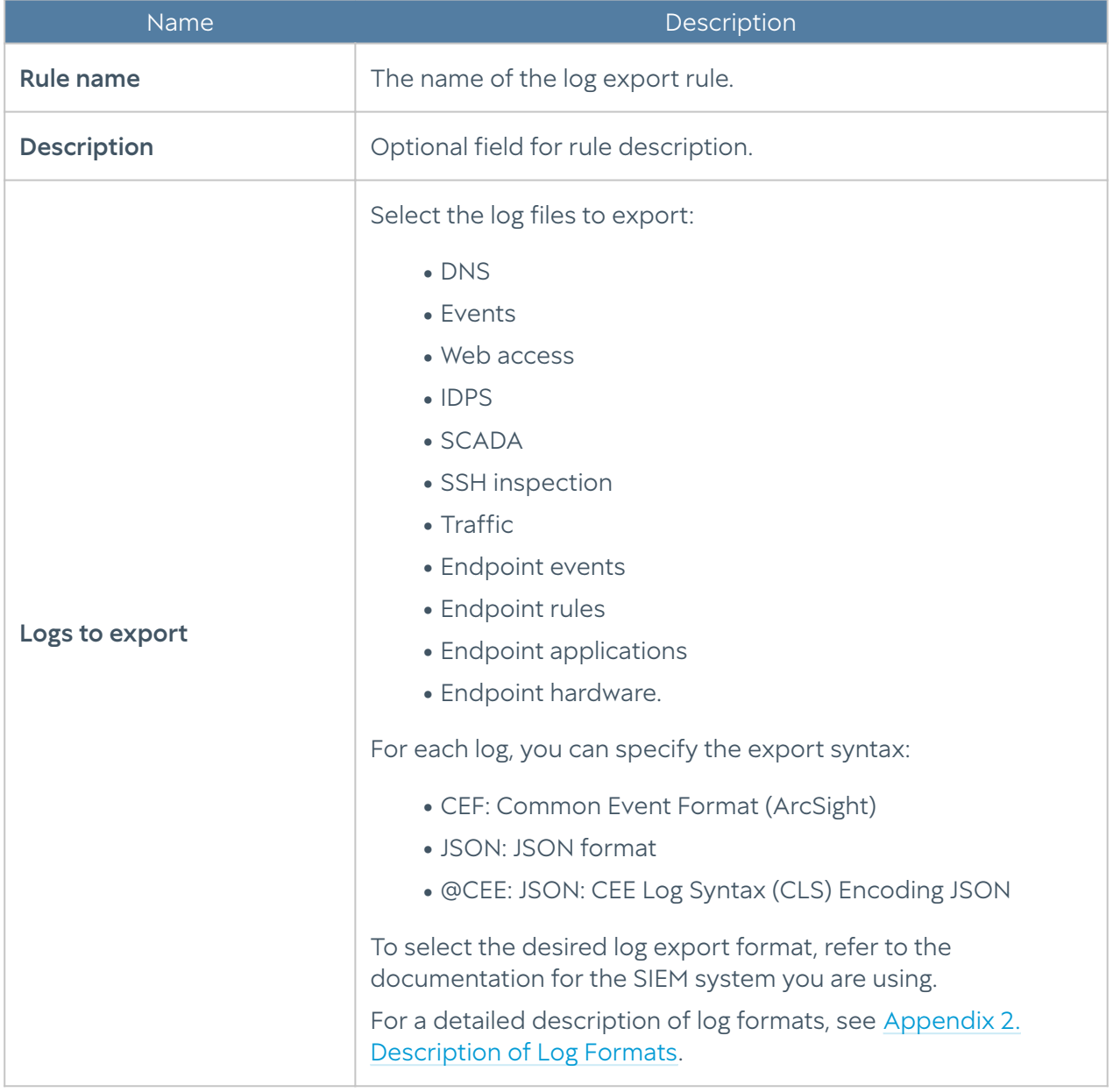

When creating a configuration, provide the following parameters:

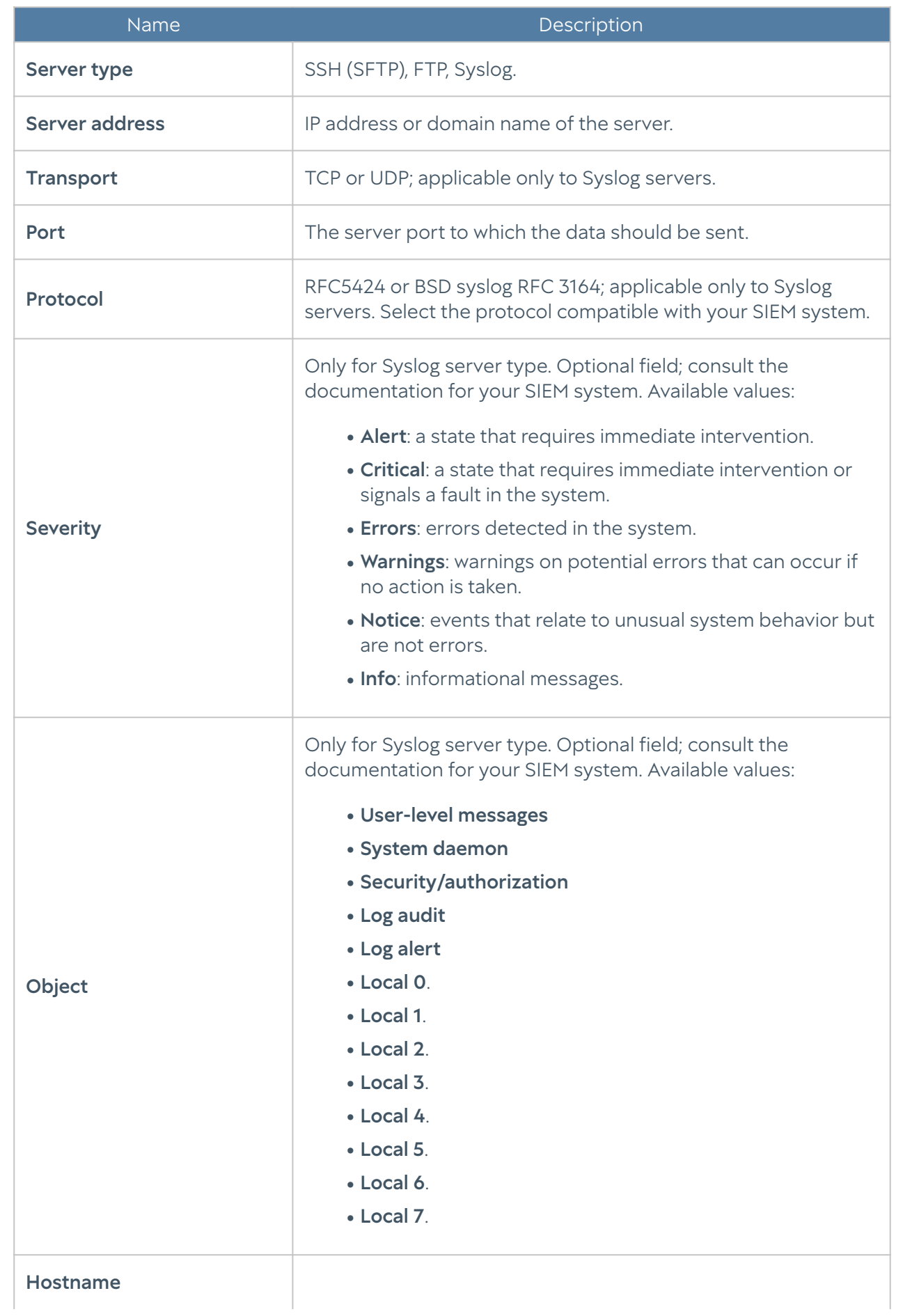

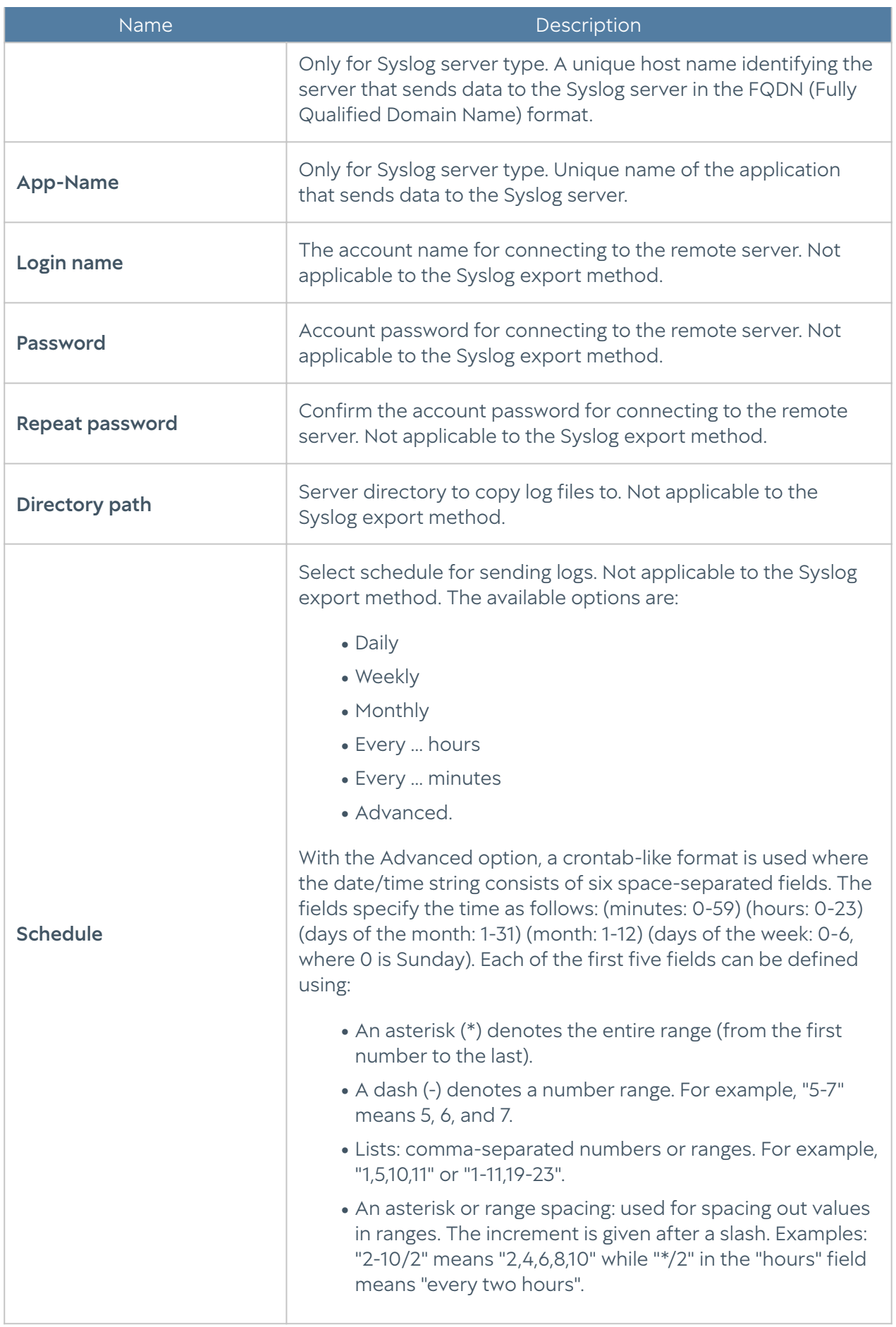

### <span id="page-111-0"></span>Data Search and Filtering

Usually, logs contain huge numbers of records, and LogAn provides convenient ways to search and filter the raw data for the required information. Administrators can search the contents of the logs in basic and advanced modes.

With a simple search, administrators use a graphic interface to set filters by values of the required log fields, thus filtering out unnecessary information. For example, administrators can specify a time range of interest, a list of users, categories, etc. Setting the search criteria is intuitive and does not require any special knowledge.

You can create more complex filters in the advanced search mode using a special query language. In the advanced search mode, you can build queries using log fields that are not available in the basic mode. To construct a query, use field names and values, keywords, and operators. You can enter field values using single or double quotes, or without quotes, if the values do not contain spaces. To group multiple conditions, use parentheses.

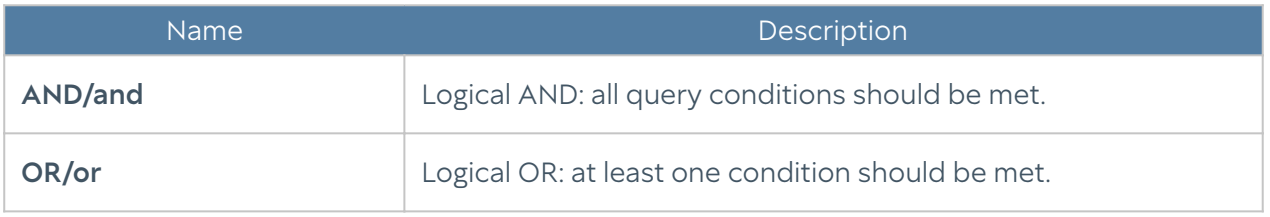

Separate keywords by spaces. You can use the following keywords:

The following operators define filter conditions:

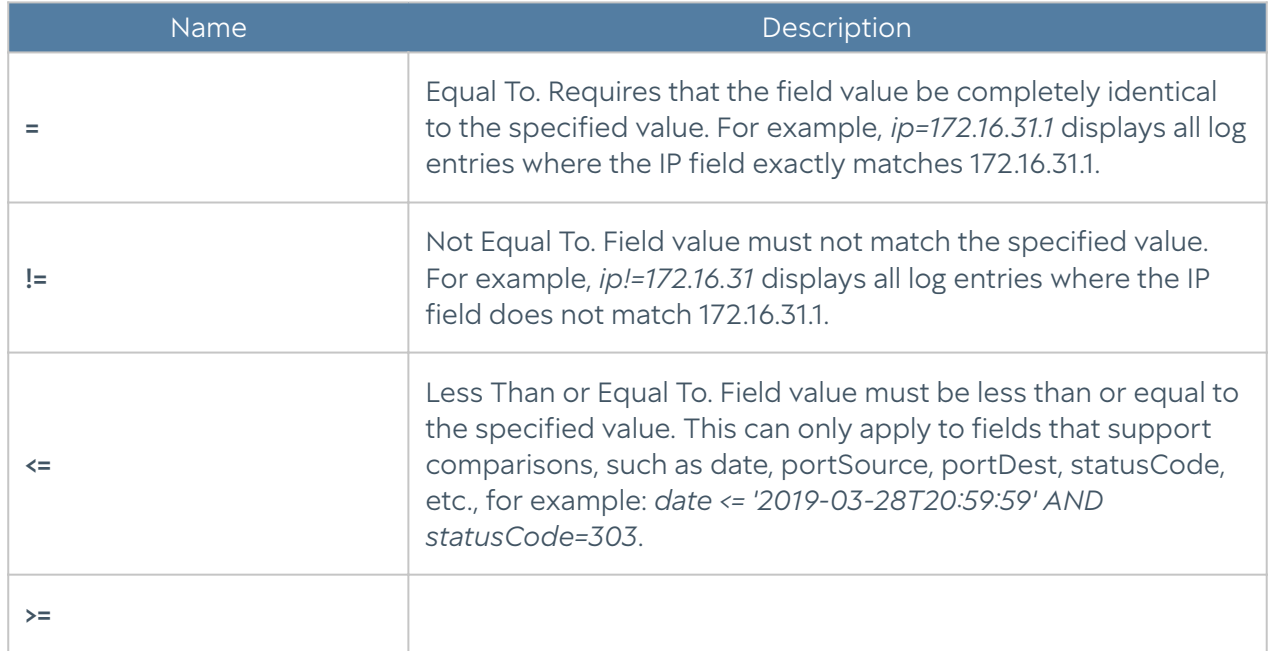

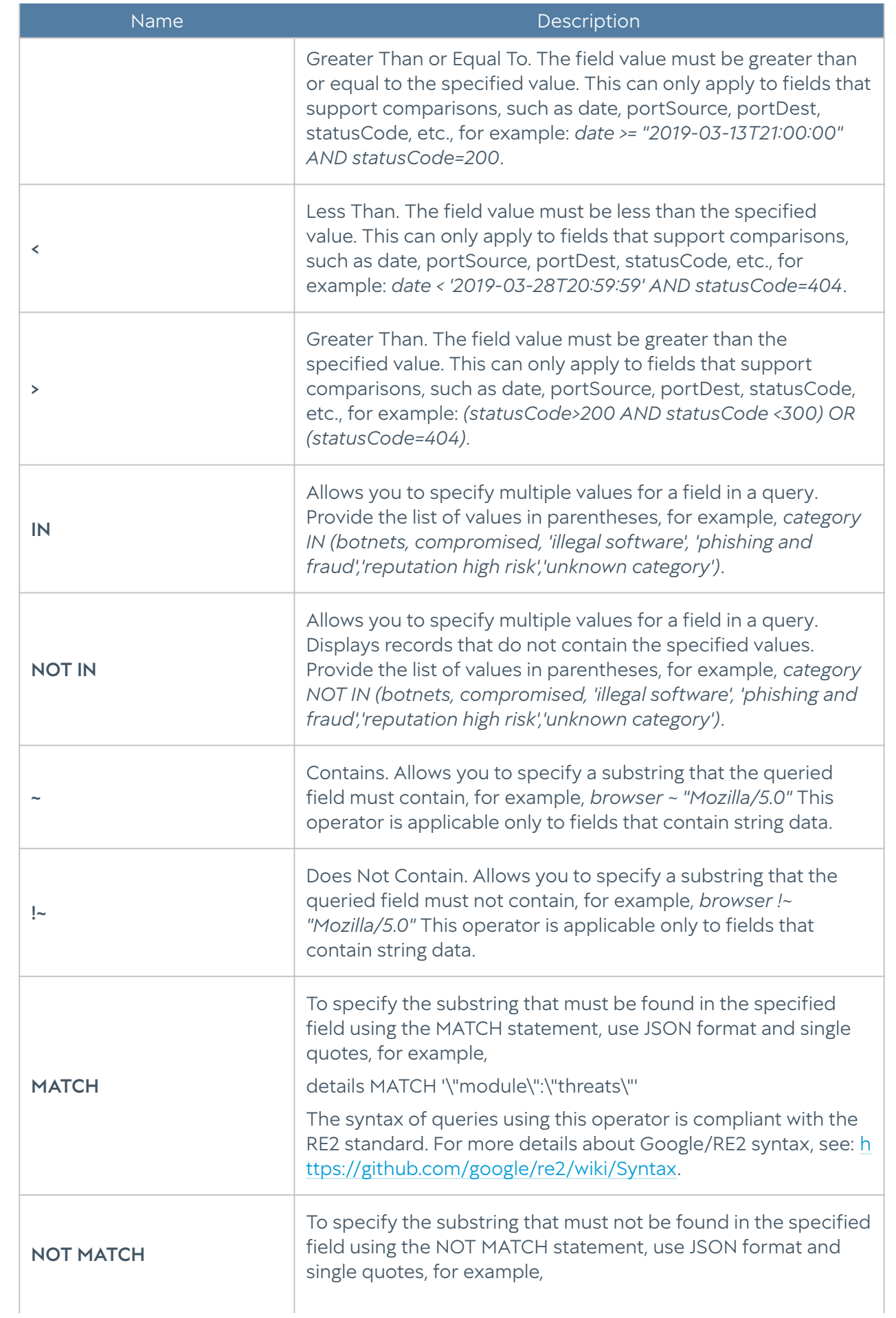

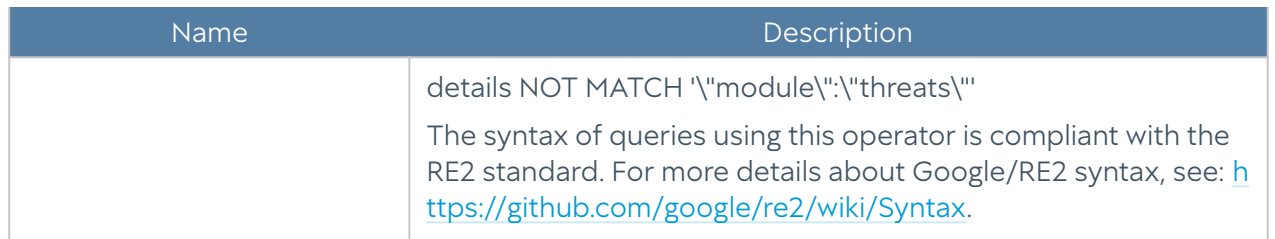

When making an advanced query, LogAn shows possible field names, applicable operators, and possible values, making it easier for the system operator to make complex queries. When you switch from basic to advanced search mode, LogAn automatically generates a search query string that matches the filter specified in the basic search mode.

## REPORTS

### General information

Reports allow administrators to provide different slices of data about security events, configurations, or user actions. Reports can be created automatically according to previously created rules and templates and sent to recipients by email.

The Reports section contains four subsections: Templates, Custom report templates, Report rules, and Generated reports. To create a report, follow these steps:

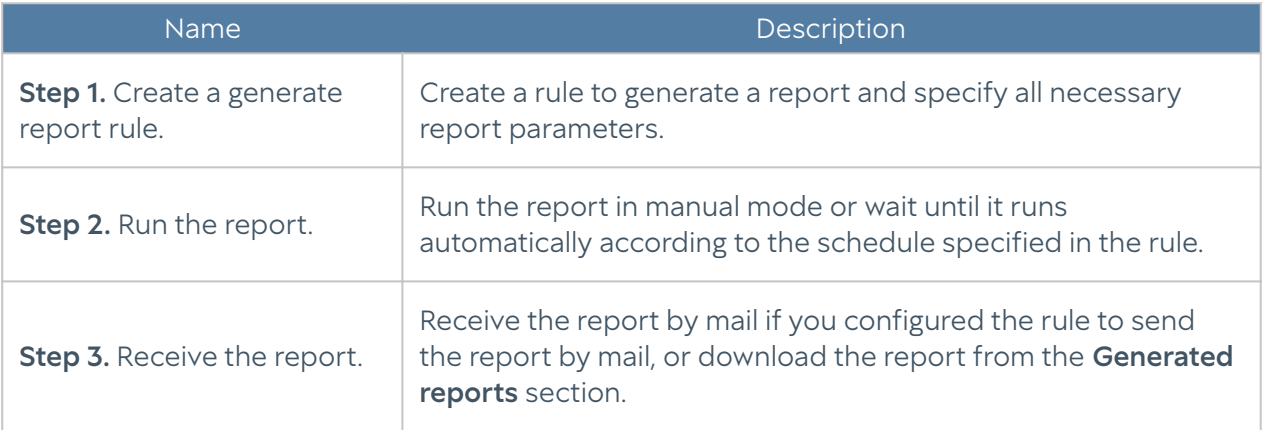

#### **f**Note

Creating a report can take quite a long time and consume a lot of computing resources.

### **Templates**

A template defines what the report will look like and what fields it will include. Report templates are provided by the UserGate developer.

Here is the list of report templates by category:

- Custom: a group of templates for generalized statistics of report rule triggering.
- Captive portal: a group of templates for events related to user authentication using the Captive portal.
- Endpoint applications: a group of templates with lists of applications that were run on the devices.
- Endpoint rules: a group of templates for events of endpoint firewall rule triggering.
- Endpoint events: shows events received from the devices that are controlled using the UserGate Endpoint software.
- Events: a templates group for events recorded in the event log.
- IDPS: a templates group for events recorded in the IDPS log.
- Mail security: a group of templates for the events recorded in the mail security log.
- Network activity: a templates group for events recorded in the traffic log.
- Web portal: a templates group for events related to authentication via SSL VPN.
- Traffic: a templates group for events recorded in the traffic log and related to the volume of traffic consumed by users, applications, etc.
- UserID: a group of templates to create reports on the UserID agent activity.
- VPN: a templates group for events related to VPN.
- Web activity: a templates group for events recorded in the web access log.

Each template includes a name, report description, and report presentation type (table, histogram, pie).

### Custom Report Templates

Unlike regular report templates provided by the solution vendor, custom templates make it possible to generate reports tailored to user needs. The administrator can select the desired fields to display and set the criteria and possible groupings. The custom reports created in this way can be used in report rules along with the regular predefined reports. To create a custom report template, go to the Reports --> Custom report templates section, click Add, and provide these settings:

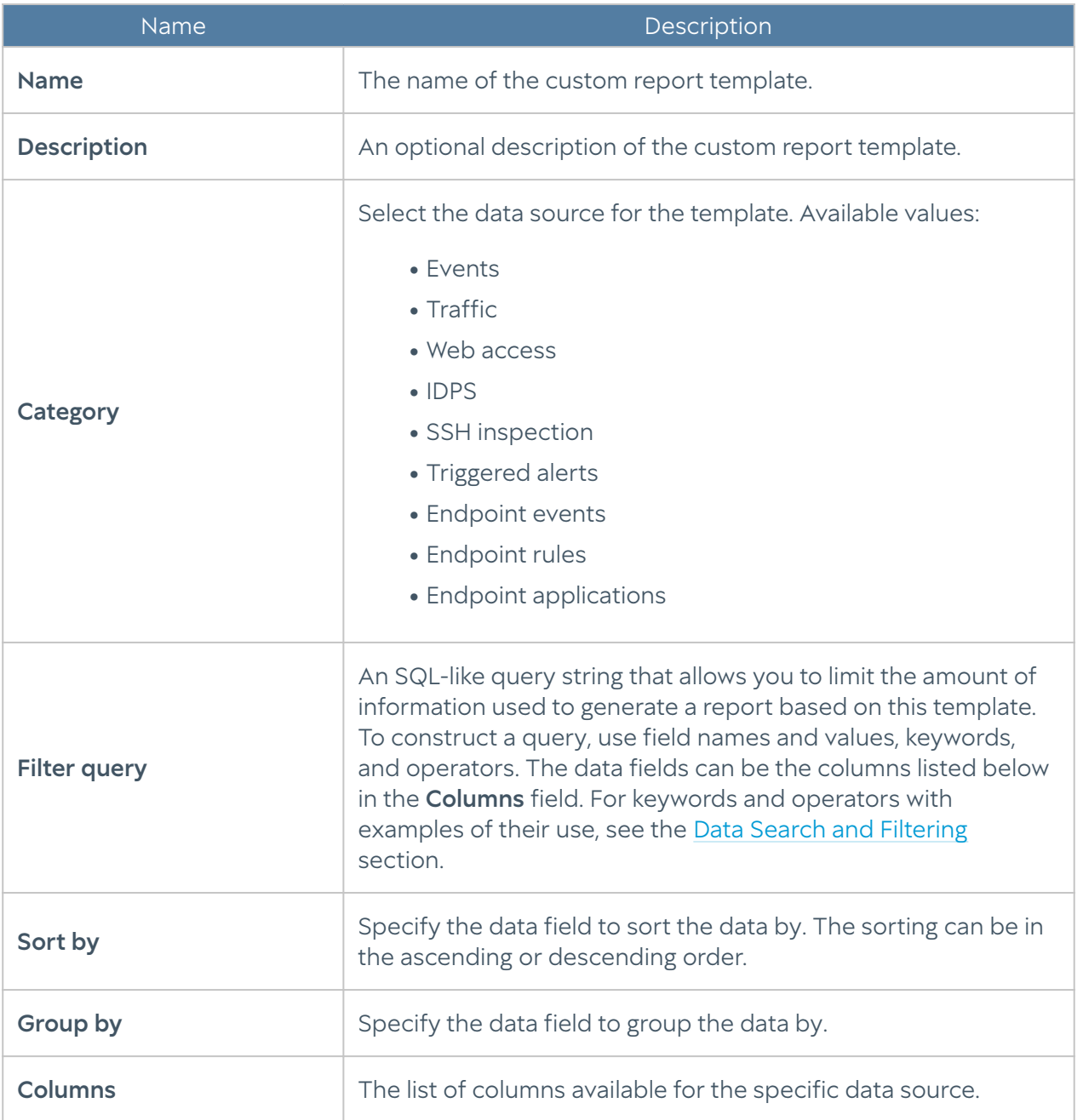

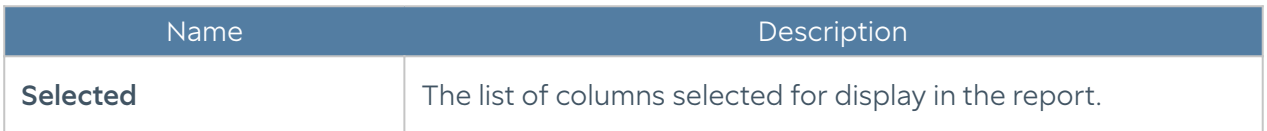

### Report Rules

Report rules set the parameters of the report to be created, as well as the schedule to run the reports and methods of delivering the reports to users. When creating a report rule, administrators specify the following parameters:

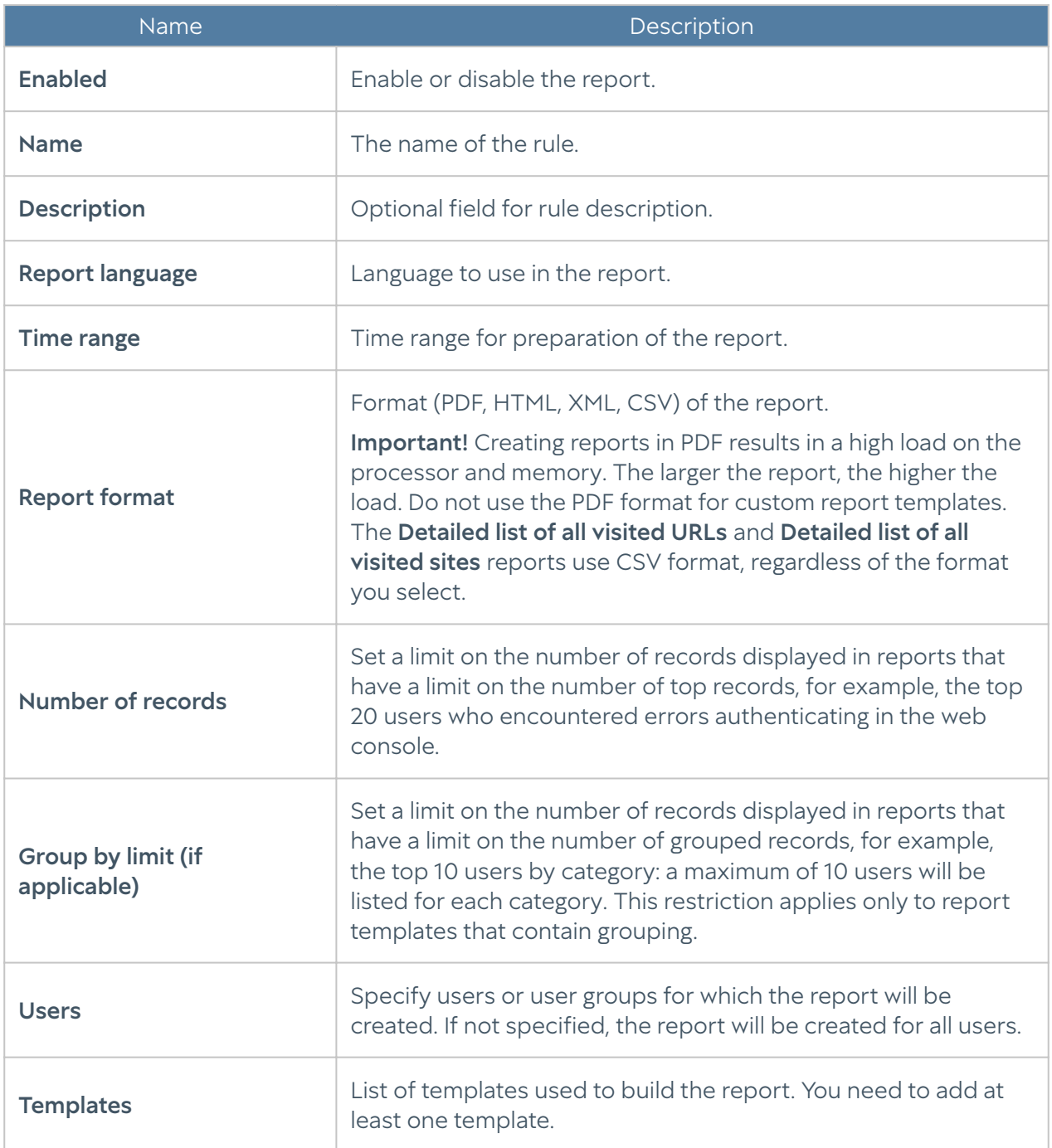

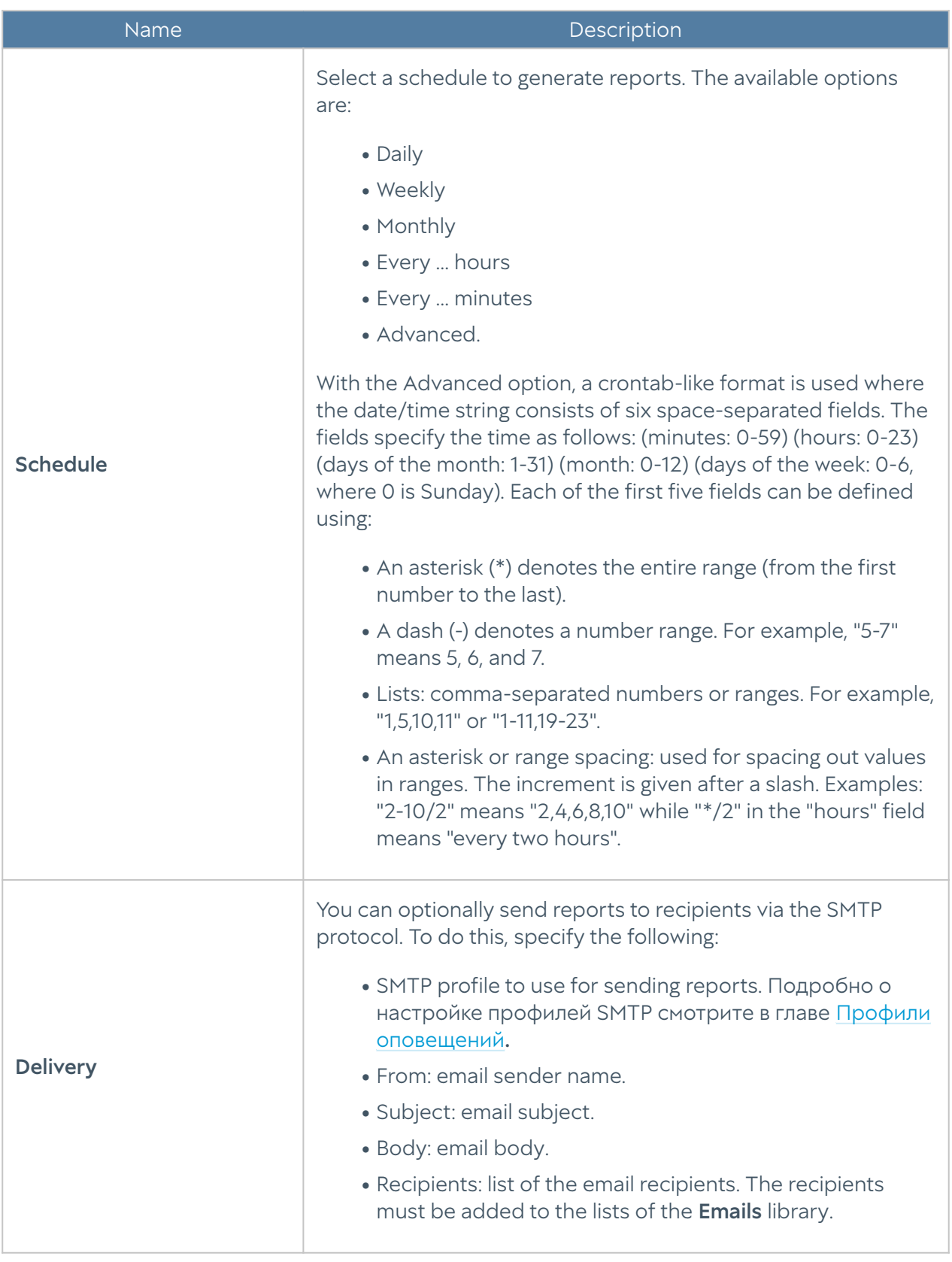

#### **f**Note

Creating a report can take quite a long time and consume a lot of computing resources. It is especially important to consider resource utilization when running reports over a large range of time.

#### **f**INote

To run a report rule, you do not need to enable it and specify the time when the rule is run. You can manually run any report, including a disabled one, by selecting the rule you want from the list of rules and clicking the Run now button. When created, the report appears under Generated reports.

#### Generated reports

All generated reports are stored under Generated reports. The reports are in PDF or CSV format. For each report the name of the report, which matches the name of the report rule that was used to create this report, the time the report was created, and the size of the report are listed.

To download the report, click Download. To delete the report, click Delete.

To customize the storage time of the reports (rotation), click the **Configure** button. The default value is 60 days.

## TECHNICAL SUPPORT

### Technical Support (Description)

Visit the technical support section on the UserGate website, [https://](https://www.usergate.com/ru/support) [support.usergate.com/](https://www.usergate.com/ru/support), for more information on how to configure LogAn. This is also where you can submit a ticket to resolve your problem.

## ADMIN

## ADMIN (description)

This section allows registered administrators to change their passwords, update some profile settings and log out.

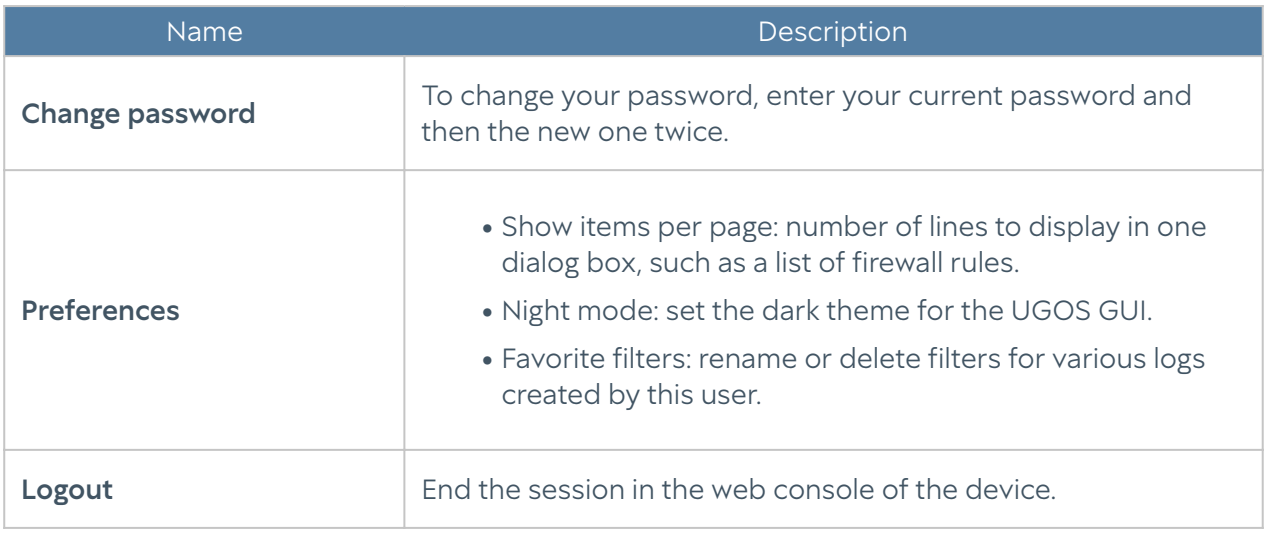

# FAVORITES

## Favorites (Description)

The web interface allows you to filter the displayed sections by adding them to favorites and search for sections by their name. You can use filtering to hide unused sections. Displaying only the favorite sections does not affect the device functionality or configuration. To add a section to favorites, click the asterisk next to the section name. To customize the display, use the Favorites Only switch at the bottom of the panel.

# APPENDICES

## Appendix 1. Network environment requirements

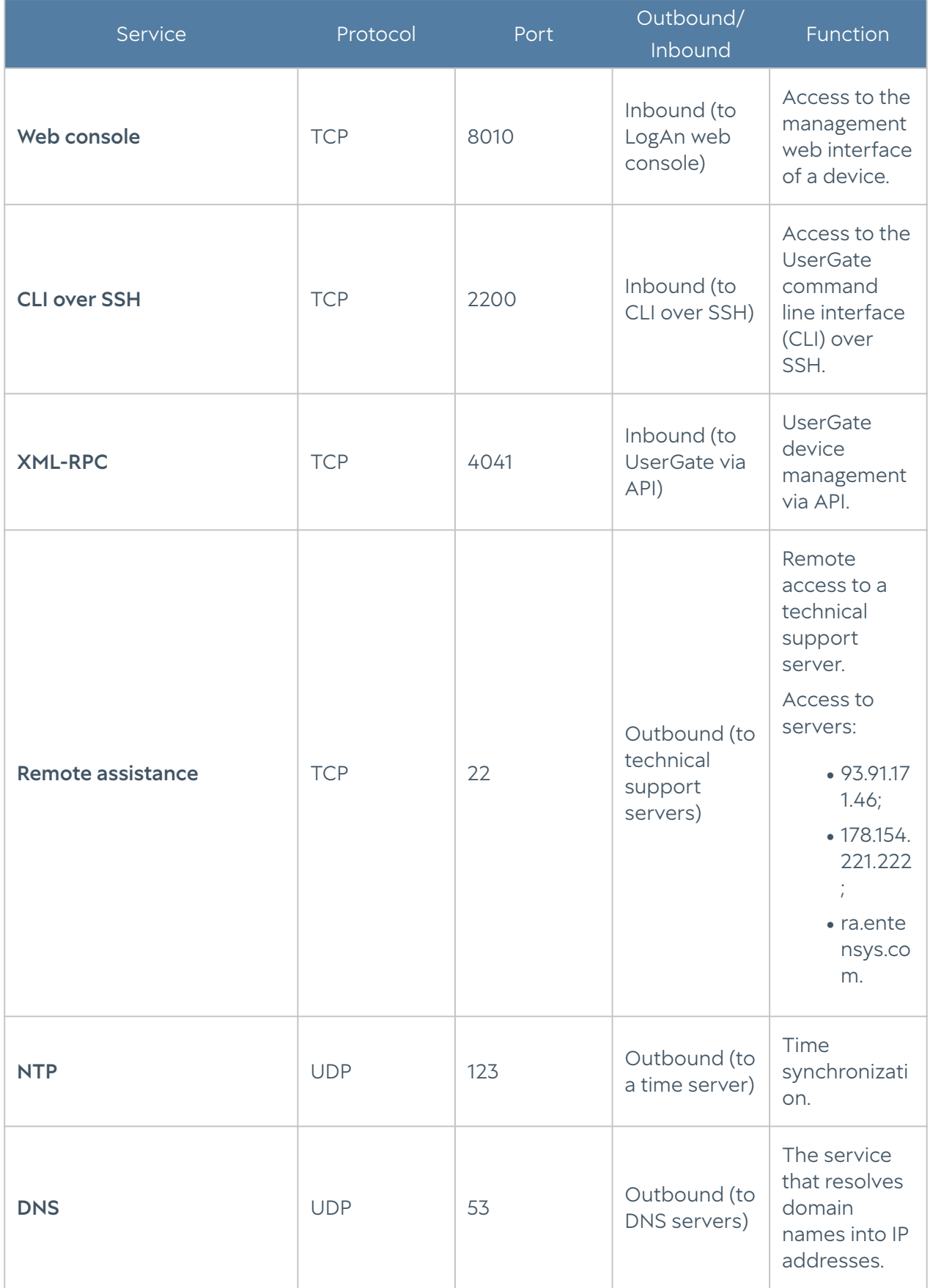

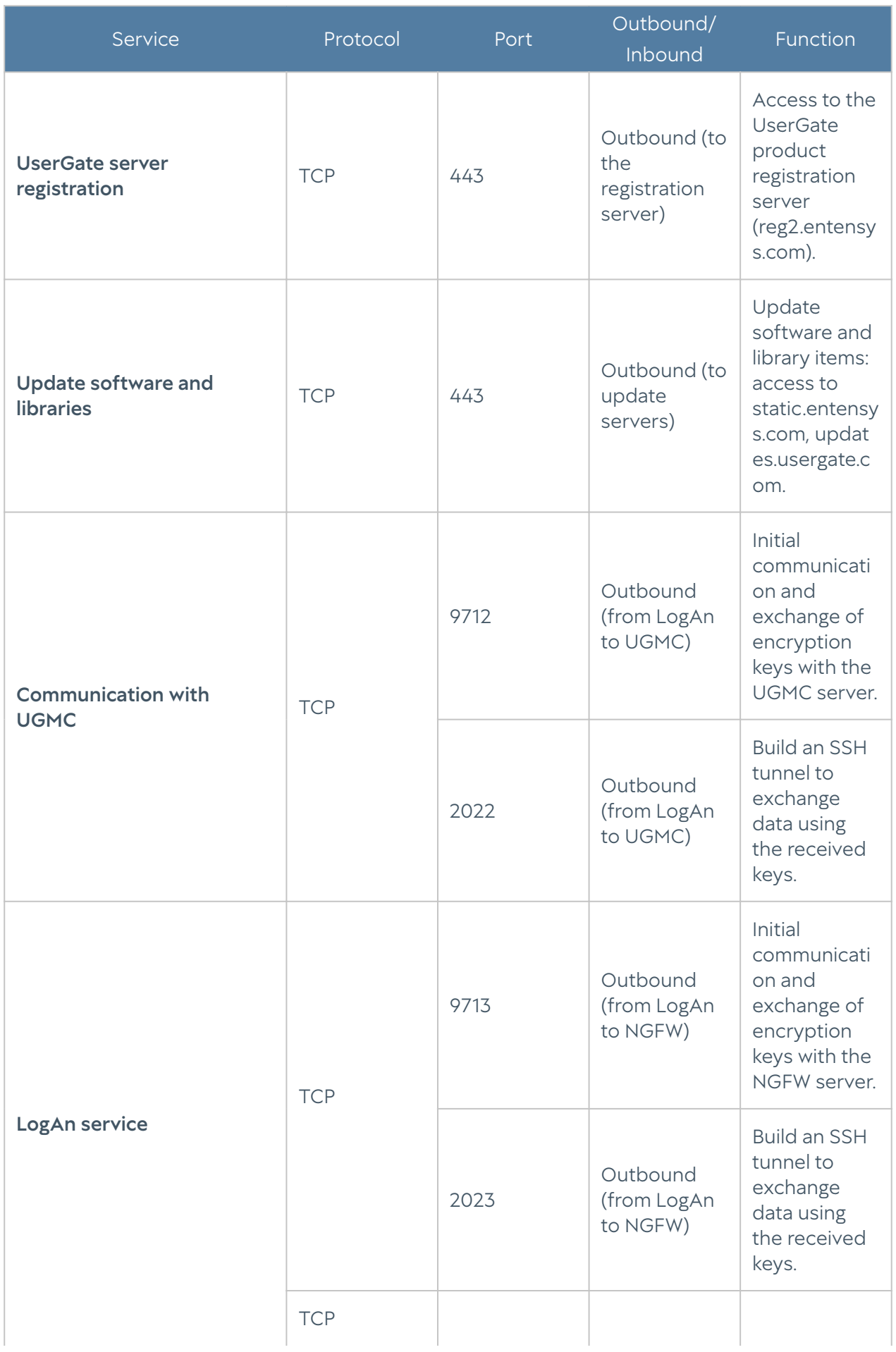

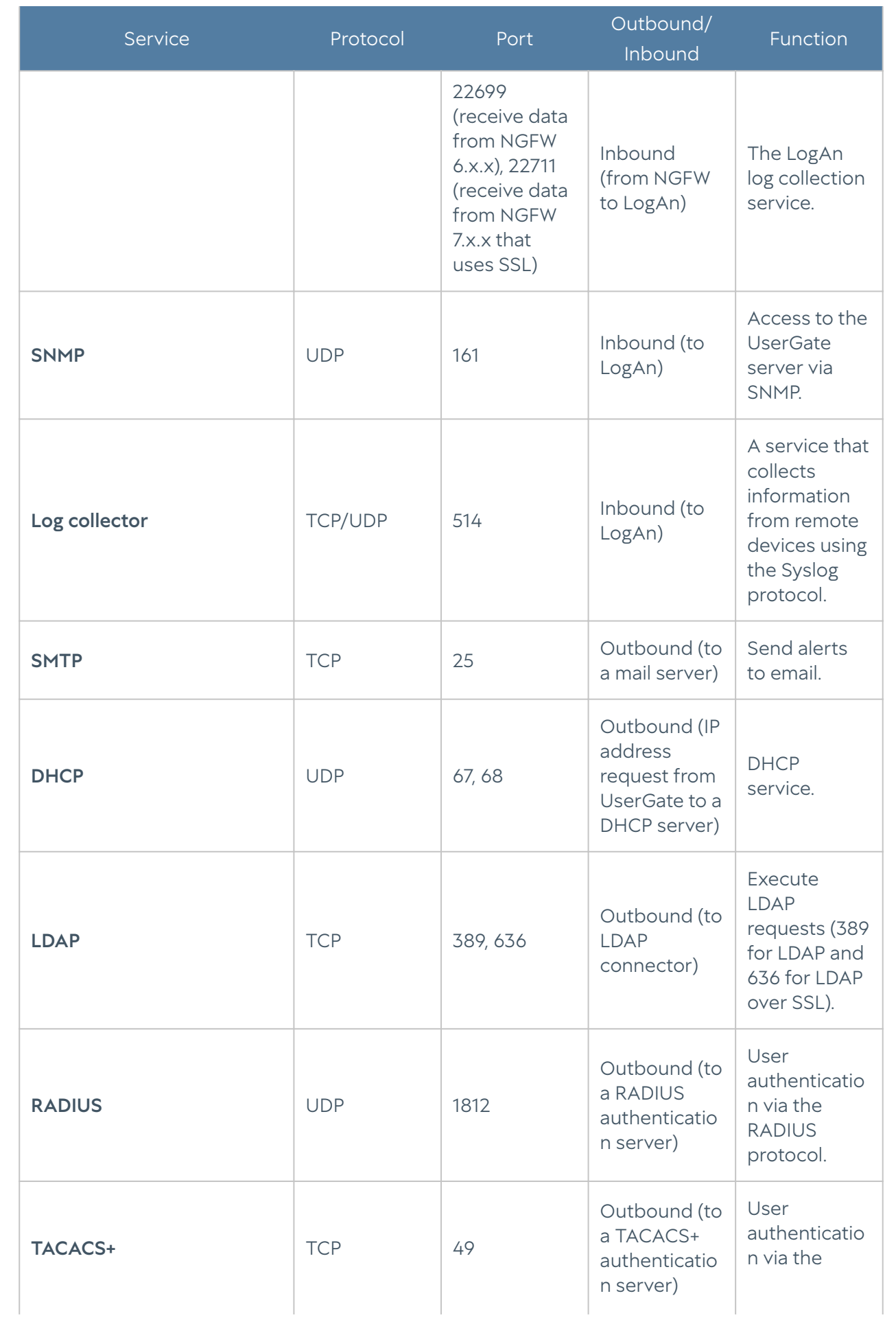

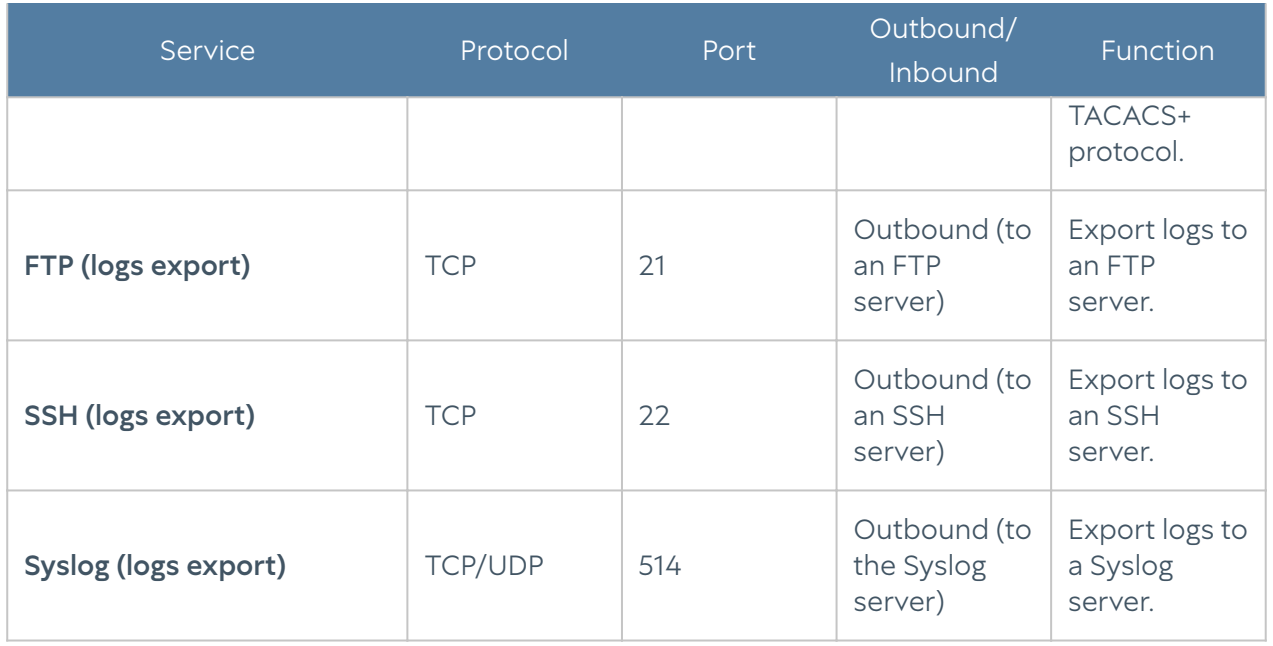

## LOG FORMAT DESCRIPTION

### Logs Export in CEF Format

#### Event Log Format

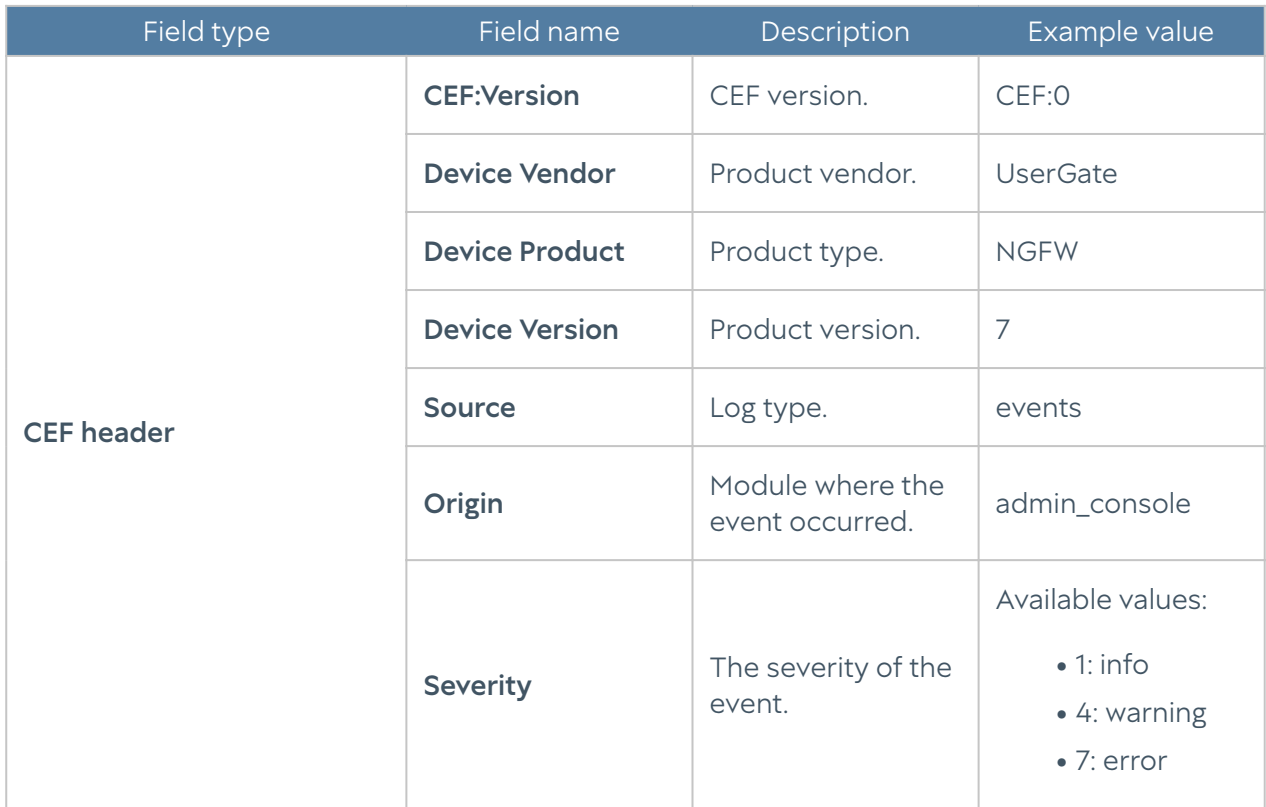

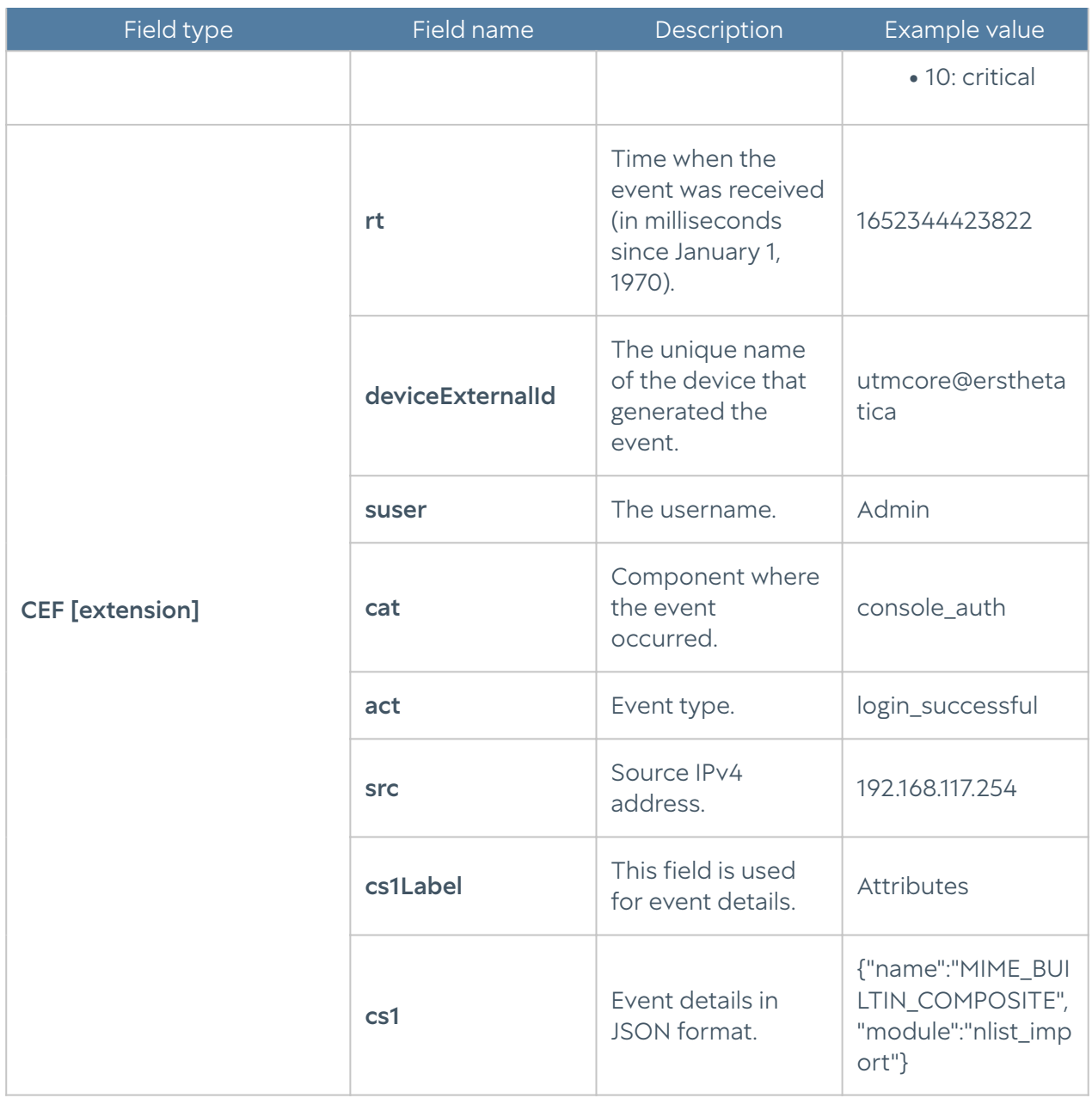

### Web access log format

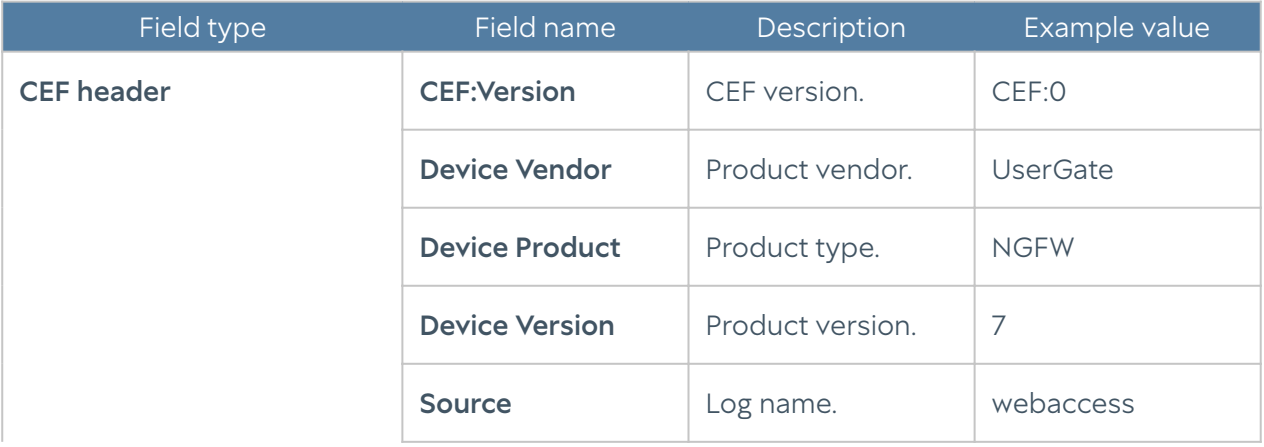

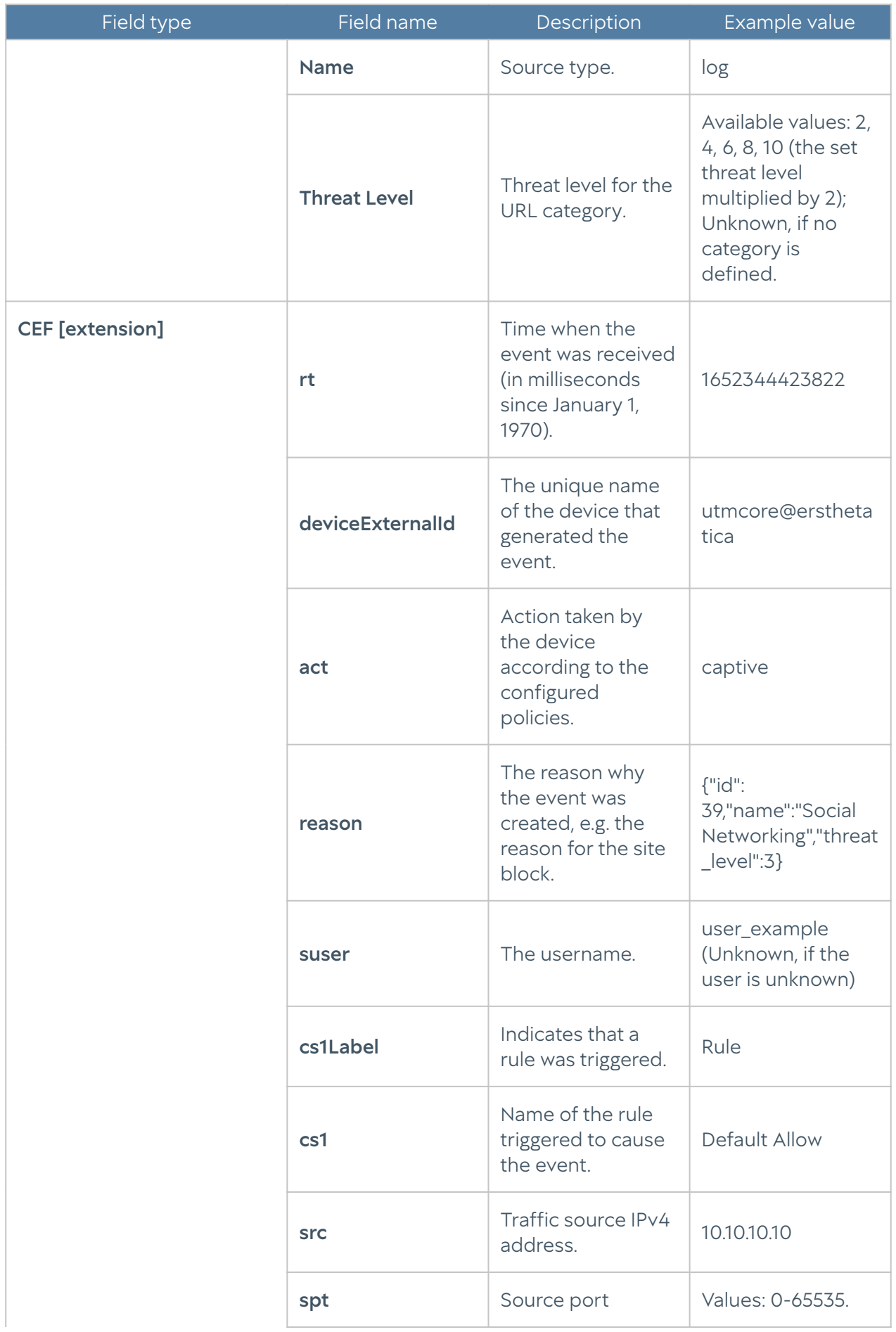

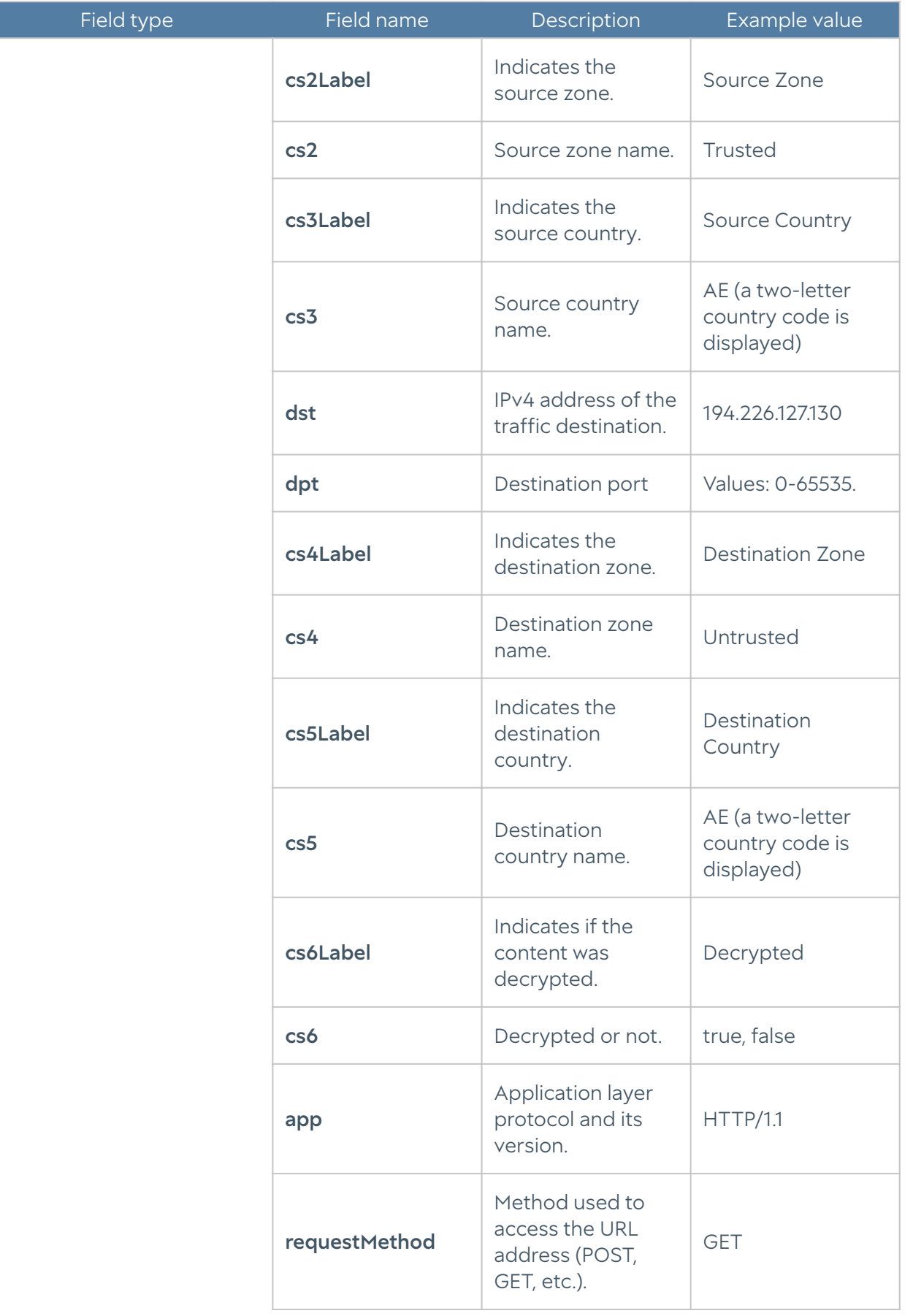

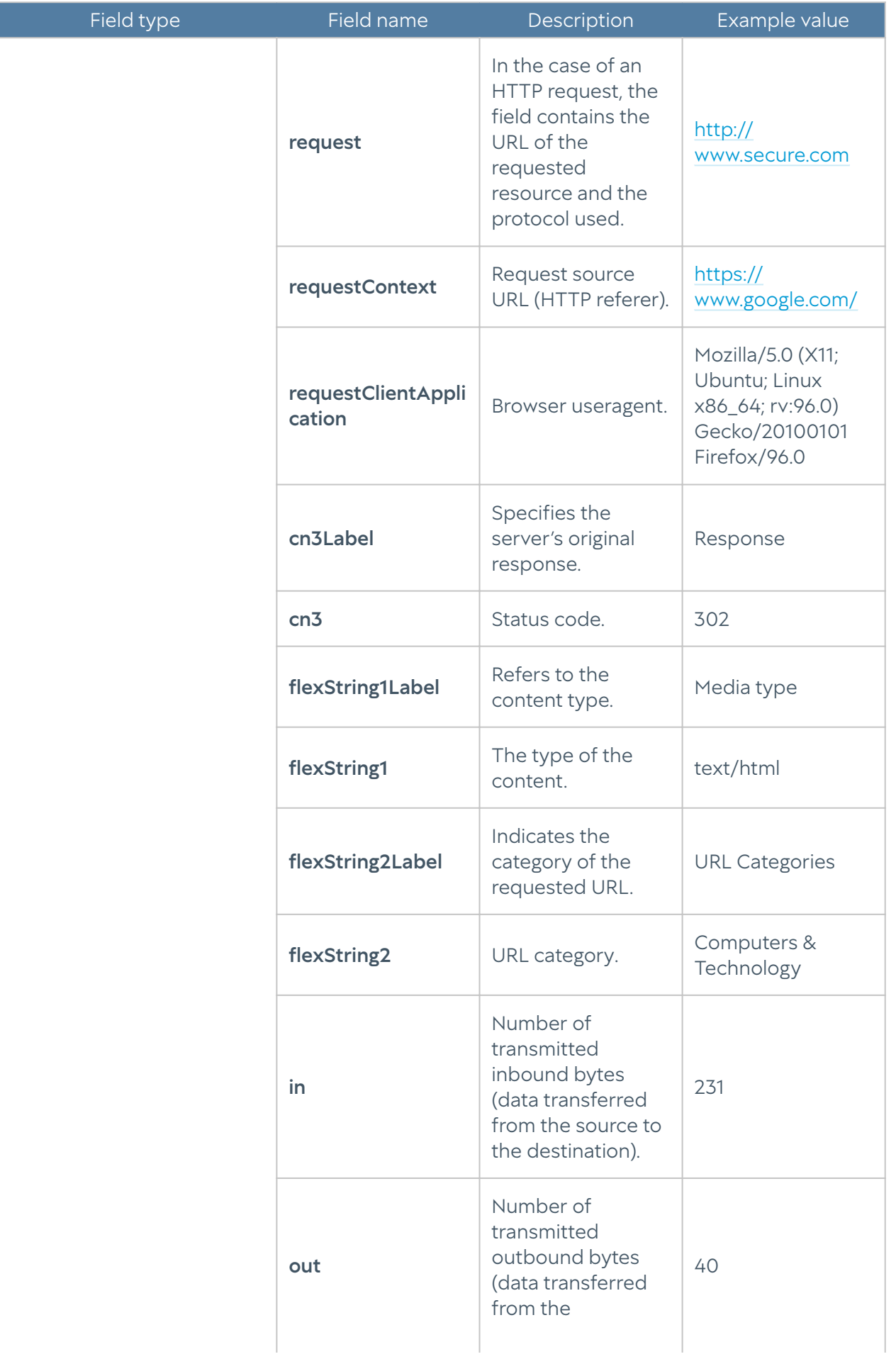

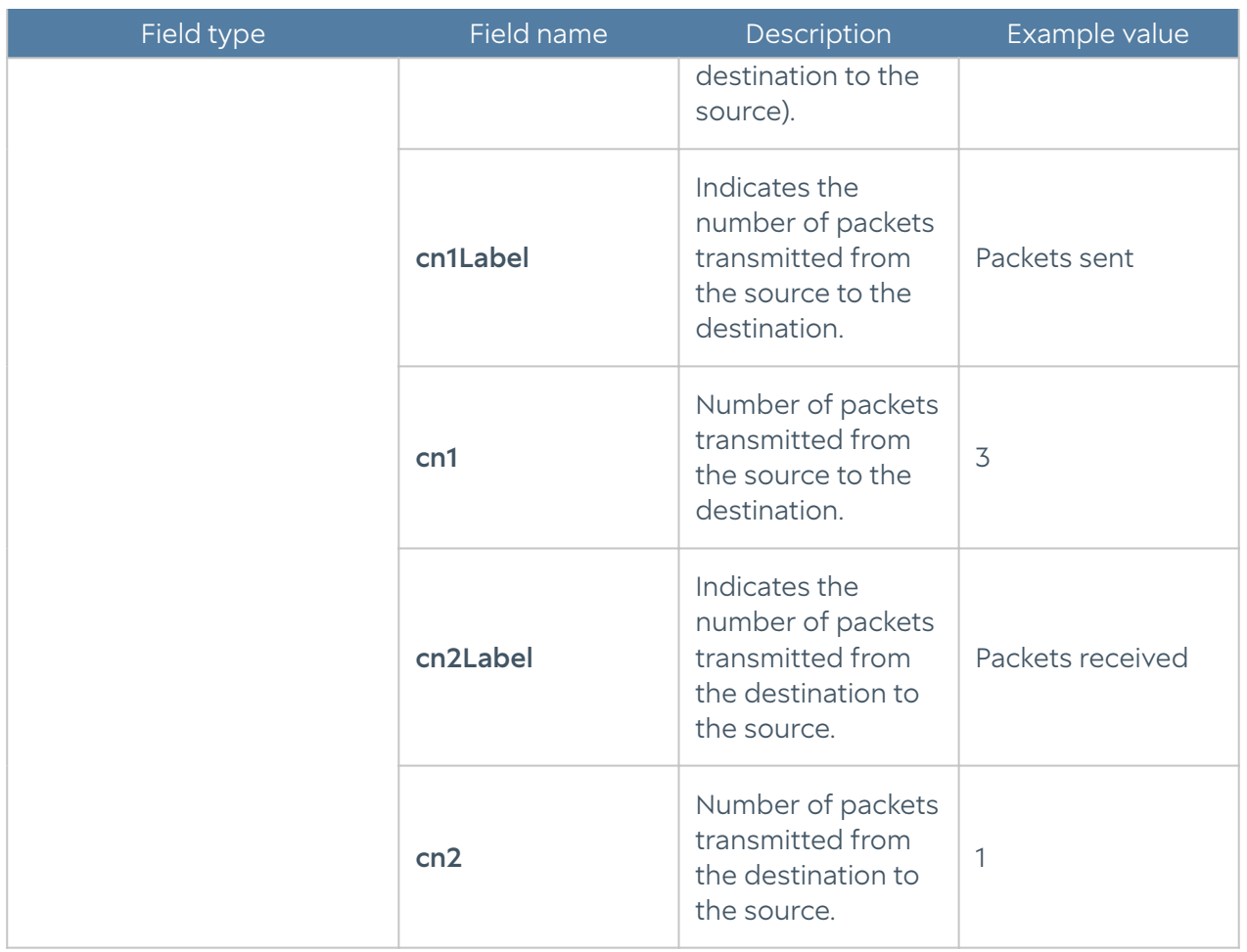

### DNS log format

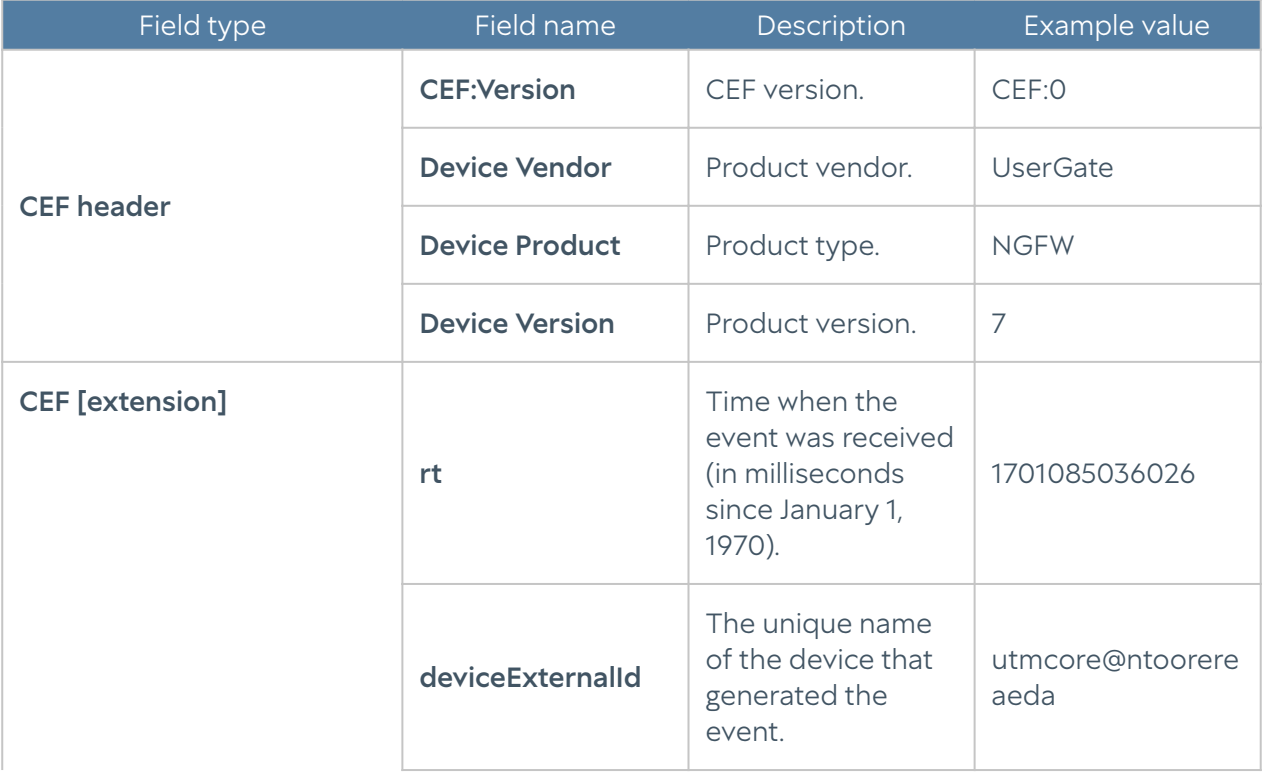

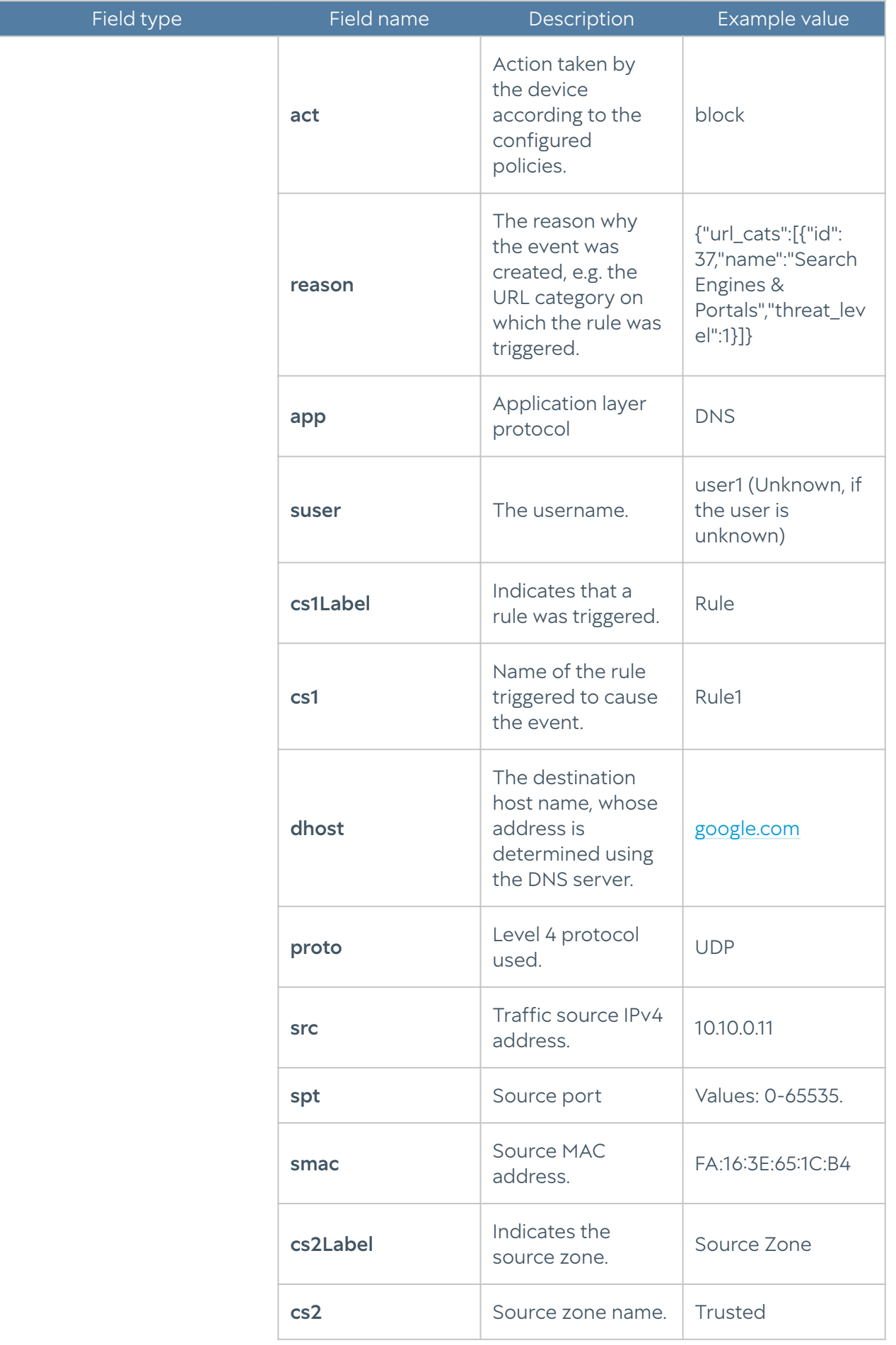

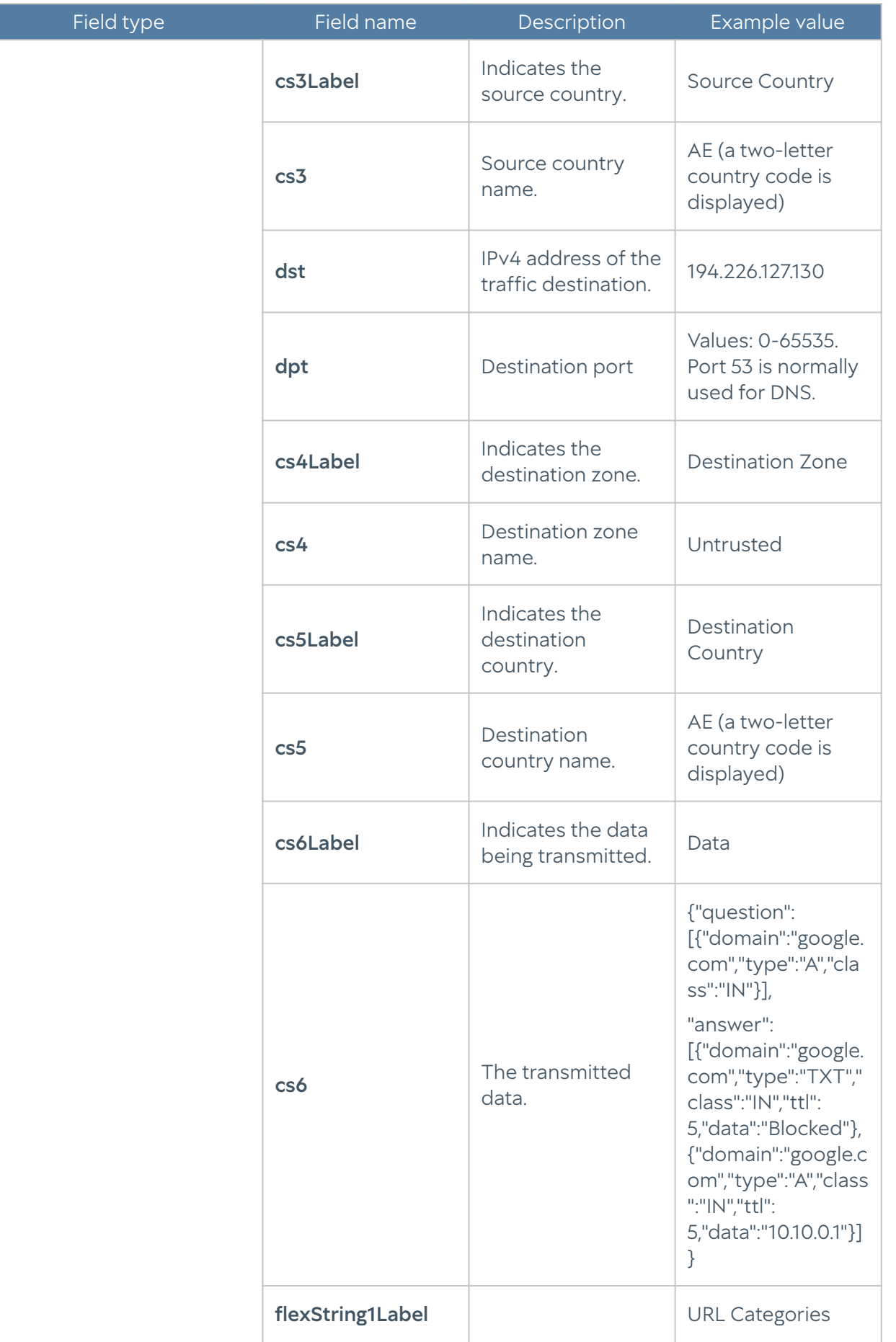

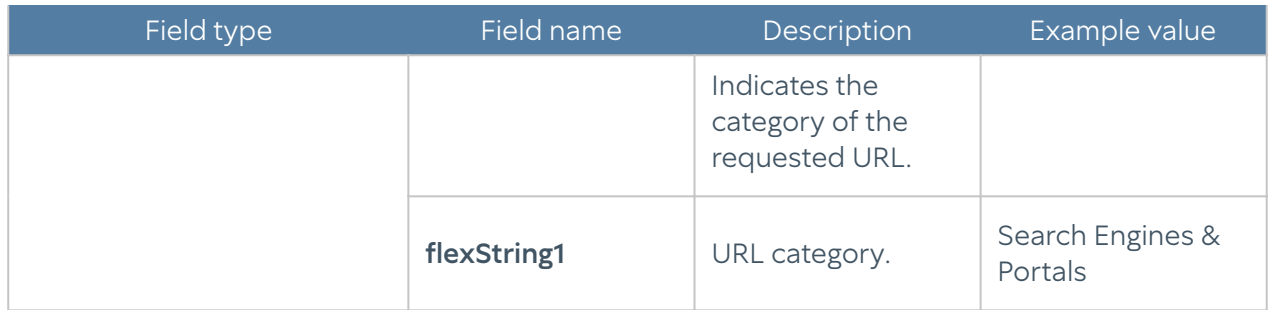

#### Differences in the CEF Compact format:

- The following fields are missing:
	- ∘ cs3Label=Source Country; cs3=\$src\_country
	- ∘ cs5Label=Destination Country; cs5=\$dst\_country
- The following fields have been changed:
	- ∘ cs2Label=SrcZone
	- ∘ cs3Label=DstZone; cs3=\$dst\_zone\_name
	- ∘ cs4Label=Data; cs4=\$data
	- ∘ flexString1Label=URLCats
- Some field values are truncated to 80 characters, this is a general rule for the compact format. For example, a list of URL categories, URL, username, rule name, zone name, etc.

#### Traffic log format

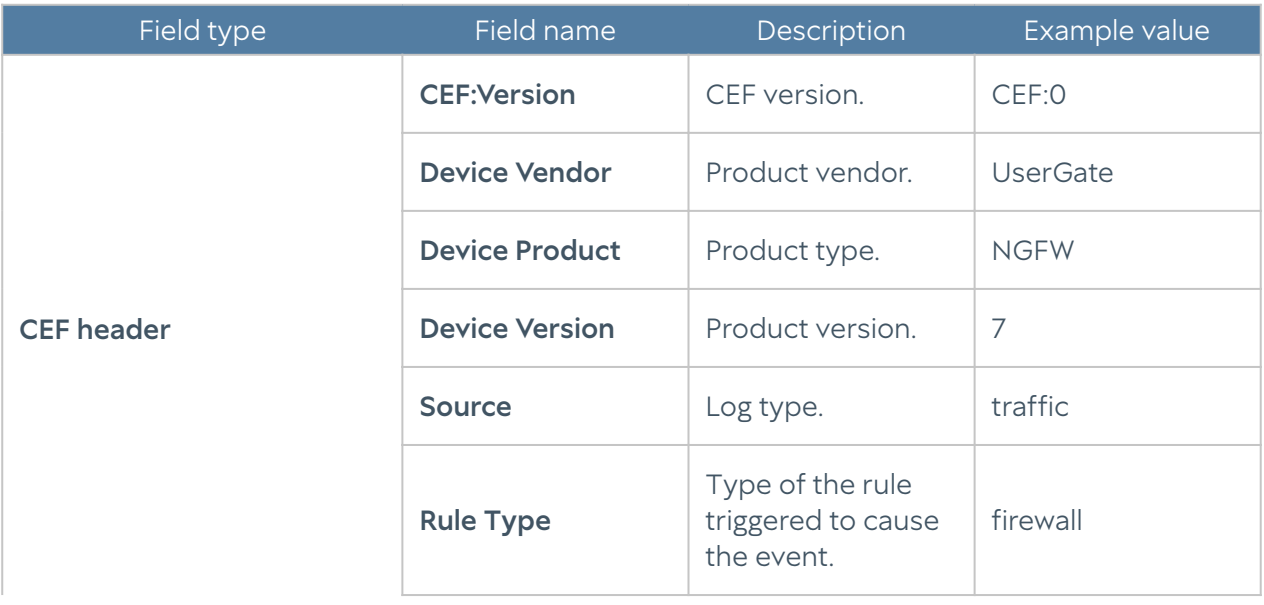

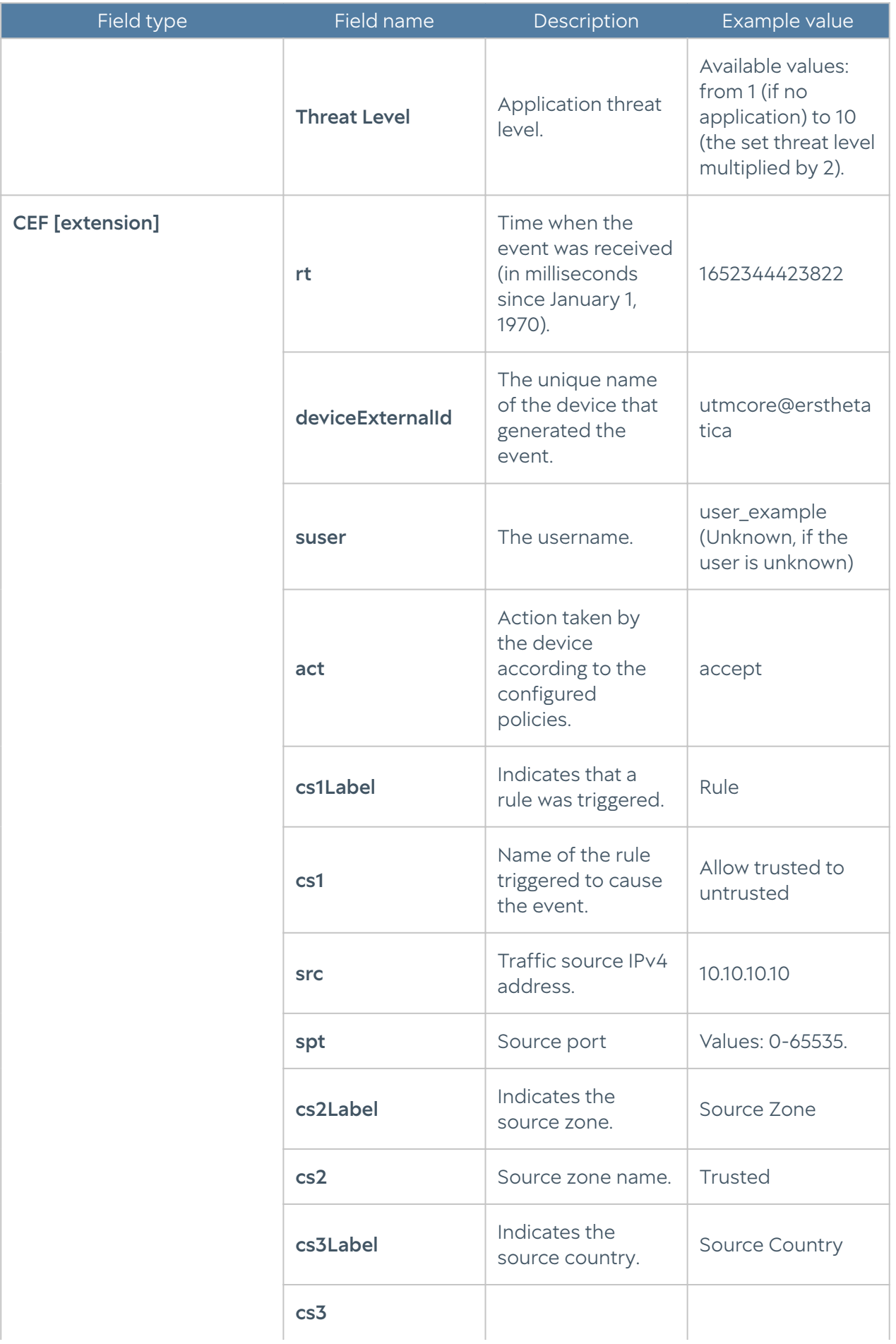

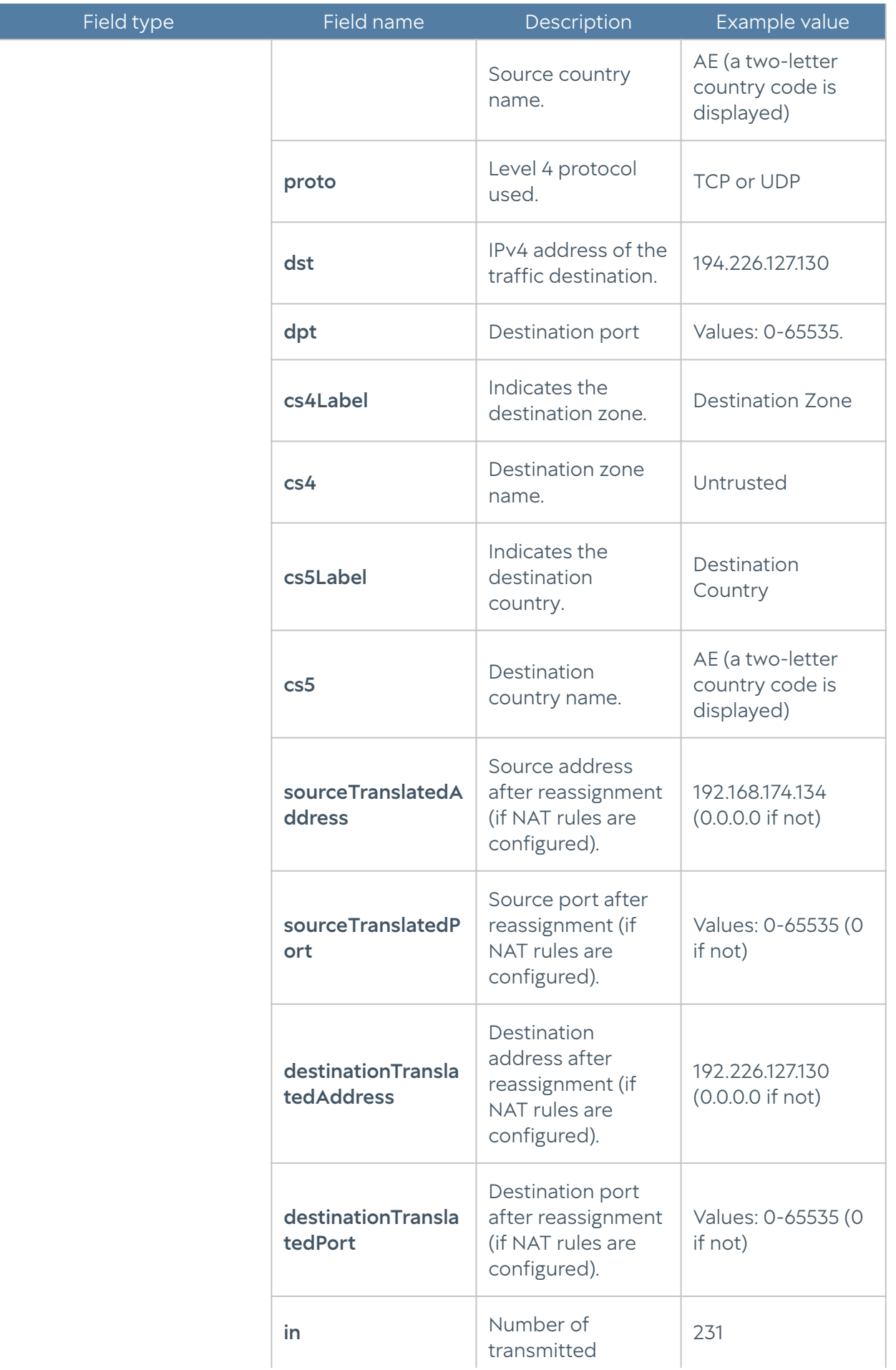

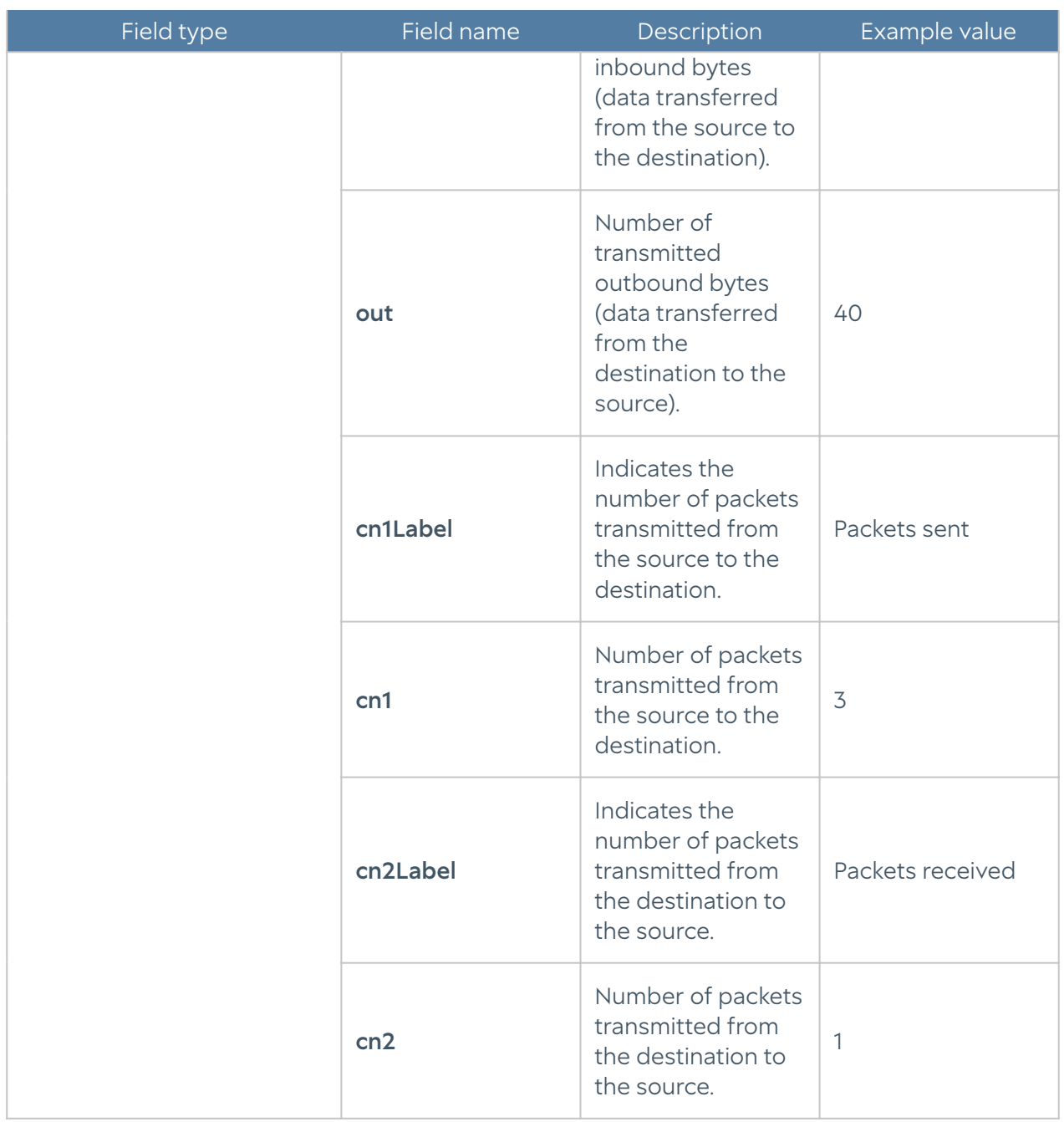

#### IDPS log format

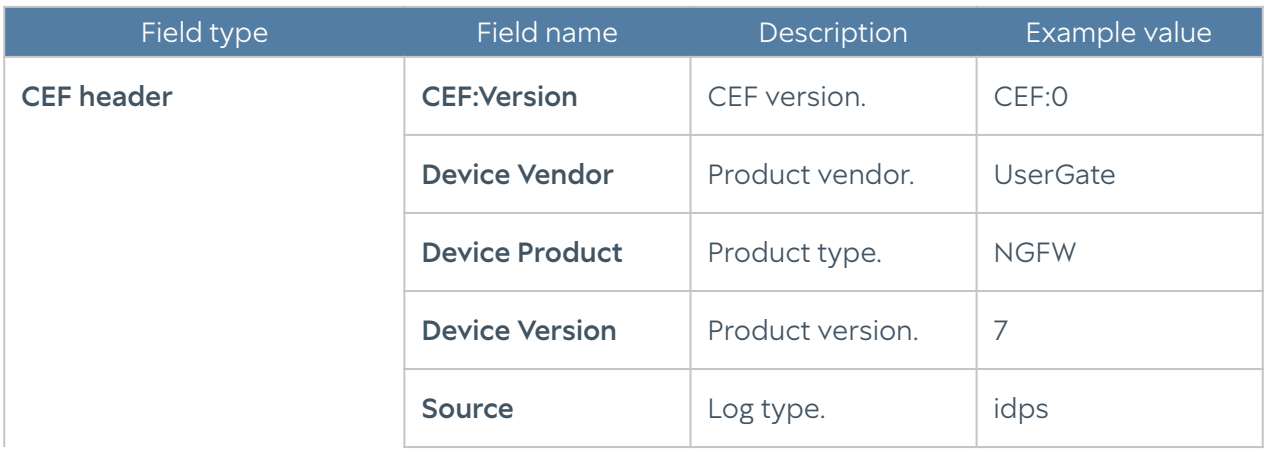

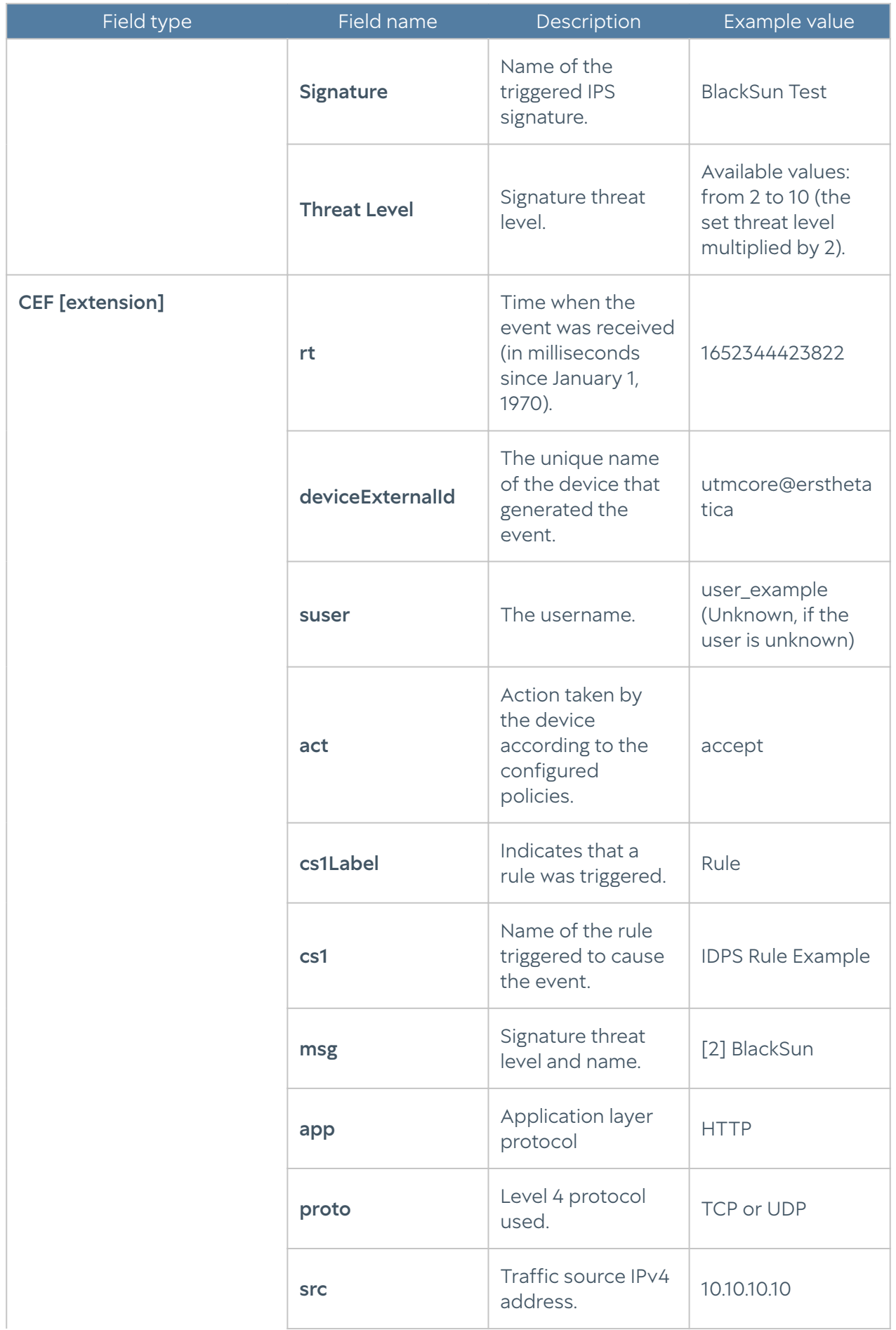

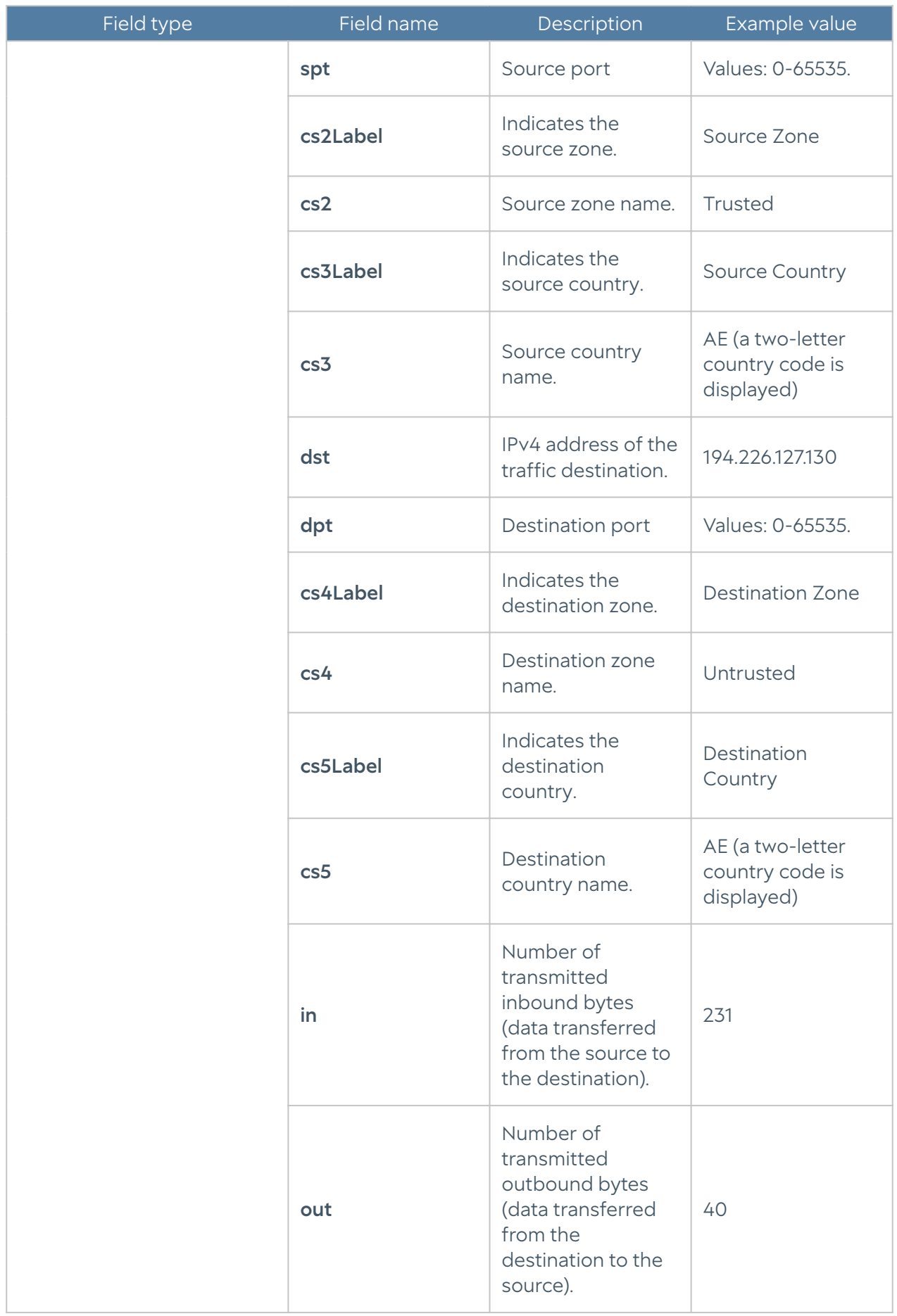

#### SCADA log format

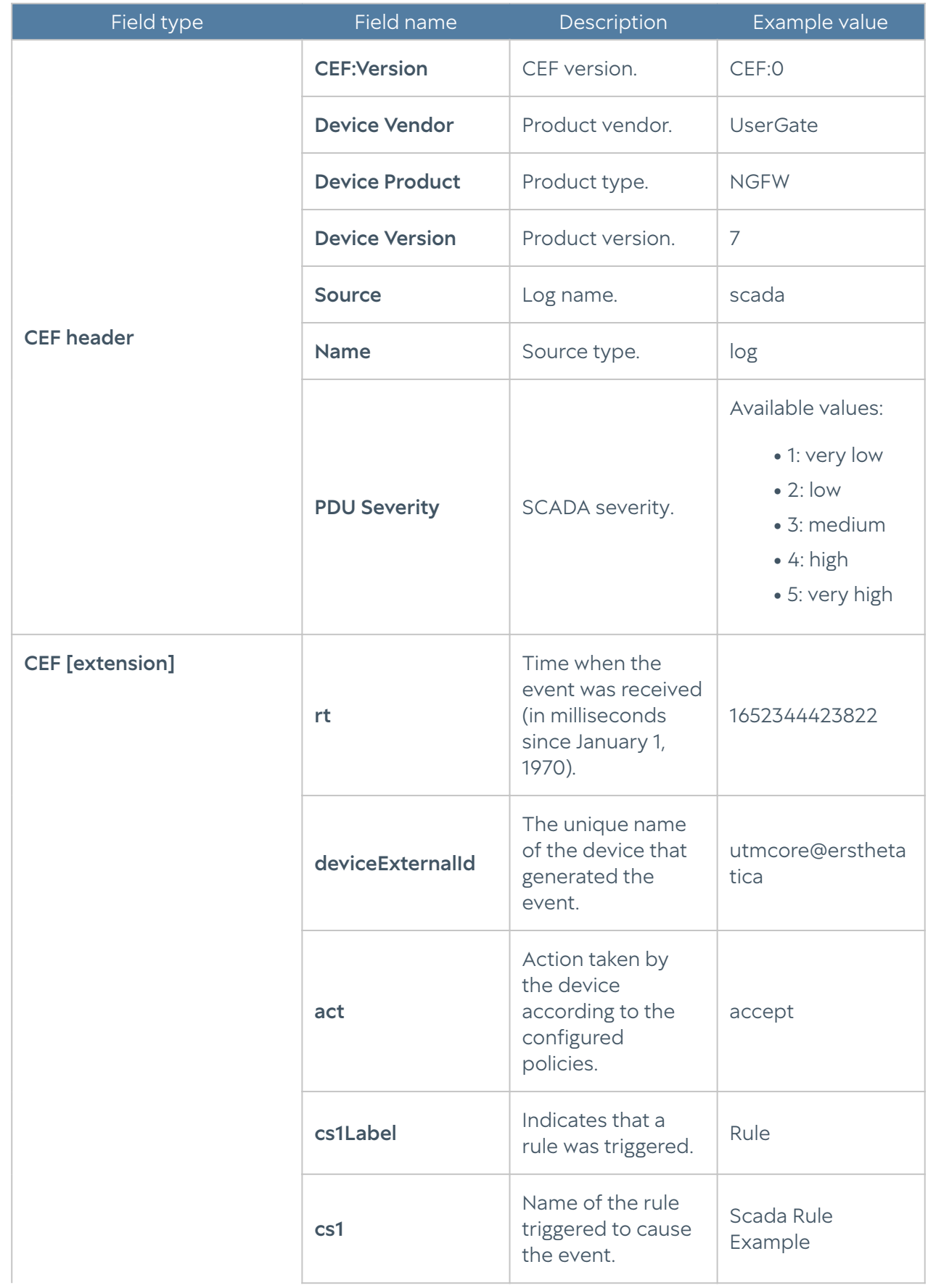

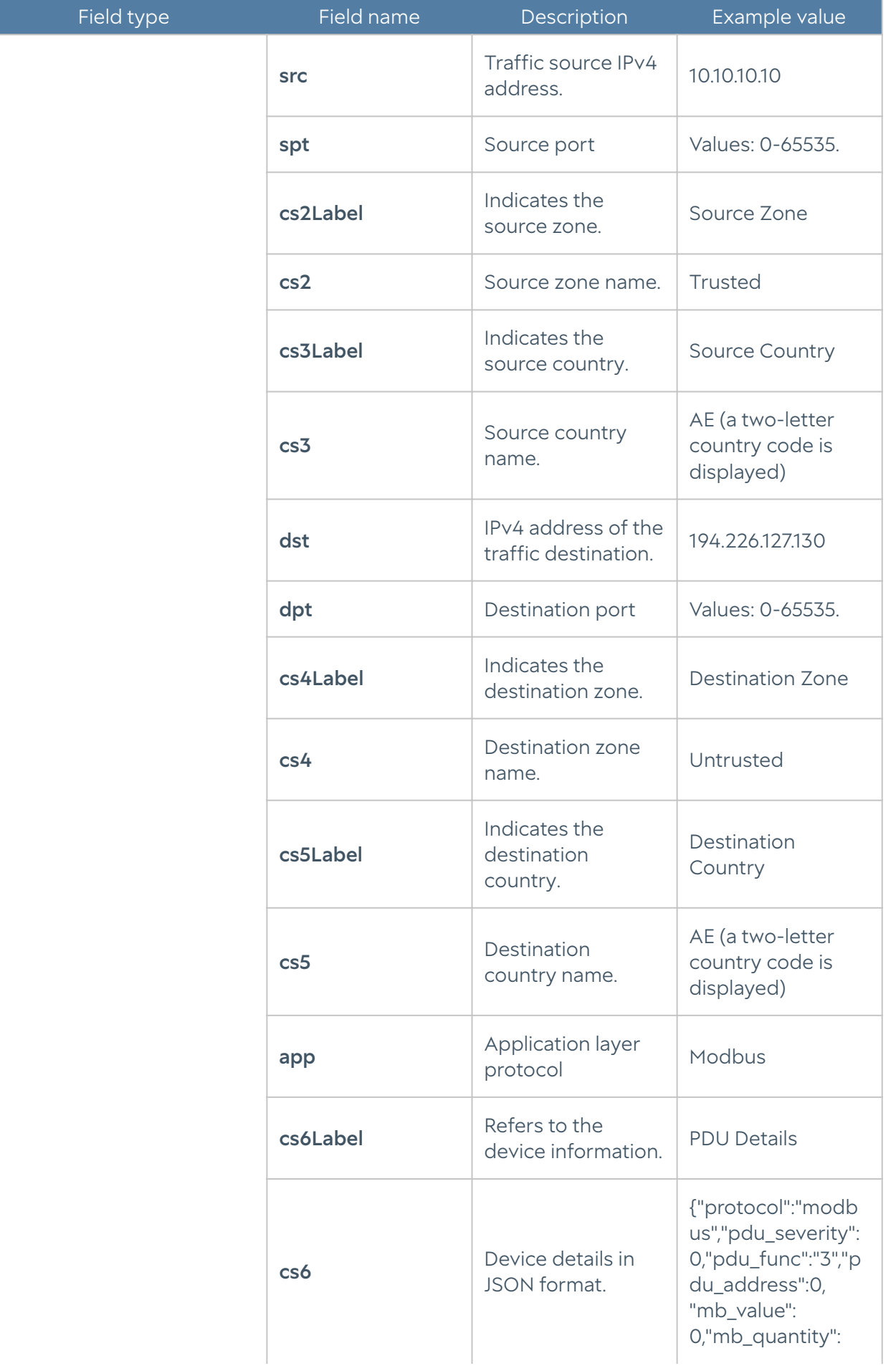

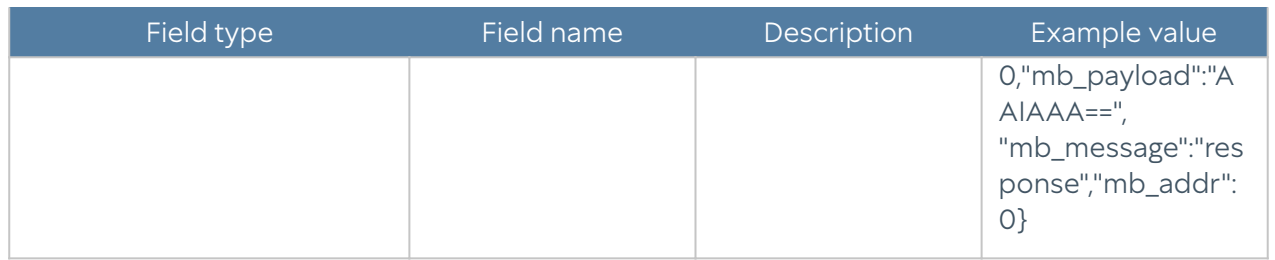

### SSH inspection log format

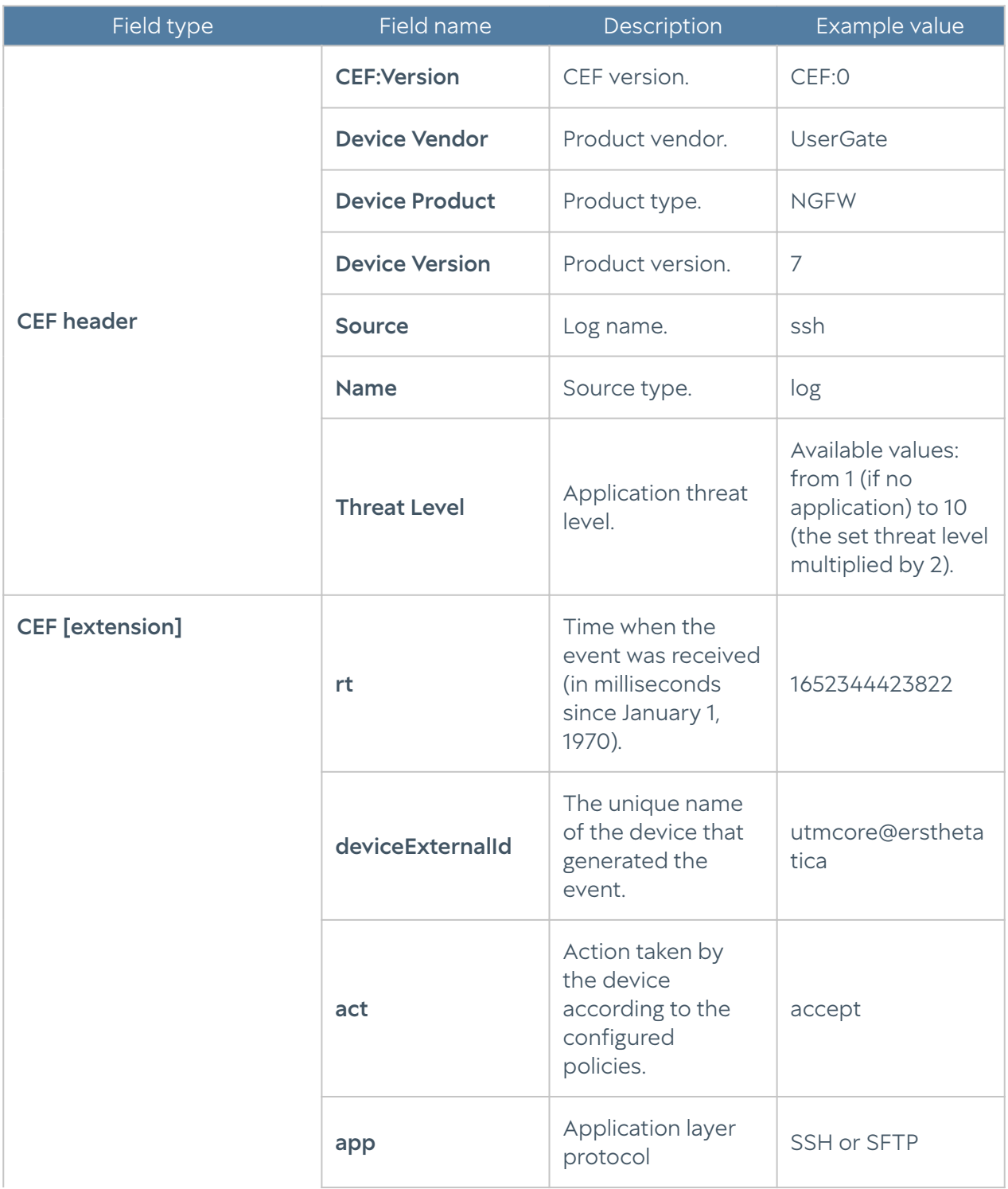

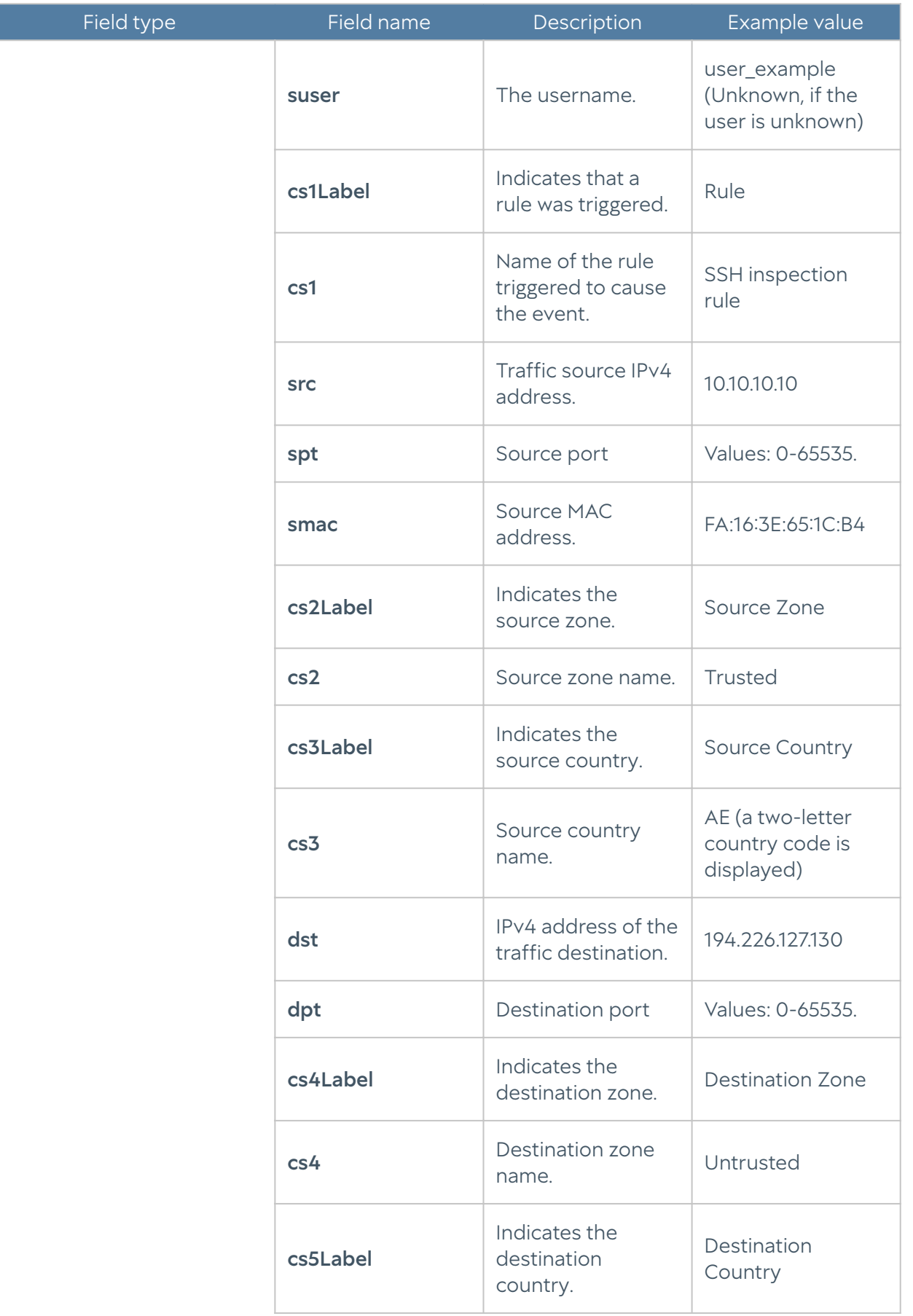

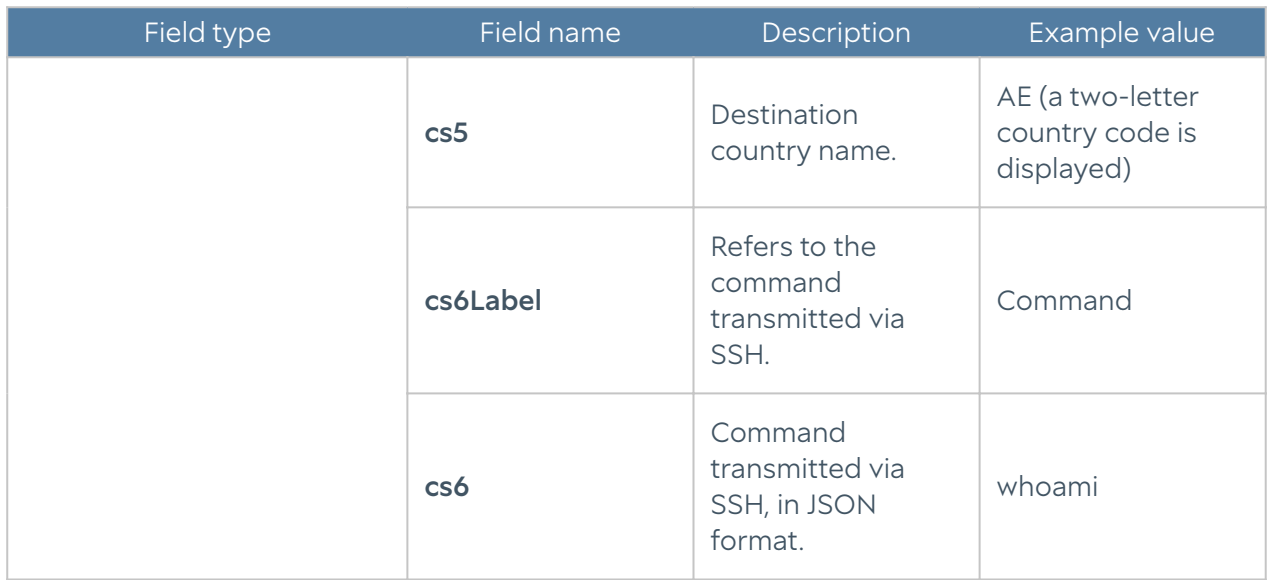

#### Mail Security Log Format

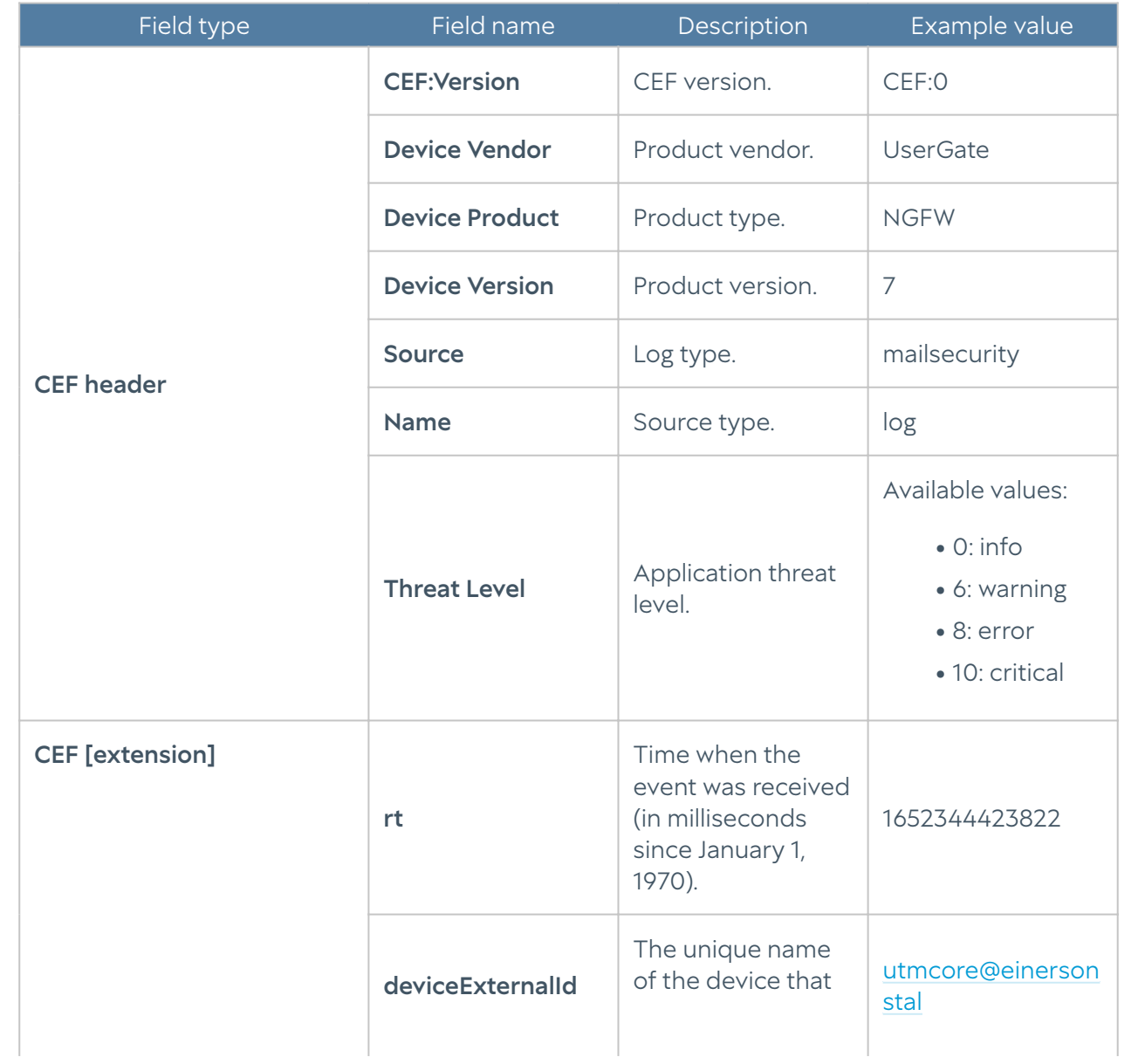

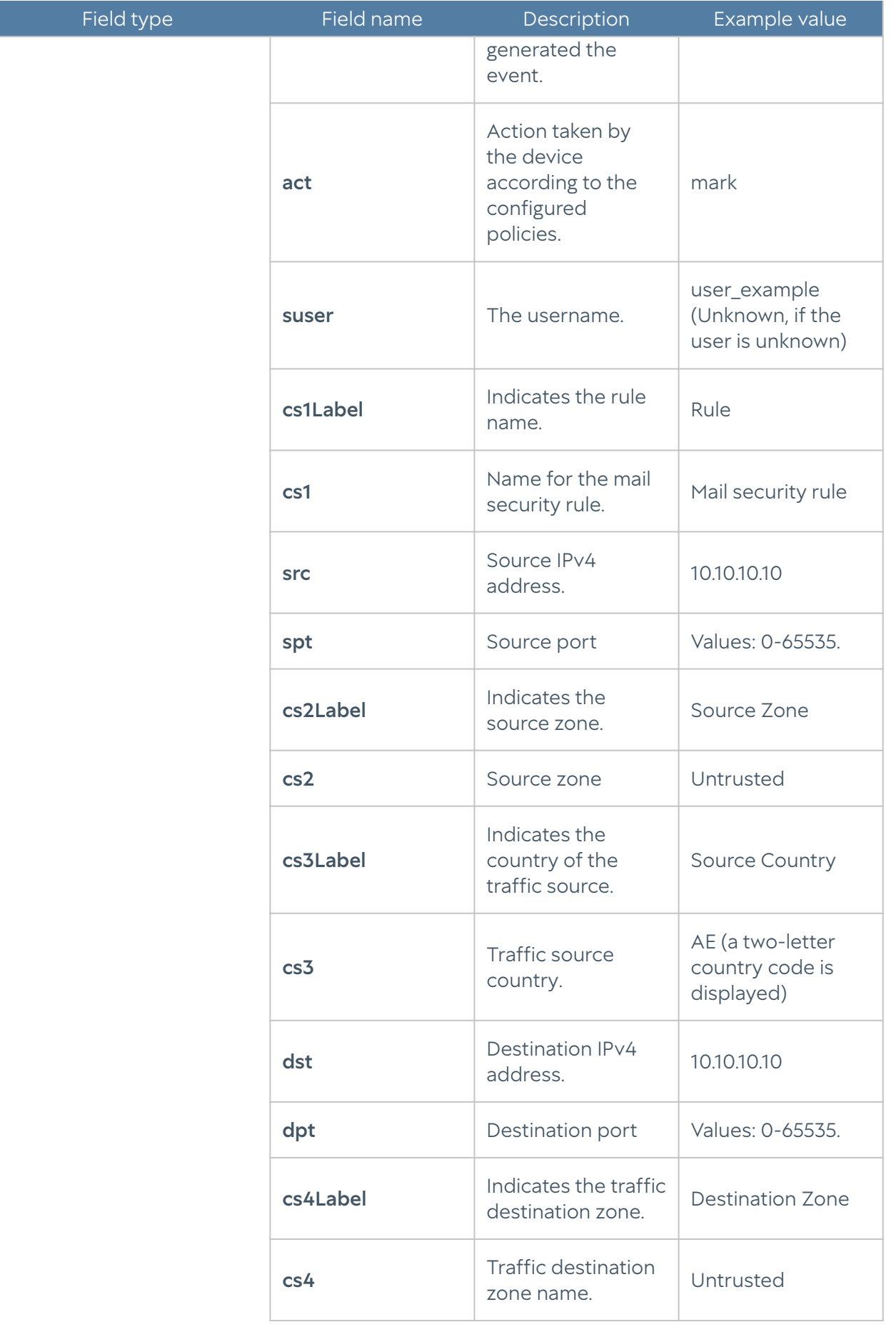

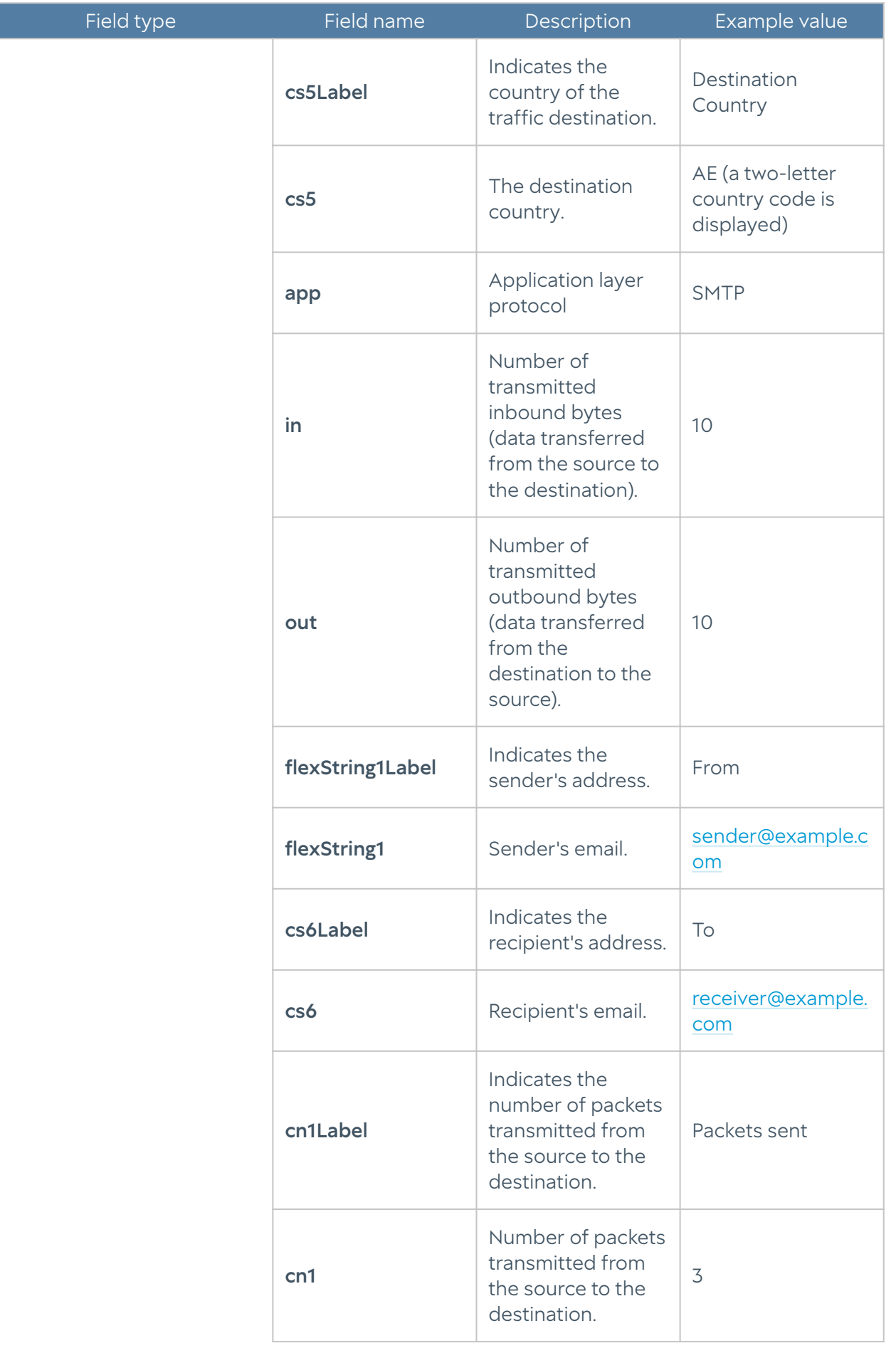
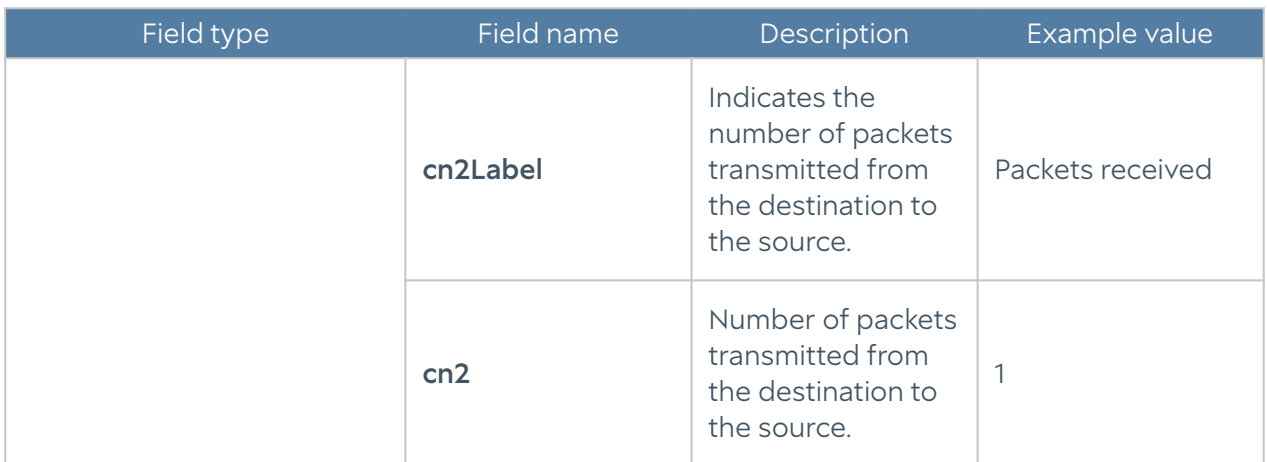

#### Endpoint Event Log Format

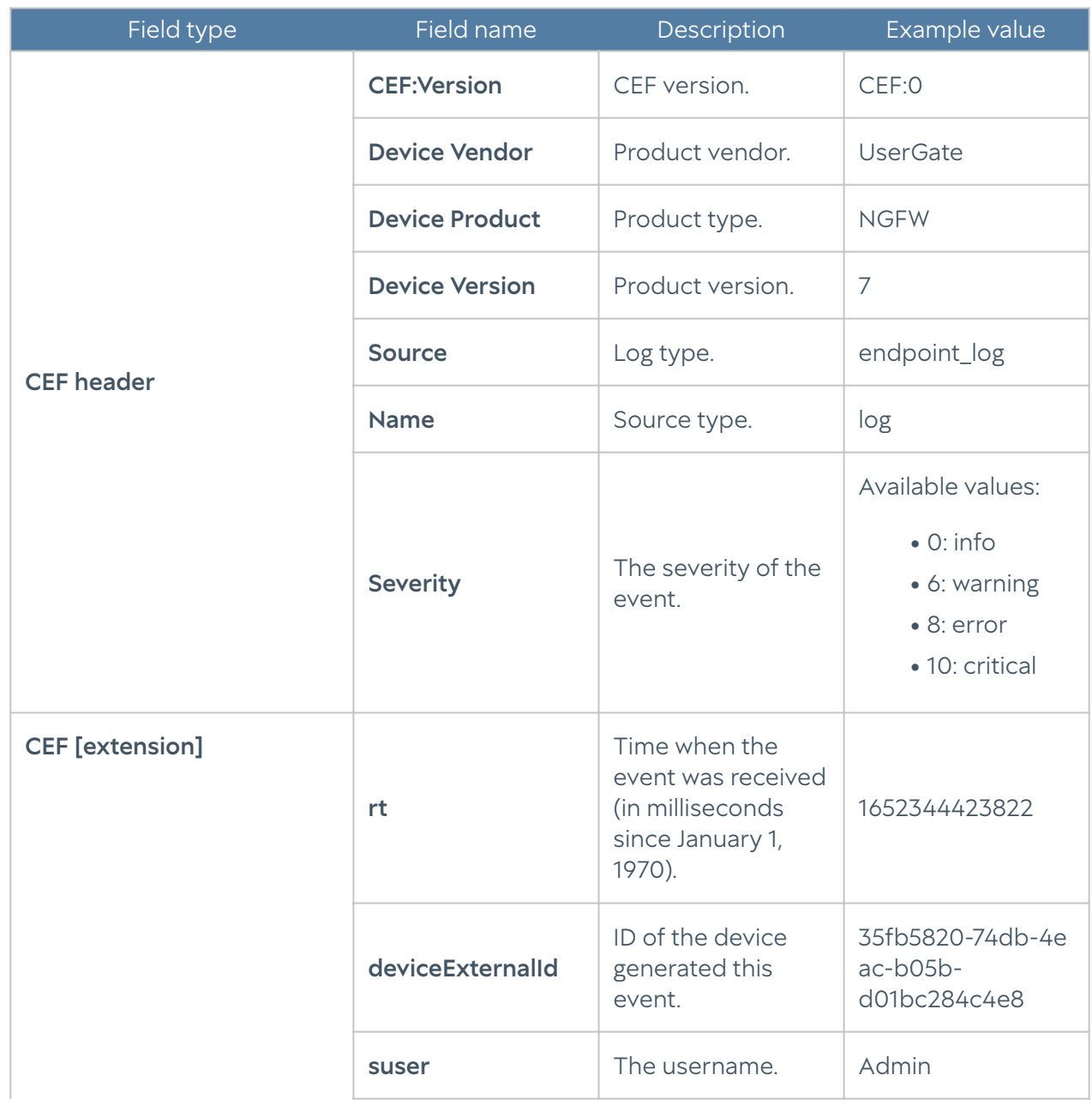

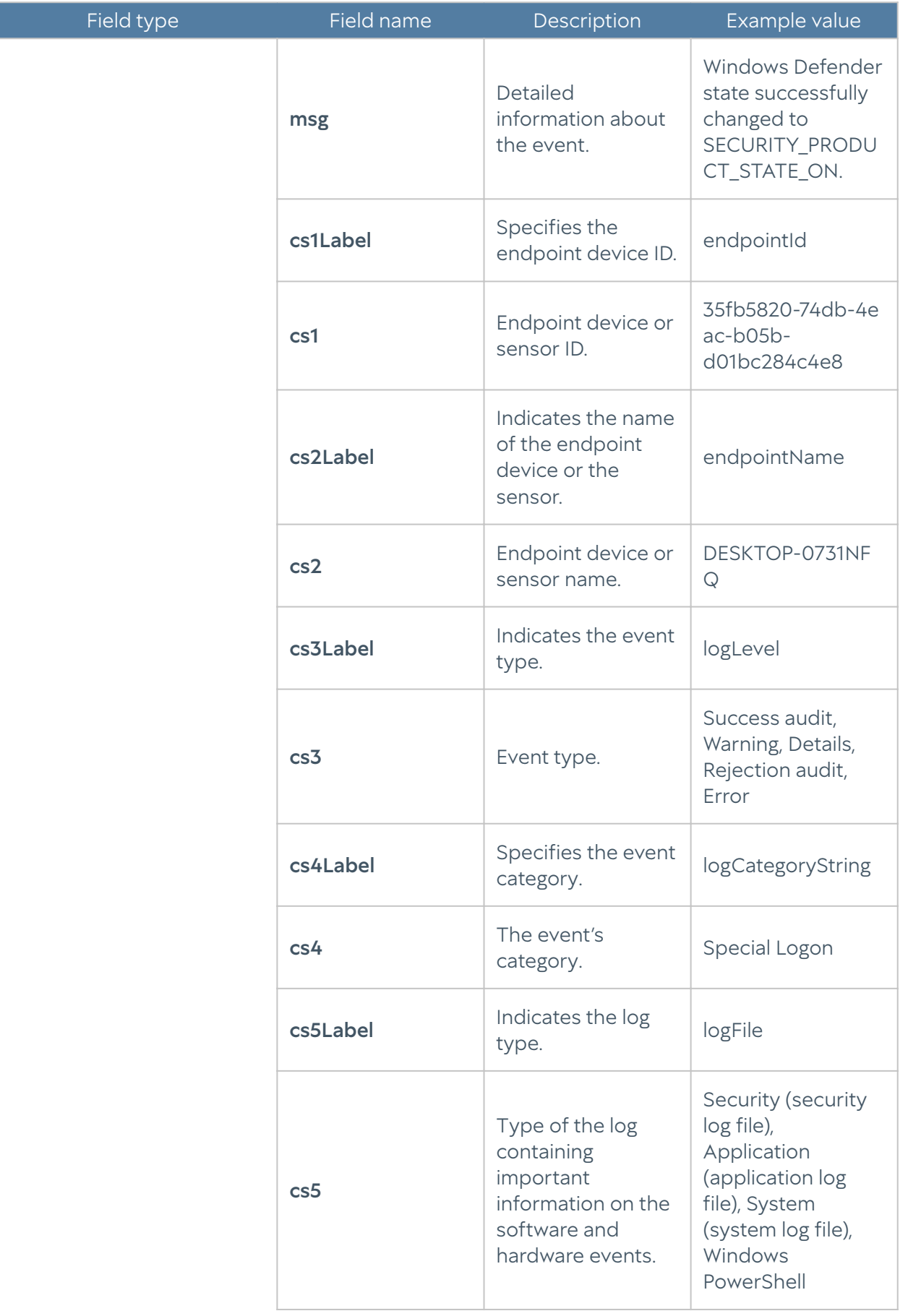

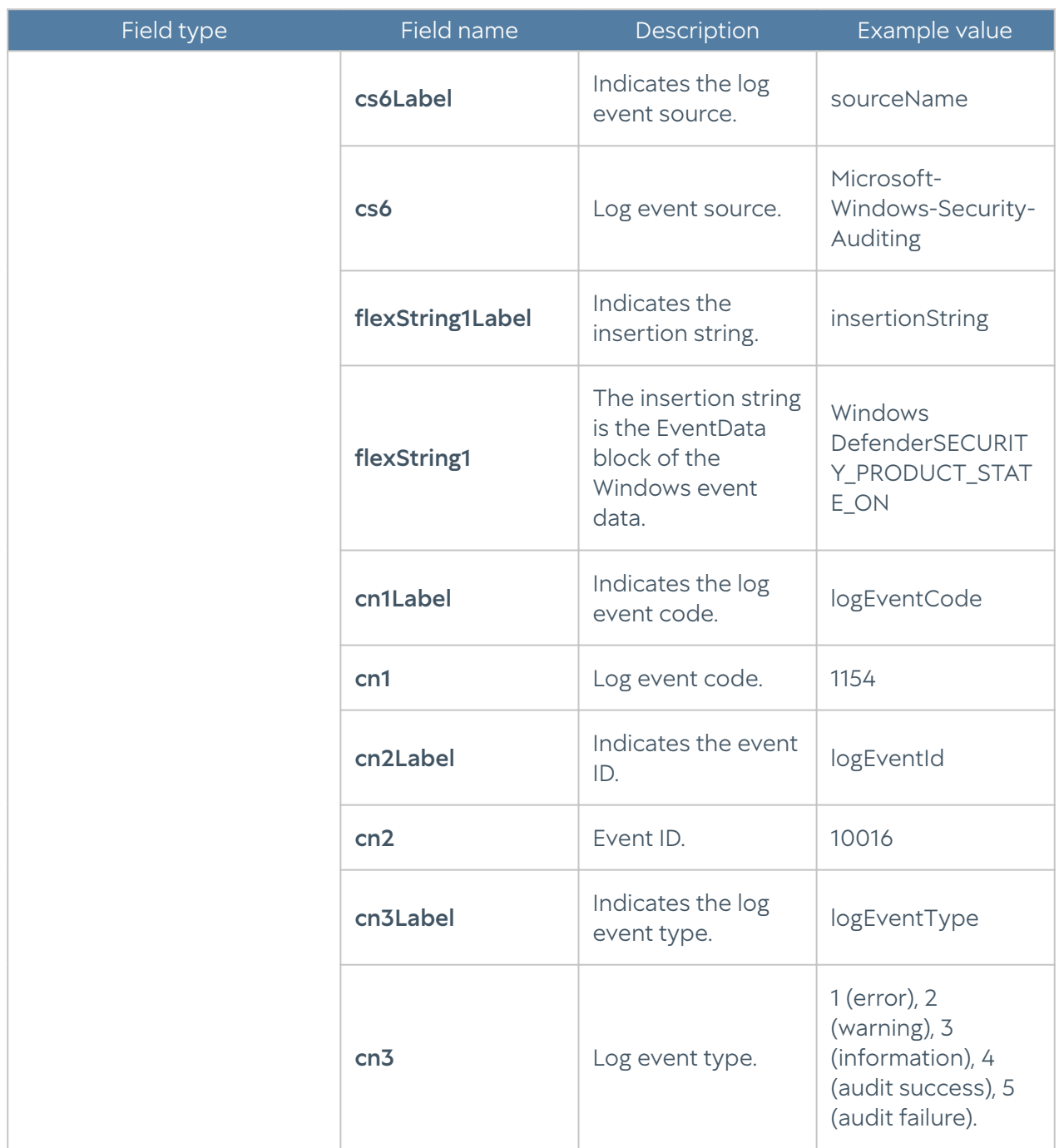

## Endpoint Rule Log Format

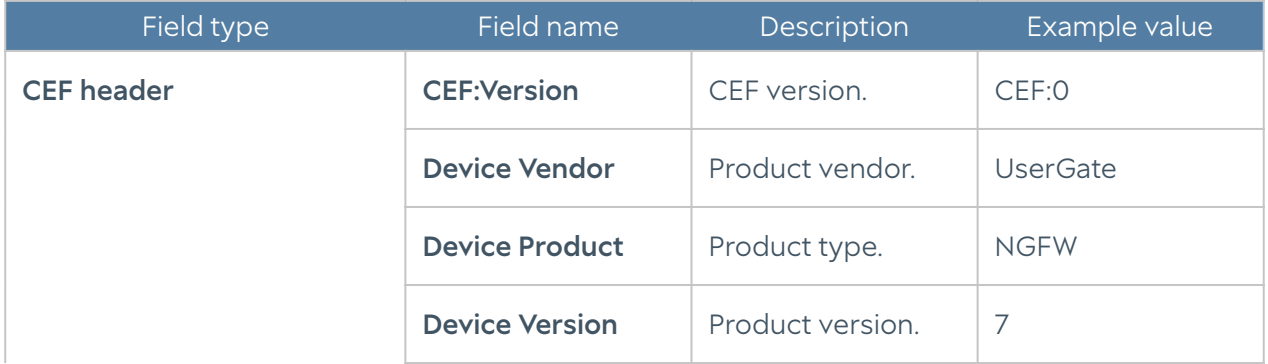

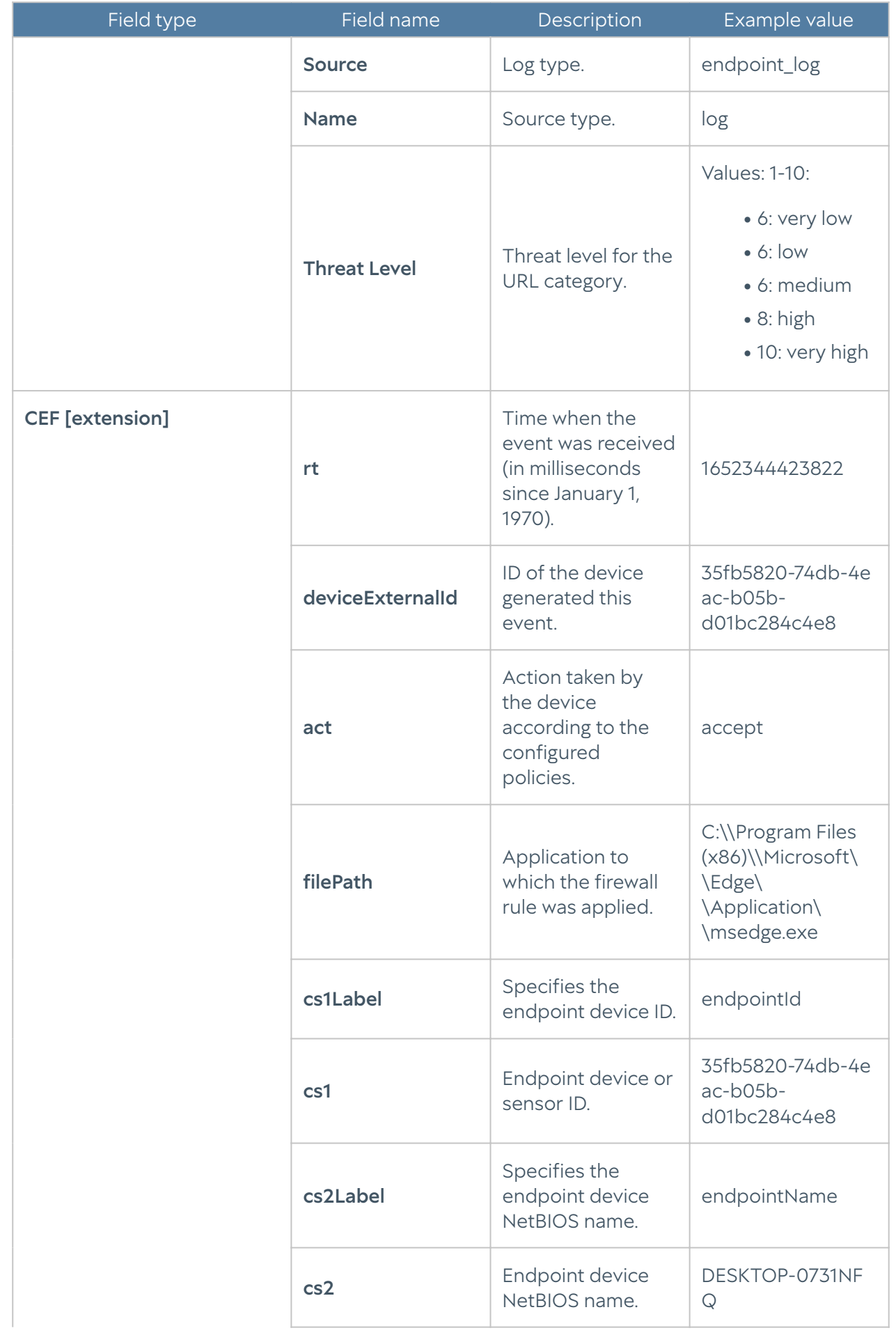

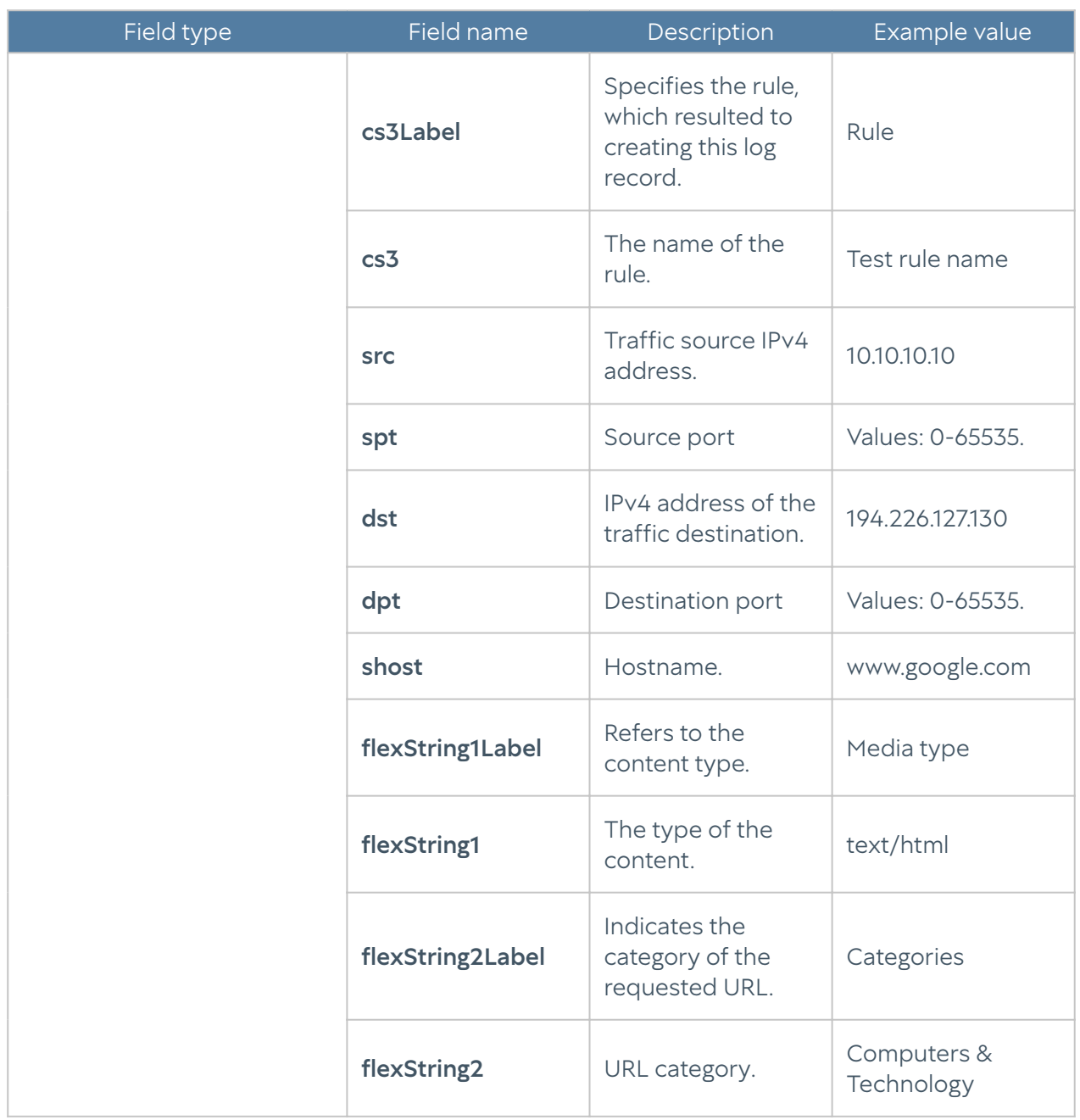

## Endpoint Application Log Format

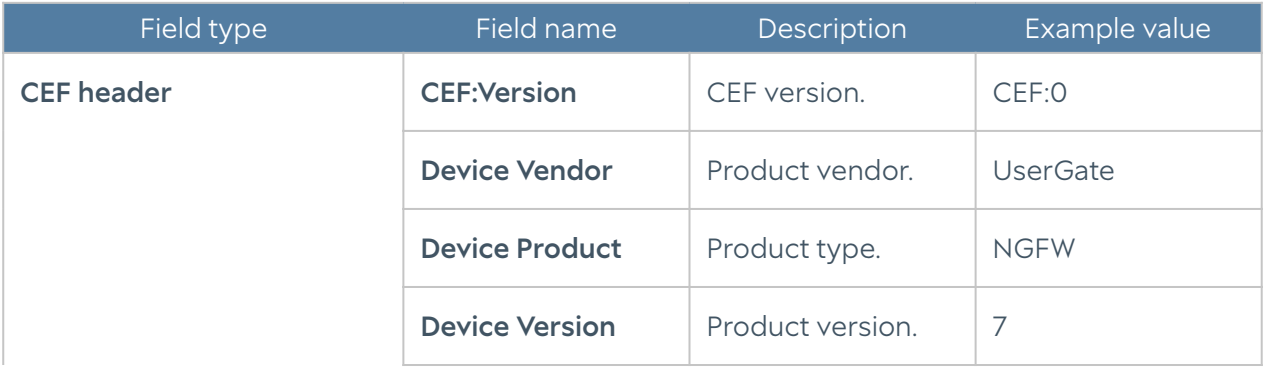

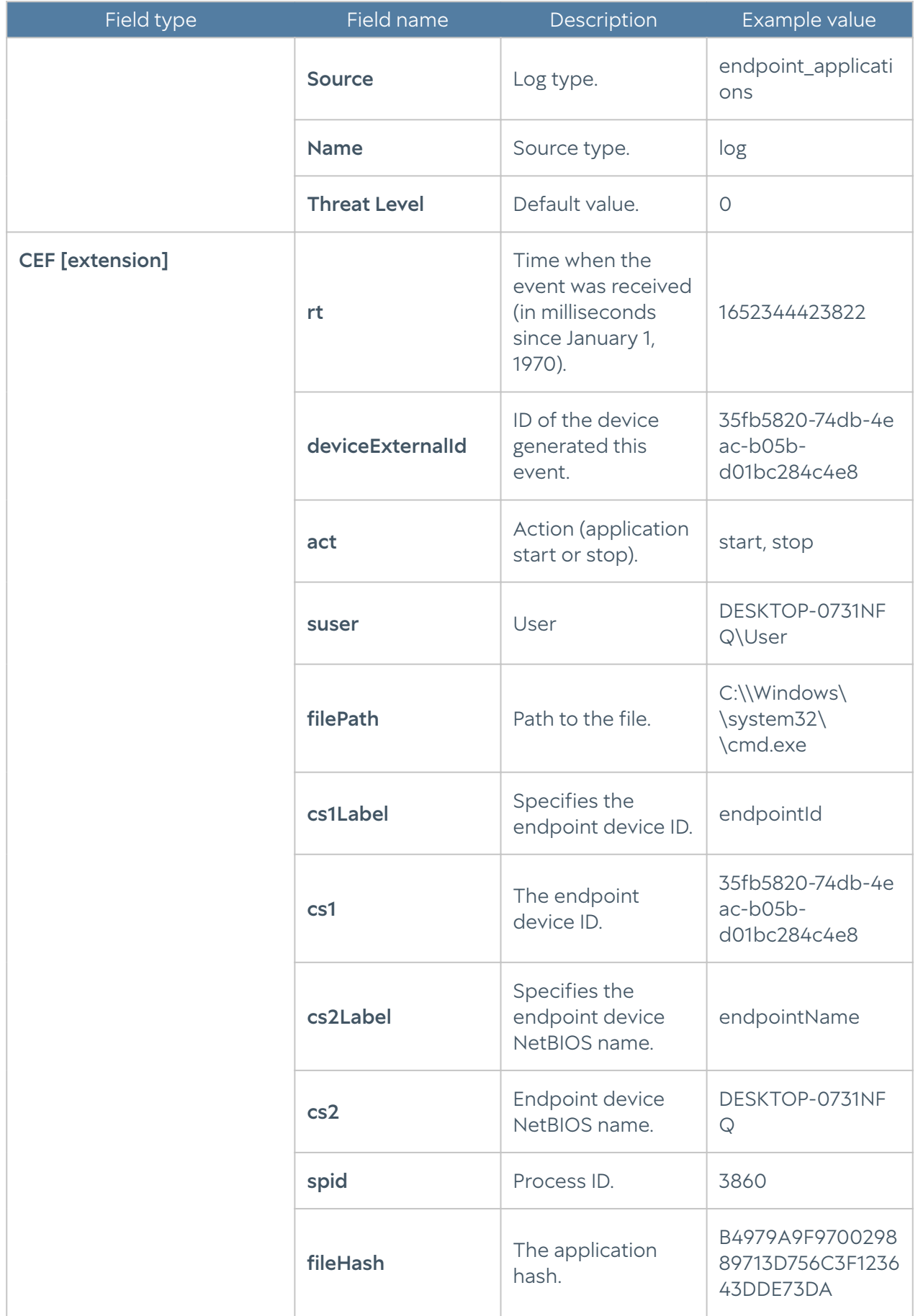

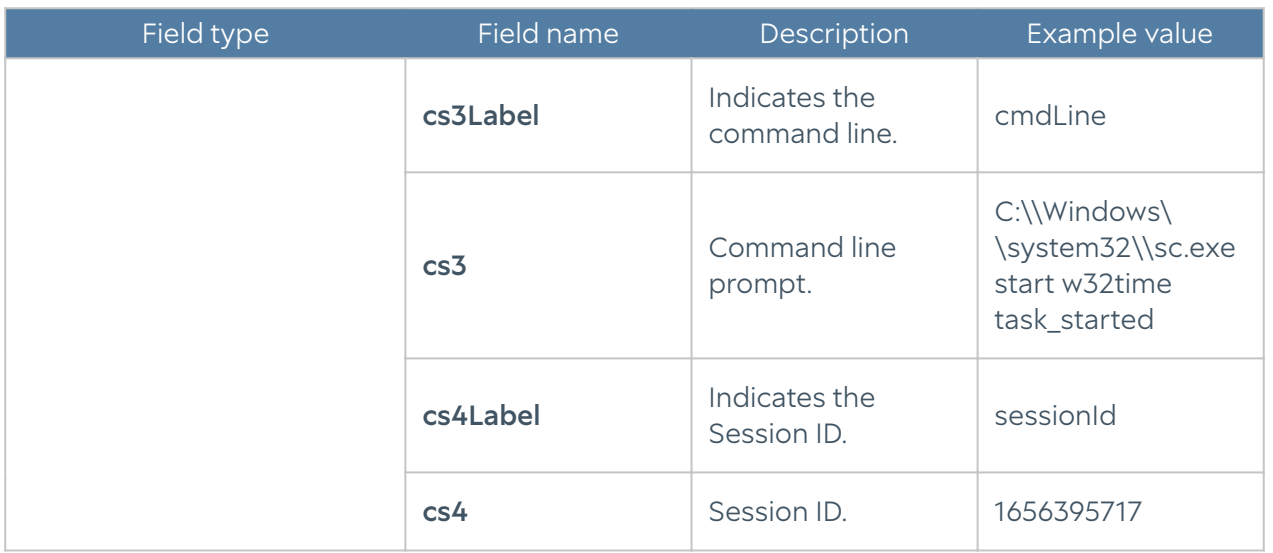

## Endpoint Hardware Log Format

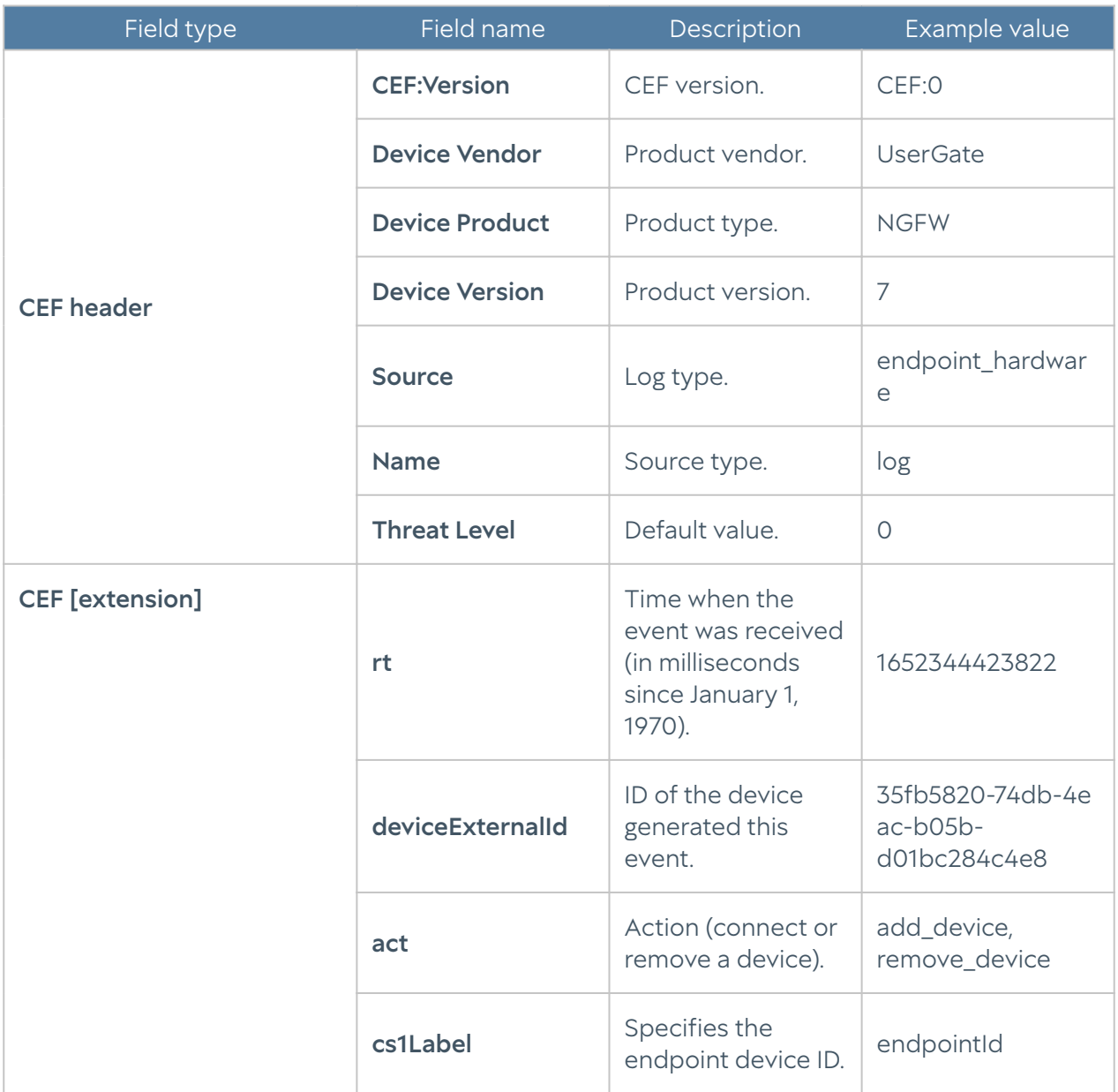

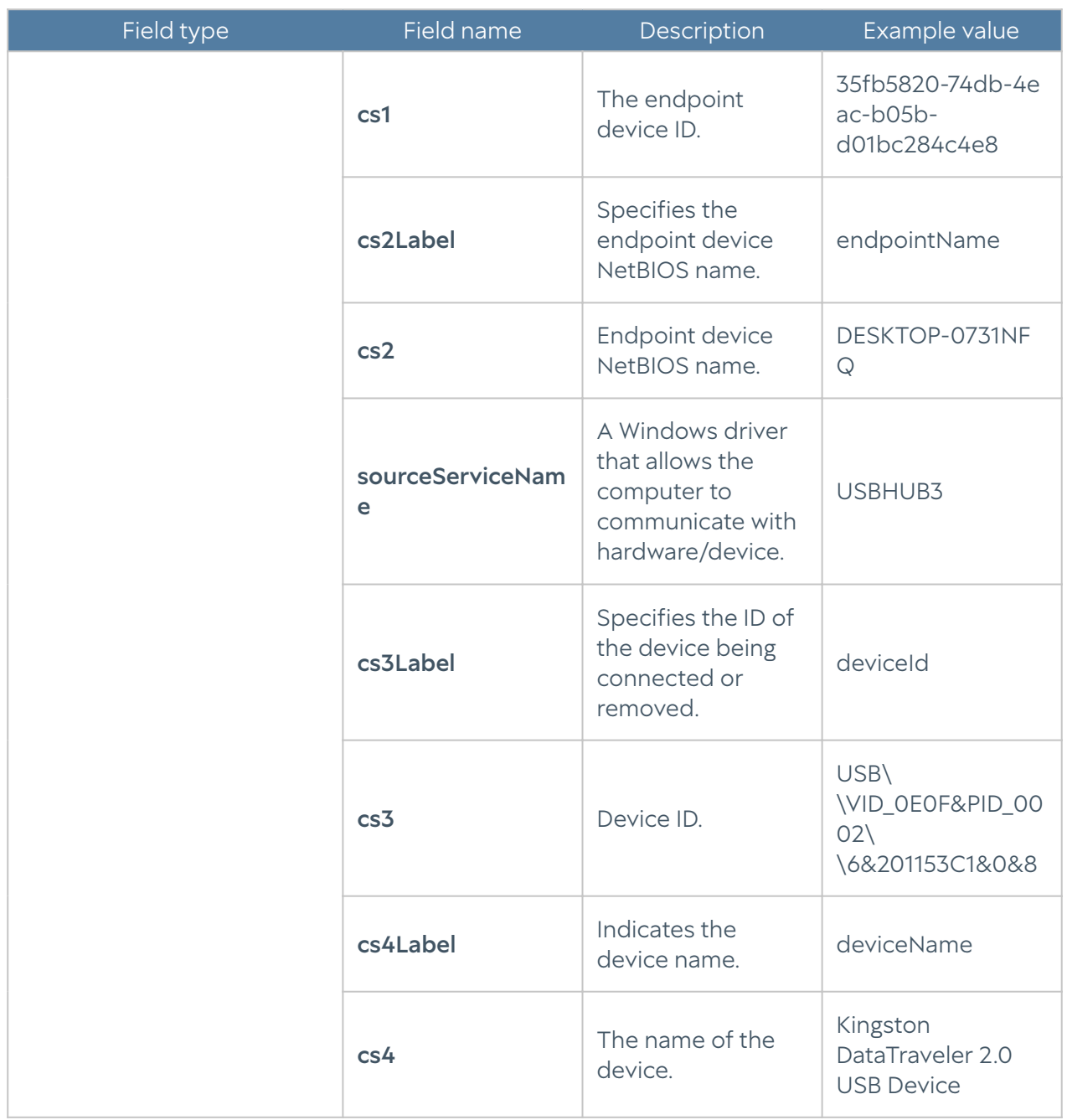

## Windows Active Directory Log Format

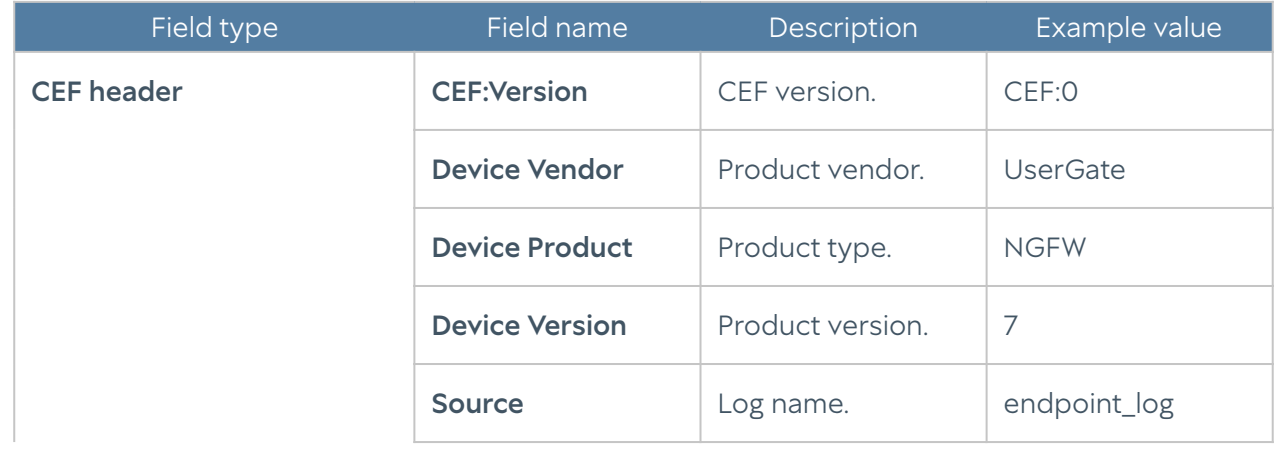

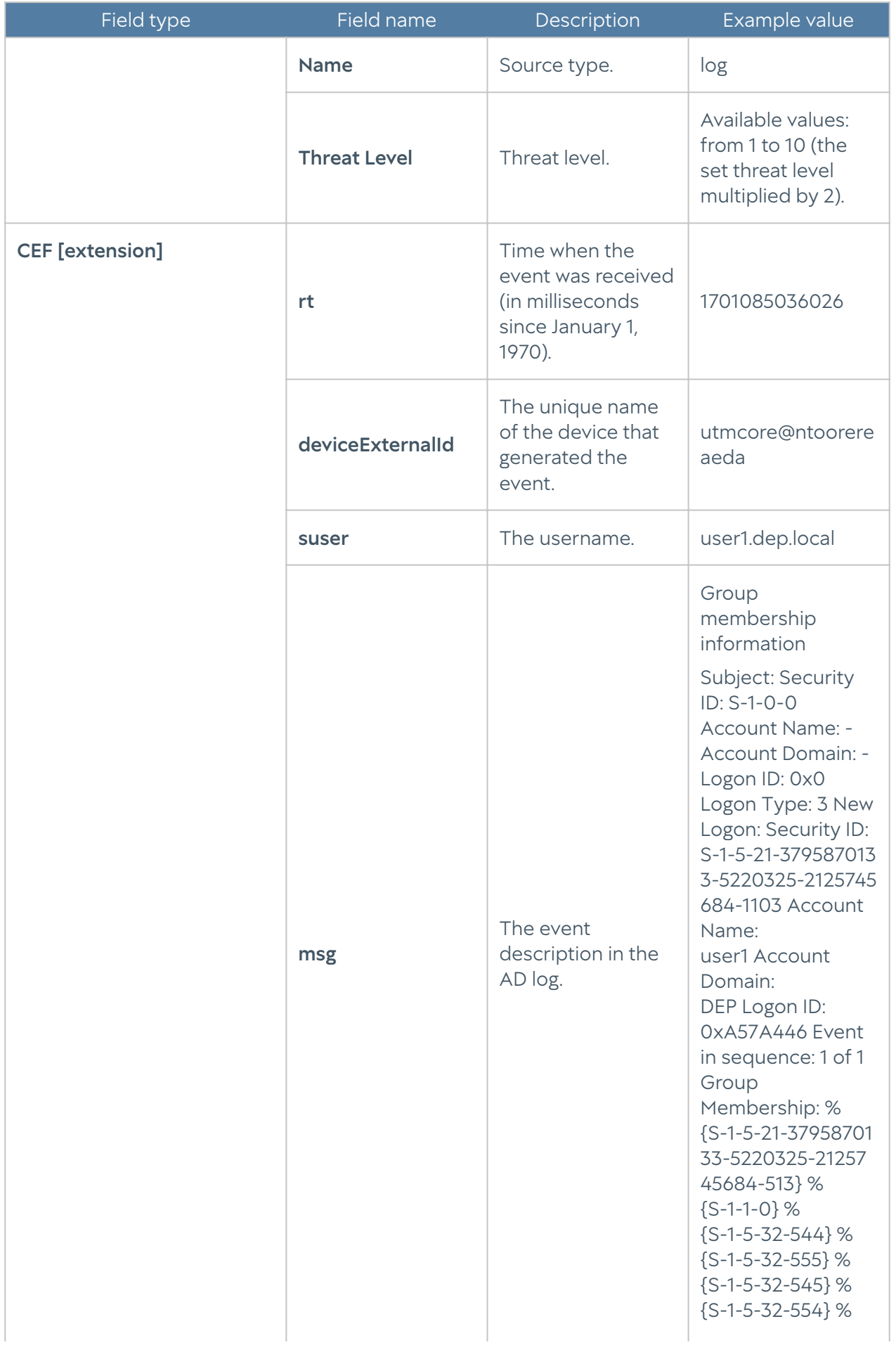

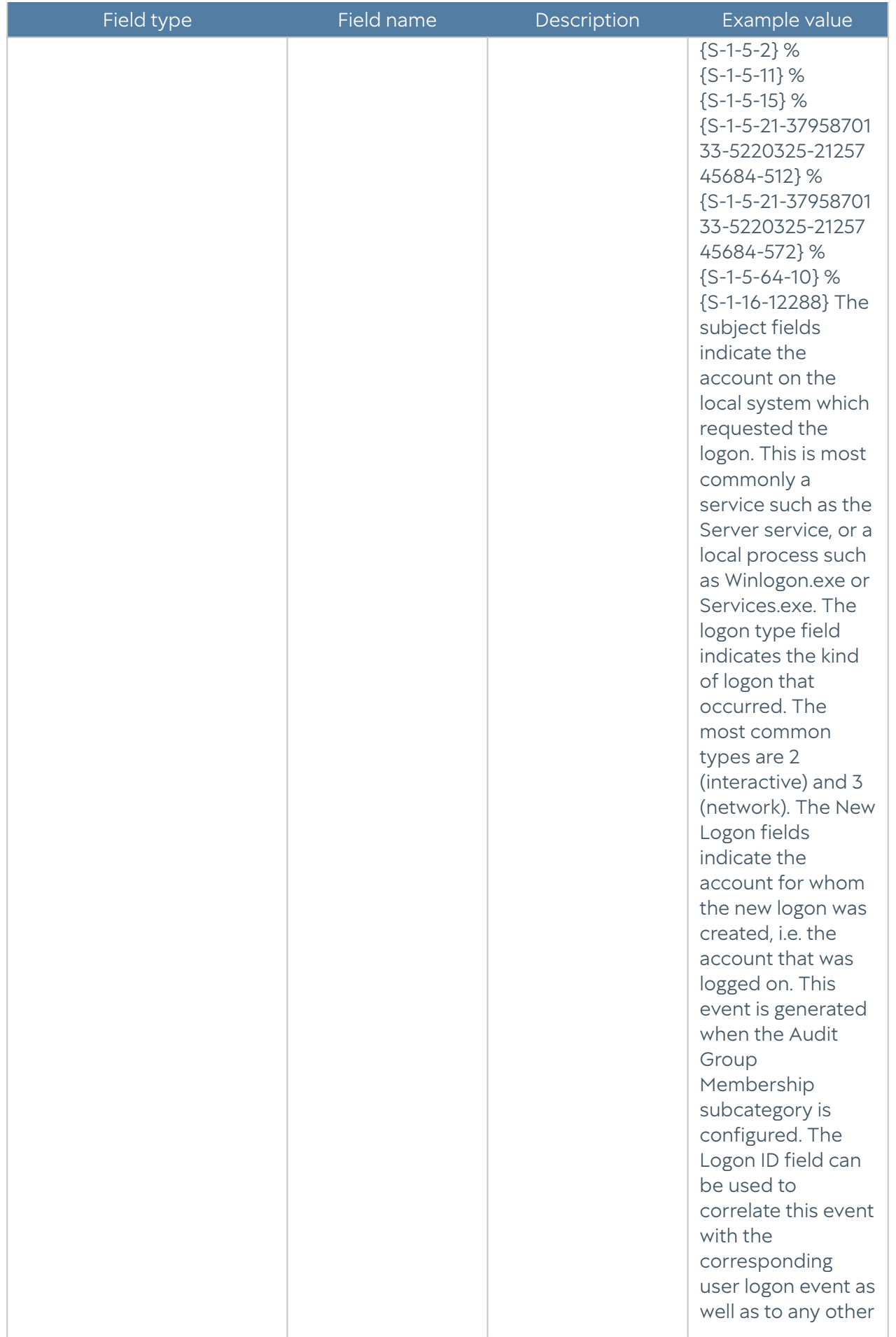

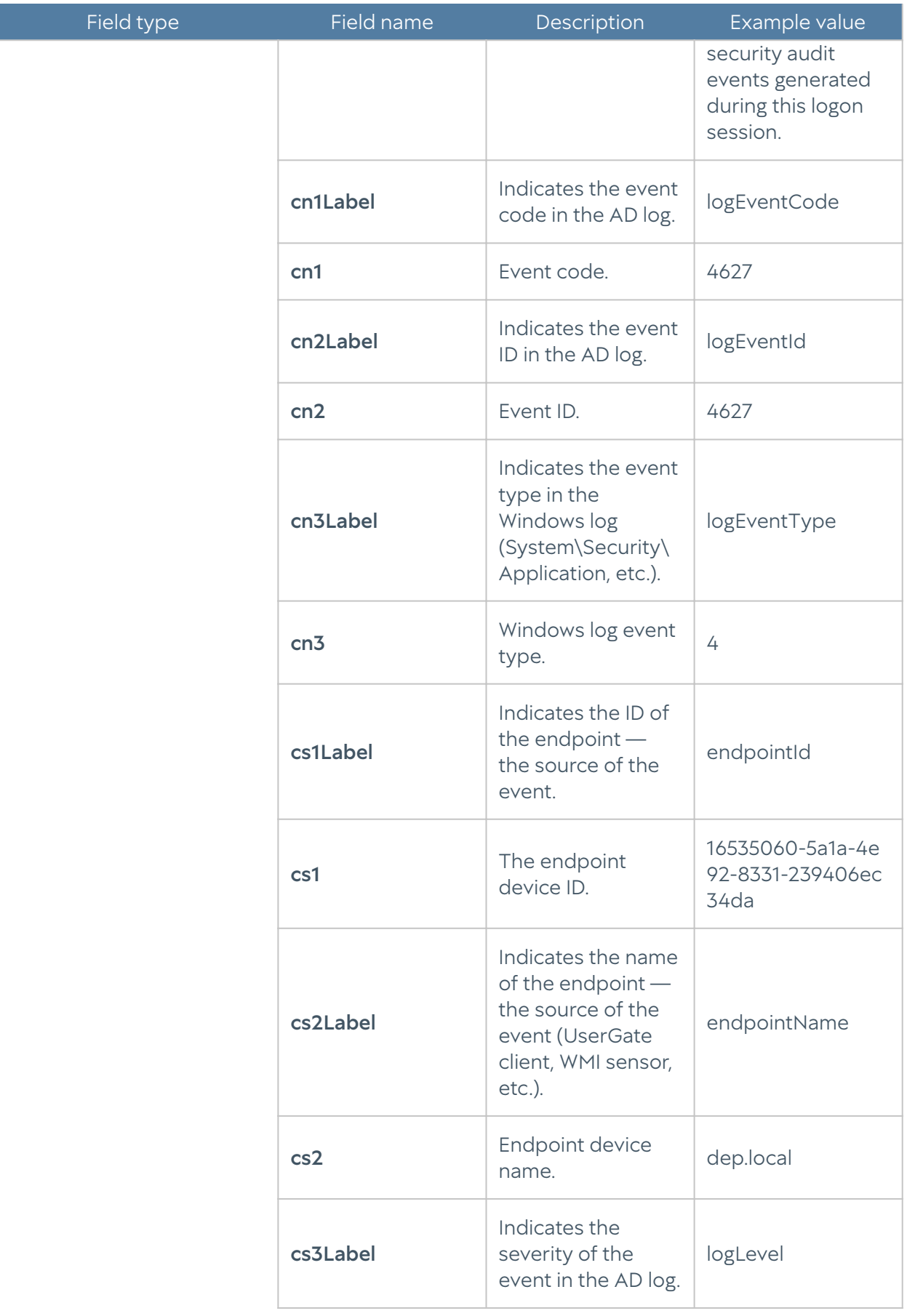

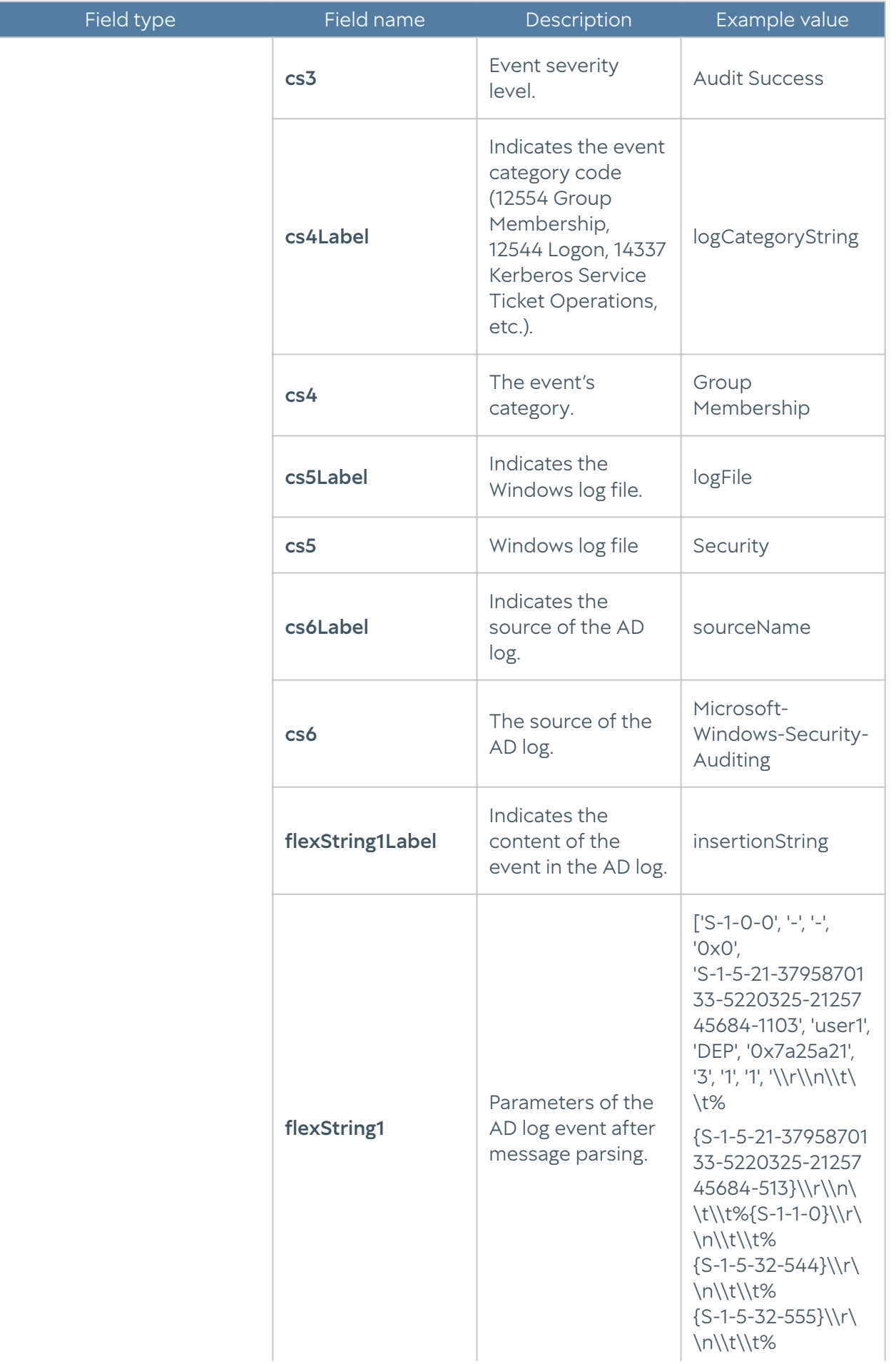

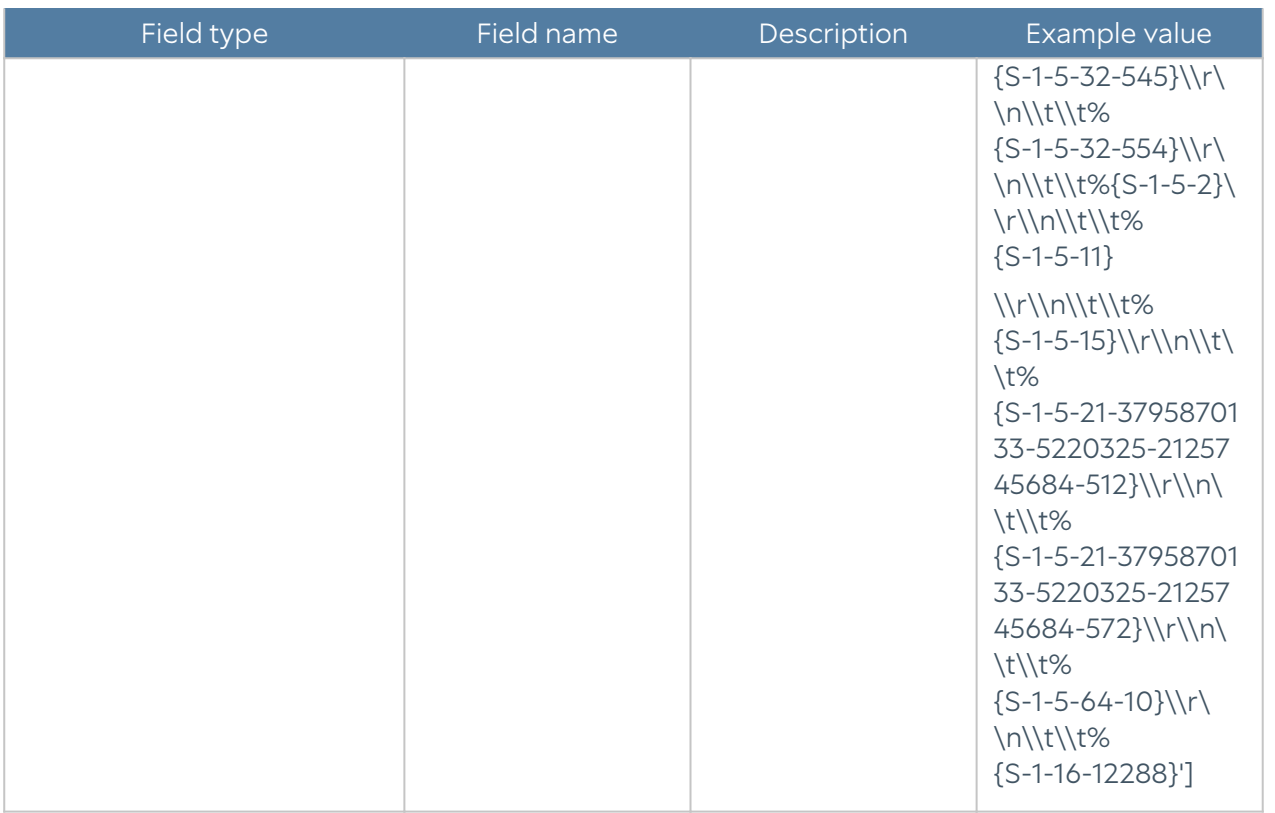

#### Syslog Format

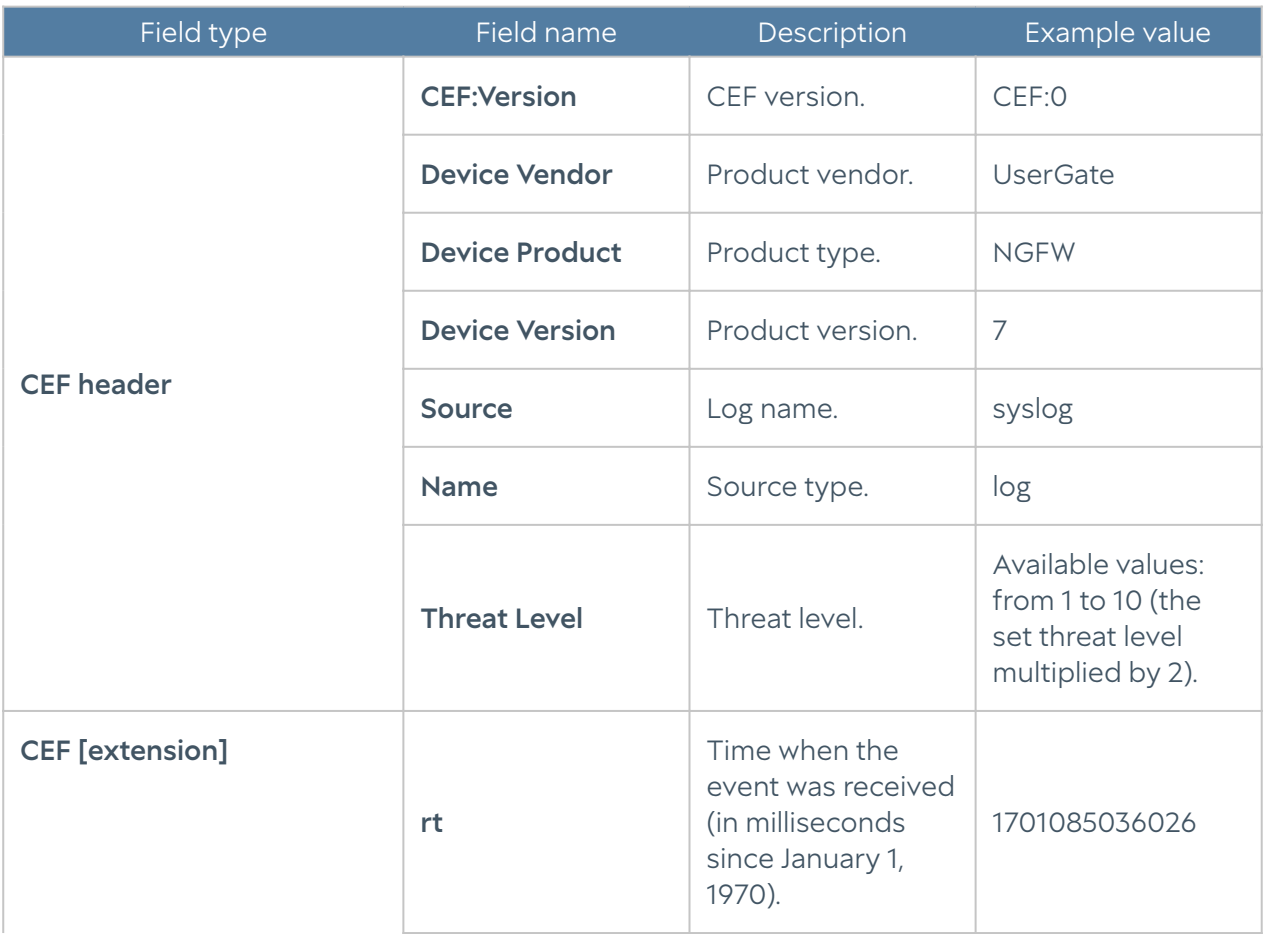

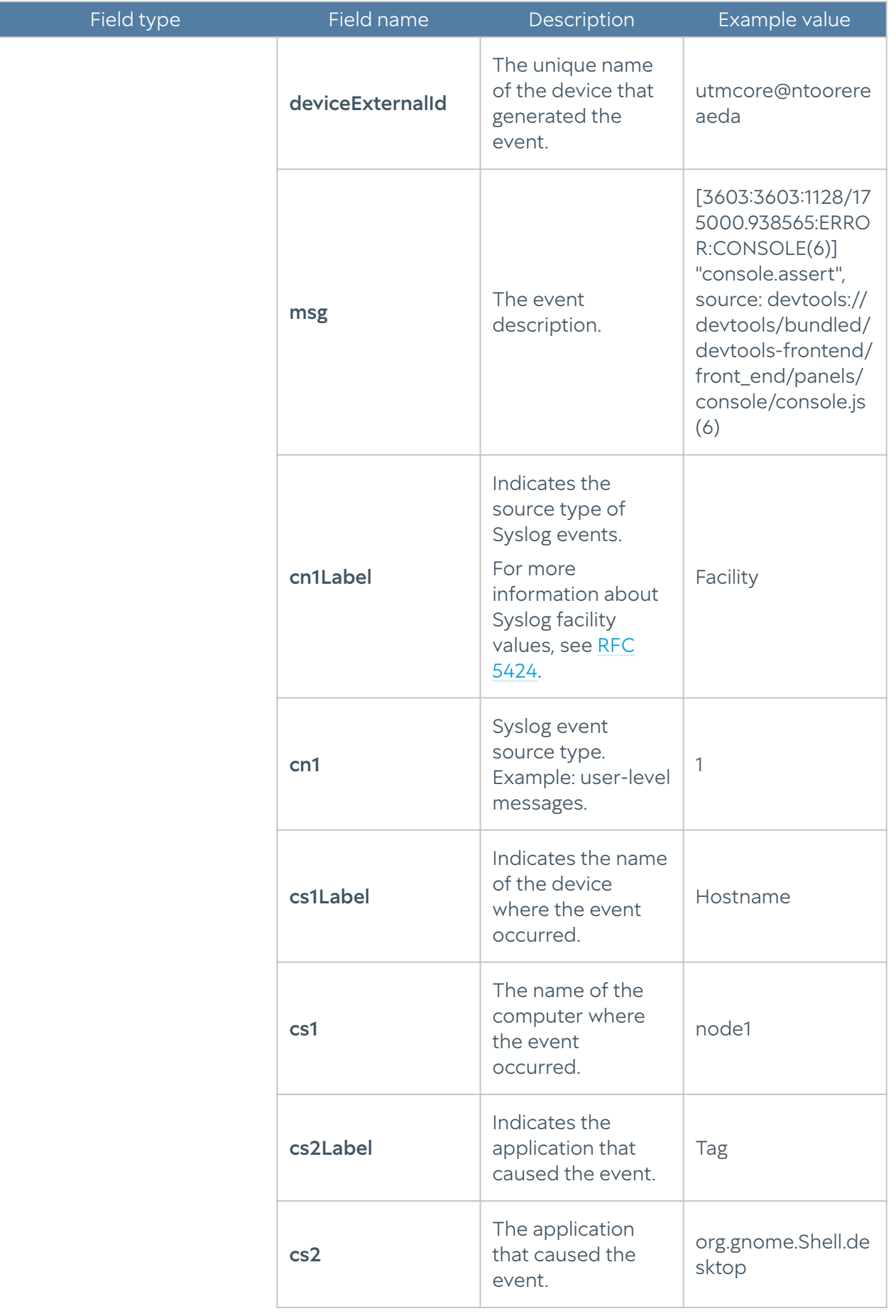

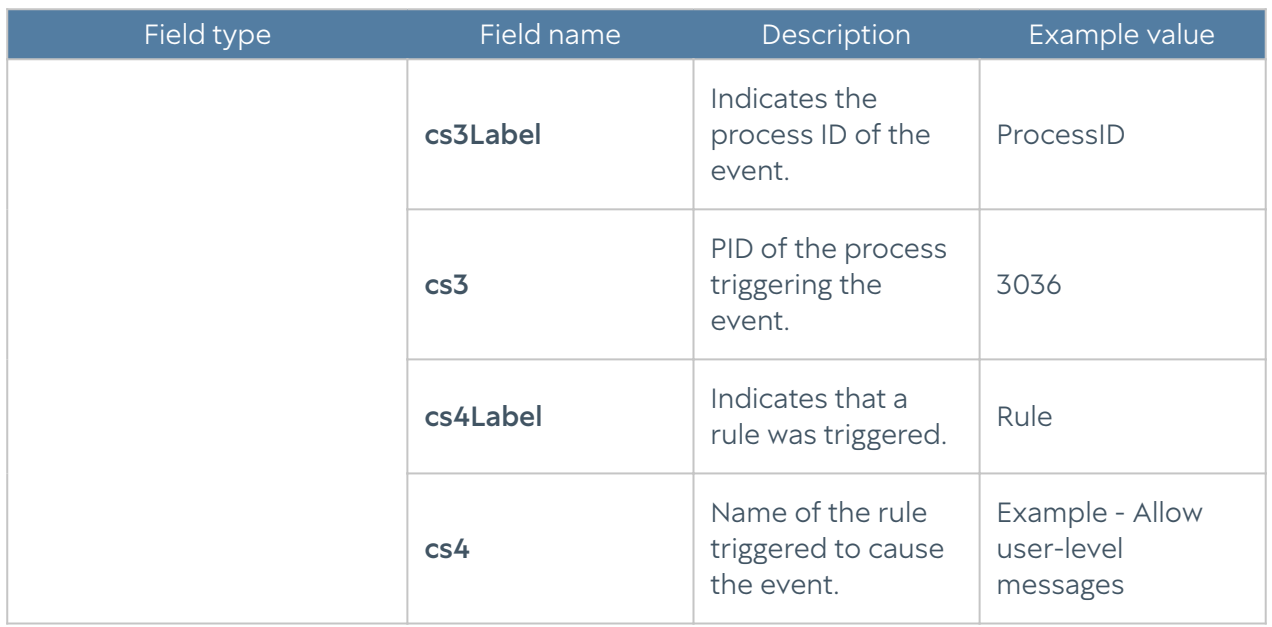

## UserID log format

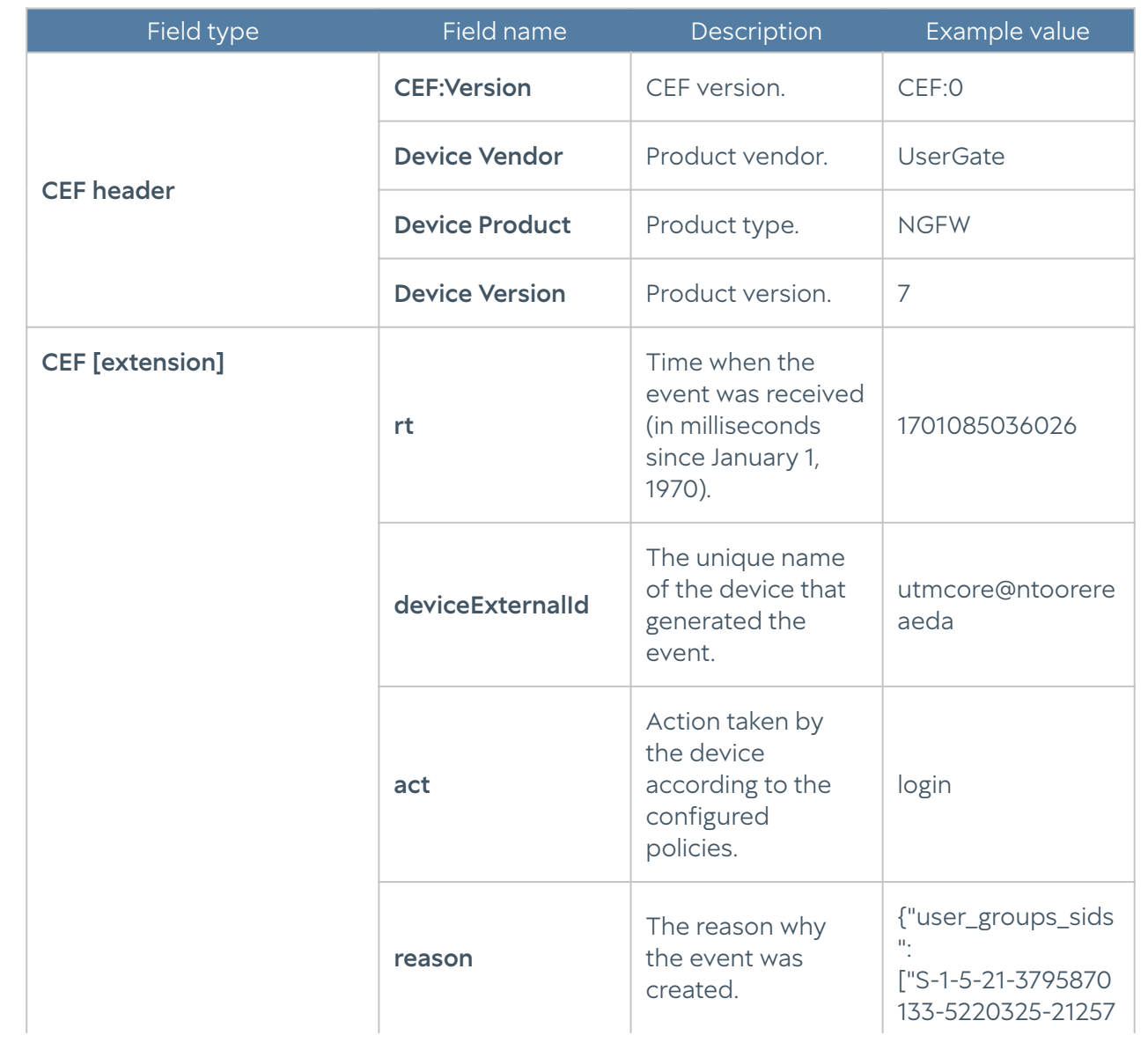

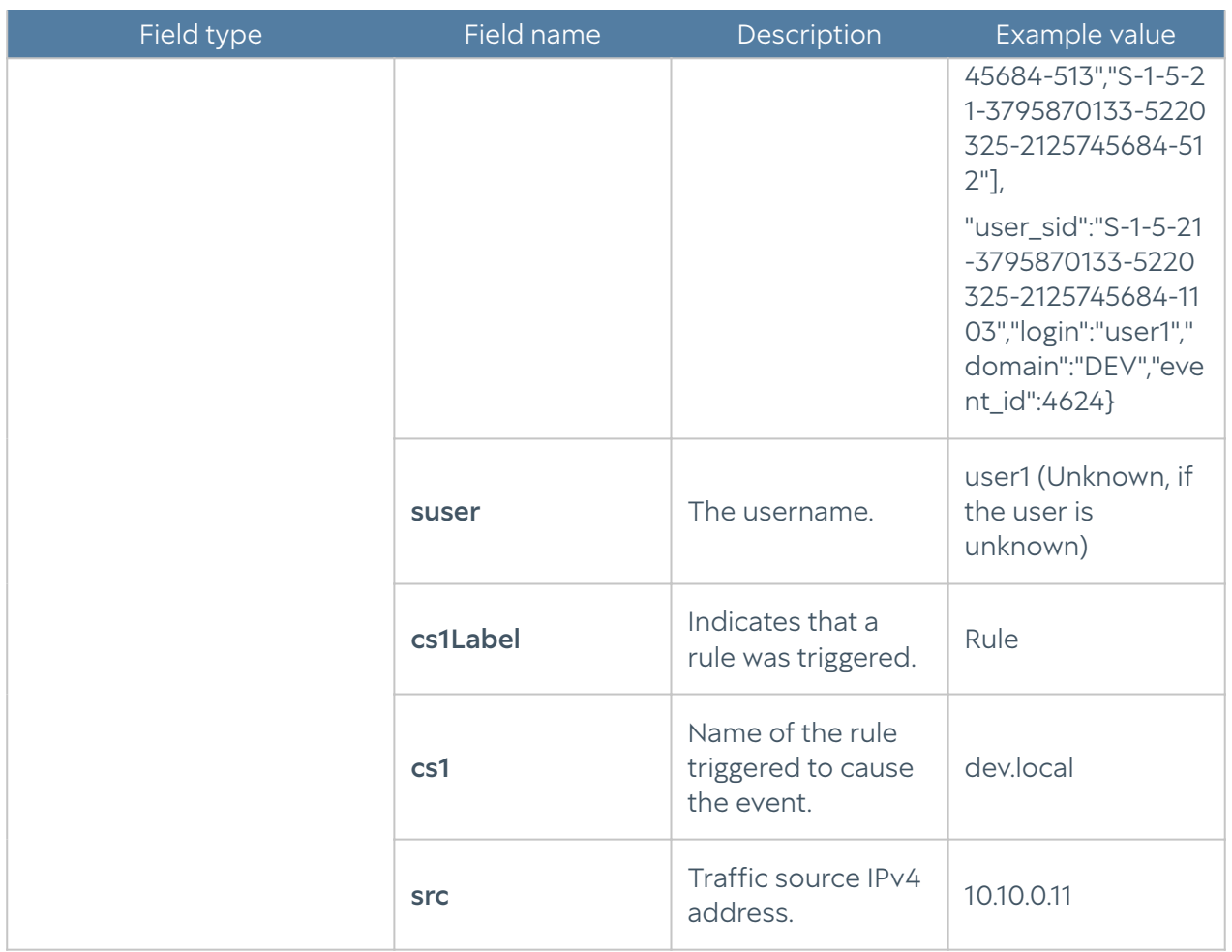

# Export logs in JSON format

## Event log description

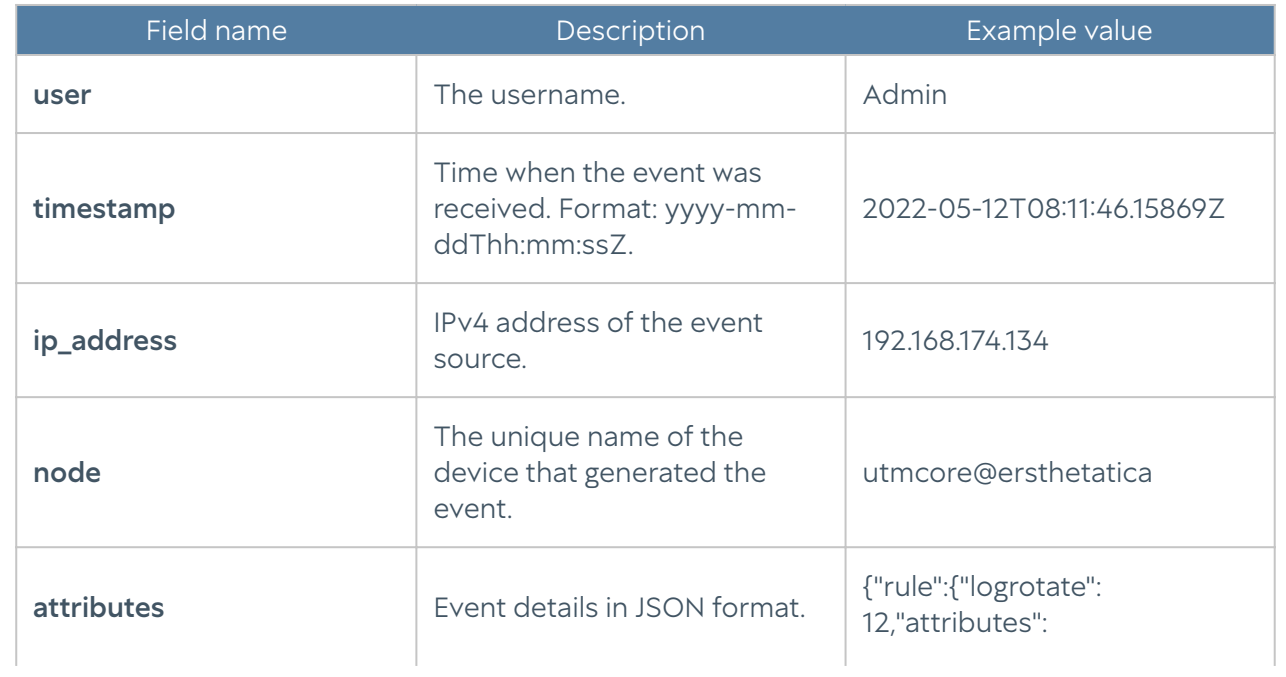

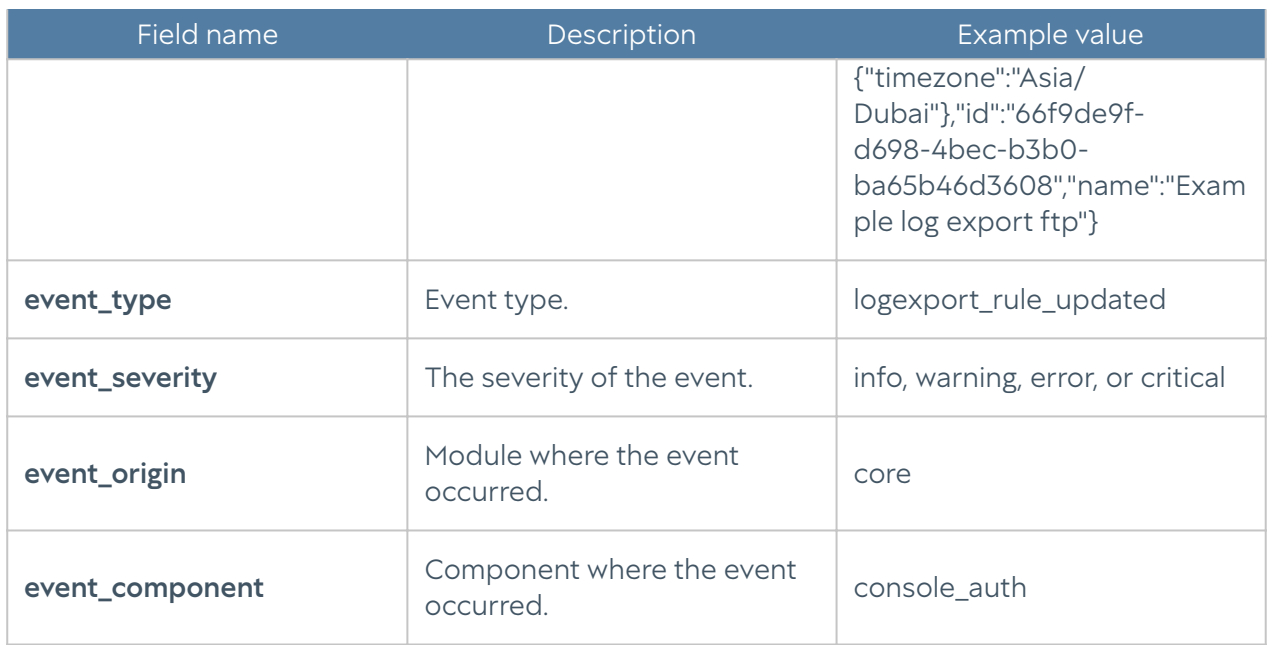

## Web access log description

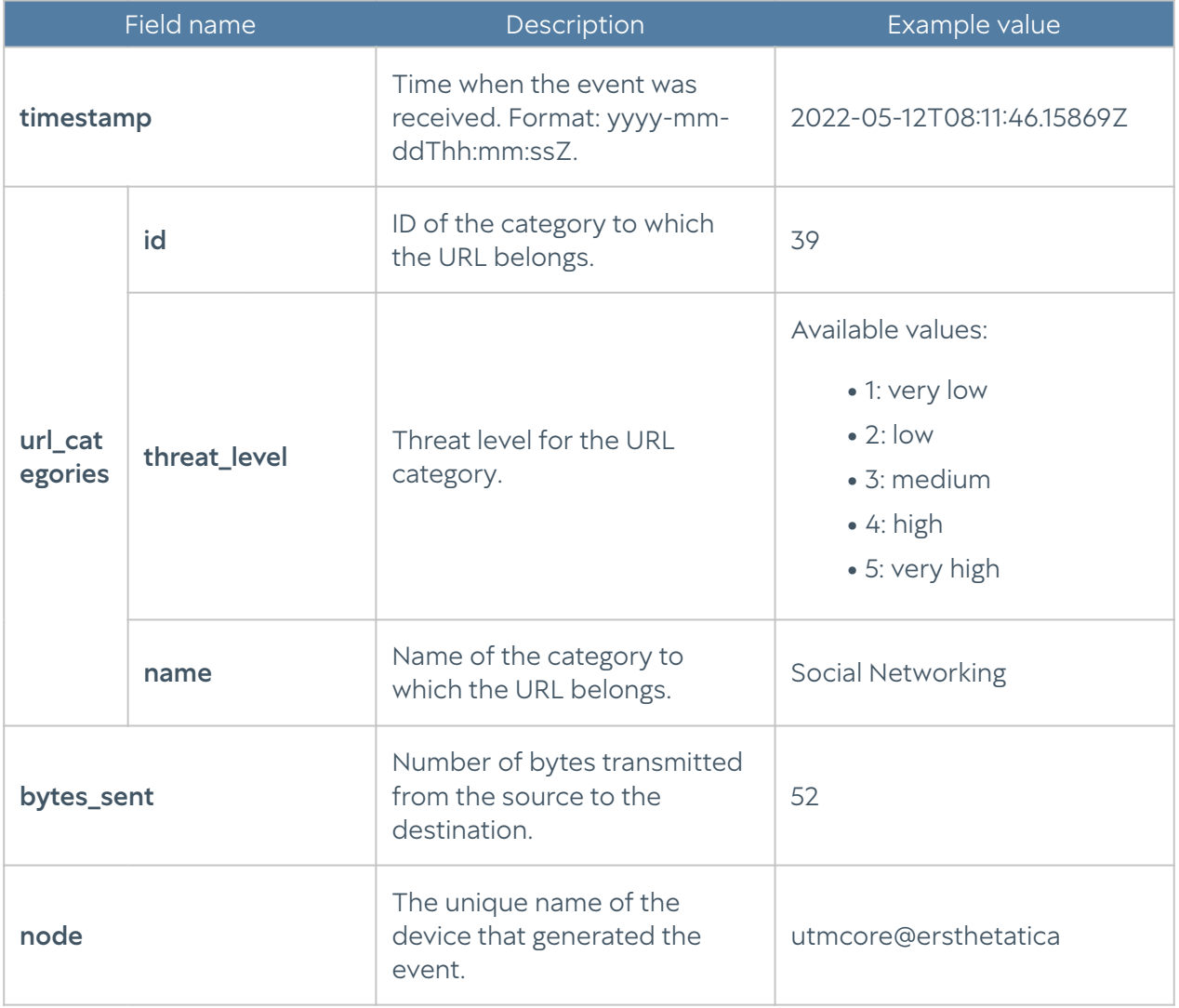

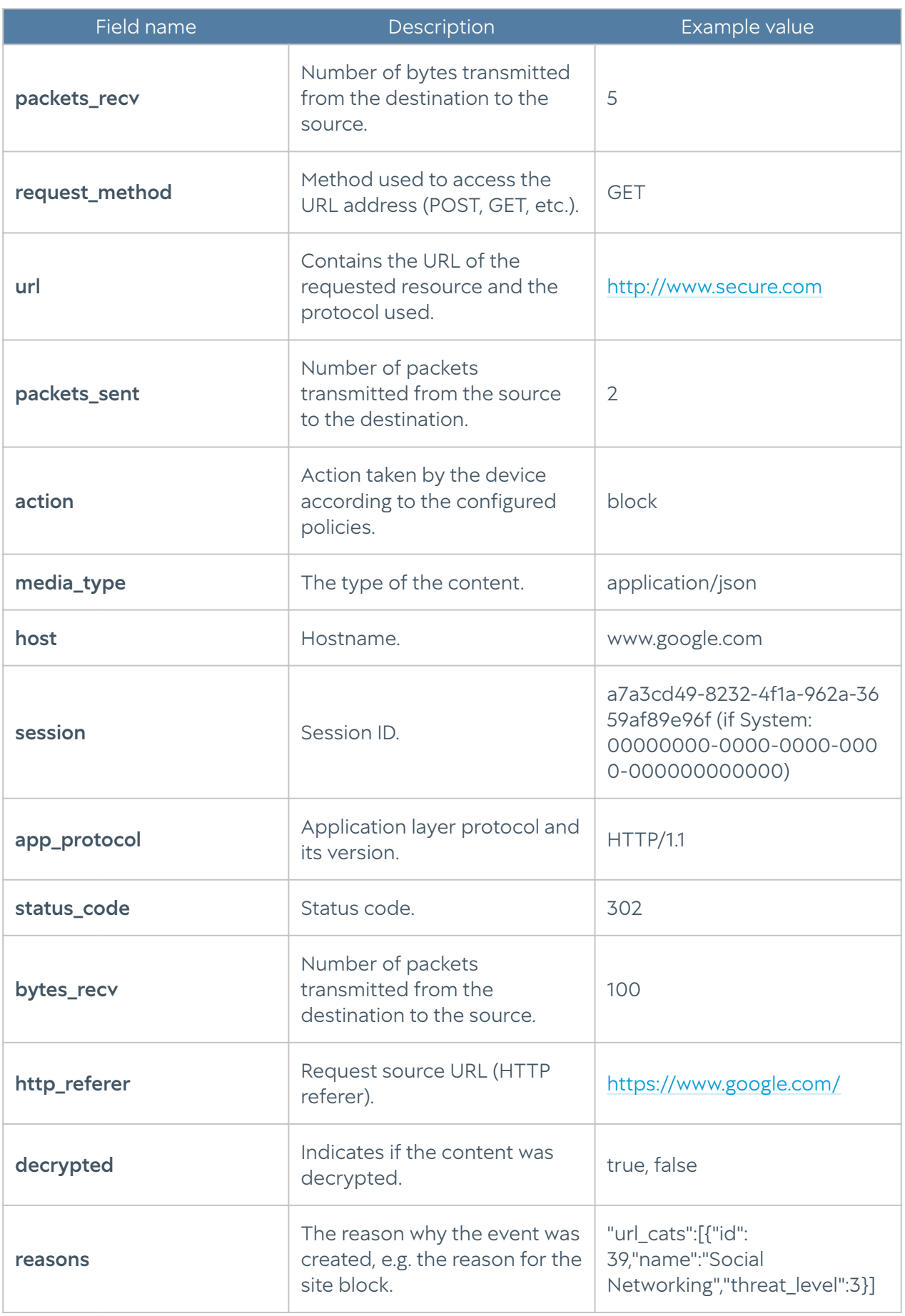

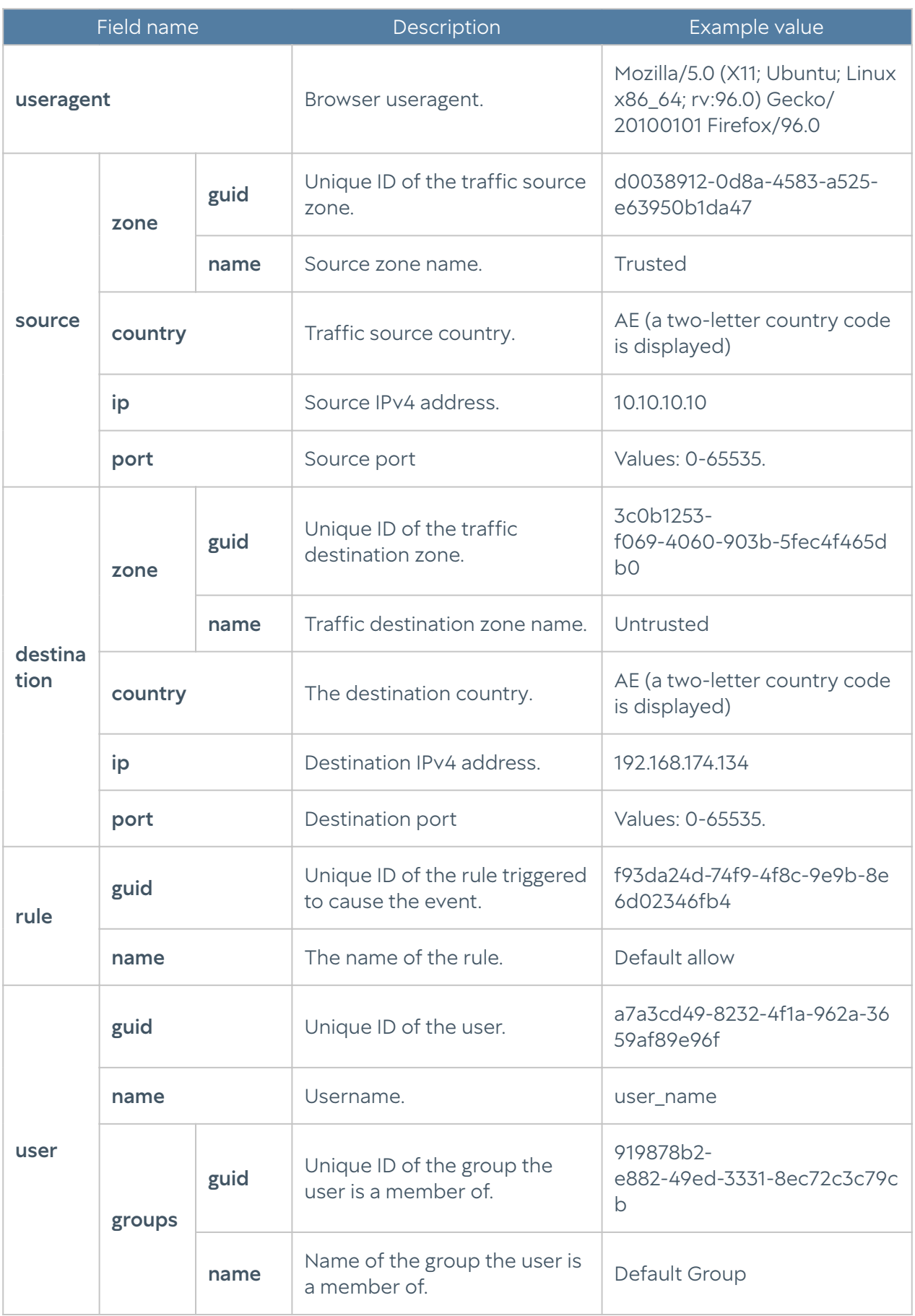

## DNS log description

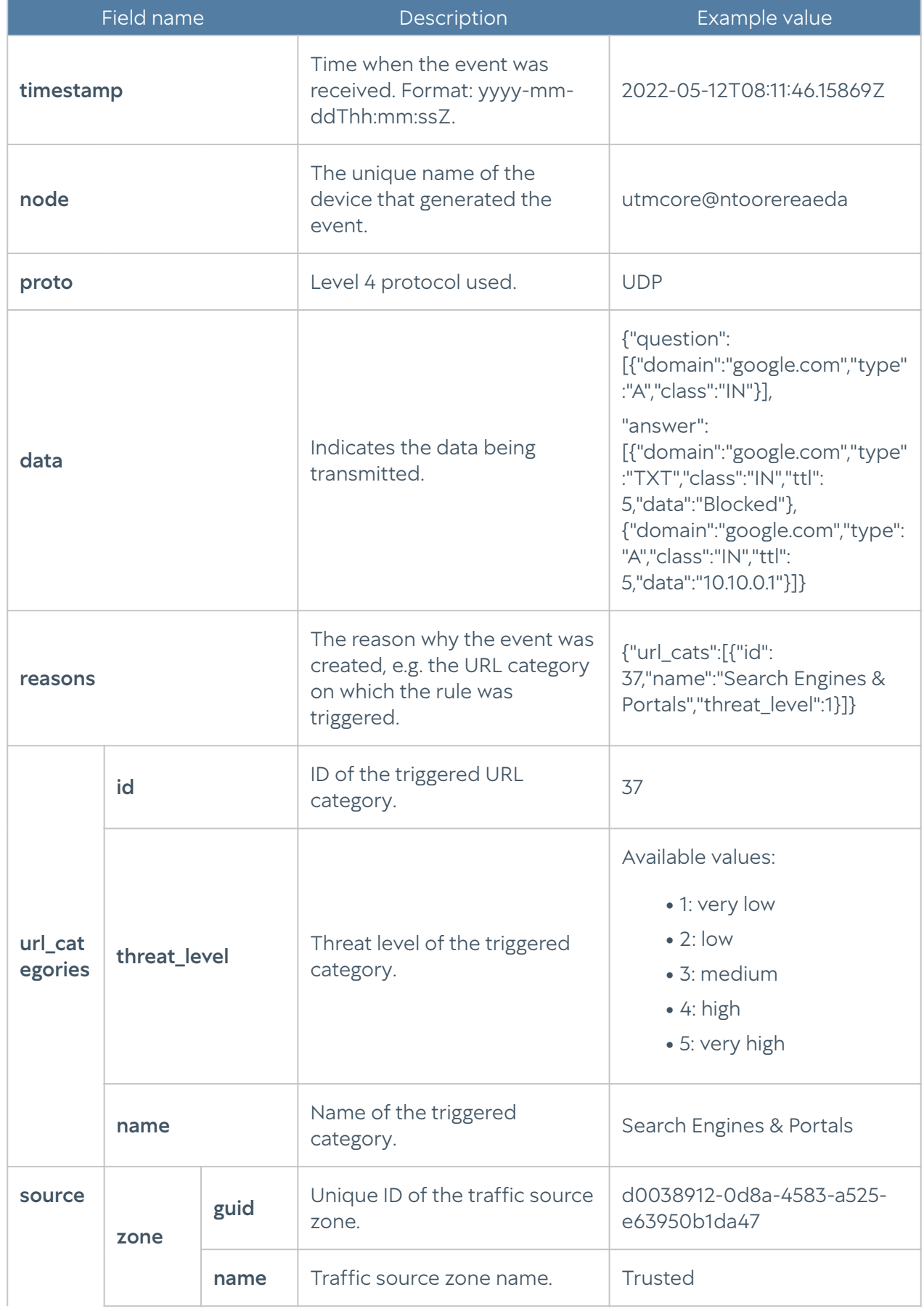

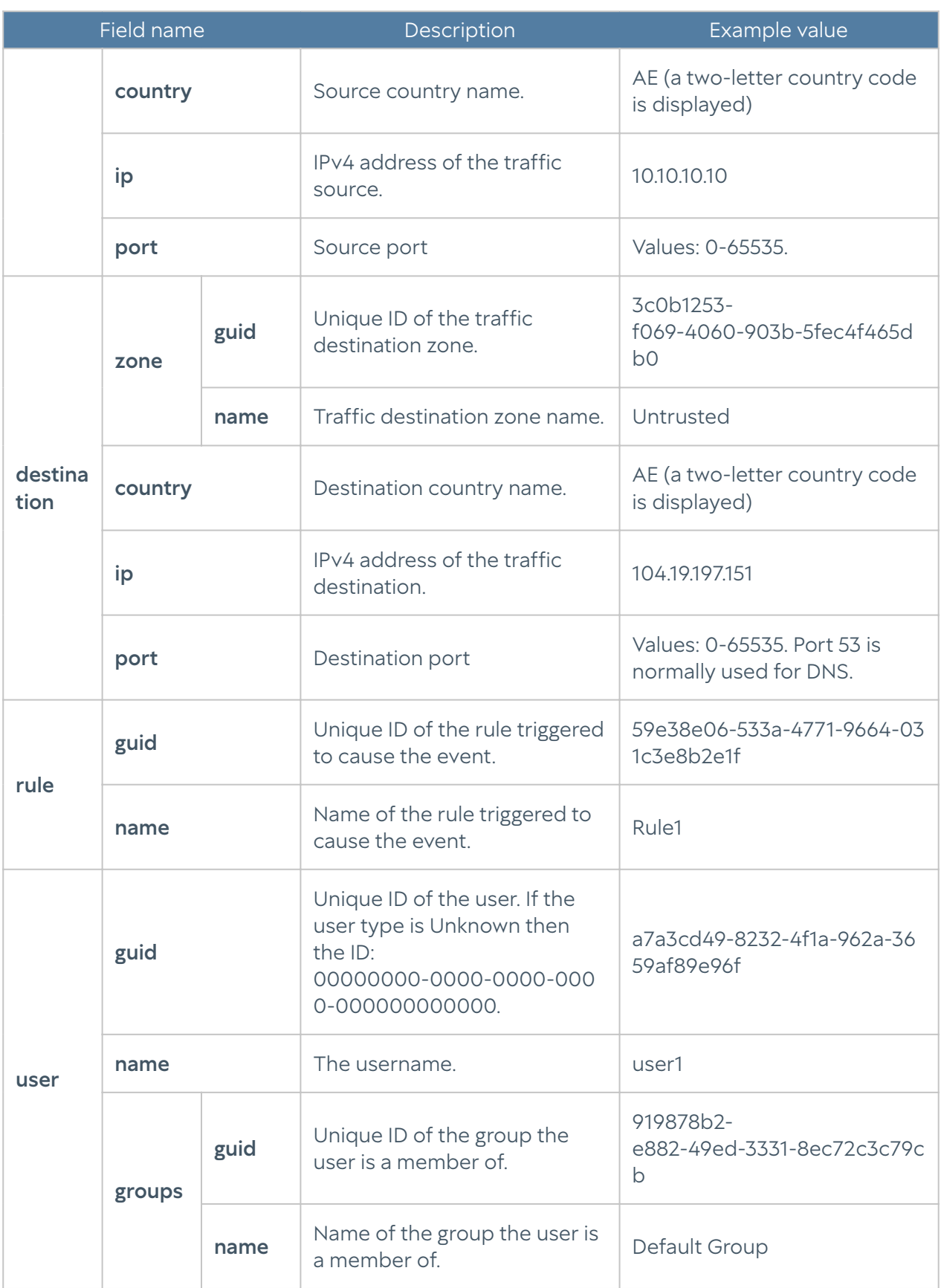

## Traffic log description

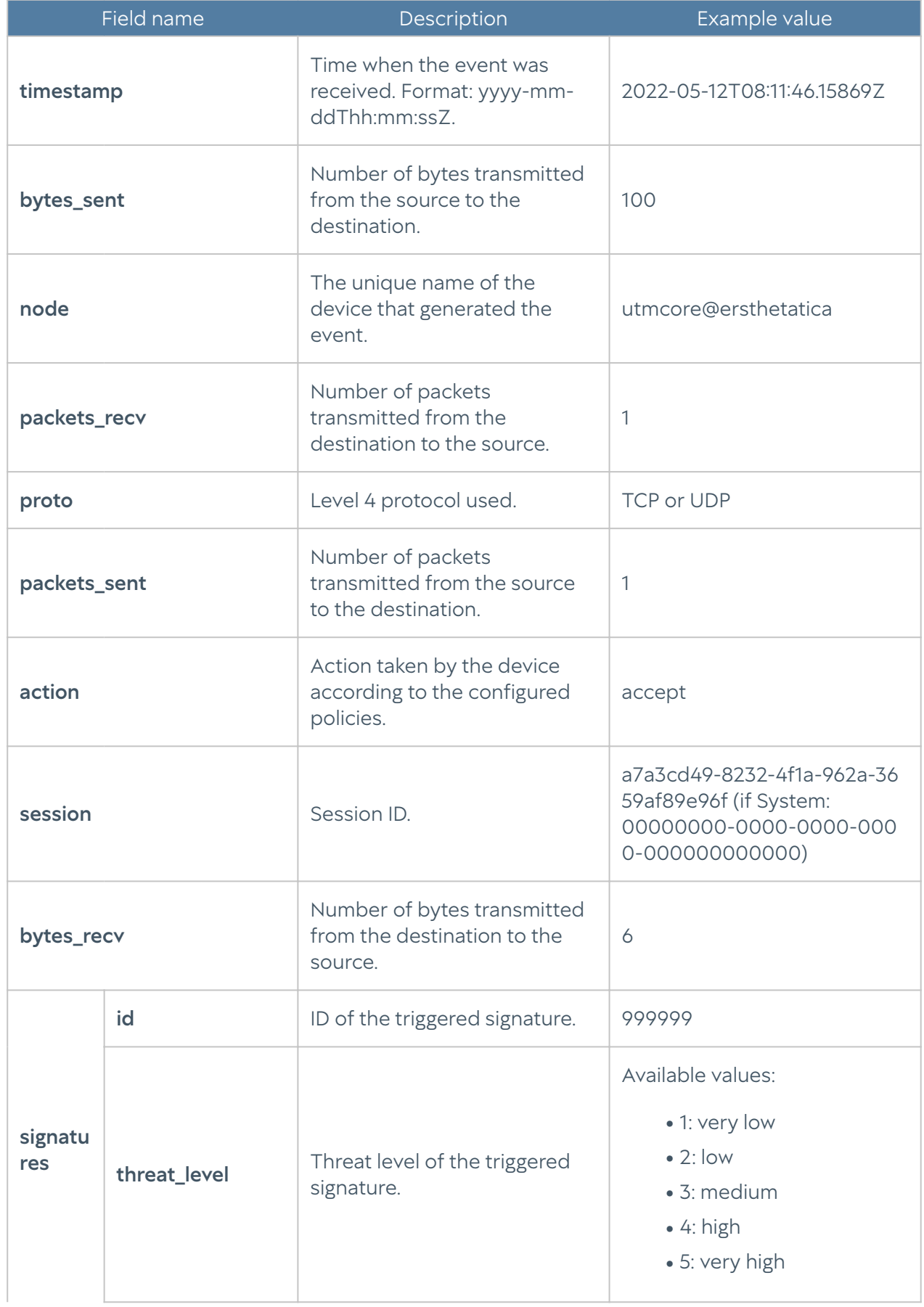

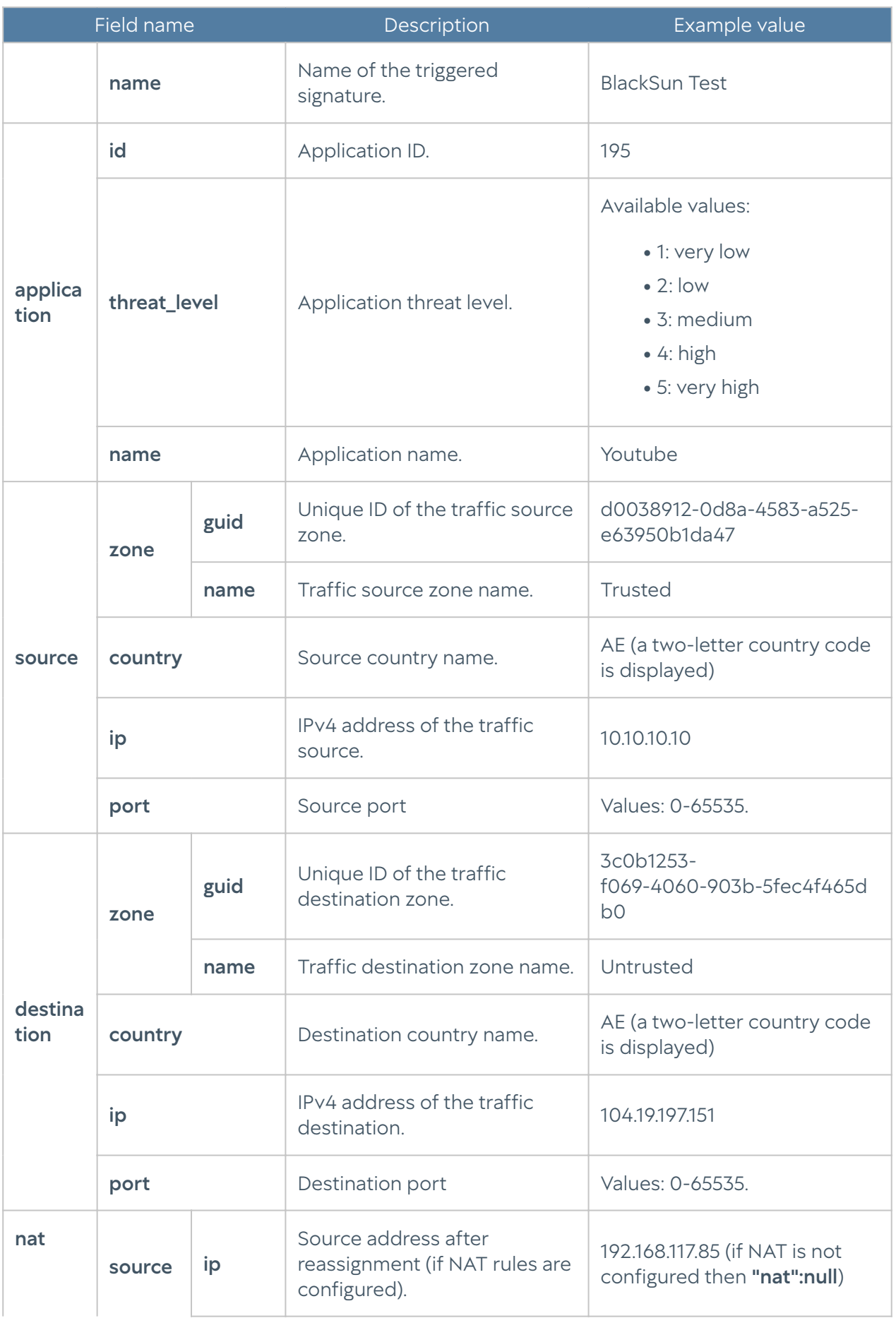

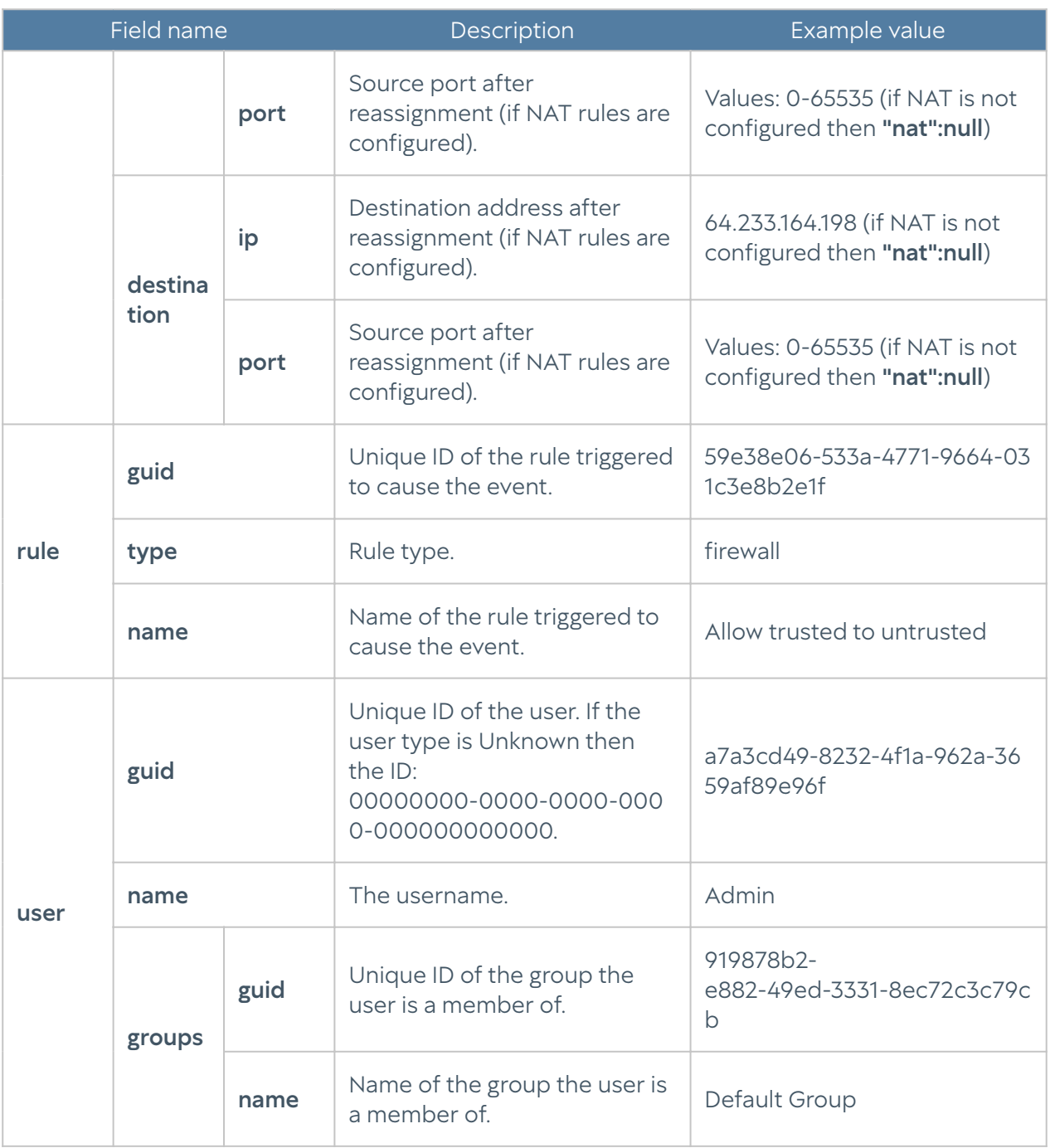

## IDPS log description

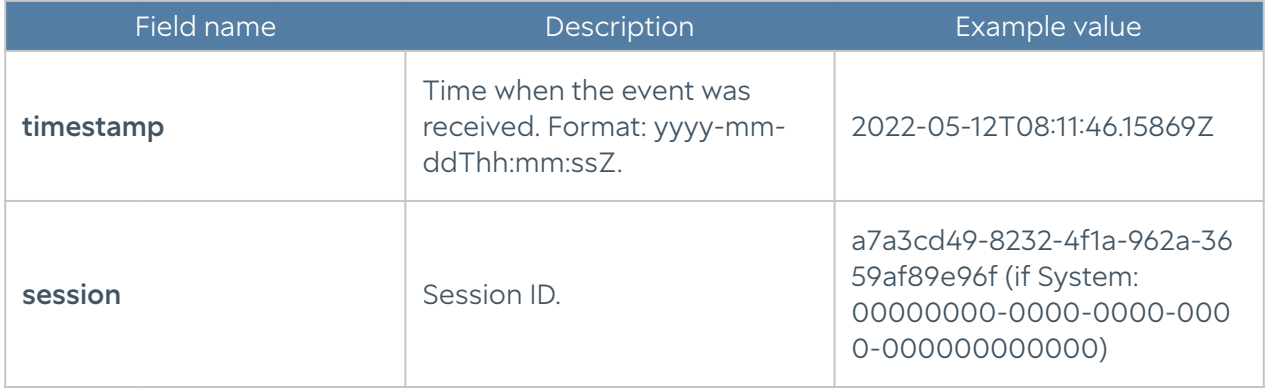

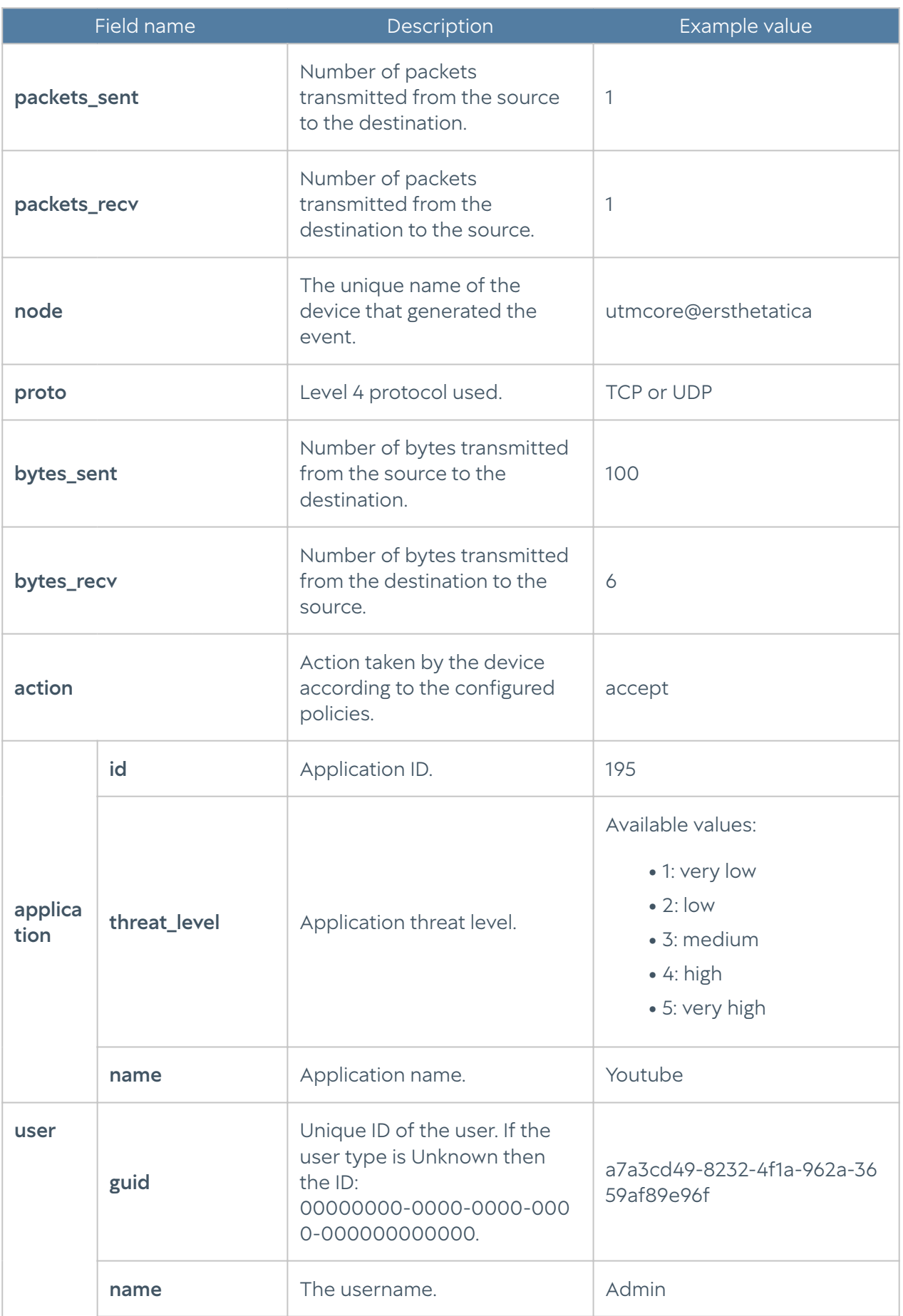

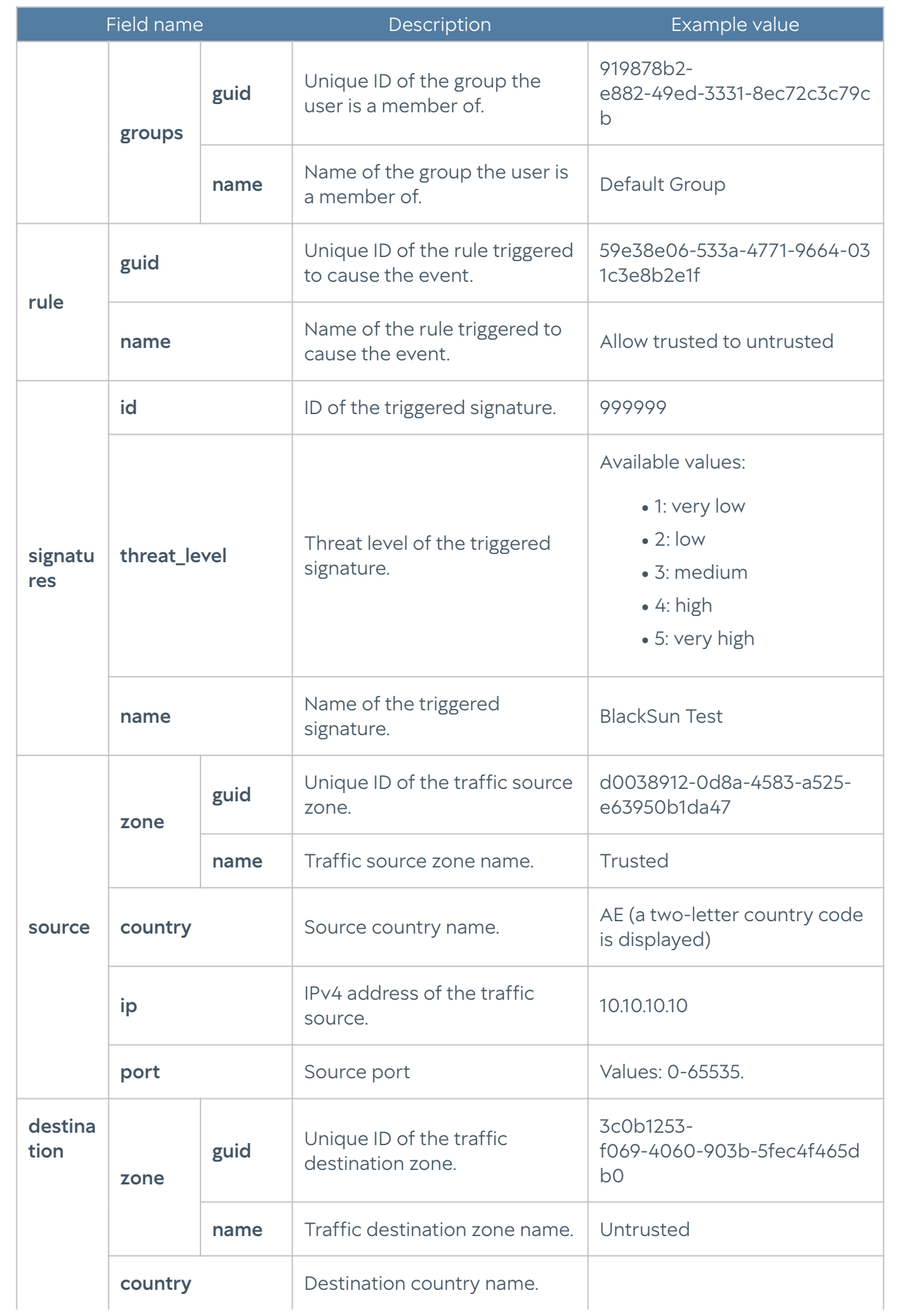

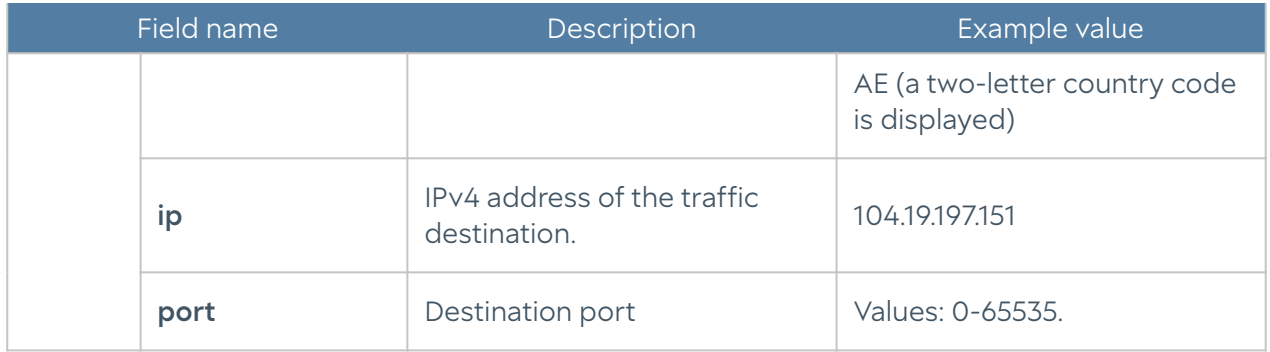

#### SCADA log description

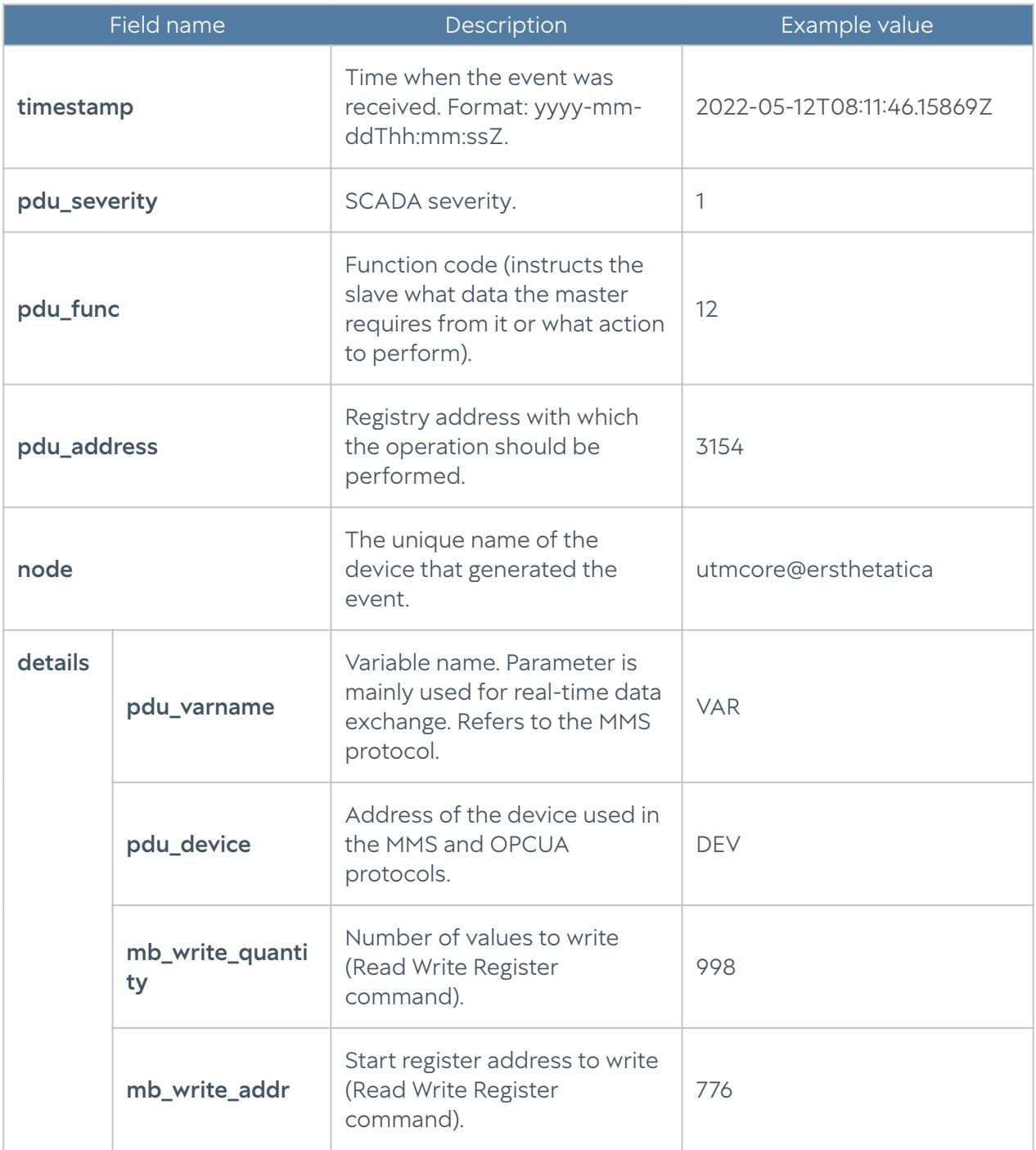

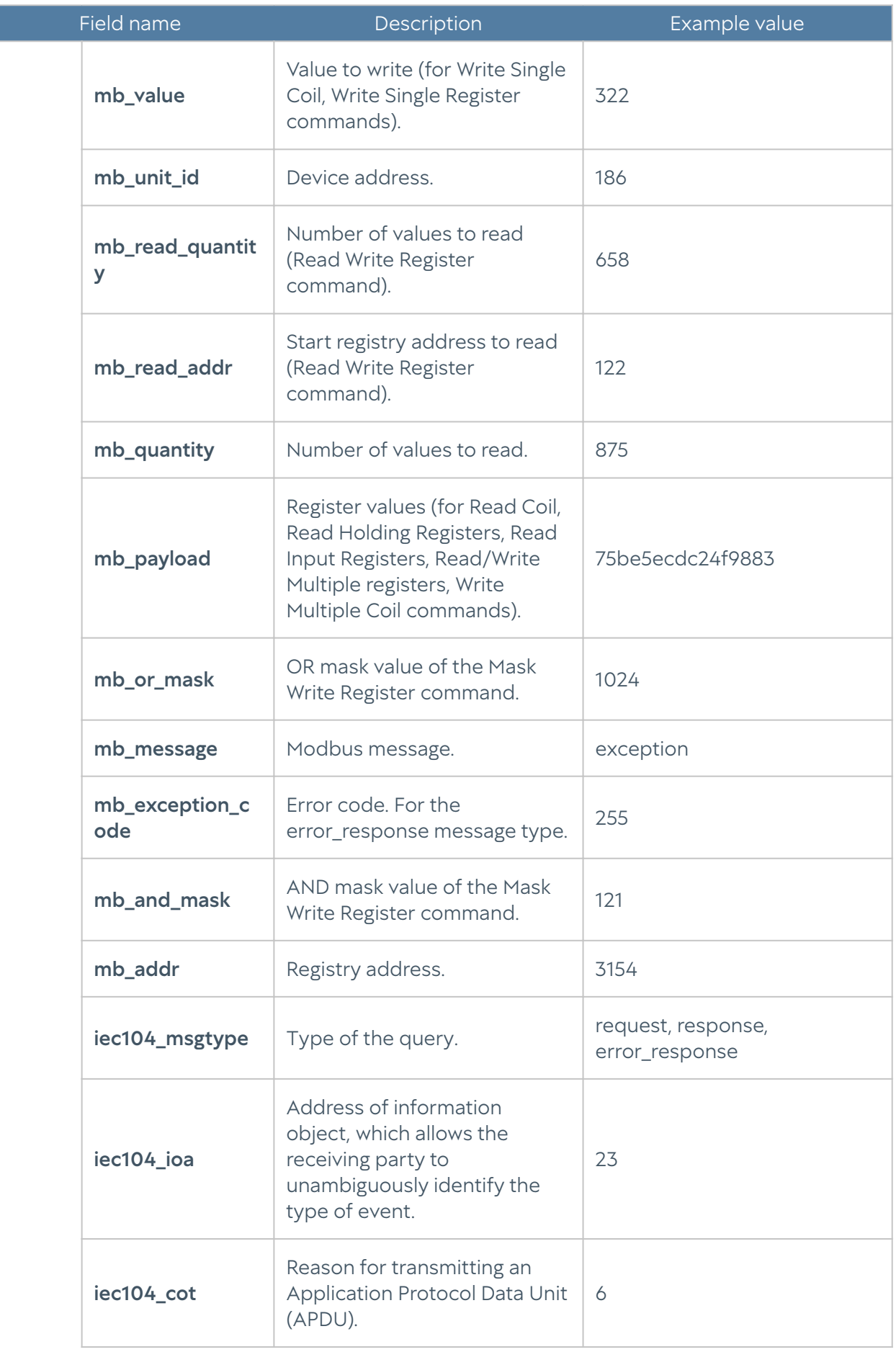

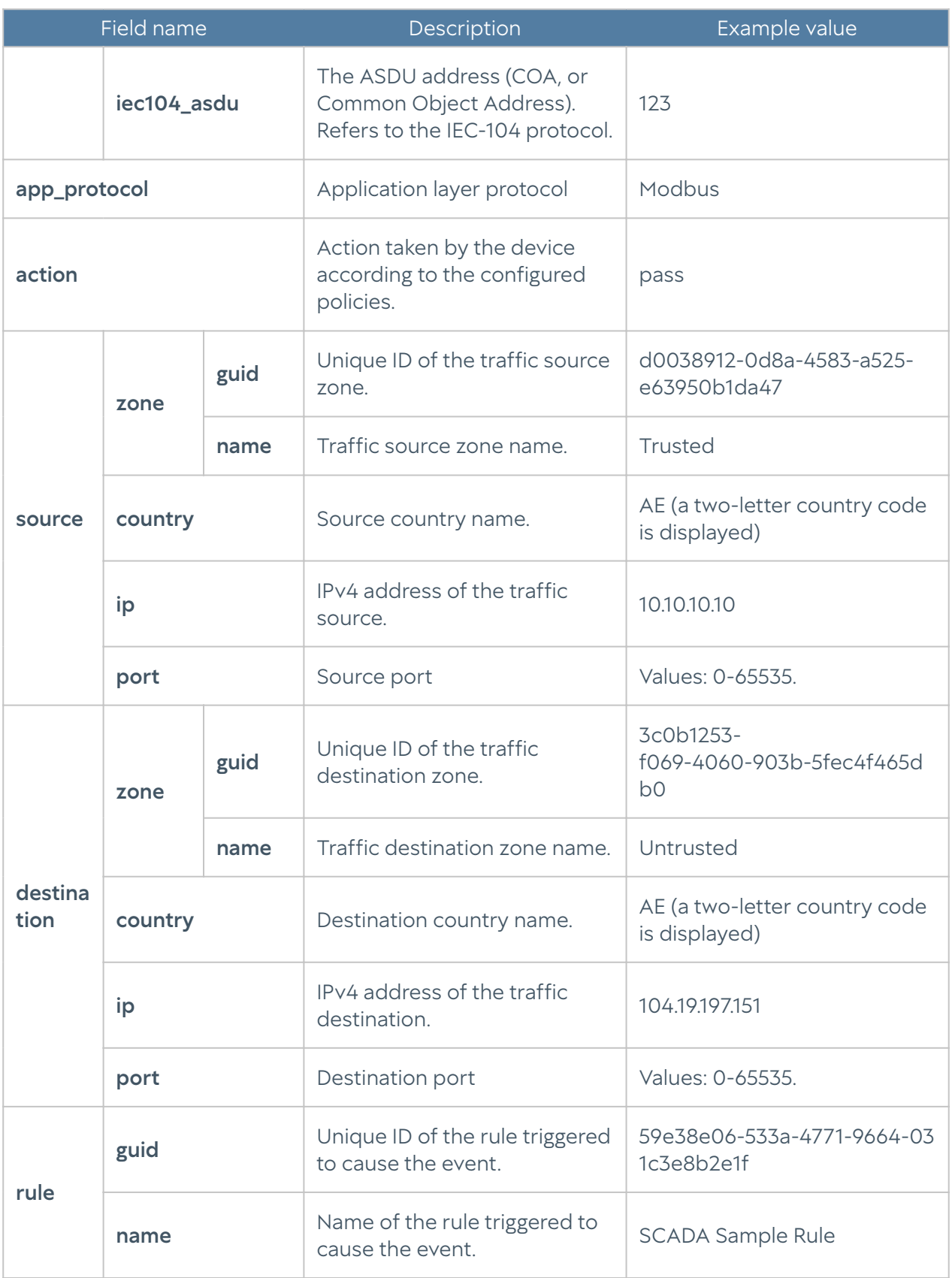

## SSH inspection log description

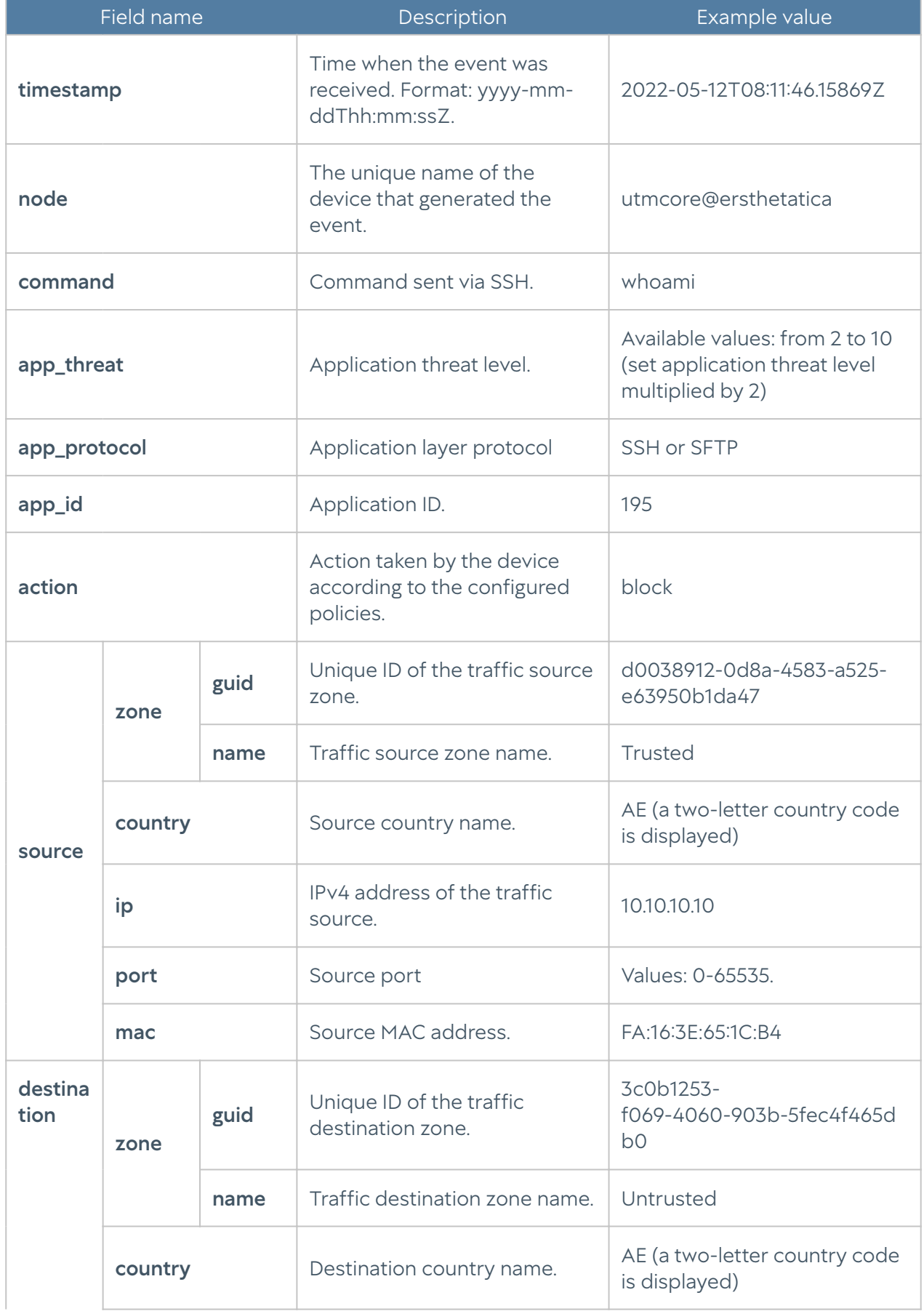

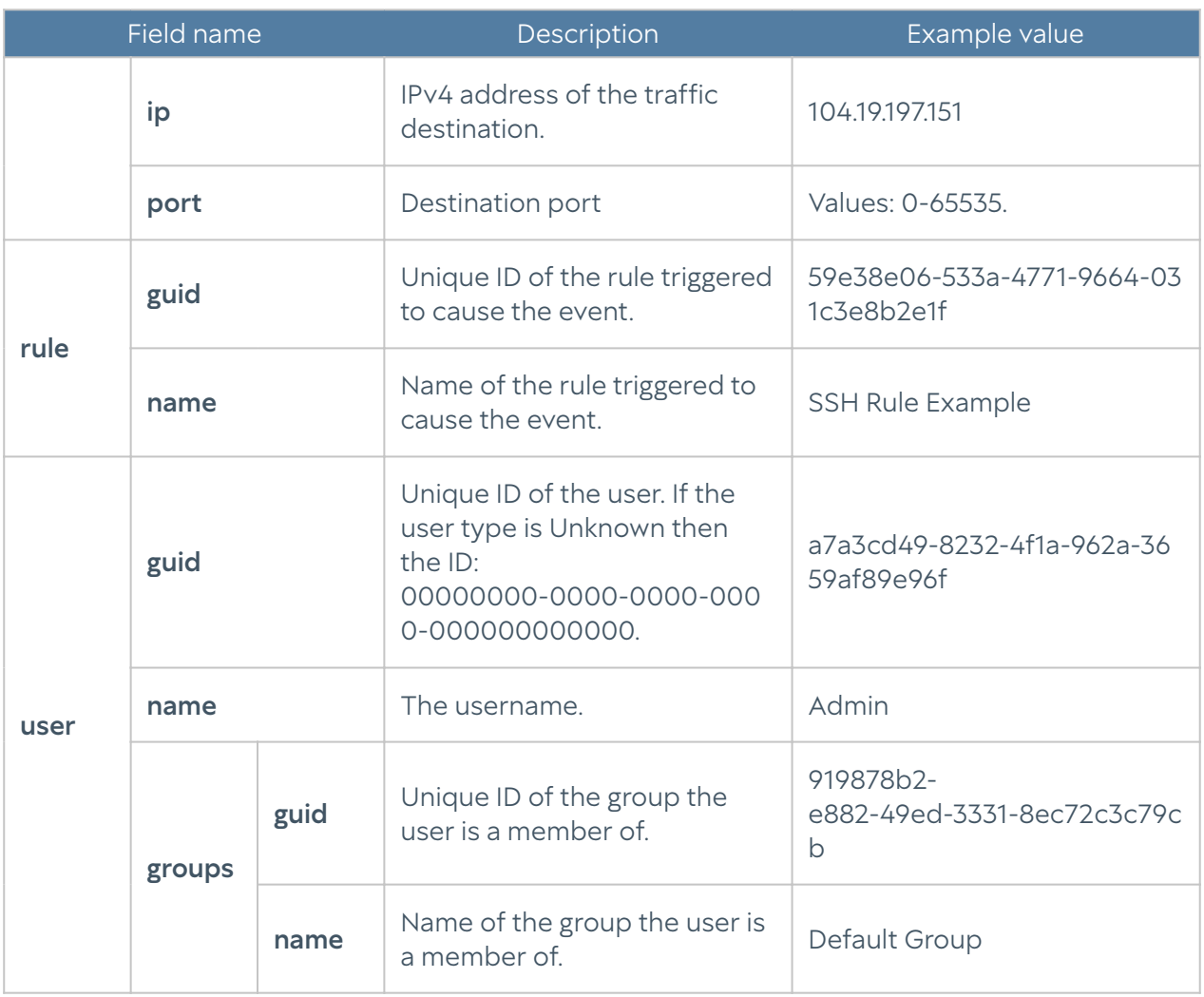

## Mail Security Log Description

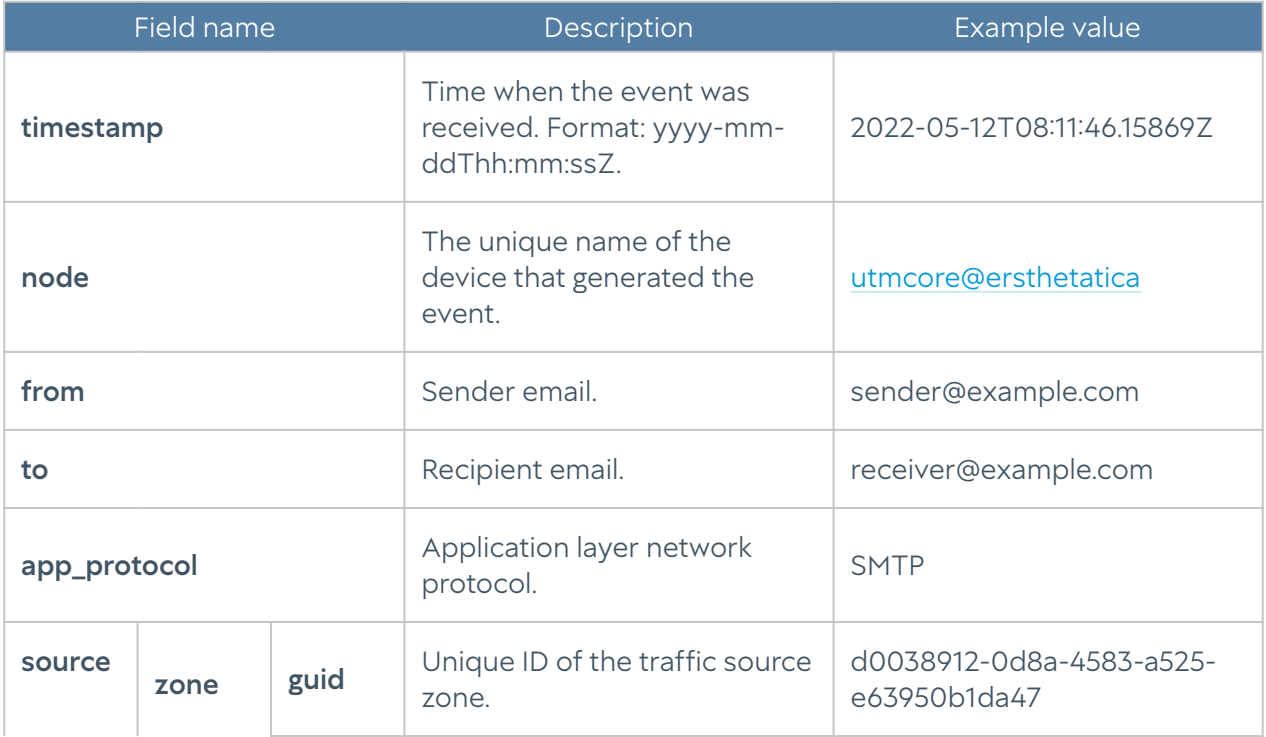

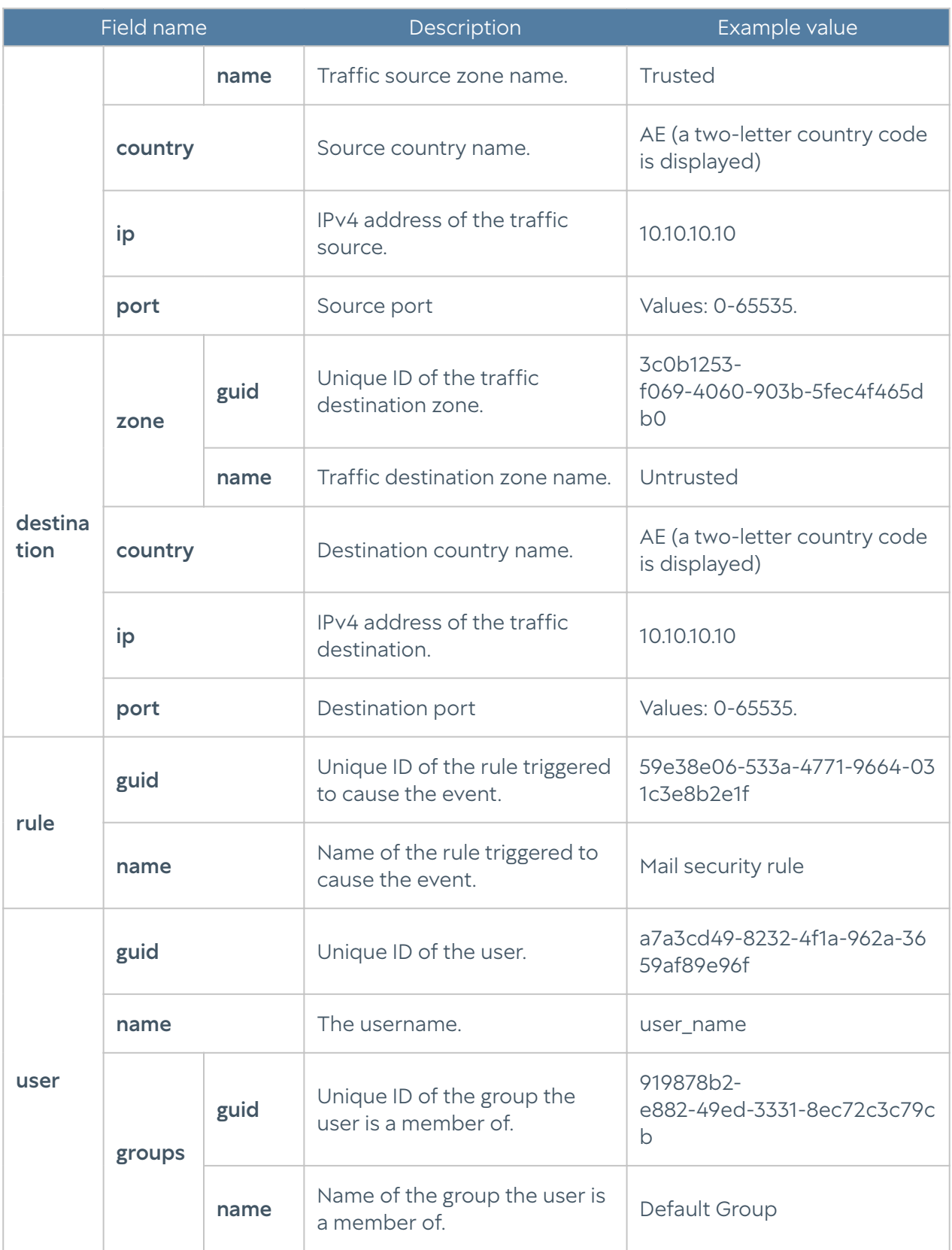

## Endpoint Event Log Description

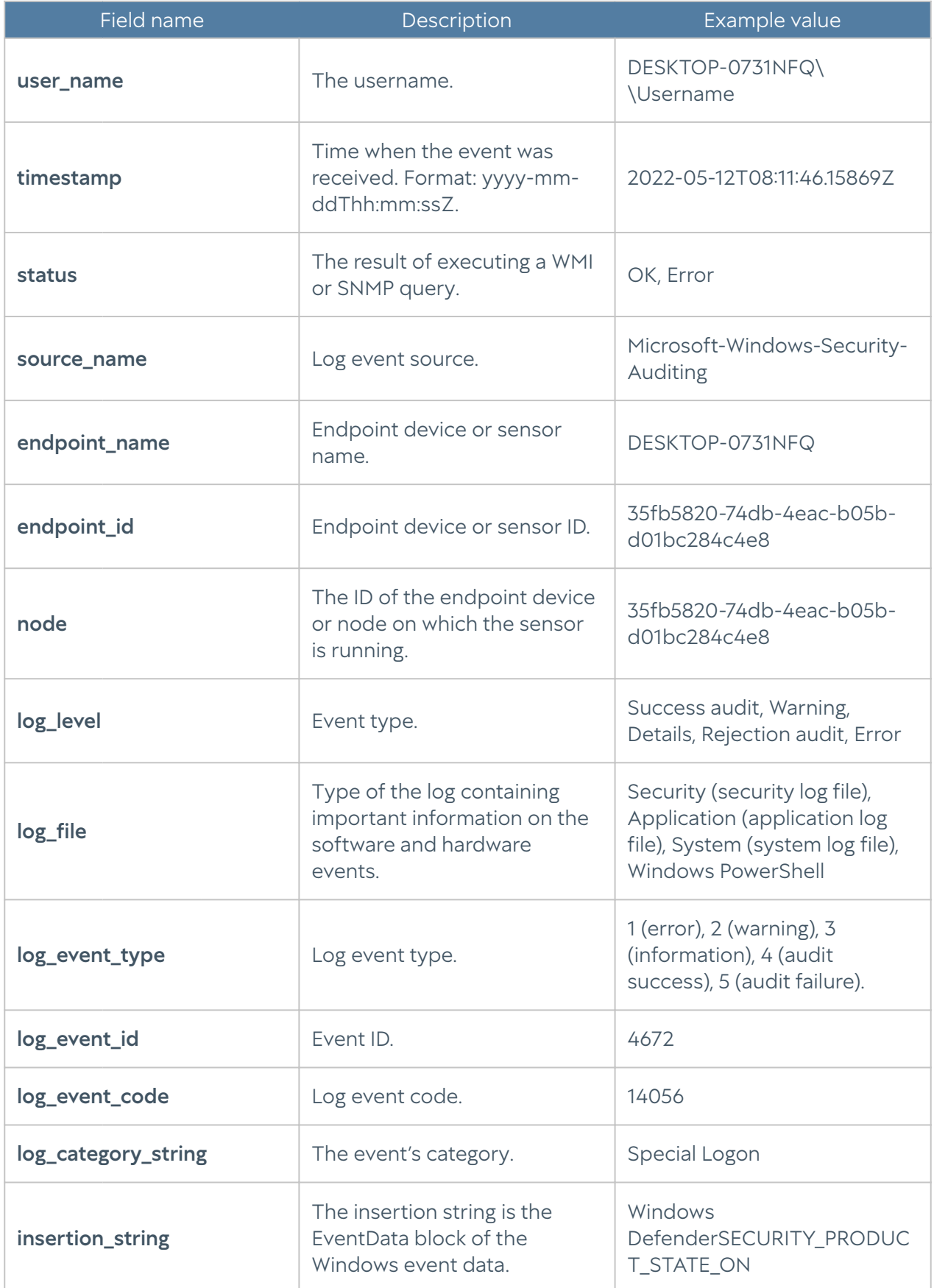

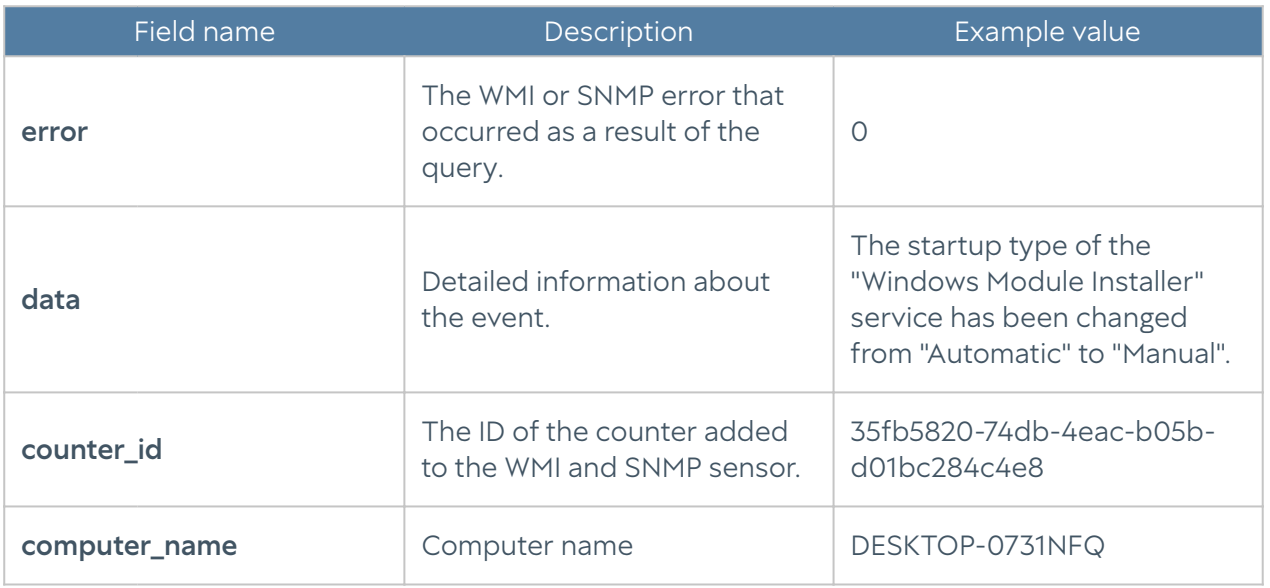

## Endpoint Rule Log Description

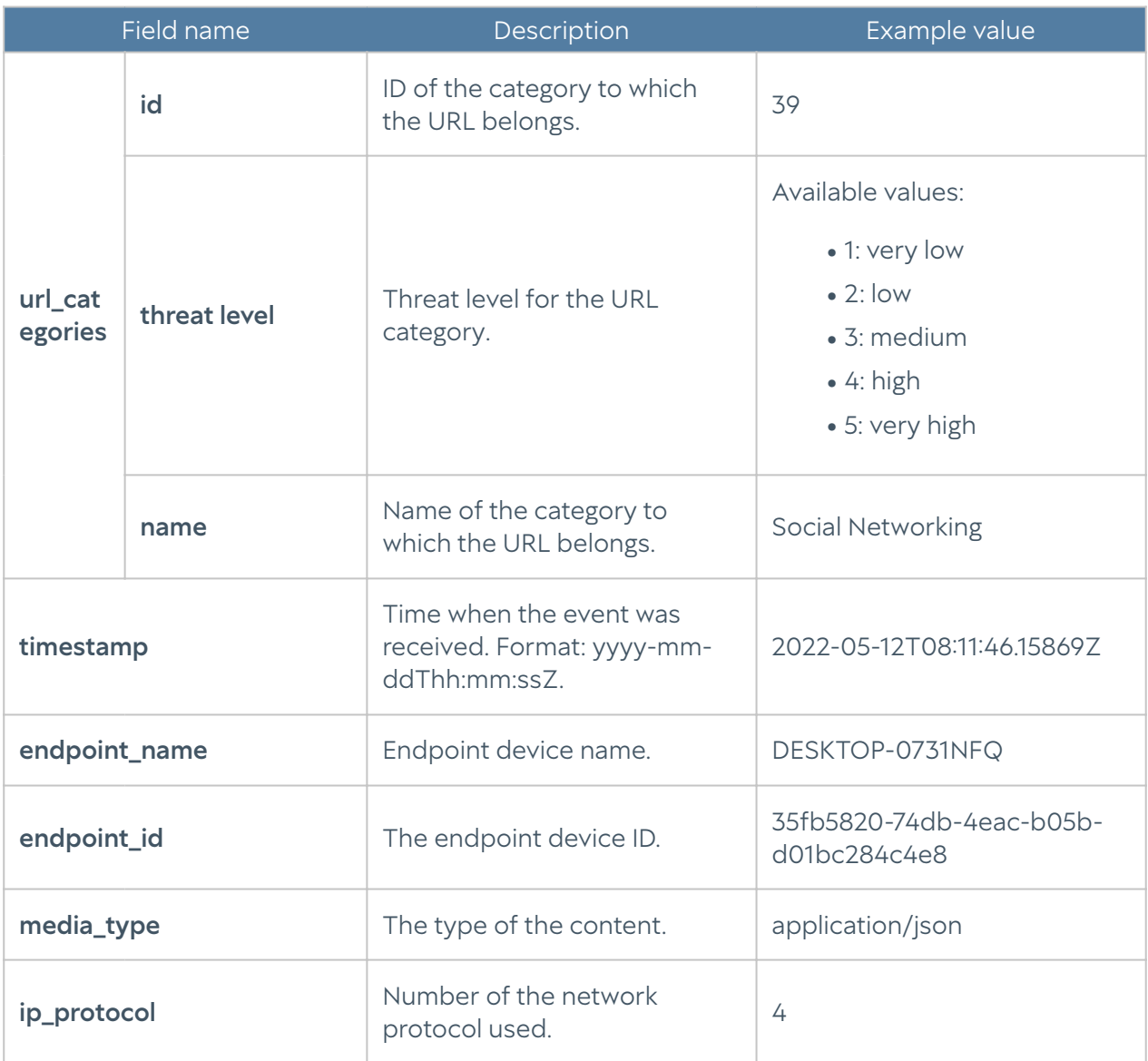

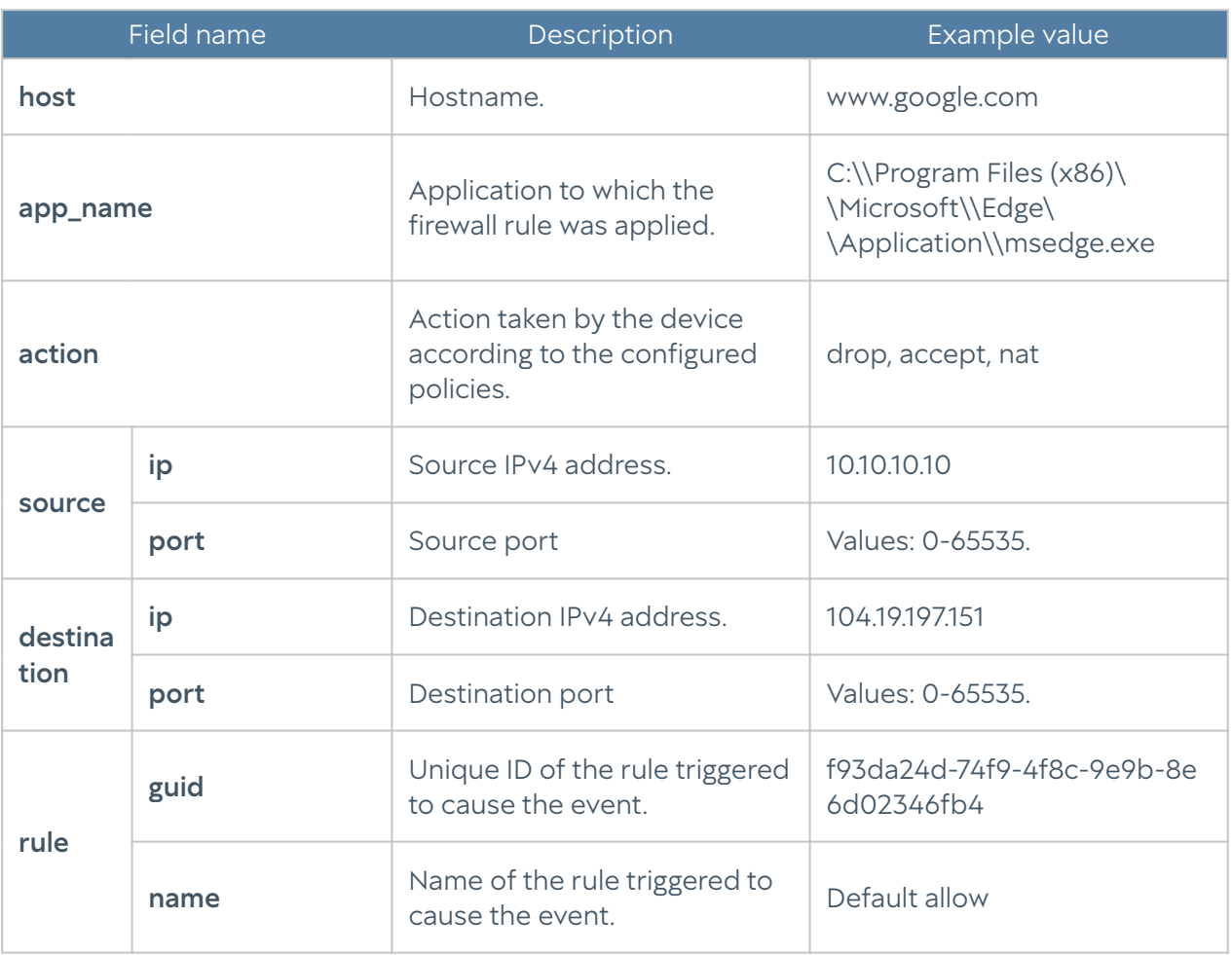

## Endpoint Application Log Description

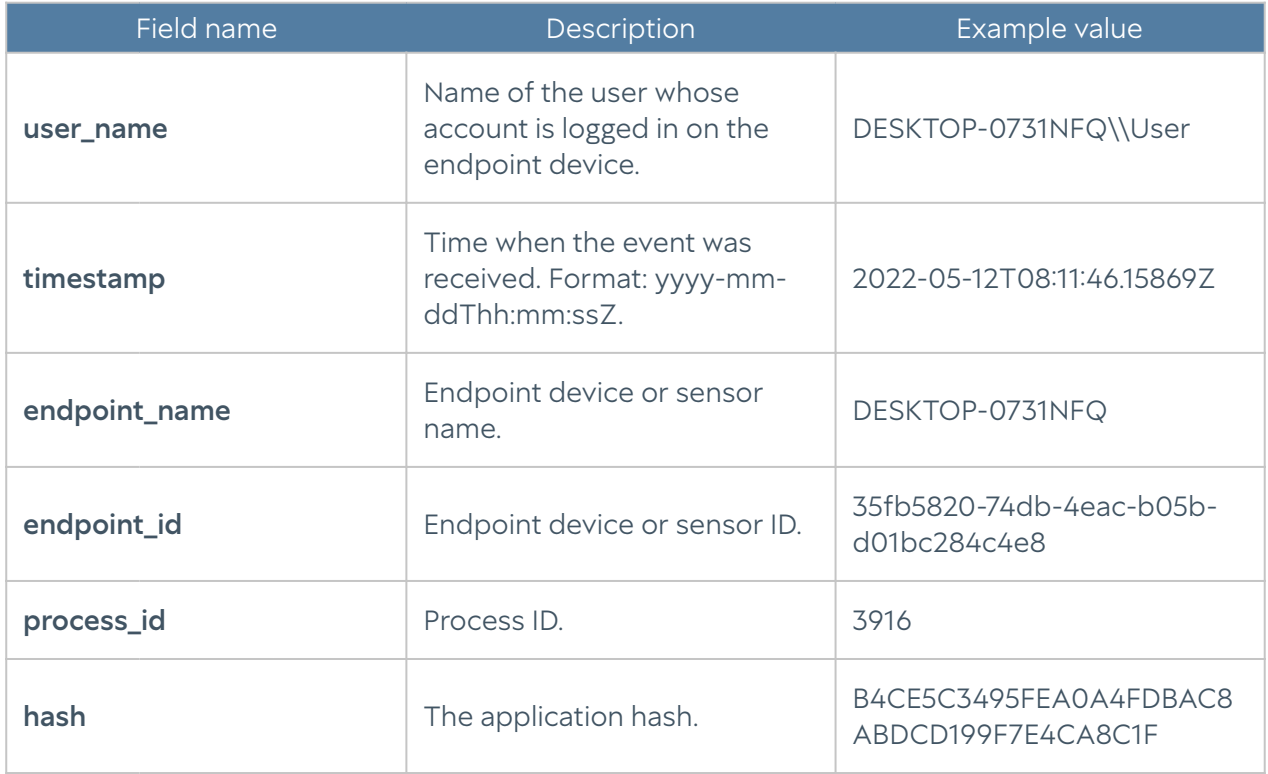

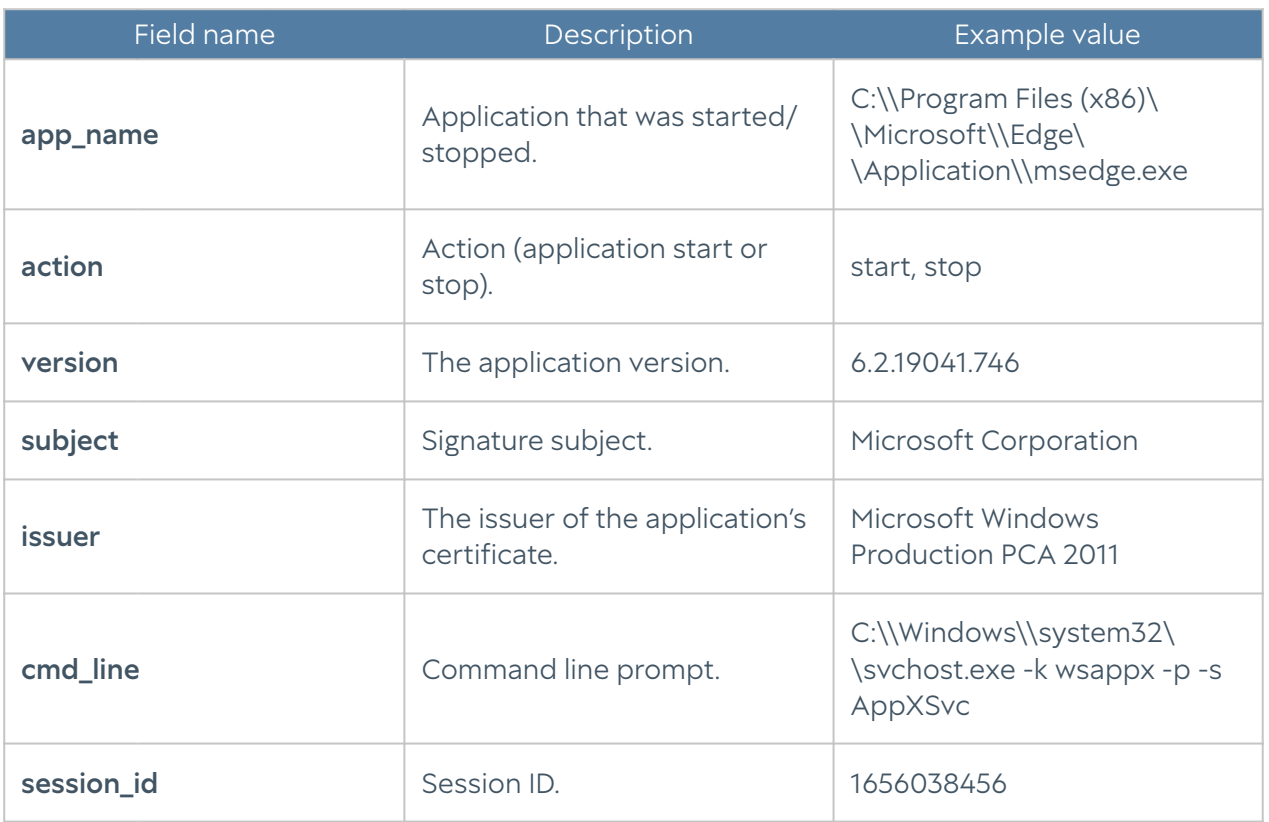

## Endpoint Hardware Log Description

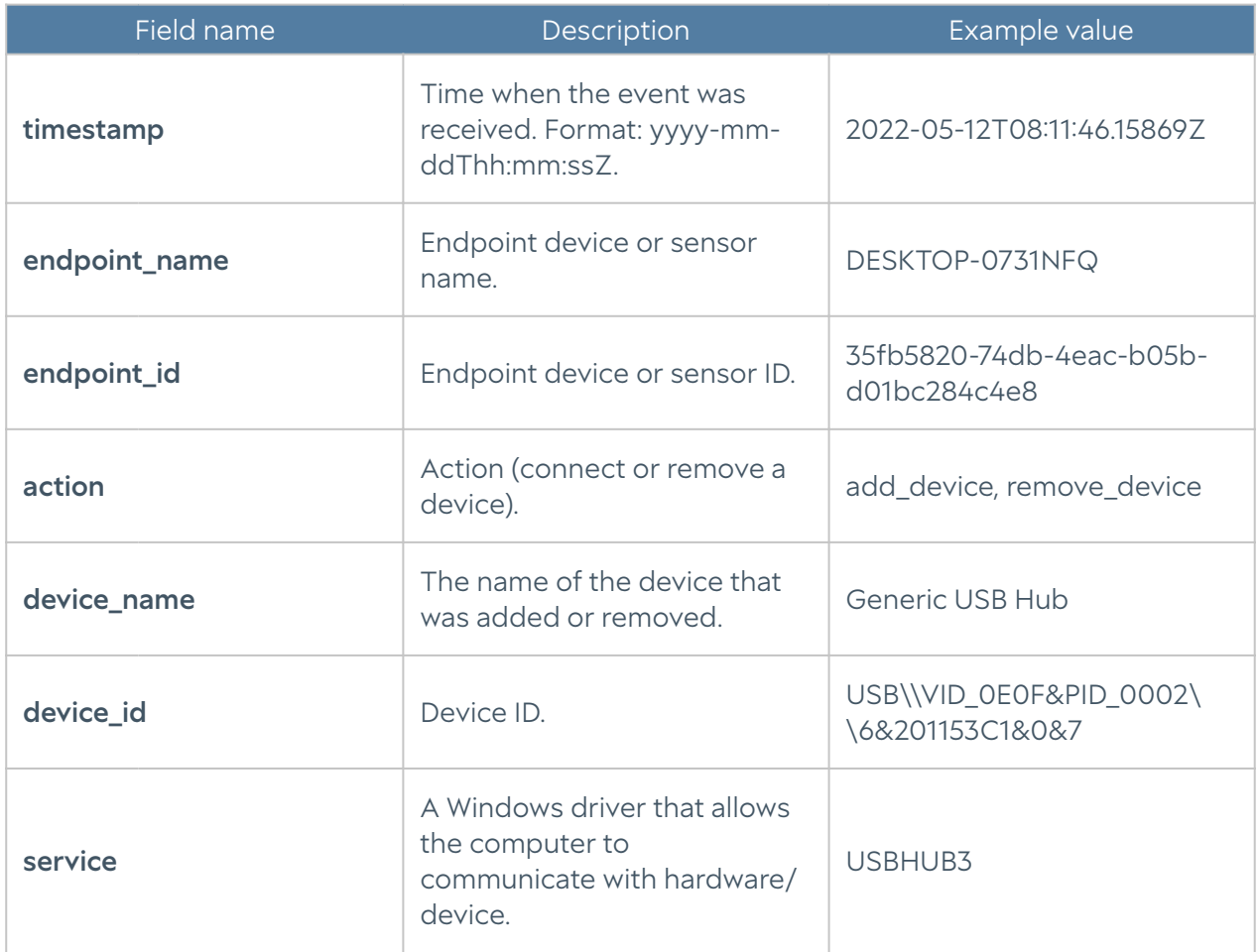
## Windows Active Directory Log Description

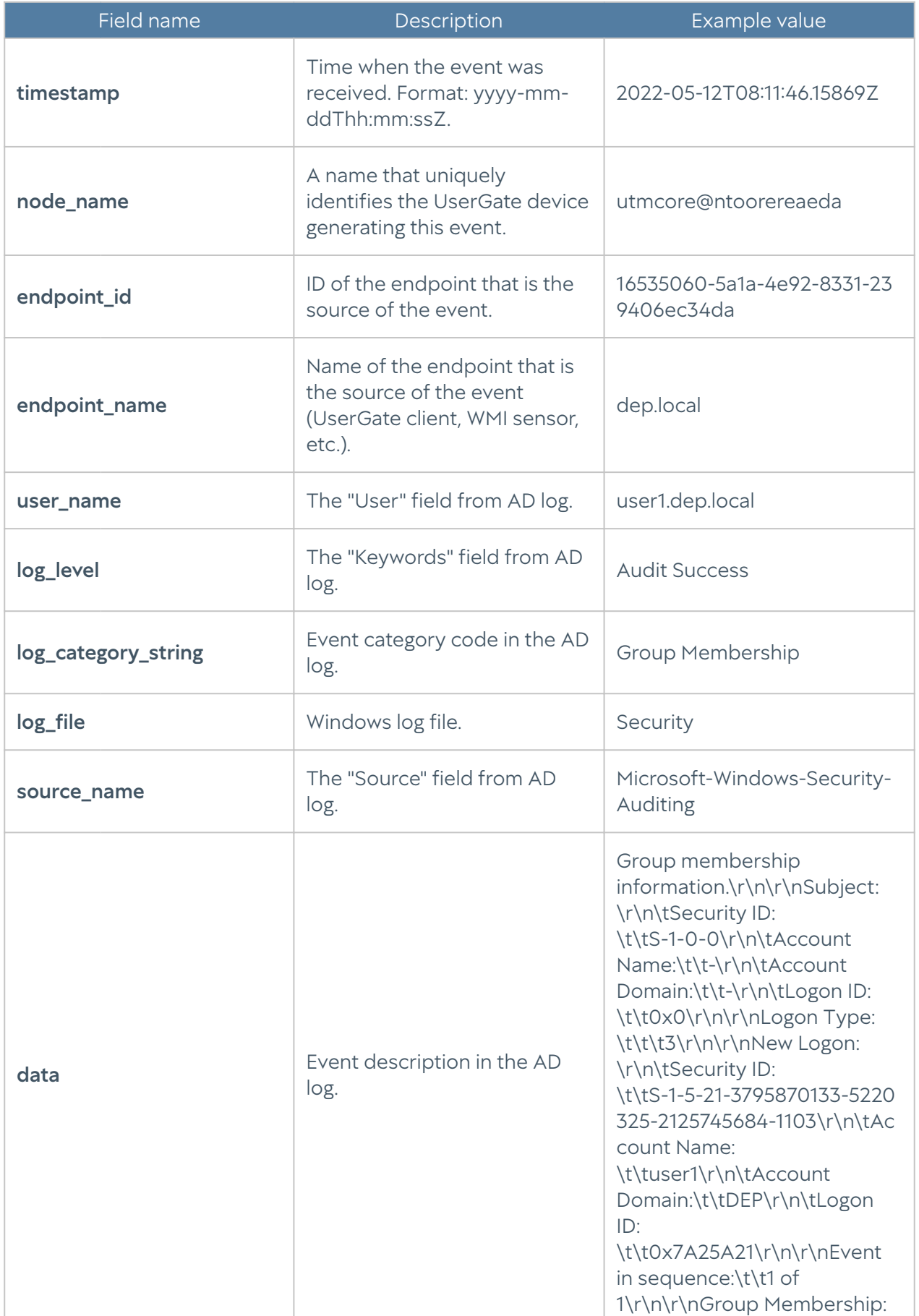

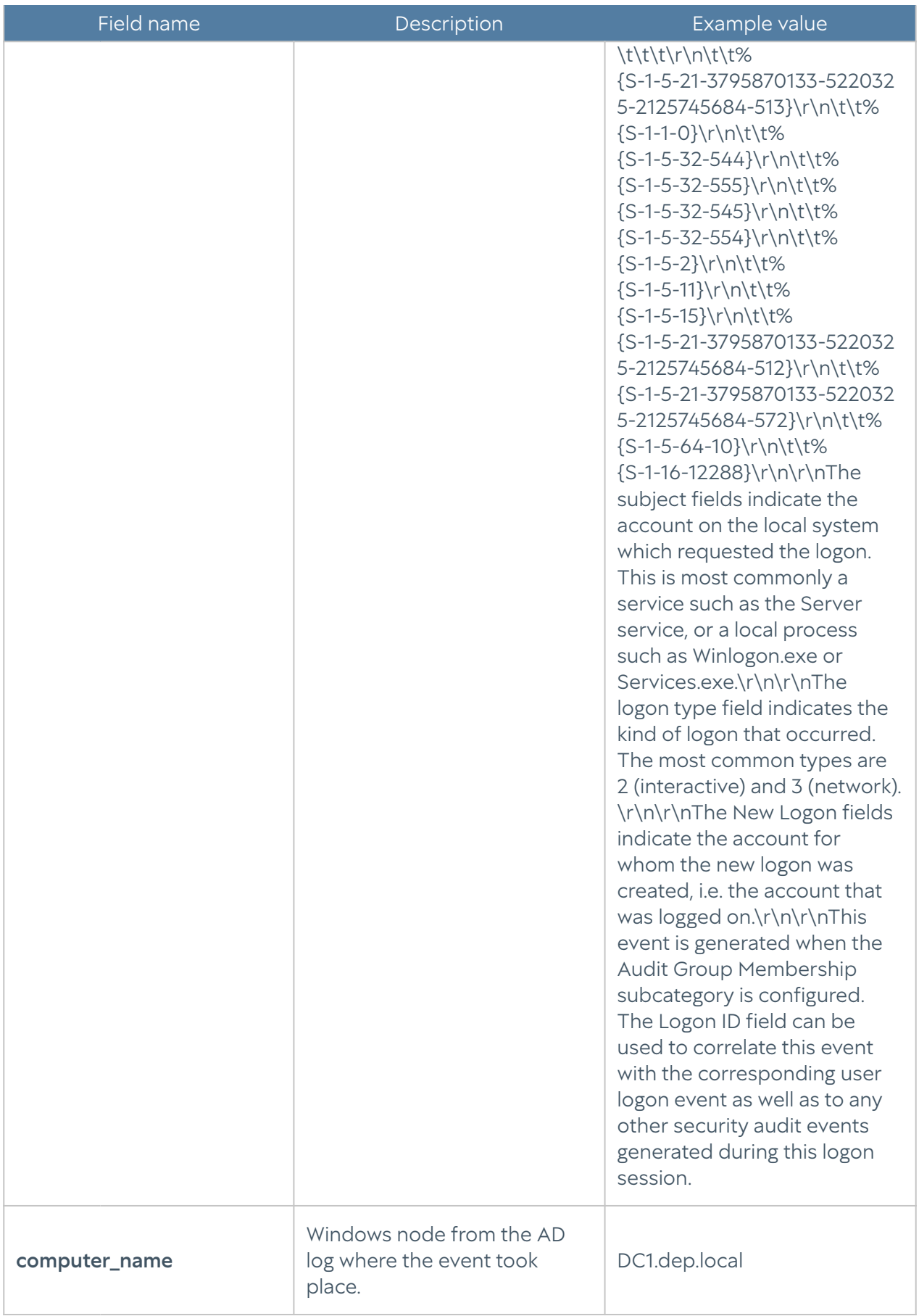

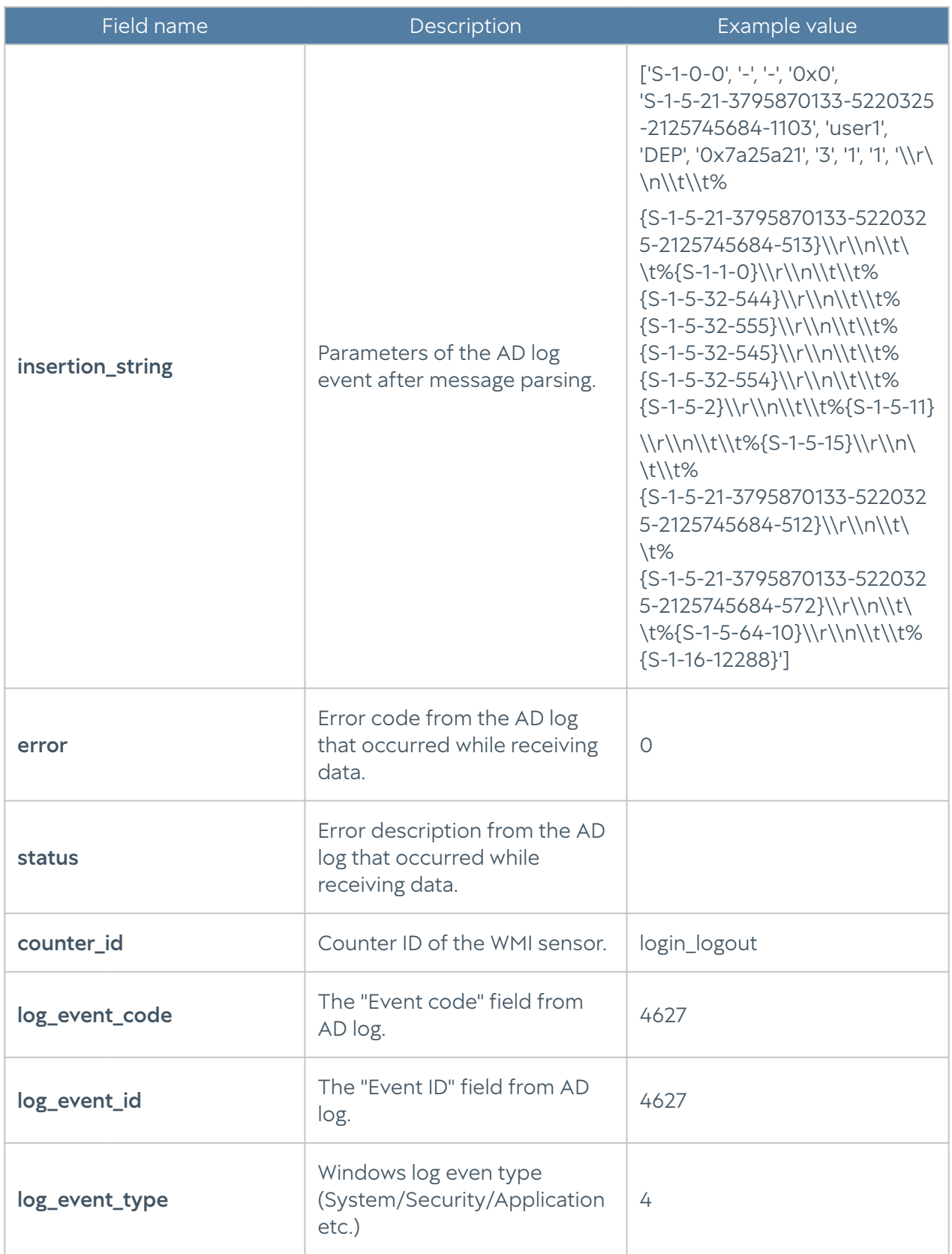

## Syslog Description

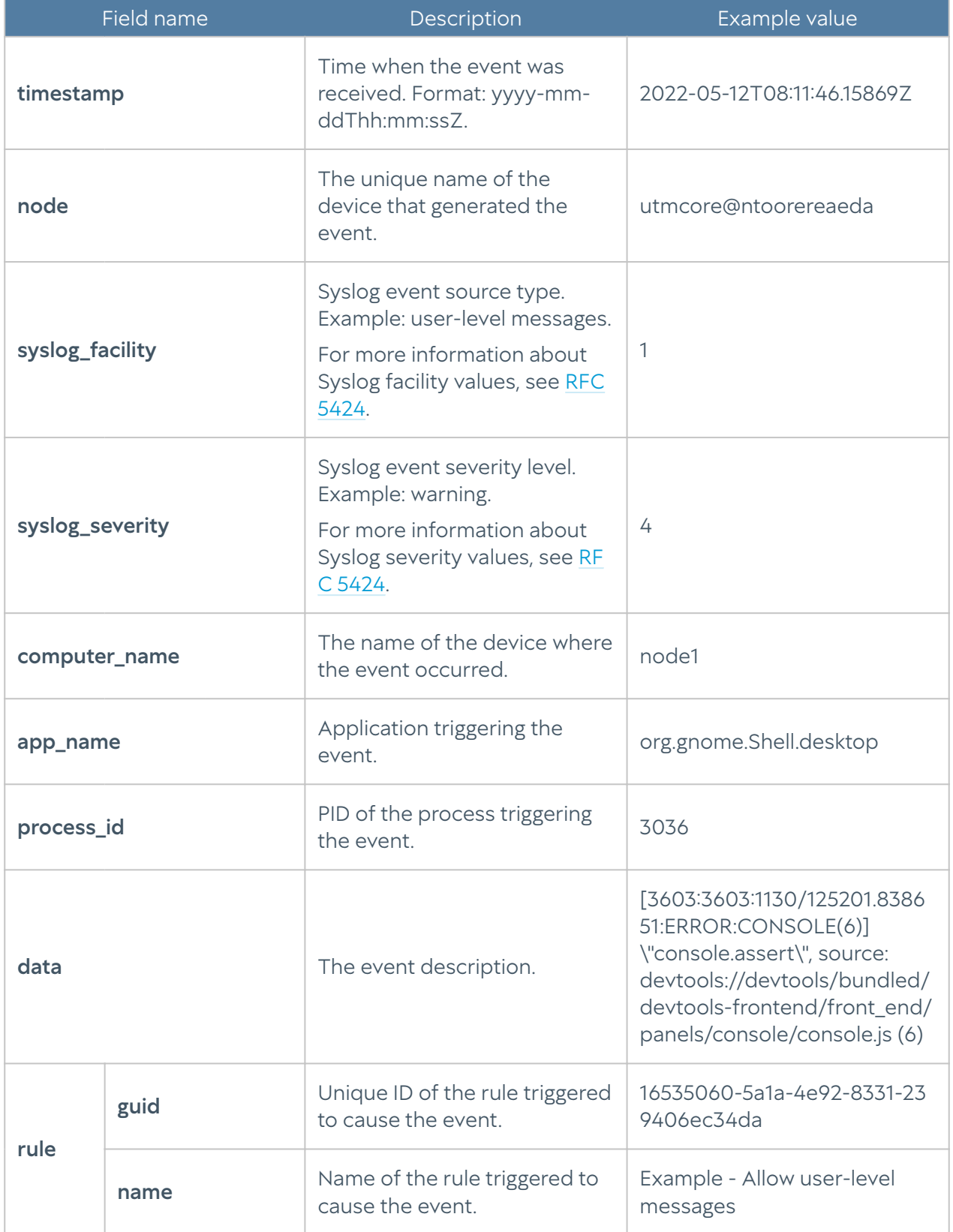

## UserID log description

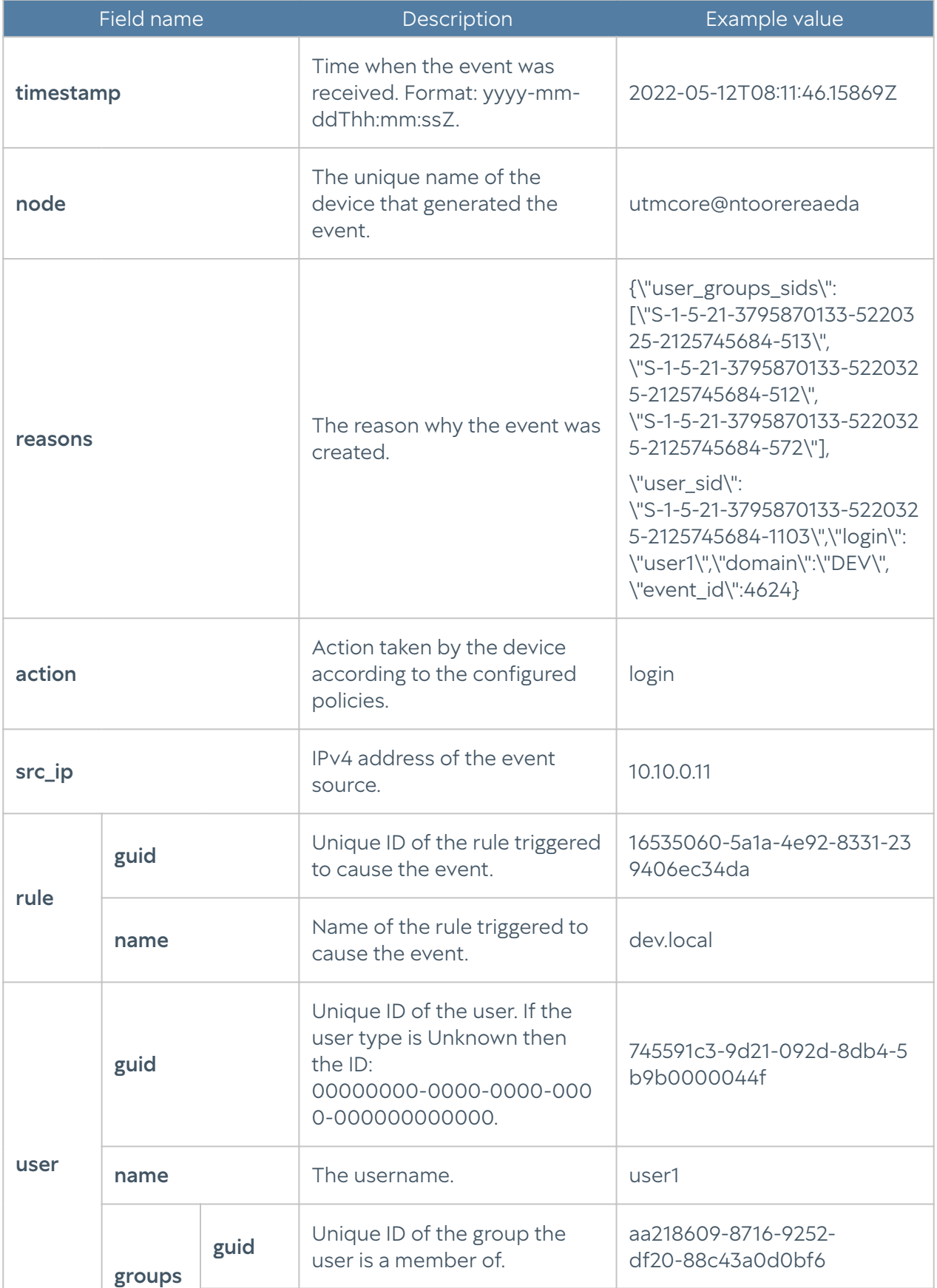

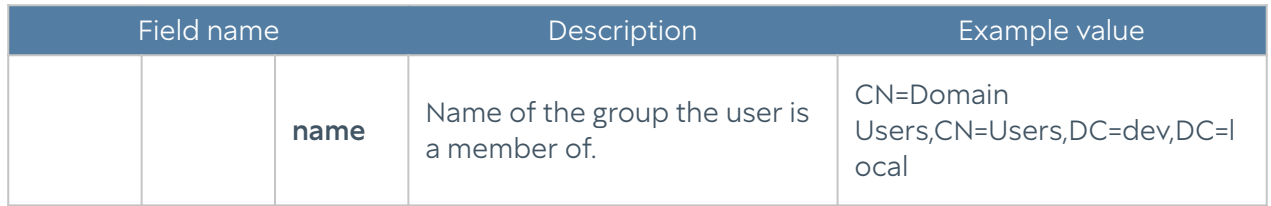